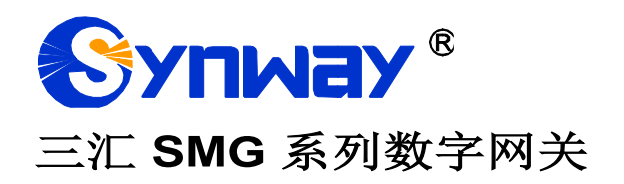

**SMG2030**、**SMG2030S**、**SMG2030L SMG2060**、**SMG2060S**、**SMG2060L SMG2120**、**SMG2120S SMG3008**、**SMG3016 SMG3008B**、**SMG3016B SMG3000-B1**、**SMG3000-B2 SMG3000-B4**

数字网关

# 用户手册

**Version 1.8.0**

# 杭 州 三 汇 信 息 工 程 有 限 公 司 **www.synway.cn**

<span id="page-1-0"></span>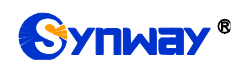

目 录

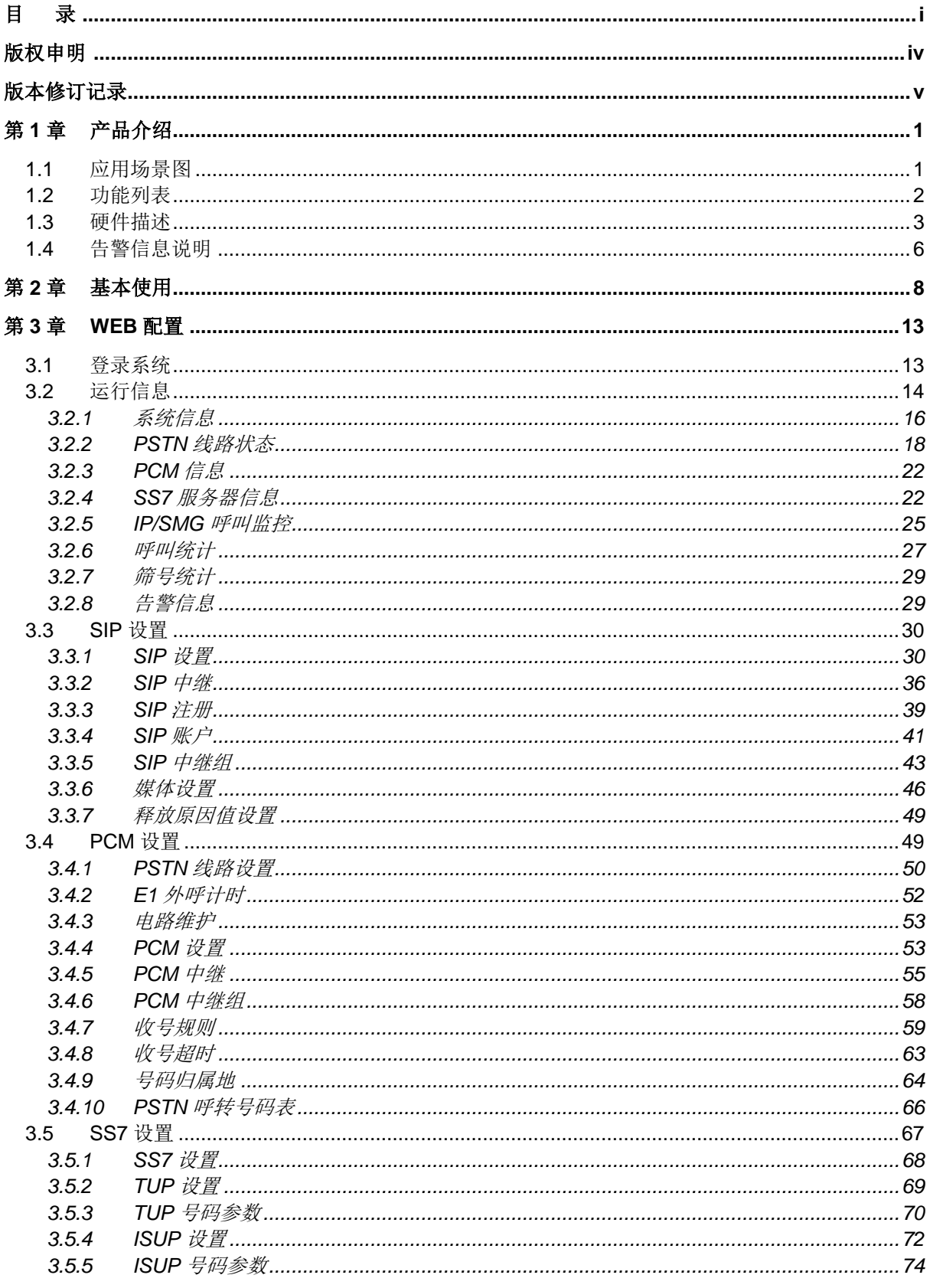

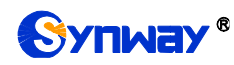

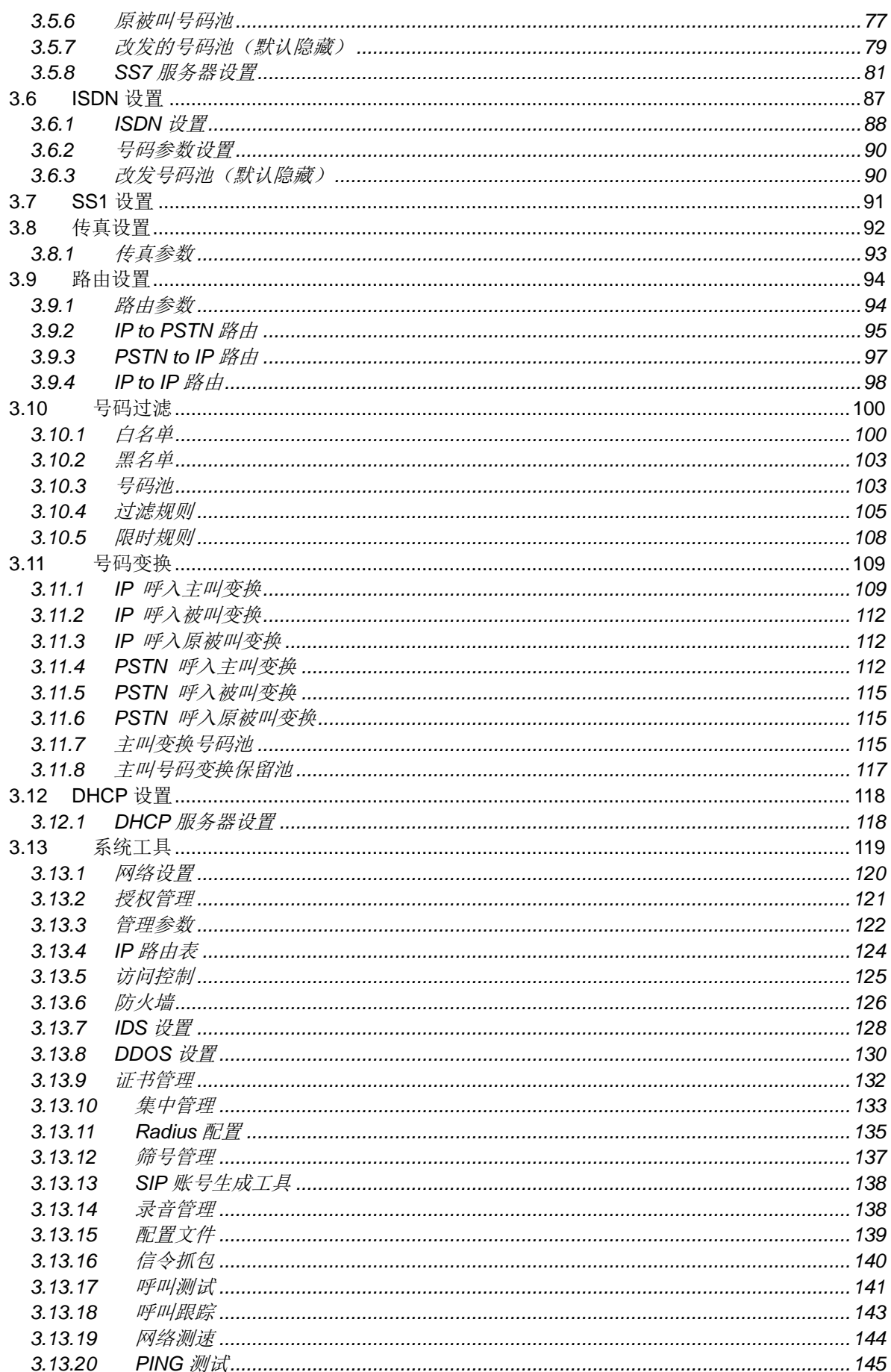

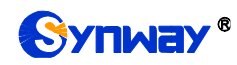

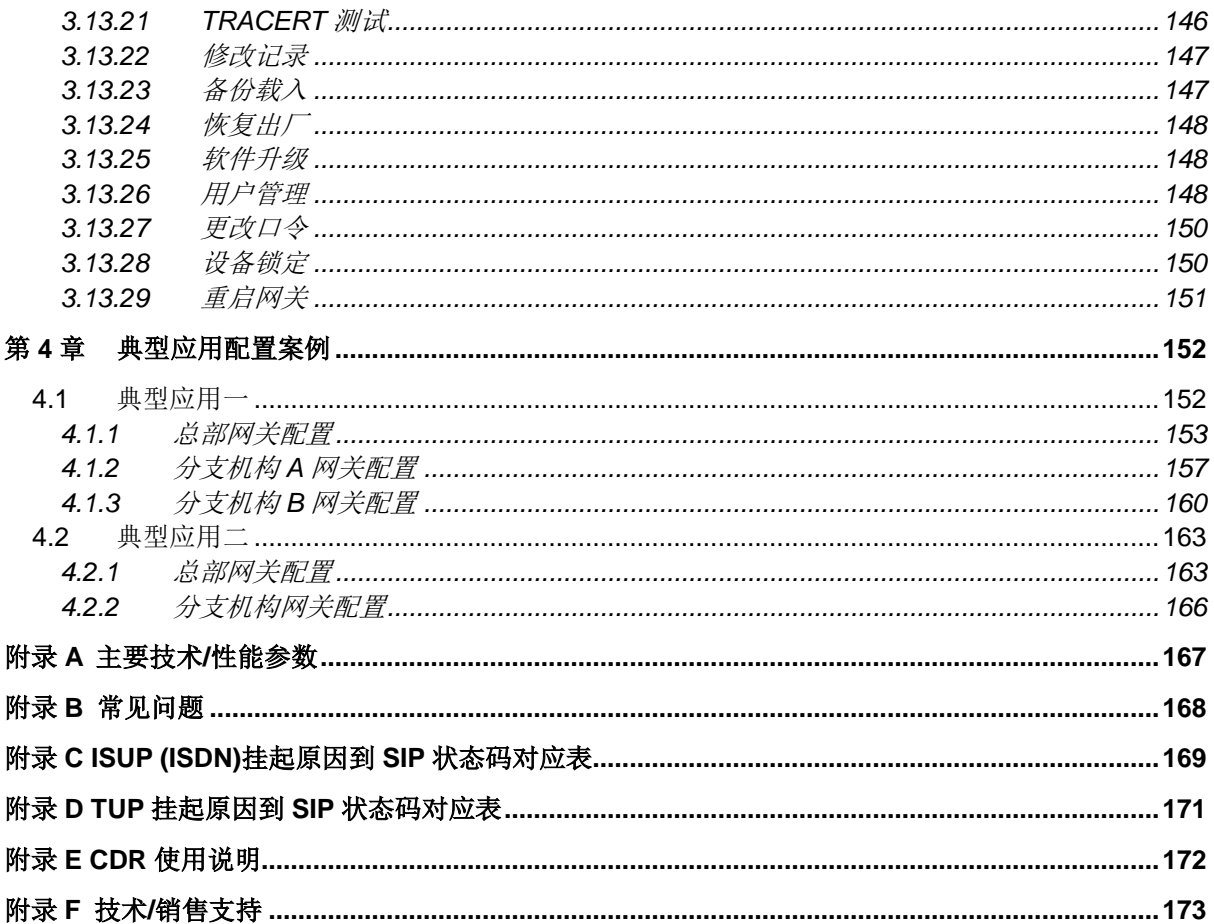

# 版权申明

<span id="page-4-0"></span>本文档版权属杭州三汇信息工程有限公司所有。

杭州三汇信息工程有限公司保留对此文件进行修改而不另行通知之权 利。

杭州三汇信息工程有限公司承诺所提供的信息为正确且可靠,但并不 保证本文件绝无错误。

请在使用本产品前,自行确定所使用的相关技术文件及规格为最新有 效之版本。若因贵公司使用本公司之文件或产品,而需要第三方之产品、 专利或者著作等与其配合时,则应由贵公司负责取得第三方同意及授权。 关于上述同意及授权,非属本公司应为保证之责任。

<span id="page-5-0"></span>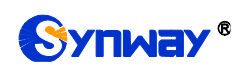

# 版本修订记录

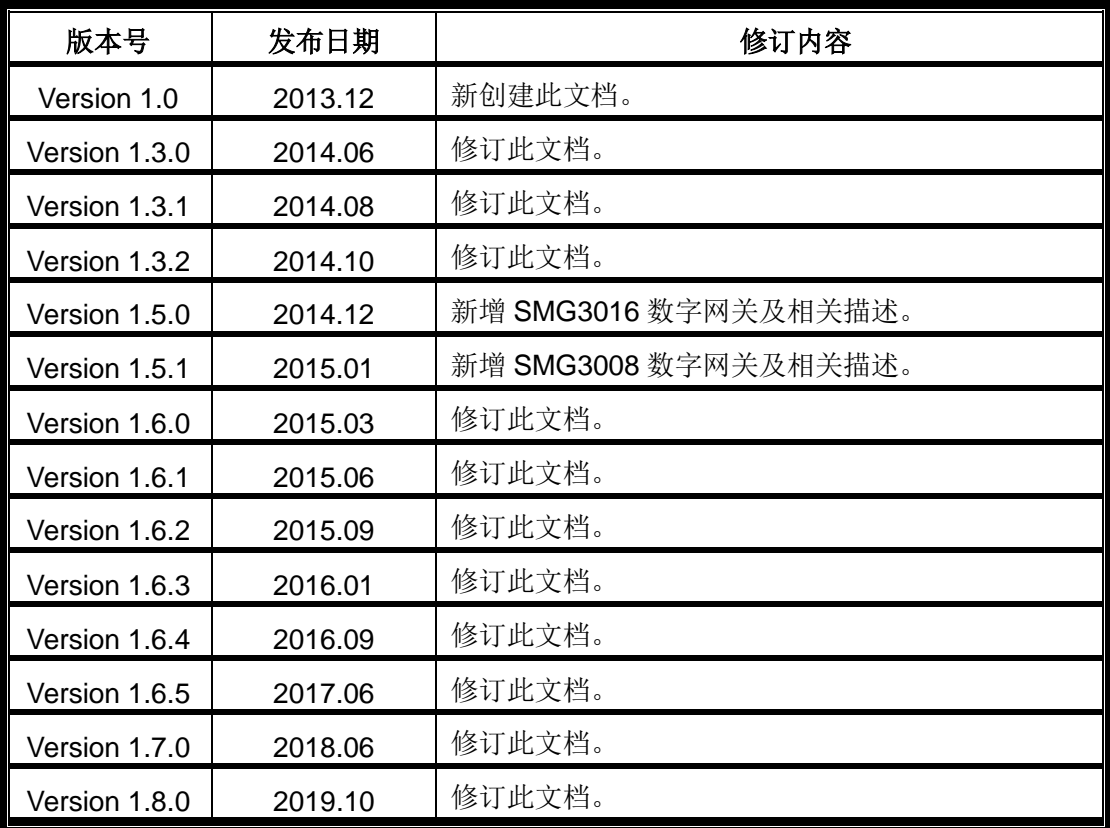

请访问我们的网站(www.synway.cn)以获取该文档的最新版本。

<span id="page-6-0"></span>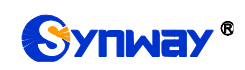

# 第**1**章 产品介绍

欢迎使用三汇 SMG 系列数字网关产品(以下简称 SMG 数字网关)。SMG 数字网关用于连接 PSTN 和企业交换机到基于 IP 的电话网络或 IP PBX。SMG 数字网关为大容量 IP 呼叫中心和多分 支机构提供功能强大、稳定可靠和高性价比的 VoIP 解决方案。

目前 SMG 系列数字网关产品主要包括以下八种型号:

- SMG2030、SMG2030S、SMG2030L:1 个 E1/ T1 接口(30 路数字接口)
- SMG2060、SMG2060S、SMG2060L:2 个 E1/ T1 接口(60 路数字接口)
- SMG2120、SMG2120S: 4个 E1/ T1 接口 (120 路数字接口)
- SMG3008:8 个 E1/ T1 接口(240 路数字接口)
- SMG3016: 16 个 E1/ T1 接口 (480 路数字接口)
- <span id="page-6-1"></span>● SMG3000-B1: 1 个 E1 接口 (30 路数字接口)
- SMG3000-B2: 2 个 E1 接口 (60 路数字接口)
- SMG3000-B4:4 个 E1 接口(120 路数字接口)

## **1.1** 应用场景图

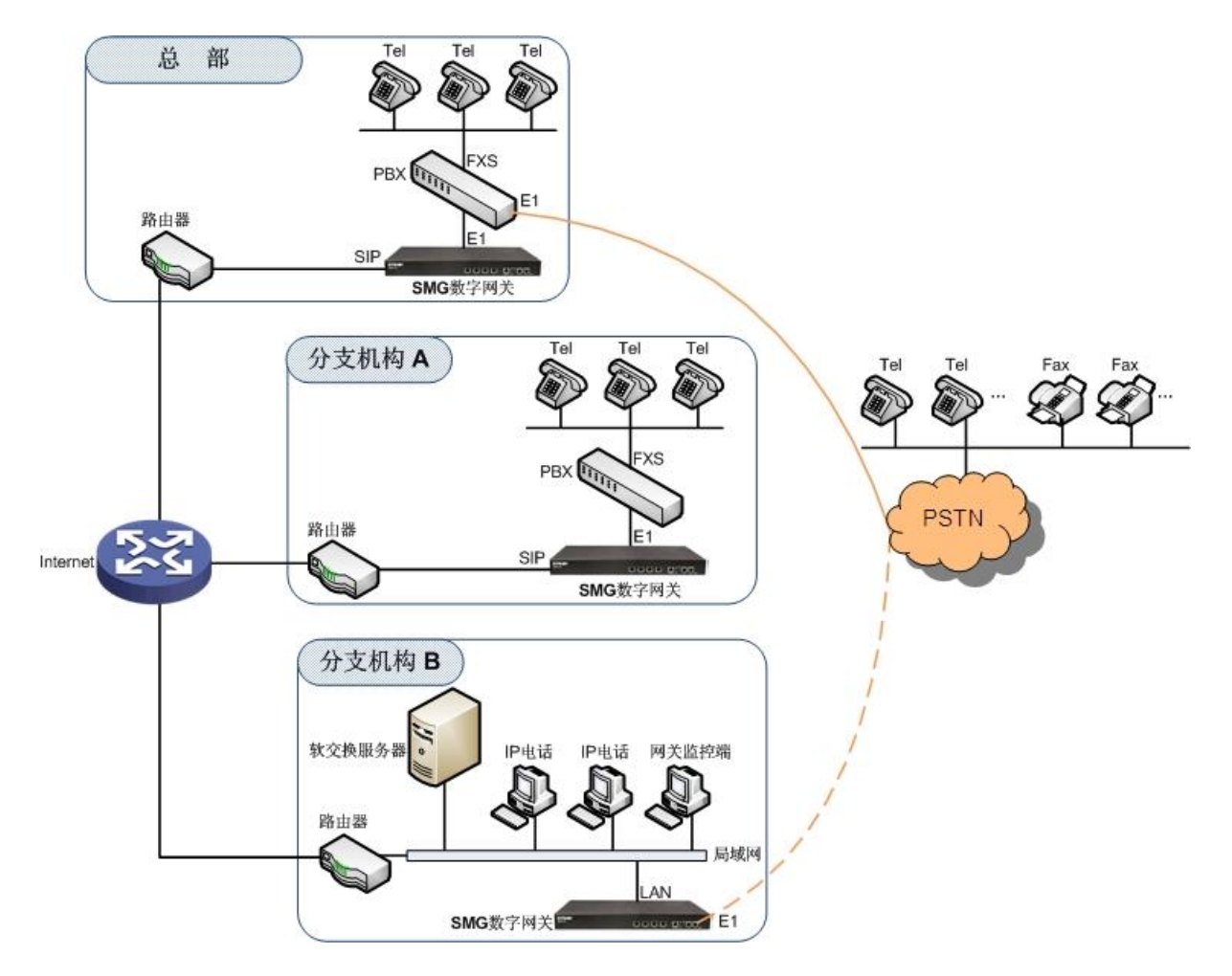

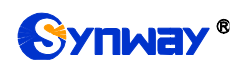

图 1-1 SMG 数字网关应用场景图

# <span id="page-7-0"></span>**1.2** 功能列表

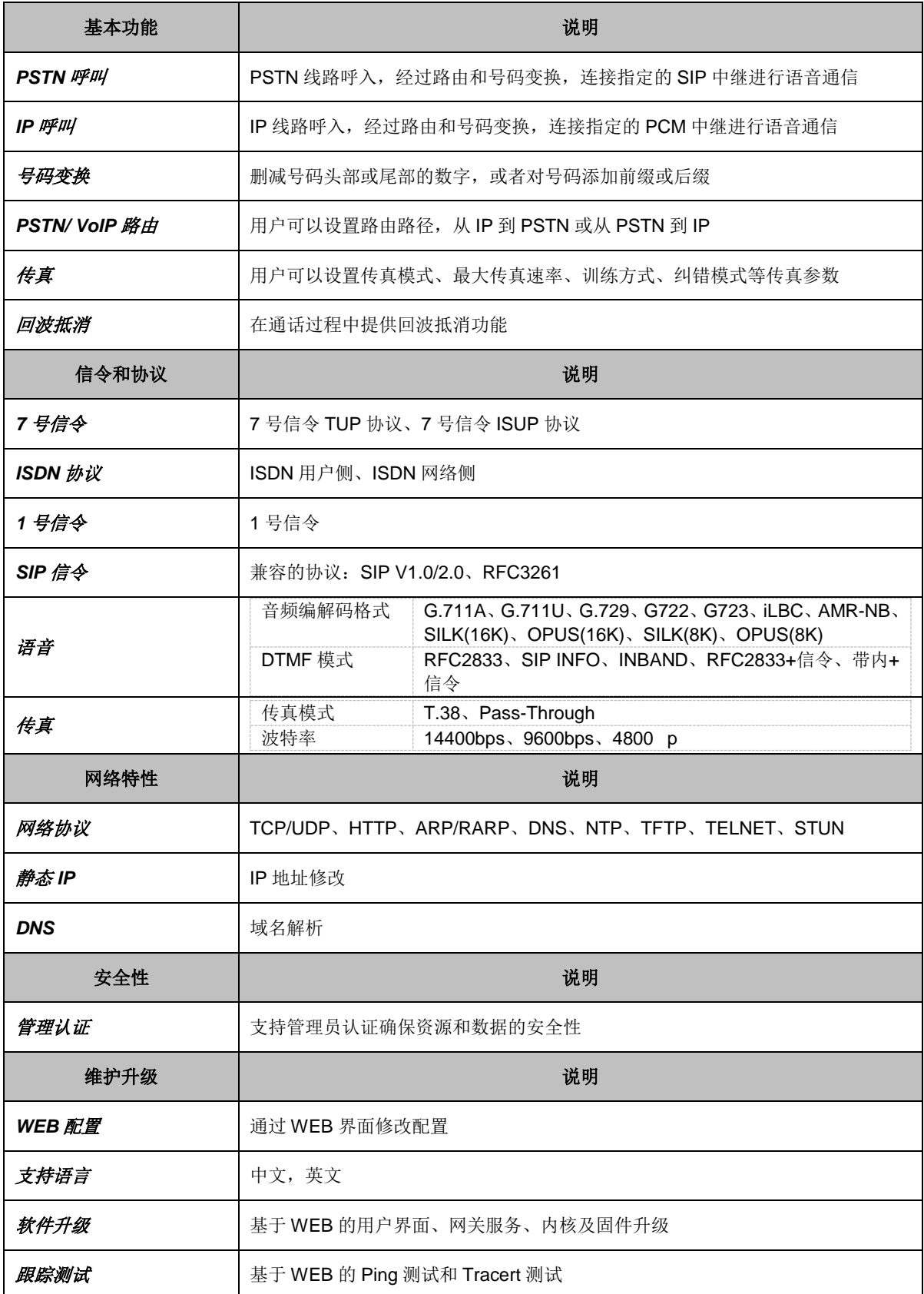

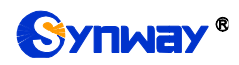

<span id="page-8-0"></span>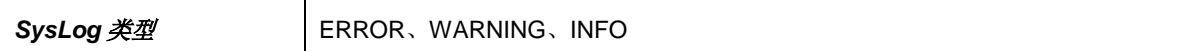

注意: 不同类型网关支持功能存在差异, 请以实际设备版本为准。

## **1.3** 硬件描述

SMG 数字网关采用 1U 高度标准机架式设计,并在 POWERPC+DSP 的硬件架构中提供 LINUX 嵌入式系统。网关机箱支持 1/2/4/8/16 个 E1/T1 接口和 2 个千兆以太网口。

(a) SMG2000 系列产品外观示意图如下:

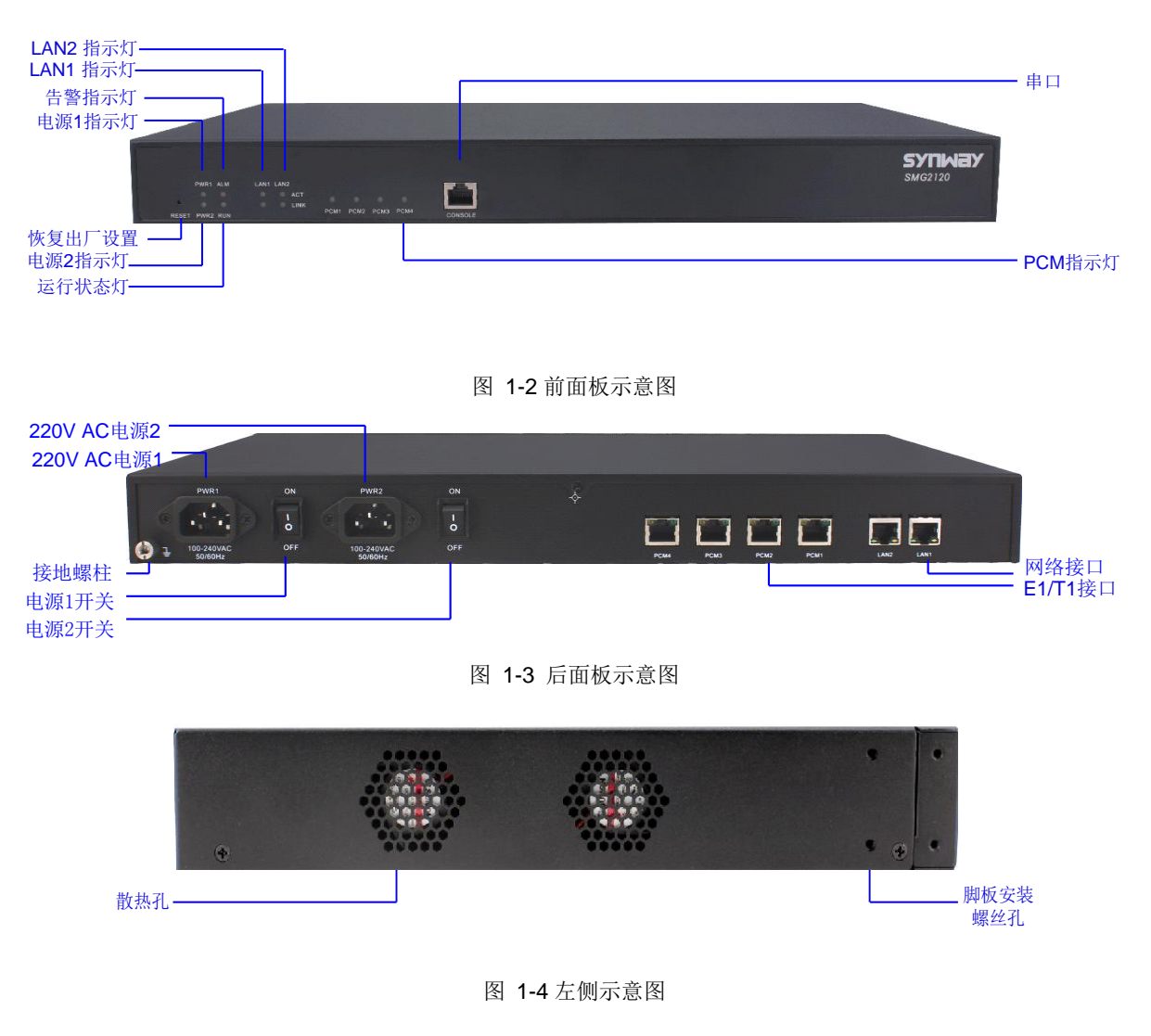

<span id="page-8-2"></span><span id="page-8-1"></span>(b) SMG3000 系列产品外观示意图如下:

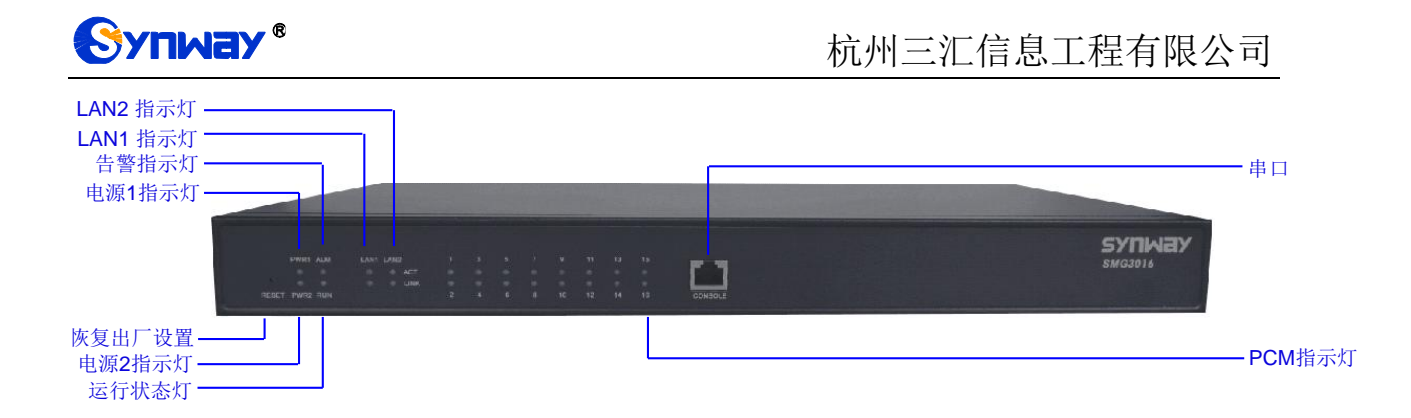

图 1-5 前面板示意图

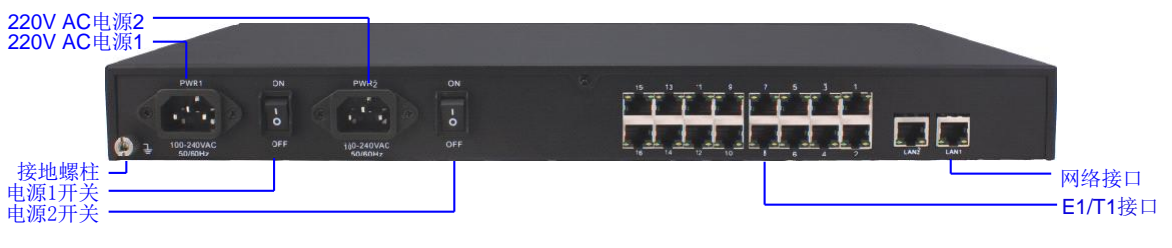

图 1-6 后面板示意图

注:SMG3000 系列的左侧示意图如图 [1-4](#page-8-1)。

(c) SMG3000B 系列产品外观示意图如下:

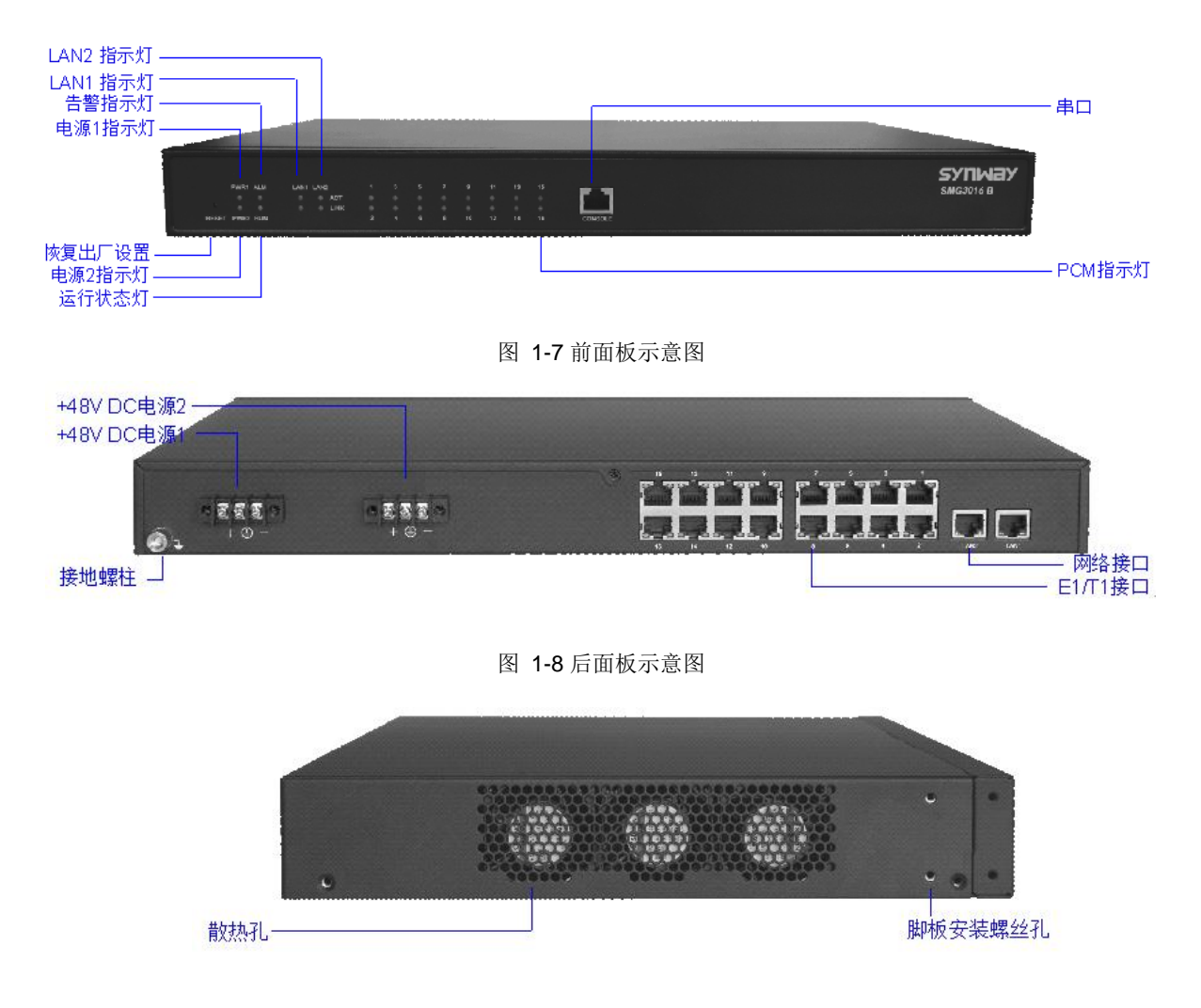

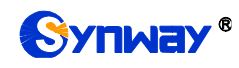

图 1-9 左侧示意图

(d) SMG L 系列产品外观示意图如下:

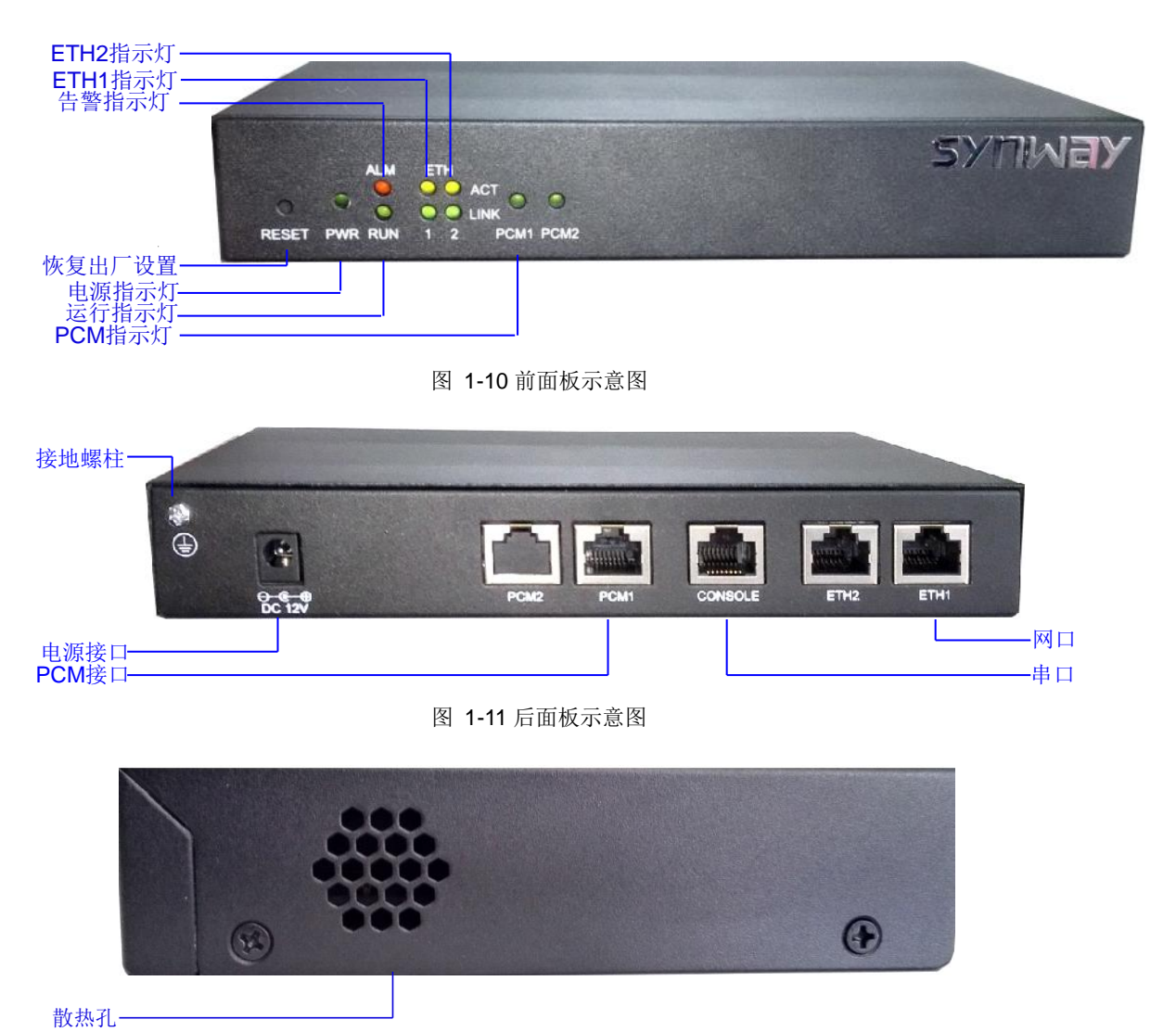

图 1-12 左侧示意图

## 上图中各接口、按键及指示灯的详细介绍如下:

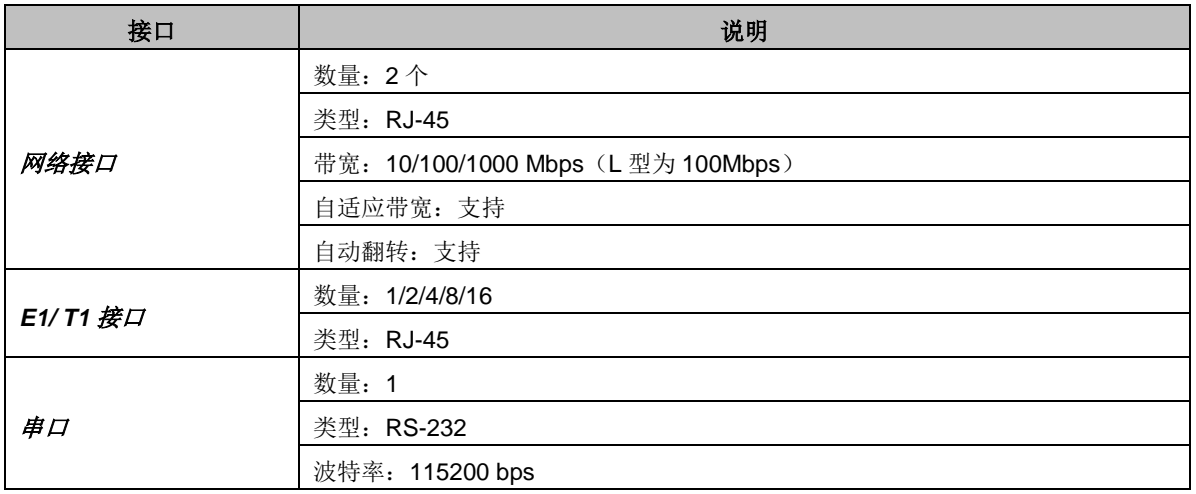

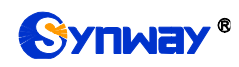

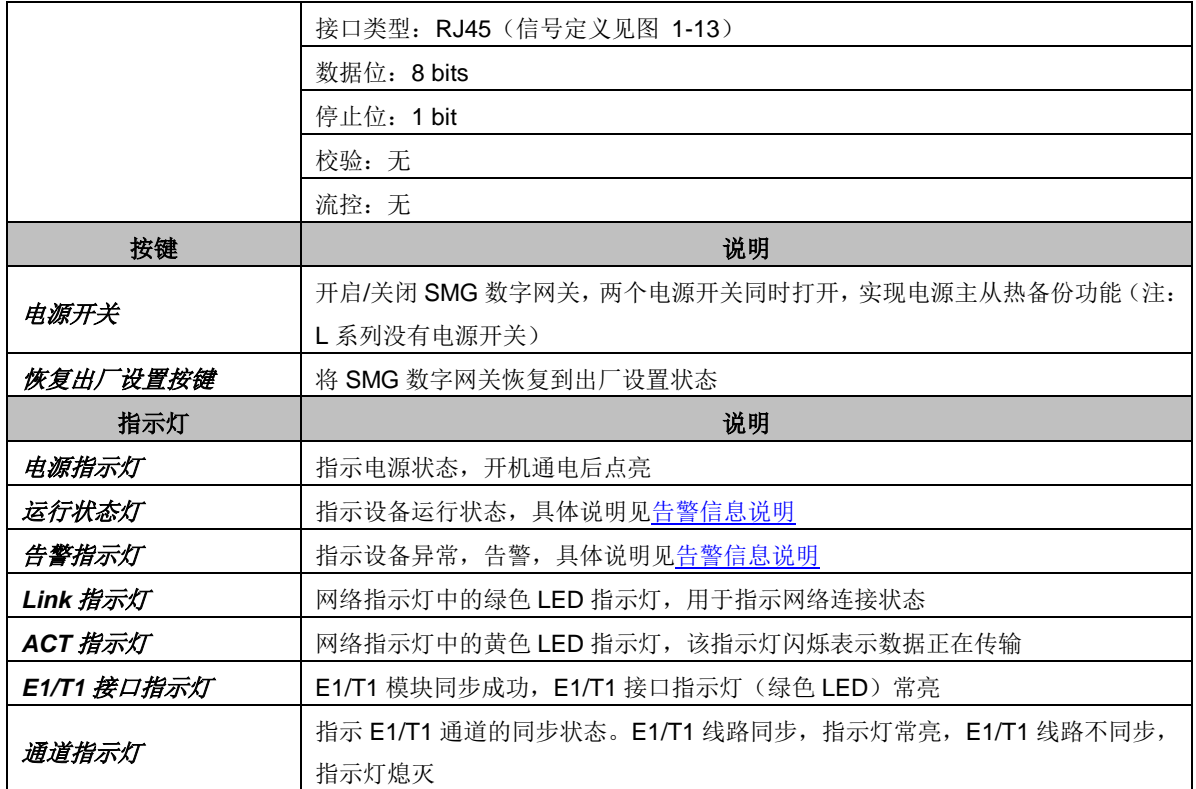

注意: 串口用于 SMG 数字网关的调试, 连接时, 用户需要按照图 [1-13](#page-11-1) 的信号定义接线。网 关的收发信号线必须与对端设备的收发信号线交叉连接。

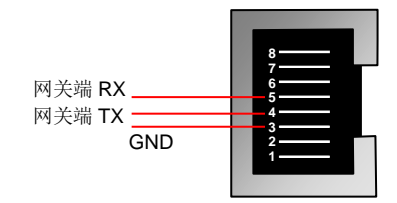

图 1-13 串口信号定义

<span id="page-11-1"></span>其它硬件参数请参考**附录 A** 主要技术/[性能参数。](#page-172-0)

# <span id="page-11-0"></span>**1.4** 告警信息说明

SMG 数字网关提供两个指示设备运行状态的 LED 指示灯:运行灯与告警灯。运行灯为绿色, 告警灯为红色。指示灯的状态及含义说明如下:

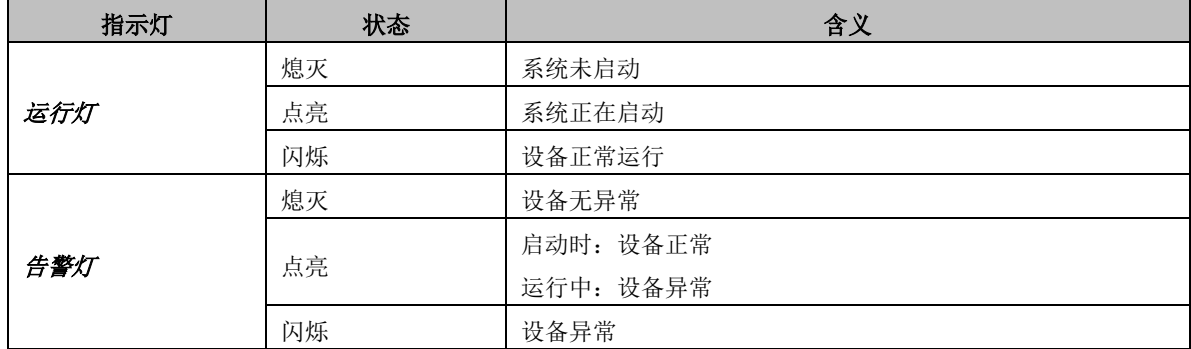

说明:

● 开机过程包括系统启动和网关服务启动两个阶段。系统启动过程大约持续1分钟,系统启

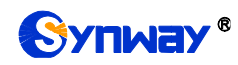

动成功后,运行灯与告警灯均点亮。网关服务启动成功,设备正常运行后,运行灯闪烁, 告警灯熄灭。

 运行过程中,告警灯点亮或者闪烁表示设备异常,用户如果无法自行排除故障,请联系我 公司的技术人员处理故障,技术支持联系方式见附录 F 技术/[销售支持。](#page-177-0)

<span id="page-13-0"></span>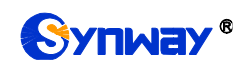

## 第**2**章 基本使用

本章节旨在帮助用户于最短的时间内掌握 SMG 数字网关产品的基本使用方法。

## 第一步:确认产品包装盒内包含以下物品。

- SMG 数字网关机箱 1 台
- 挂耳 2 个、脚垫 4 个、挂耳螺丝 8 颗
- 220V 电源线 2 根
- 保修卡 1 份
- 安装手册 1 份

#### 第二步:固定 **SMG** 数字网关机箱。

如果不需要安放到机架上,先安装 4 个脚垫;如果需要安放到机架上,先将挂耳安装到机箱上, 再固定机箱到机架上。

#### 第三步:连接机箱电源。

在连接机箱电源之前,务必确认可靠接地。先查看电源插座是否有接地线;如果没有,可以通 过机箱后侧的接地螺柱(如图 [1-3](#page-8-2) 所示)接地。

注: 每个 SMG 数字网关有两个电源接口,满足电源主从热备份功能需求。正确连接并开启两 个电源后,当一个电源出现故障时,另外一个电源也能保证网关的正常工作。

#### 第四步: 接入网线。

## 第五步:连接 **E1/ T1** 线。用 **E1/ T1** 线将数字网关的 **E1/ T1** 接口与对端设备的 **E1/ T1** 接口连 接,同步成功后数字网关的 **E1/ T1** 接口同步灯(绿色 **LED**)常亮。

对于 75ΩE1 非平衡线,为了适应不同的线路条件, 每个通道均设有两组接地跳线, 分别控制 接收和发送信号的接地。网关机箱接地正常的情况下,应将接收端接地跳线断开,发送端接地跳线 闭合,该配置适用于大部分正常情况,是出厂默认配置,一般无需改动。对于 120ΩE1 平衡线,断 开所有接地跳线。

用户可以根据图 [2-1](#page-13-1) 的接口说明制作对应的 E1 连接线。注意接收发送线不要接反。可以通过 E1 接口同步灯(绿色 LED)观察收发线是否接反。同步灯亮表示接收正常;同步灯灭或闪烁表示 接收线不正常(可能是收发线接反)。但同步灯并不能检查发送线的状态,发送线是否正常应由对 端检查。同步灯只有在微机上电正常且初始化成功之后才开始工作。

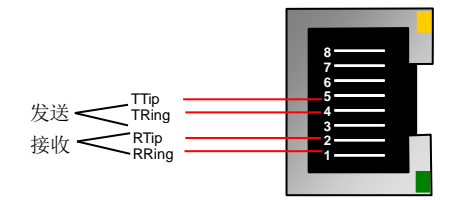

图 2-1 E1 接口引线图

#### <span id="page-13-1"></span>第六步:登录网关。

通过浏览器输入 SMG 数字网关的初始 IP 地址 (LAN1 初始 IP 地址: 192.168.1.101; LAN2 初始 IP 地址: 192.168.0.101), 讲入 SMG 数字网关。具体登录方法[见登录系统,](#page-18-1) SMG 数字网关 的初始用户名为 admin,初始密码为 admin。用户在初次登录后,应尽快通过"系统工具 → 更改口 令"界面修改初始用户名及密码。用户名、密码修改方法[见更改口令。](#page-155-0)用户名及密码修改后,需要重 新登录。

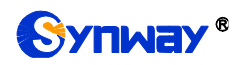

#### 第七步:修改网关的 **IP** 地址。

通过"系统工具 → 网络设置"界面修改 IP, 使之融入公司的局域网中。IP 地址的修改方法[见网](#page-125-0) [络设置。](#page-125-0)IP 地址修改后,需要使用新设置的 IP 地址重新登录。

#### 第八步:设置 **PCM** 信令类型。

初次使用数字网关时,必须准确配置 PCM 的信令方式及连接类型。信令方式、连线类型需要 与物理连线类型一致;其余配置项可暂时采用默认值。[PCM](#page-58-1) 设置具体说明见 PCM 设置。

注意: 完成此步骤后, 需要重启网关服务使配置生效, 操作方法[见重启网关。](#page-156-0)

#### 第九步: 设置信令协议参数。

当网关配置不同的信令协议时,需要在不同的界面进行设置,具体操作说明如下:

#### **7** 号信令**-ISUP**:

## 说明:为方便用户理解及操作,此步骤不涉及 **ISUP** 准直联、双网关功能。准直联、双网关配 置的具体说明见 **SS7** [设置。](#page-72-0)

此时需要设置的界面包括 SS7 [设置,](#page-73-0) [ISUP](#page-77-0) 设置, 以及 SS7 [服务器设置三](#page-86-0)个部分。

初次使用数字网关时,SS7 设置界面、ISUP 设置界面各配置项均可采用默认值。SS7 服务器 设置界面必须准确配置,否则可能导致通道故障。SS7 服务器配置可按以下步骤进行:

- 1. 设置 OPC、服务器 IP 地址和信令点码编码标准。OPC 一般由电信局分配;服务器 IP 地 址可采用默认值;信令点码编码标准中国用户使用默认值 24。修改完成后,点击配置项右 侧的"修改"按钮保存配置。
- 2. 修改信令链路,或在信令链路列表右下方点击"添加"按钮添加信令链路。物理地址选择实 际传递信令的 PCM(E1 接口)。随后点击"保存"即可。当网关上只连接一条信令 PCM 时, 只需要设置一条信令链路。
- 3. 修改信令链路组,或在信令链路组列表右下方点击"添加"按钮添加信令链路组。勾选第 2 步中添加的信令链路;其余配置项均可使用默认值。随后点击"保存"即可。
- 4. 修改 DPC,或在 DPC 设置界面下方点击"添加"按钮添加 DPC。信令点码需要填写对端(即 信令目的点)的信令点码。对应链路组选择第 3 步中添加的链路组;其余配置项均可使用 默认值。随后点击"保存"即可。
- 5. 修改 UP\_DPC, 或在 UP\_DPC 设置界面下方点击"添加"按钮添加 UP\_DPC。
- 6. 修改 CIC 路由,或在 ISUP\_CIC 路由设置列表右下方点击"添加 ISUP\_CIC 路由"按钮添加 CIC 路由。对应 DPC 选择第 4 步中添加的 DPC; 对应 PCM 的 CIC\_PCM 编号需要按照 交换机的分配情况进行设置,其余配置项均可使用默认值。随后点击"保存"即可。当网关 上使用多条语音 PCM 时, 需要设置多条 ISUP\_CIC 路由。

注意: 完成 7 号信令-ISUP 相关界面的配置后, 需要重启网关服务使配置生效, 操作方法[见重](#page-156-0) [启网关。](#page-156-0)

**7** 号信令**-TUP**:

## 说明:为方便用户理解及操作,此步骤不涉及 **TUP** 准直联、双网关功能。准直联、双网关配 置的具体说明见 **SS7** [设置。](#page-72-0)

此时需要设置的界面包括 SS7 [设置,](#page-74-1) TUP 设置, 以及 SS7 [服务器设置三](#page-86-0)个部分。

初次使用数字网关时,SS7 设置界面、TUP 设置界面各配置项均可采用默认值。SS7 服务器 设置界面必须准确配置,否则可能导致通道故障。SS7 服务器配置可按以下步骤进行:

1. 设置 OPC、服务器 IP 地址和信令点码编码标准。OPC 一般由电信局分配: 服务器 IP 地 址可采用默认值;信令点码编码标准中国用户使用默认值 24。修改完成后,点击配置项右

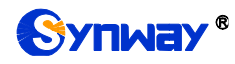

侧的 "修改"按钮保存配置。

- 2. 修改信令链路,或在信令链路列表右下方点击"添加"按钮添加信令链路。物理地址选择实 际传递信令的 PCM(E1 接口)。随后点击"保存"即可。当网关上只连接一条信令 PCM 时, 只需要设置一条信令链路。
- 3. 修改信令链路组,或在信令链路组列表右下方点击"添加"按钮添加信令链路组。勾选第 2 步中添加的信令链路并设置对应的 OPC 地址;其余配置项均可使用默认值。随后点击"保 存"即可。
- 4. 修改 DPC,或在 DPC 设置界面下方点击"添加"按钮添加 DPC。信令点码需要填写对端(即 信令目的点)的信令点码。对应链路组选择第 3 步中添加的链路组;其余配置项均可使用 默认值。随后点击"保存"即可。
- 5. 修改 UP\_DPC, 或在 UP\_DPC 设置界面下方点击"添加"按钮添加 UP\_DPC。
- 6. 修改 CIC 路由,或在 TUP\_CIC 路由设置列表右下方点击"添加 TUP\_CIC 路由"按钮添加 CIC 路由。对应 DPC 选择第 4 步中添加的 DPC: 对应 PCM 的 CIC\_PCM 编号需要按照 交换机的分配情况进行设置,其余配置项均可使用默认值。随后点击"保存"即可。当网关 上使用多条语音 PCM 时, 需要设置多条 TUP\_CIC 路由。

注意: 完成 7 号信令-TUP 相关界面的配置后, 需要重启网关服务使配置生效, 操作方法[见重](#page-156-0) [启网关。](#page-156-0)

#### **ISDN** 用户侧**/**网络侧:

此时需要设置的界面为 [ISDN](#page-92-0) 设置。初次使用数字网关时, ISDN 设置界面各配置项均可采用 默认值。

注意: 完成 ISDN 设置界面的配置后, 需要重启网关服务使配置生效, 操作方法[见重启网关。](#page-156-0)

#### ● 1号信令:

此时需要设置的界面为 SS1 [设置。](#page-96-0)初次使用数字网关时, SS1 设置界面各配置项均可采用默 认值。

注意: 完成 SS1 设置界面的配置后, 需要重启网关服务使配置生效, 操作方法[见重启网关。](#page-156-0)

#### 第十步:检查通道状态。

完成信今配置后,用户可以通过"运行信息 → PSTN 线路状态"界面检查通道状态,通道各状态 的具体说明见 PSTN [线路状态。](#page-23-0)如果端口的 0 时隙状态为帧同步,信令时隙状态为信道,其它通道 状态均为空闲,表明该端口配置正确。如果通道状态为故障(0 时隙、信令时隙)或不可用(其它 通道),可能是信令协议配置错误,建议返回第九步,检查信令协议的配置。

#### 第十一步: 设置呼叫路由。

说明:为方便用户理解及操作,此步骤的所有示例均不涉及注册操作。

#### 第一种: IP->PSTN

- 1. 在配置中添加与网关进行通信的 SIP 终端 IP 地址, 此 IP 范围以外的终端呼入网关, 网关 不会响应。操作方法见"SIP 设置 → SIP [中继](#page-41-0)"。设置界面中的"远端 IP 地址"和"远端端口" 分别填写呼入的 SIP 终端的 IP 地址和端口,其余选项均可采用默认值。 举例:假设呼入的 SIP 终端的 IP 地址为 192.168.0.111,端口为 5060。新增 **SIP** 中继 **0**, 填写**远端 IP 地址为 192.168.0.111, 远端端口为 5060**。
- 2. 将第 1 步中添加的 SIP 终端的 IP 地址加入到对应的 SIP 中继组。操作方法见"SIP 设置  $\rightarrow$ SIP [中继组](#page-48-0)"。设置界面中的"选择 SIP 中继"需要选择第1步中设置的 SIP 中继, 其余选项 可以采用默认值。

举例:新增 **SIP** 中继组 **0**,选择 **SIP** 中继勾选 **0**,其余配置项不修改,采用默认值。

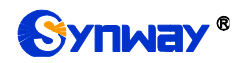

- 3. 将不同的 PCM 加入对应的 PCM [中继组](#page-63-0)。操作方法见"PCM 设置 → PCM 中继组"。设置 界面中的"PCM"选择需要进行语音通信的 PCM, 其余选项可以采用默认值。 举例:假设需要进行语音通信的 PCM 中继为 PCM[1]。新增 **PCM** 中继组 **0**,勾选 **PCM[1]**, 其余配置项不修改,采用默认值。
- 4. 添加呼叫路由。使用第 2 步中设置的 SIP 中继组做为呼叫来源,第 3 步中设置的 PCM 中 继组作为呼叫目的。操作方法见"路由设置 → IP→[PSTN](#page-100-0) 路由"。设置界面中的"呼叫来源" 和"呼叫目的"需要进行相应选择,其余选项可以采用默认值。 举例:呼叫来源选择 **SIP** 中继组**[0]**,呼叫目的选择 **PCM** 中继组**[0]**,其余配置项不修改, 采用默认值。
- 5. 使用第 1 步中配置的 SIP 终端呼叫 SMG 数字网关的 IP 地址和端口, 就可以通过 PCM[1] 外呼,与 PSTN 终端进行语音通信了。(注意:SIP 中继呼叫 IP 地址的方式为:username@IP 地址,其中,username 为 PCM[1]口外呼时使用的被叫号码,该号码需要符合对端设备的 收号规则)

举例: 假设数字网关的 IP 地址为 192.168.0.101, 端口为 5060; 123 是一个符合对端设 备收号规则的号码。通过 SIP 终端 0 呼叫 IP 地址 192.168.0.101 (呼叫方式为 123@192.168.0.101), 就可以通过 PCM[1]外呼到 123, 和对方进行语音通信了。

- 第二种: PSTN→IP
- 1. 设置网关会进行处理的 PSTN 呼入的被叫号码范围。操作方法见"高级设置 → [收号规则](#page-64-0)"。 设置界面中的"收号规则"需要输入一个具体的号码,或输入 n 个"x"表示 n 个任意号码(比 如 xxx 表示 3 个任意号码),索引可以采用默认值。 举例:选择索引为 **99**,设置收号规则为 **123**。
- 2. 设置网关需要呼叫的 SIP 终端的 IP 地址。操作方法见"SIP 设置 → SIP [中继](#page-41-0)"。设置界面 中的"远端 IP 地址"和"远端端口"分别填写需要呼叫的 SIP 中继的 IP 地址和端口,其余选项 均可采用默认值。 举例:假设需要呼叫的 SIP 中继的 IP 地址为 192.168.0.111,端口为 5060。新增 **SIP** 中

继 **0**,填写远端 **IP** 地址为 **192.168.0.111**,远端端口为 **5060**。

3. 将不同终端的 IP 地址加入到对应的 SIP [中继组](#page-48-0)。操作方法见"SIP 设置 → SIP 中继组"。 设置界面中的"选择 SIP 中继"需要选择第 2 步中设置的 SIP 中继, 其余选项可以采用默认 值。

举例:新增 **SIP** 中继组 **0**,选择 **SIP** 中继勾选 **0**,其余配置项不修改,采用默认值。

- 4. 将不同的 PCM 加入对应的 PCM [中继组](#page-63-0)。操作方法见"PCM 设置 → PCM 中继组"。设置 界面中的"PCM"选择需要进行语音通信的 PCM,其余选项可以采用默认值。 举例:假设需要进行语音通信的 PCM 中继为 PCM[1]。新增 **PCM** 中继组 **0**,勾选 **PCM[1]**, 其余配置项不修改,采用默认值。
- 5. 添加呼叫路由。使用第 4 步中设置的 PCM 中继组做为呼叫来源,第 3 步中设置的 SIP 中 继组做为呼叫目的。操作方法见"路由设置 → [PSTN](#page-102-0)→IP 路由"。设置界面中的"呼叫来源" 和"呼叫目的"需要进行相应选择,其余选项可以采用默认值。 举例:呼叫来源选择 **PCM** 中继组**[0]**,呼叫目的选择 **SIP** 中继组**[0]**,其余配置项不修改, 采用默认值。
- 6. 当 PSTN 呼入到 PCM[1], 且呼入的号码符合第 1 步中设定的收号规则时, 就可以通过网 关呼叫对应的 SIP 终端进行语音通信了。 举例: PCM[1]收到来自 PSTN 端的呼叫,且被叫号码为 123 时, 就可以连接数字网关的 SIP 中继 0 进行语音通信了。

## 特别注意:

● 按照电信设备使用的常规要求, SMG 数字网关必须可靠接地(通过电源的第三只脚连接

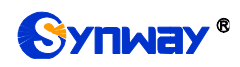

地线,或者使用机箱上的接地螺柱接地),否则可能出现工作不稳定且抗雷击能力降低等 情况。

- **SMG** 数字网关工作时会产生热量, 切勿阻挡机箱两侧的散热孔(如图 [1-4](#page-8-1) 所示), 以免发 生意外。
- 发现 SMG 数字网关运行时告警灯亮或者闪烁,用户如果无法自行排除故障,应及时联系 我公司的技术人员分析告警类型,并进行相应处理,否则可能会出现性能下降或发生意外 错误的情况。

<span id="page-18-0"></span>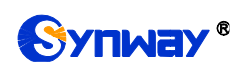

# 第**3**章 **WEB** 配置

# <span id="page-18-1"></span>**3.1** 登录系统

在浏览器地址栏输入网关的 IP 地址,进入登录界面,如图 [3-1](#page-18-2) 所示:

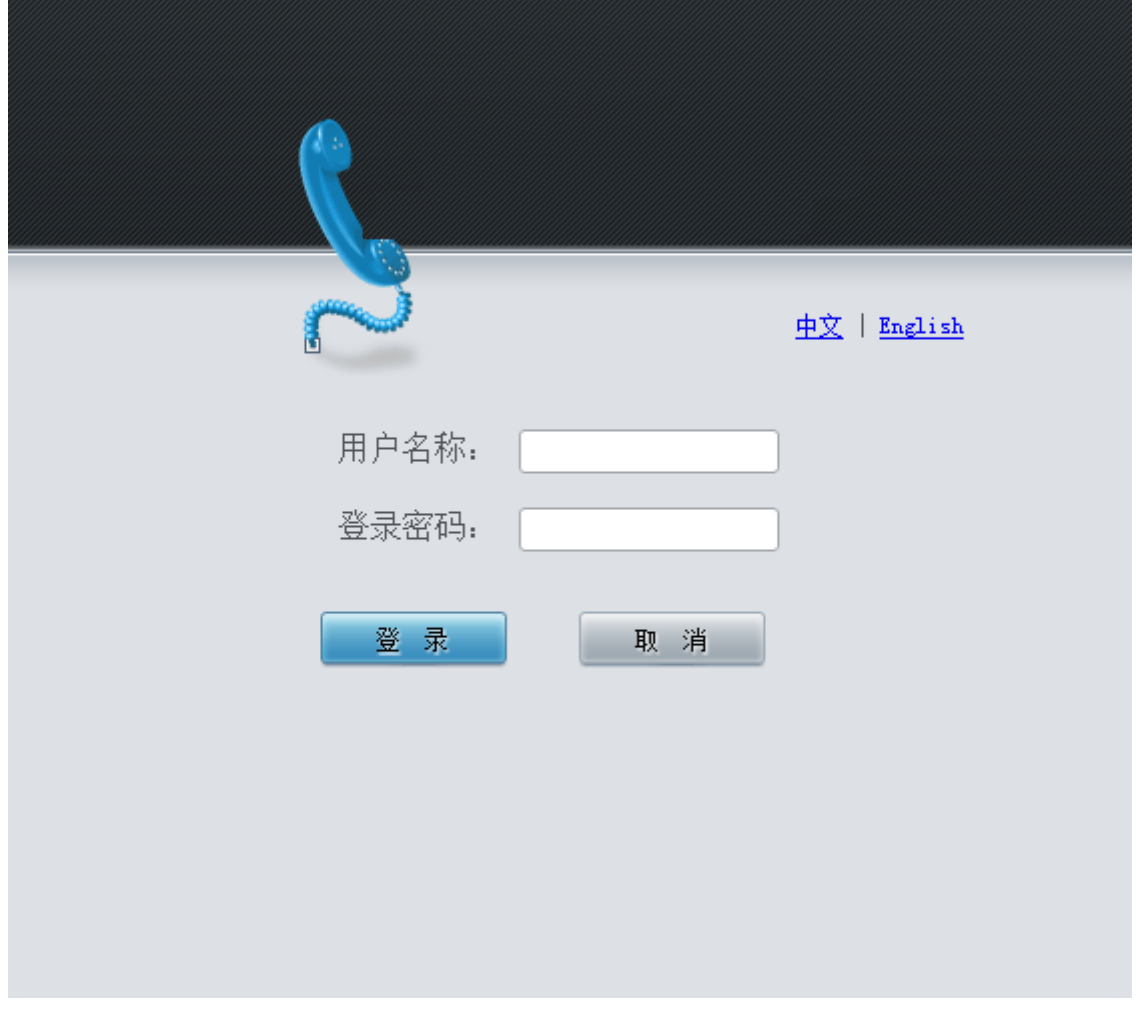

图 3-1 登录界面

<span id="page-18-2"></span>网关只有一个用户,初始用户名为 admin, 初始密码为 admin。登录后,用户名和密码都可以 修改,具体修改方法[见更改口令。](#page-155-0)

用户登录后,界面显示如下:

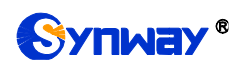

| 运行信息<br>$\approx$                                        |                                                      |                                   |  |
|----------------------------------------------------------|------------------------------------------------------|-----------------------------------|--|
|                                                          | 系统信息                                                 |                                   |  |
| 系统信息                                                     |                                                      |                                   |  |
| 业务网口1<br>PST膨縮状态                                         |                                                      |                                   |  |
| MAC地址<br>PCM信息                                           | 80:7B:85:10:0E:02                                    |                                   |  |
| IP地址<br>SST服务器信息<br>IPV6地址<br>$\mathcal{L}(\mathcal{L})$ | 172.16.30.35                                         | 255. 255. 255. 0 172. 16. 30. 254 |  |
| IP呼叫监控<br>DNS服务器                                         | 0.0.0.0                                              | 64                                |  |
| 接收数据包<br>SMG呼叫监控                                         | 总包数: 6439                                            | 错包数: 0                            |  |
| 发送数据包<br>呼叫统计                                            | 总包数: 1940                                            | 错包数: 0                            |  |
| 当前速率<br>筛号统计<br>工作模式                                     | 接收: 863 B/s<br>100Mb/s 全双工                           | 发送: 0 B/s                         |  |
| 网络类型<br>告警信息<br>静态                                       |                                                      |                                   |  |
|                                                          |                                                      |                                   |  |
| 业务网口2<br>$\approx$<br>SIP设置<br>MAC地址                     | 80:7B:85:10:0E:03                                    |                                   |  |
| PCM设置<br>४<br>IP地址                                       | 192.168.0.101                                        | 255. 255. 255. 0 192. 168. 0. 254 |  |
| IPV6地址<br>$\sim 100$<br>ISDN设置<br>४                      |                                                      | 64                                |  |
| DNS服务器                                                   | 0.0.0.0                                              |                                   |  |
| 接收数据包<br>SST设置<br>४<br>发送数据包                             | 总包数: 0<br>总包数: 0                                     | 错包数: 0<br>错包数: 0                  |  |
| 传真设置<br>४<br>当前速率                                        | 接收: 0 B/s                                            | 发送: 0 B/s                         |  |
| 断线<br>工作模式<br>路由设置<br>४                                  |                                                      |                                   |  |
| 网络类型<br>静态<br>号码过滤<br>४                                  |                                                      |                                   |  |
| 运行时间<br>४                                                | 6分 58秒                                               |                                   |  |
| 工作类型                                                     | ISDN (用户侧) 主服务器                                      |                                   |  |
| CPU温度<br>53°C                                            |                                                      |                                   |  |
| CPU占用率<br>4%                                             |                                                      |                                   |  |
| 当前RTP报文数据                                                | 接收丢包率: 0.00%                                         | 接收丢包数: O                          |  |
| 设备云王作状态                                                  | 未启用                                                  |                                   |  |
| 录音工作状态                                                   | 已连接                                                  |                                   |  |
| 授权状态                                                     | 已授权                                                  |                                   |  |
| 授权路数                                                     | 8 PCM + 100 SBC                                      |                                   |  |
| 授权剩余时间<br>永久                                             |                                                      |                                   |  |
|                                                          |                                                      |                                   |  |
| 版本信息<br>序列号                                              | 000002963                                            |                                   |  |
| <b>WEB</b>                                               | 1.8.0_2019052909                                     |                                   |  |
| 网关服务                                                     | 1.8.0_2019052909                                     |                                   |  |
| Uboot                                                    | 2.1.5_201509<br>#716 SMP Thu May 9 18:55:15 CST 2019 |                                   |  |
| 内核                                                       |                                                      |                                   |  |

图 3-2 登陆后的主界面

# <span id="page-19-0"></span>**3.2** 运行信息

运行信息显示了网关当前的工作状态,包括系统信息、**PSTN** 线路状态、**PCM** 信息、**SS7** 服 务器信息、**IP** 呼叫监控、**SMG** 呼叫监控、呼叫统计、筛号统计和告警信息九个部分,如图 [3-3](#page-20-0) 所 示,详细介绍如下:

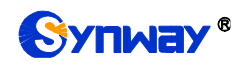

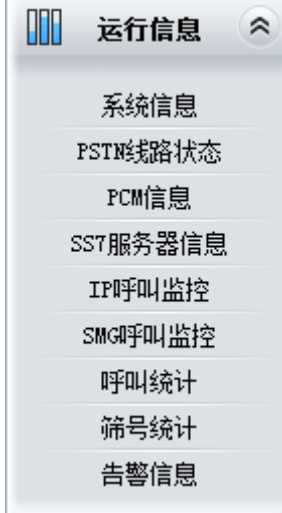

<span id="page-20-0"></span>图 3-3 运行信息功能列表

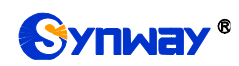

# <span id="page-21-0"></span>**3.2.1** 系统信息

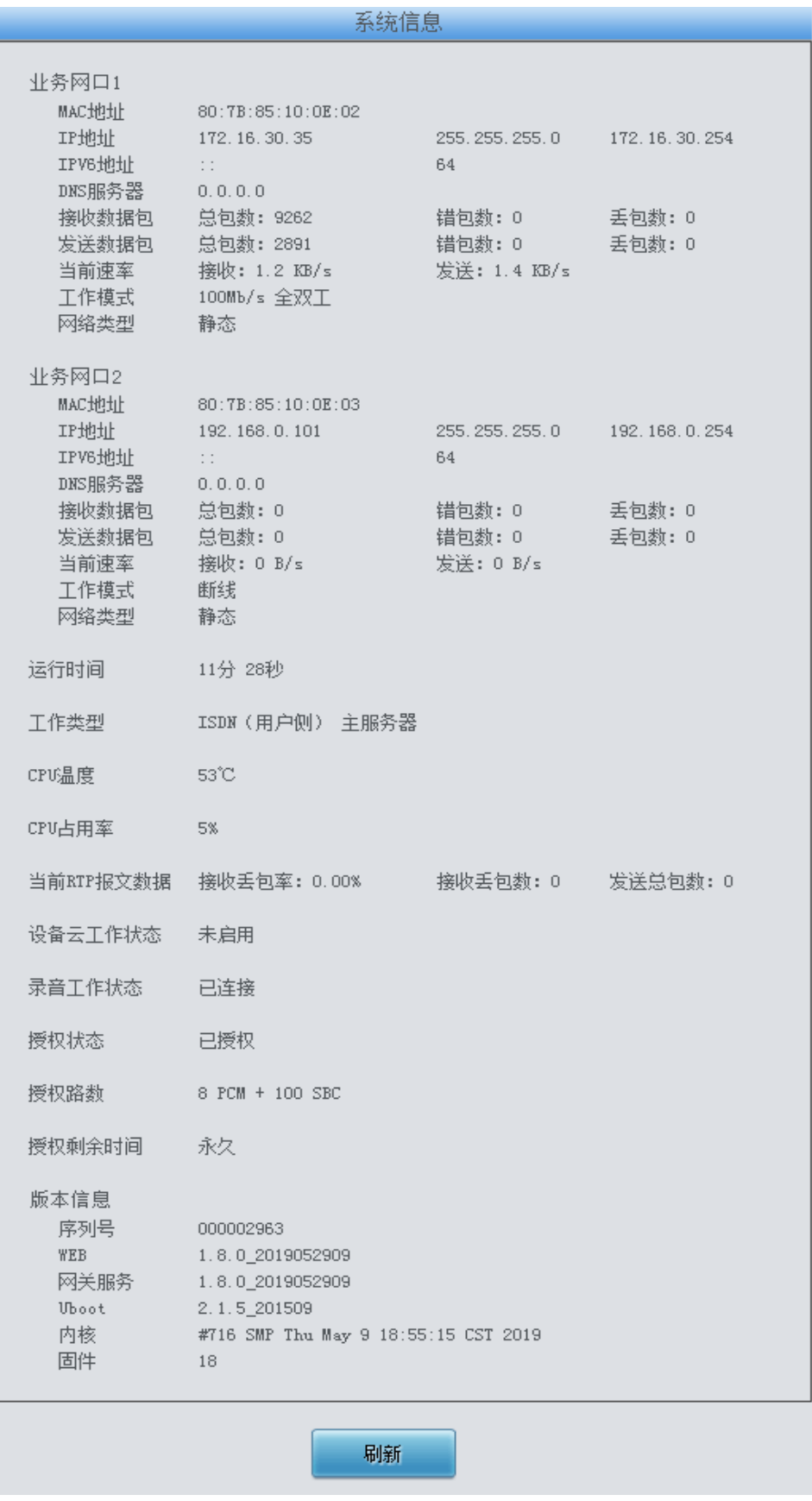

<span id="page-21-1"></span>图 3-4 系统信息界面

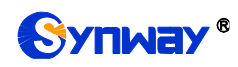

系统信息界面如图 [3-4](#page-21-1) 所示,点击刷新 可以获取最新的系统信息。以上各信息项的说明如下:

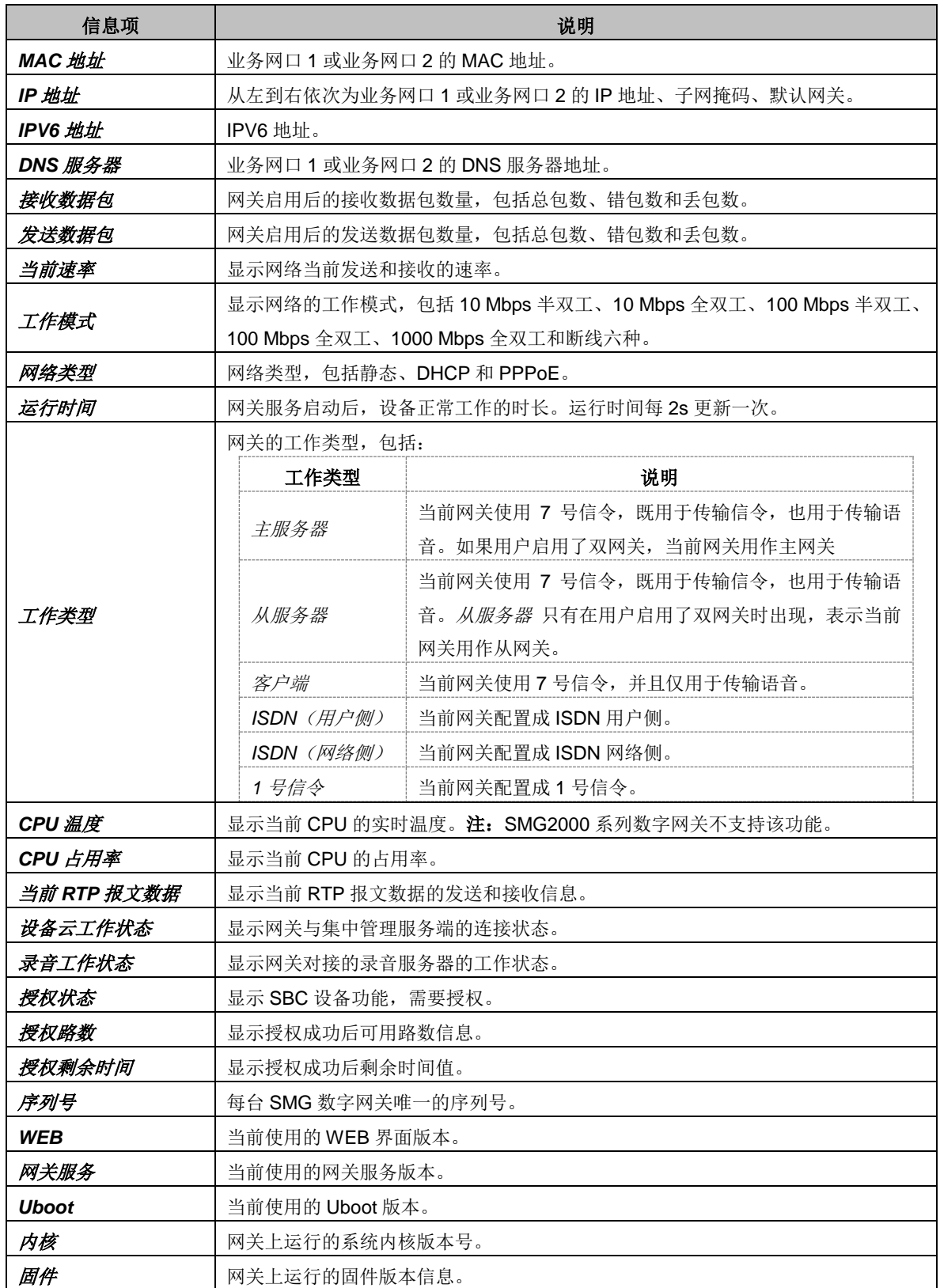

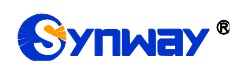

# <span id="page-23-0"></span>**3.2.2 PSTN** 线路状态

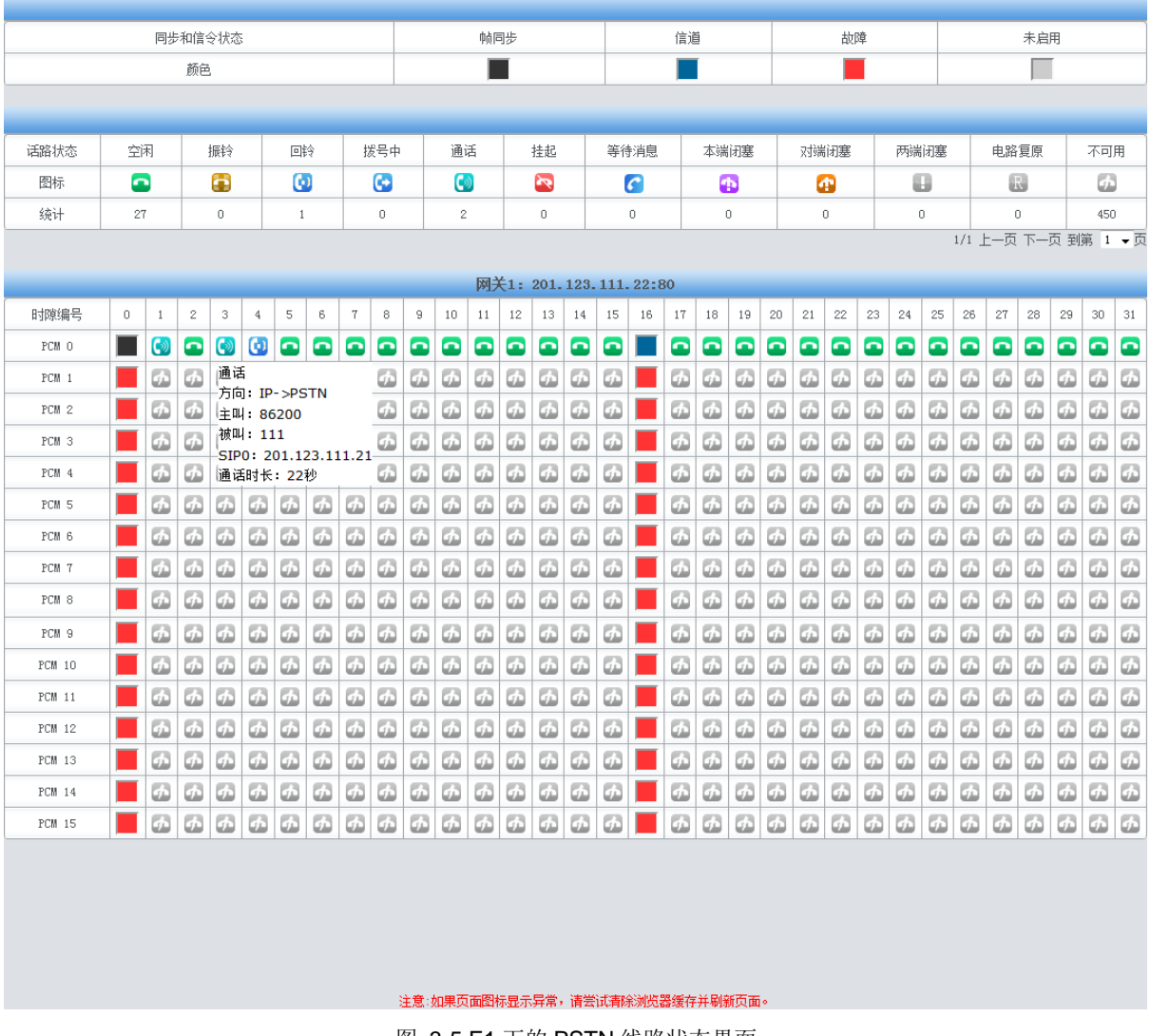

<span id="page-23-1"></span>图 3-5 E1 下的 PSTN 线路状态界面

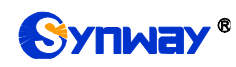

# Synway® **Synway®** Processes Source of the Management of the Management of the Management of the Management of the Ma

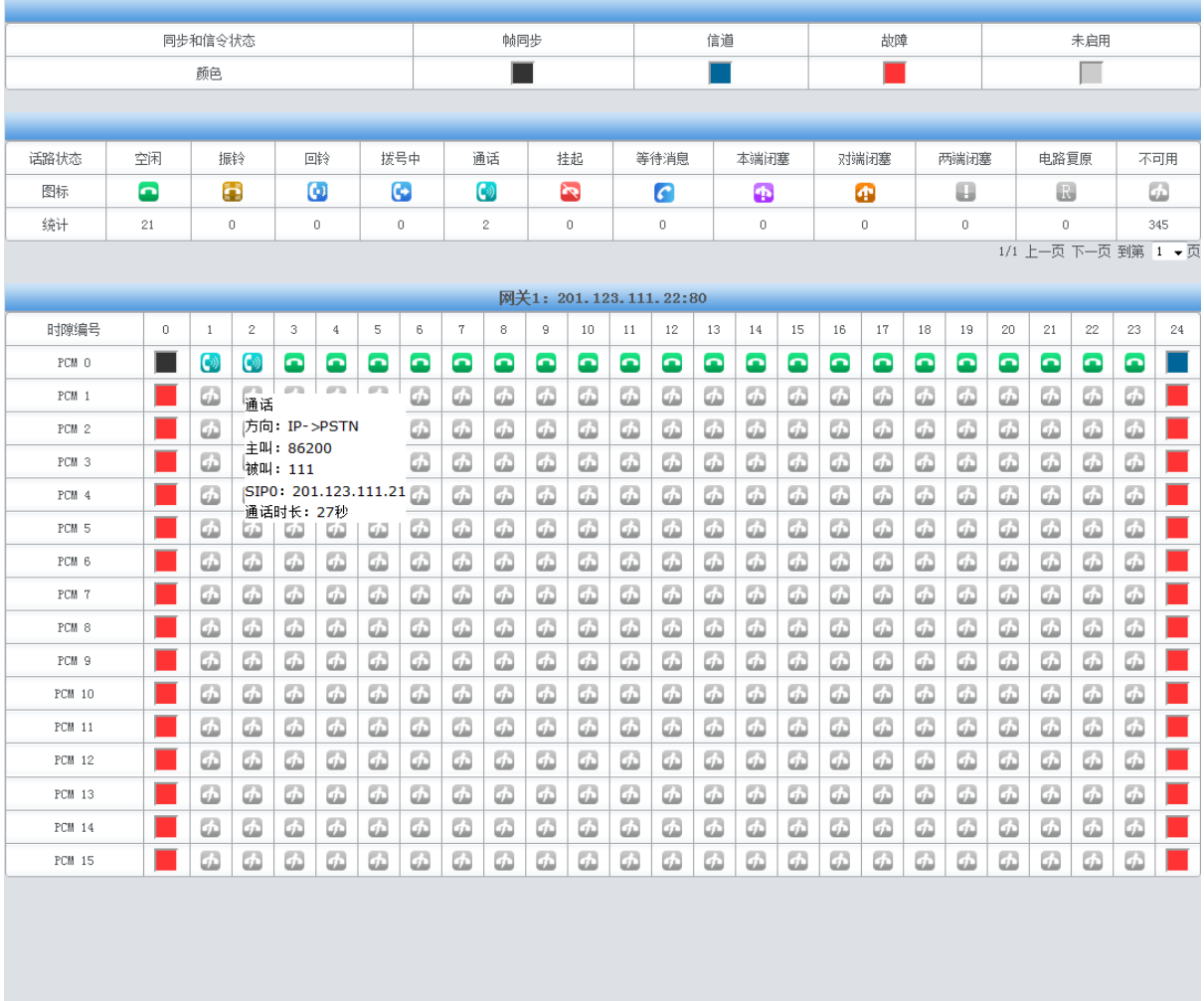

注意:如果页面图标显示异常,请尝试清除浏览器缓存并刷新页面。

图 3-6 T1 下的 PSTN 线路状态界面

<span id="page-24-0"></span>PSTN 线路状态界面如图 [3-5](#page-23-1)、图 [3-6](#page-24-0) 所示,该界面显示了网关上每个 PCM 中继的状态,包 括各通道的通道状态、同步状态和链路状态。以上各信息项的说明如下:

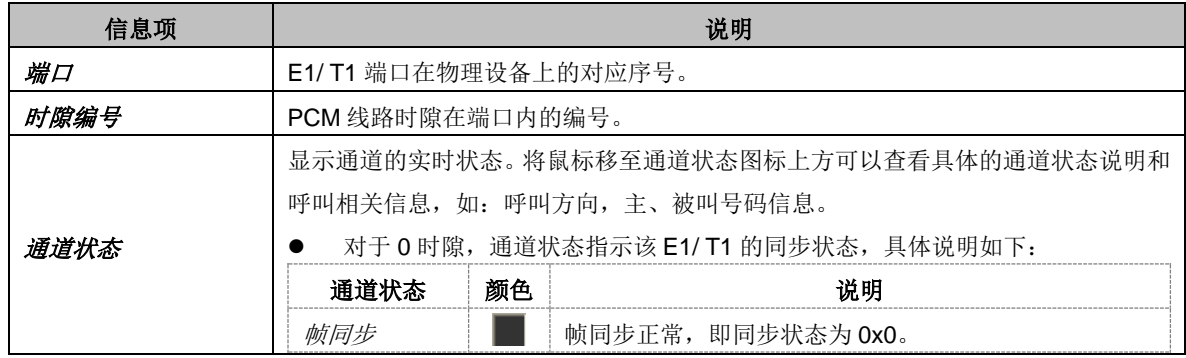

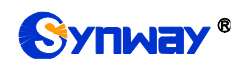

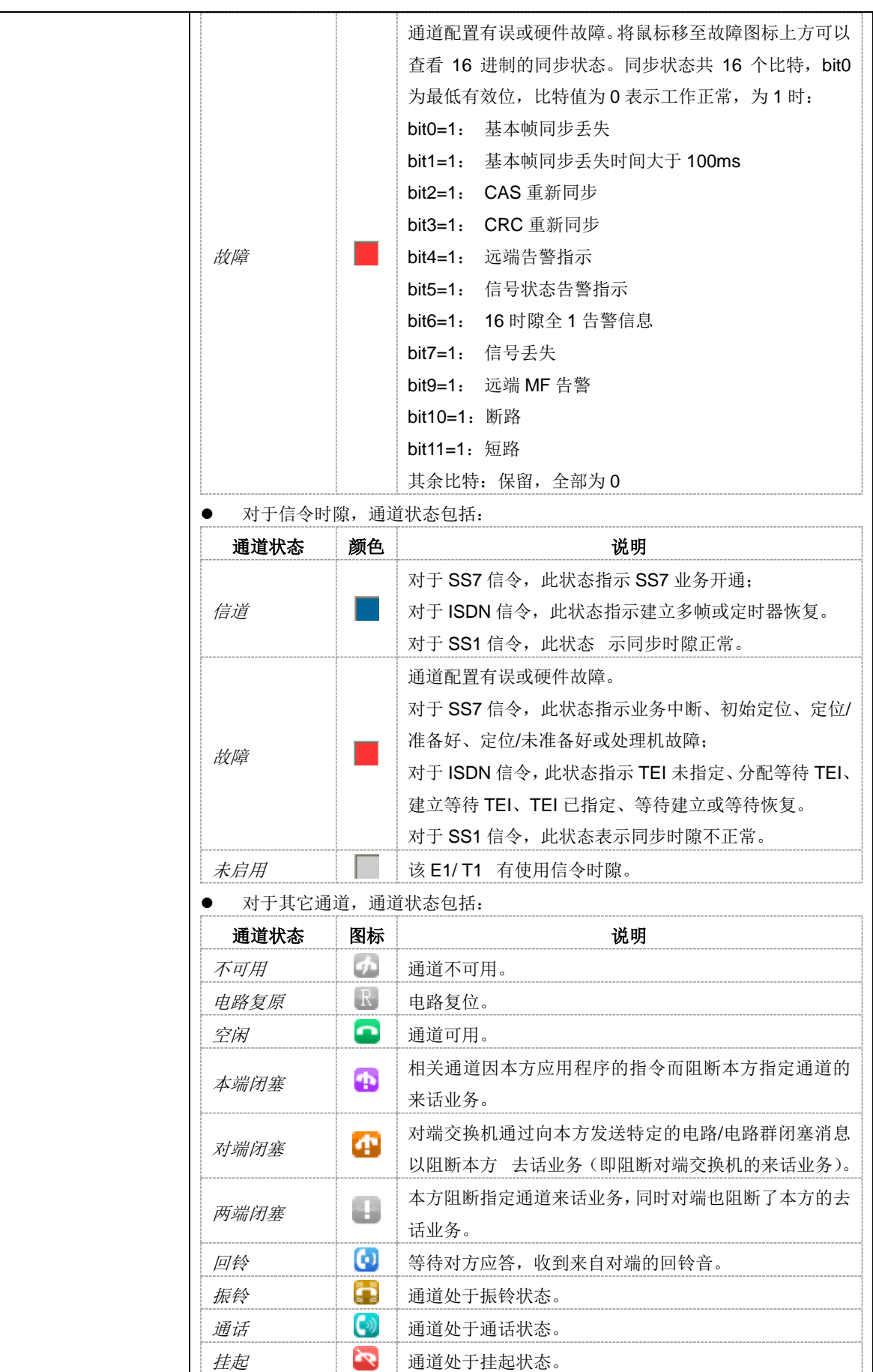

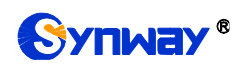

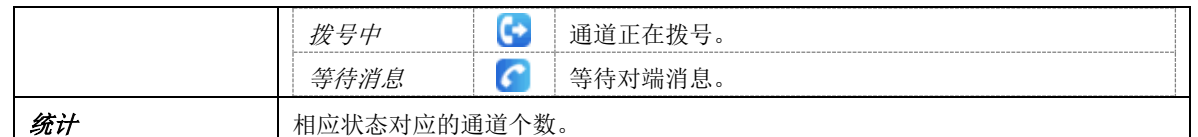

注:该界面提供了模糊查找通话的功能,用户只需鼠标点击图 [3-5](#page-23-1), 图 [3-6](#page-24-0) 界面上的任意文字 部分,然后按"F"键,即可出现查找框,输入关键字后,网关可定位到正在通话的符合模糊查询条件 的电话发生在哪个通道上。

举例说明: 如下图 [3-7](#page-26-0) 所示, 查找栏输入 111, 网关根据此关键字, 模糊查找并定位到被叫号 码包含 111 的通话发生在 PCM0 的时隙 7 上。

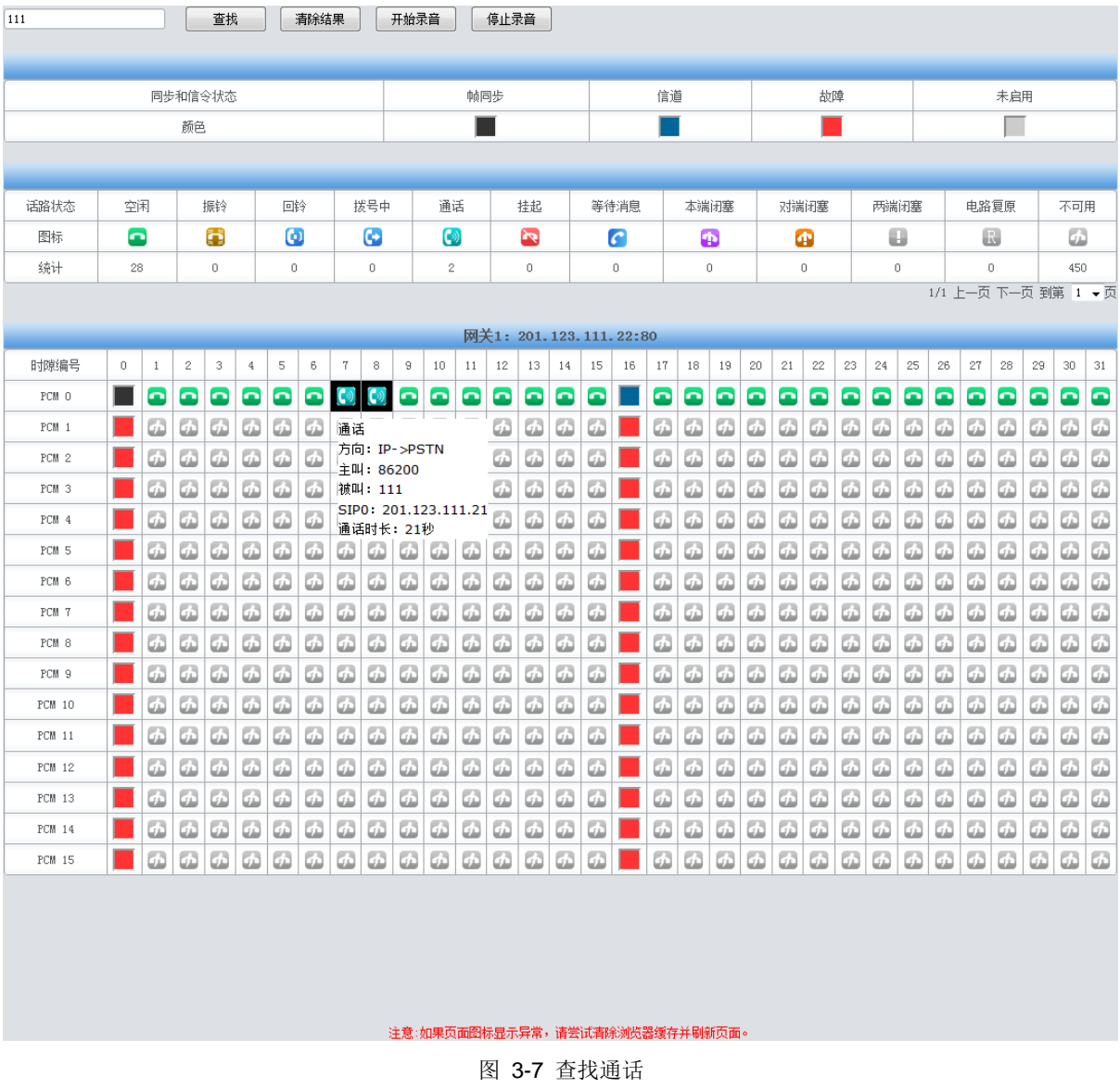

<span id="page-26-0"></span>注: 点击*开始录音*, 对匹配到的通道进行录音, 若同时匹配到多个通道, 则只对最后一个通道 (通道号最大)进行录音。

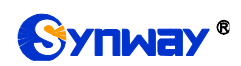

# <span id="page-27-0"></span>**3.2.3 PCM** 信息

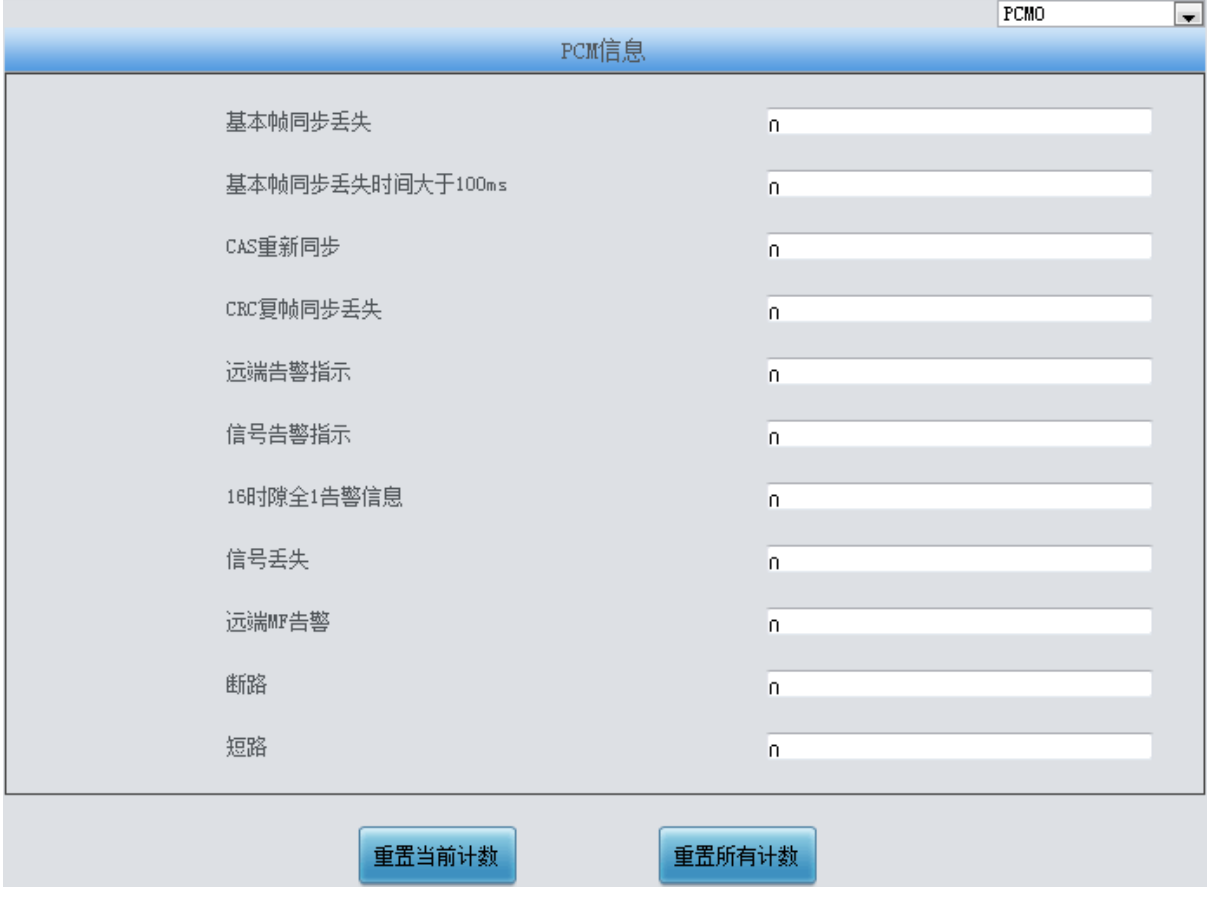

图 3-8 PCM 信息界面

<span id="page-27-2"></span>PCM 信息界面如图 [3-8](#page-27-2) 所示,显示了 E1 线路详细的信息,方便查看线路是否稳定,排查线路 问题。点击右上角可以选择具体查看的 PCM 通道,界面中各个告警每出现一次,统计计数将累计 加 1。

## <span id="page-27-1"></span>**3.2.4 SS7** 服务器信息

用户只有在 **PCM** 设置界面的信令方式 配置项设置为 *7* 号信令*-TUP* 或 *7* 号信令*-ISUP* 时才能 看到 SS7 服务器信息。SMG2030S、SMG2060S、SMG2120S 系列不支持 SS7 信令。

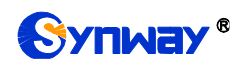

# Synway® **Synway®** and the state of the state of the state of the state of the state of the state of the state of the state of the state of the state of the state of the state of the state of the state of the state of the

| 08-02 10:44:52:904=>9 0#:Rx DPC=1.2.3 OPC=9.9.9 ISUP ACM SLS=07, CIC=0:7 BCI=1416, Bac]<br>08-02 10:44:47:584=>7 0#:Tx DPC=9.9.9 OPC=1.2.3 ISUP REL<br>08-02 10:44:52:534=>8 0#:Tx DPC=9.9.9 OPC=1.2.3 ISUP IAM | MTP3监视终端: 向对端发送的MSU            |  |  |  |  |  |  |  |  |  |  |  |
|----------------------------------------------------------------------------------------------------|--------------------------------|--|--|--|--|--|--|--|--|--|--|--|
|                                                                                                    | SLS=03, CIC=0:3 Reason code: 8 |  |  |  |  |  |  |  |  |  |  |  |
|                                                                                                    | SLS=07, CIC=0:7 NOCI=00, FCI=0 |  |  |  |  |  |  |  |  |  |  |  |
| 08-02 10:44:57:674=>9 0#:Tx DPC=9.9.9 OPC=1.2.3 ISUP REL                                                                                                    | SLS=03, CIC=0:3 Reason code: 8 |  |  |  |  |  |  |  |  |  |  |  |
|                                                                                                    |                                |  |  |  |  |  |  |  |  |  |  |  |
|                                                                                                    |                                |  |  |  |  |  |  |  |  |  |  |  |
|                                                                                                    |                                |  |  |  |  |  |  |  |  |  |  |  |
|                                                                                                    |                                |  |  |  |  |  |  |  |  |  |  |  |
|                                                                                                    |                                |  |  |  |  |  |  |  |  |  |  |  |
|                                                                                                    |                                |  |  |  |  |  |  |  |  |  |  |  |
|                                                                                                    |                                |  |  |  |  |  |  |  |  |  |  |  |
|                                                                                                    |                                |  |  |  |  |  |  |  |  |  |  |  |
|                                                                                                    | $\overline{2}$                 |  |  |  |  |  |  |  |  |  |  |  |
| $\leftarrow$<br>m.<br>$\blacktriangleright$<br>m.                                                                                                    | $\bullet$                      |  |  |  |  |  |  |  |  |  |  |  |
| $\leftarrow$                                                                                                    |                                |  |  |  |  |  |  |  |  |  |  |  |
| 链路组<br>链路组状态<br>链路啤奶理地址<br>网络<br>链路状态<br>保持时间<br>定位<br>同步<br>发送MSU                                                                                                    | 接收MSV<br>倒换MSV                 |  |  |  |  |  |  |  |  |  |  |  |
|                                                                                                    |                                |  |  |  |  |  |  |  |  |  |  |  |
| 业务开通<br>连接<br>同步<br>0<br>0 @ IP[0]:LINK[0]<br>业务开通<br>$\mathbf{1}$<br>00:01:03<br>10                                                                                                    | $\,0\,$<br>10                  |  |  |  |  |  |  |  |  |  |  |  |
|                                                                                                    | 3                              |  |  |  |  |  |  |  |  |  |  |  |
|                                                                                                    |                                |  |  |  |  |  |  |  |  |  |  |  |
| 网络<br>DPC编码<br>DPC状态<br>客户<br>IP地址<br>DPC路由(链路组)表<br>DPC#<br>0#<br>02<br>01<br>00<br>00                                                                                                    | $00\,$<br>00<br>00             |  |  |  |  |  |  |  |  |  |  |  |
|                                                                                                    |                                |  |  |  |  |  |  |  |  |  |  |  |
| 连接<br>$\mathbf 0$<br>9.9.9<br>业务开通<br>$\mathbb O$<br>127.0.0.1<br>$\mathbb O$<br>0#<br>03<br>01<br>00<br>00                                                                                                    | 00<br>00<br>00                 |  |  |  |  |  |  |  |  |  |  |  |
| 5<br>4<br>05<br>$00\,$<br>0#<br>00<br>01                                                                                                    | 00<br>$00\,$<br>00<br>6        |  |  |  |  |  |  |  |  |  |  |  |
| 运行目志                                                                                                    |                                |  |  |  |  |  |  |  |  |  |  |  |
| 08-02 10:41:25:197=>7号服务器正常启动!                                                                                                    |                                |  |  |  |  |  |  |  |  |  |  |  |
|                                                                                                    | 工作模式: 主服务器                     |  |  |  |  |  |  |  |  |  |  |  |
|                                                                                                    |                                |  |  |  |  |  |  |  |  |  |  |  |
| 服务器IP:<br>127.0.0.1                                                                                                    |                                |  |  |  |  |  |  |  |  |  |  |  |
| 08-02 10:41:26:414=>0# 客户端连接到服务器!<br> 08-02 10:41:26:414=>0# 信令链路连接到服务器!<br> 08-02 10:41:26:414=>MTP3 向 0# 信令链路发布命令= 紧急启动 MTP2<br>■ 显示接收对端消息<br>■ 显示发到对端消息                                                      | ■ 显示DPC和OPC                    |  |  |  |  |  |  |  |  |  |  |  |
|                                                                                                    |                                |  |  |  |  |  |  |  |  |  |  |  |
| 08-02 10:41:55:834=>MTP3 向 0# 信令链路发布命令= 紧急启动 MTP2<br>08-02 10:42:04:844=>MTP3 向 0# 信令链路发布命令= 紧急启动 MTP2<br>■ 显示SNT消息<br>■ 显示SNM消息<br>08-02 10:42:14:794=>MTP3 向 0# 信令链路发布命令= 紧急启动 MTP2                           | ■ 自动翻译消息                       |  |  |  |  |  |  |  |  |  |  |  |
| 08-02 10:42:24:724=XMTP3 向 0# 信令链路发布命令= 紧急启动 MTP2                                                                                                    |                                |  |  |  |  |  |  |  |  |  |  |  |
| 08-02 10:42:34:754=XMTP3 向 0# 信令链路发布命令= 紧急启动 MTP2<br>下载<br>保存<br>7<br>08-02 10:42:44:764=>MTP3 向 0# 信令链路发布命令= 紧急启动 MTP2                                                                                         | 下载原始MSV<br>8                   |  |  |  |  |  |  |  |  |  |  |  |

图 3-9 SS7 服务器信息界面

<span id="page-28-0"></span>SS7 服务器信息界面如图 [3-9](#page-28-0) 所示,该界面包含 7 个状态栏(图中状态栏 1~7) 和一个配置区 域(图中区域 8)。具体介绍如下:

## ● 状态栏 1、状态栏 2:接收/发送消息列表

显示数字网关从对端接收的消息和发送到对端的消息,方便网关程序的调试。接收/发送消息列 表的属性可以通过配置区域 8 设置。

## 配置区域 **8**:配置接收**/**发送消息列表的属性

配置区域中各配置项说明如下:

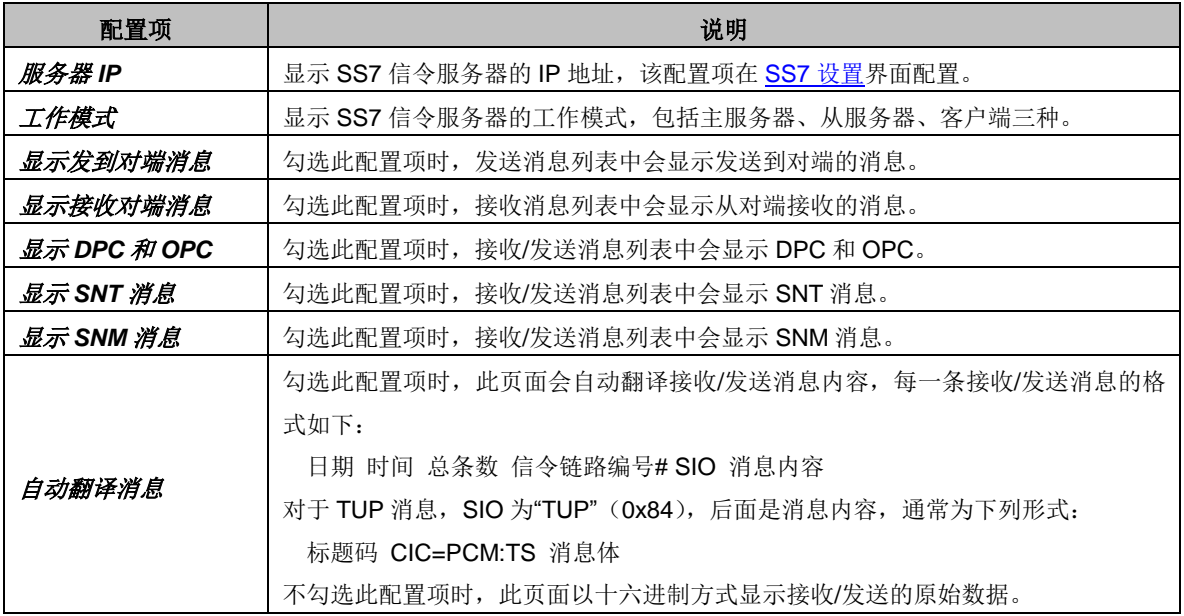

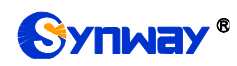

用户可以通过配置项前的复选框设置接收/发送消息列表的显示内容,修改配置后需要点击保存 应用配置信息。修改后的配置信息,将实时地应用在接收/发送消息列表中。点击 下载 可对 SS7 服 务器日志信息进行下载。

## ● 状态栏 3: 链路组/信令链路信息

显示数字网关配置的信令链路的信息,具体说明如下:

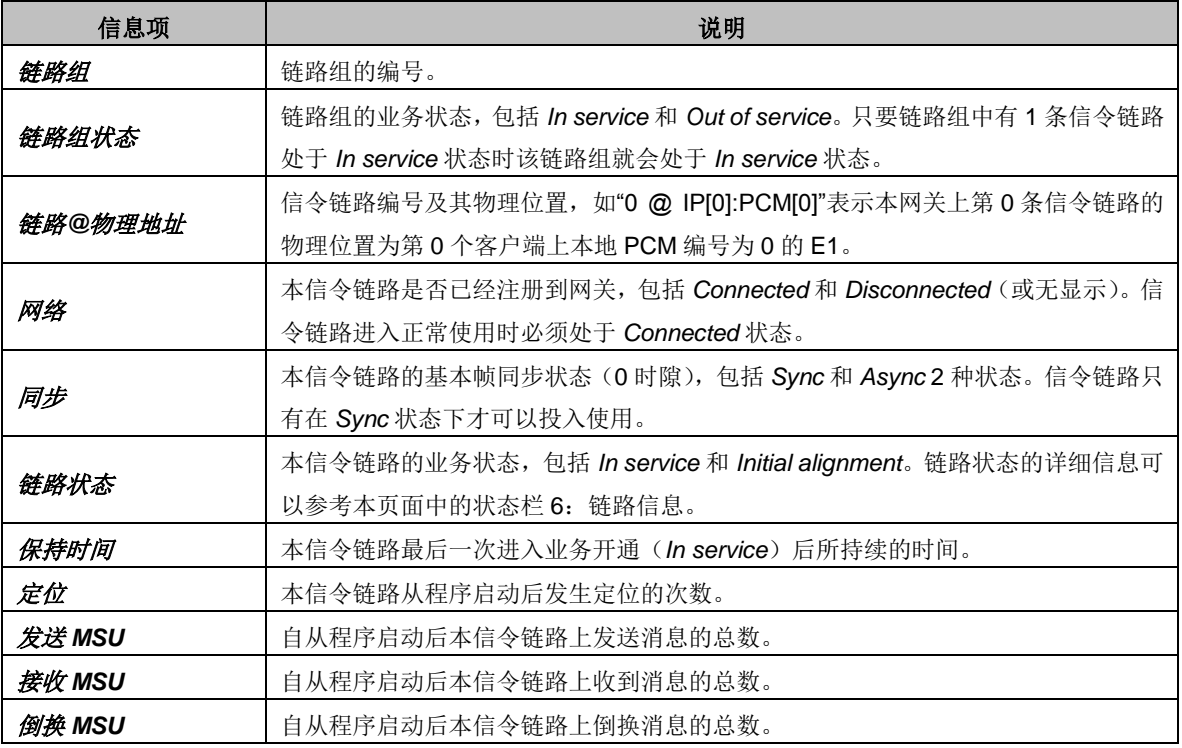

## **● 状态栏 4: 客户端信息**

显示数字网关配置的客户端 IP 地址及连接状态的信息, 具体说明如下:

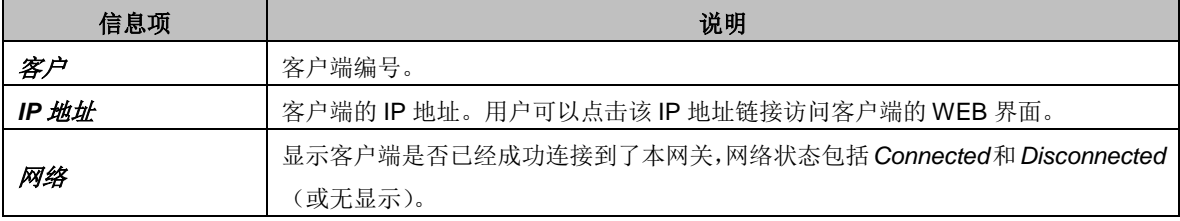

## 状态栏 **5**:**DPC** 信息

显示数字网关配置的 DPC 信息,具体说明如下:

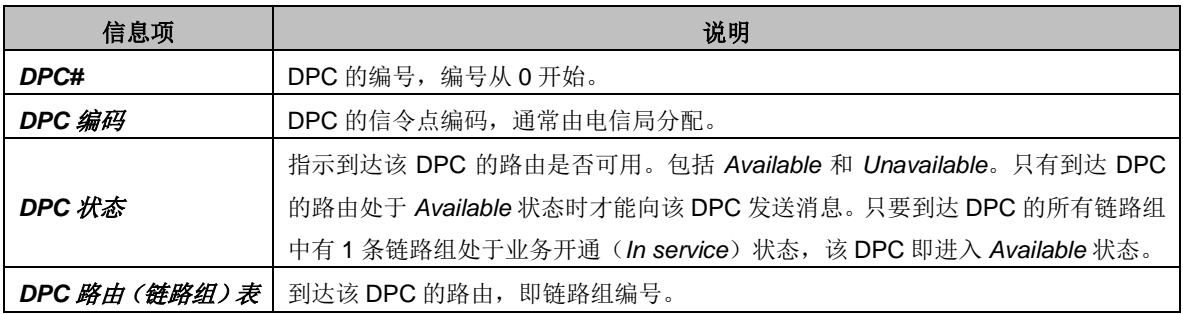

## **● 状态栏 6: 链路信息**

显示所有信令链路状态的详细信息,通常用于查找信令链路业务中断的原因,具体说明如下:

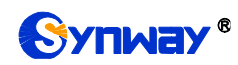

Synway® **Synce All and All and All and All and All and All and All and All and All and All and All and All and A** 

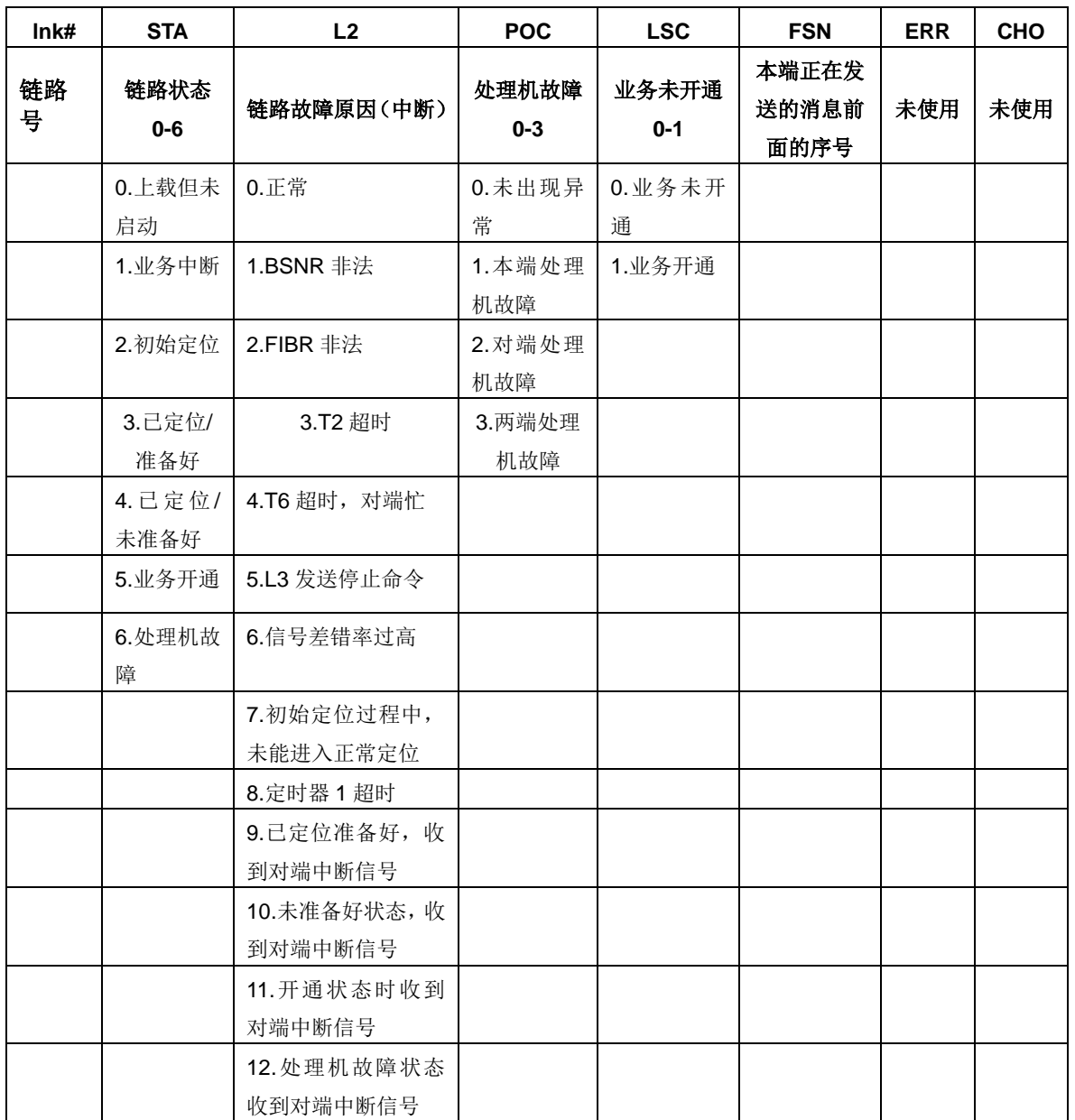

## **● 状态栏 7: 运行日志**

运行日志随时记录 MTP3 发送的命令及运行过程中的各种错误信息。此状态栏显示数字网关启 动后的所有日志记录。

## <span id="page-30-0"></span>**3.2.5 IP/SMG** 呼叫监控

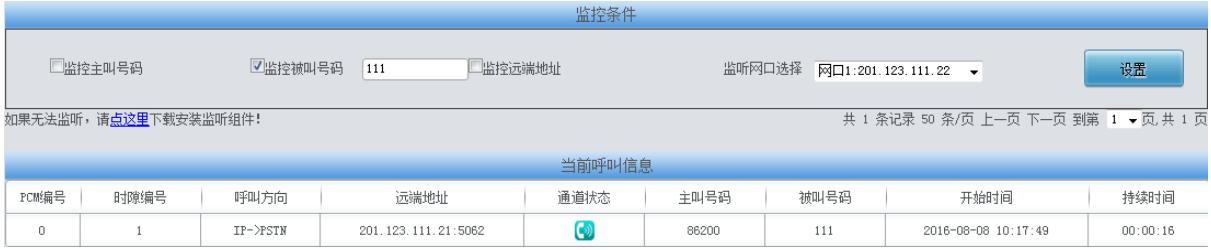

<span id="page-30-1"></span>呼叫监控界面如图 [3-10](#page-30-1) 所示,在监控条件栏设置监控条件,可对满足条件的呼叫进行监控。

图 3-10 呼叫监控界面

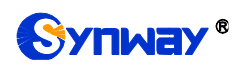

如上图所示,设置监控被叫号码为 111,所有被叫号码为 111 的呼叫信息都显示在当前呼叫信息栏。 以上各信息项的说明如下:

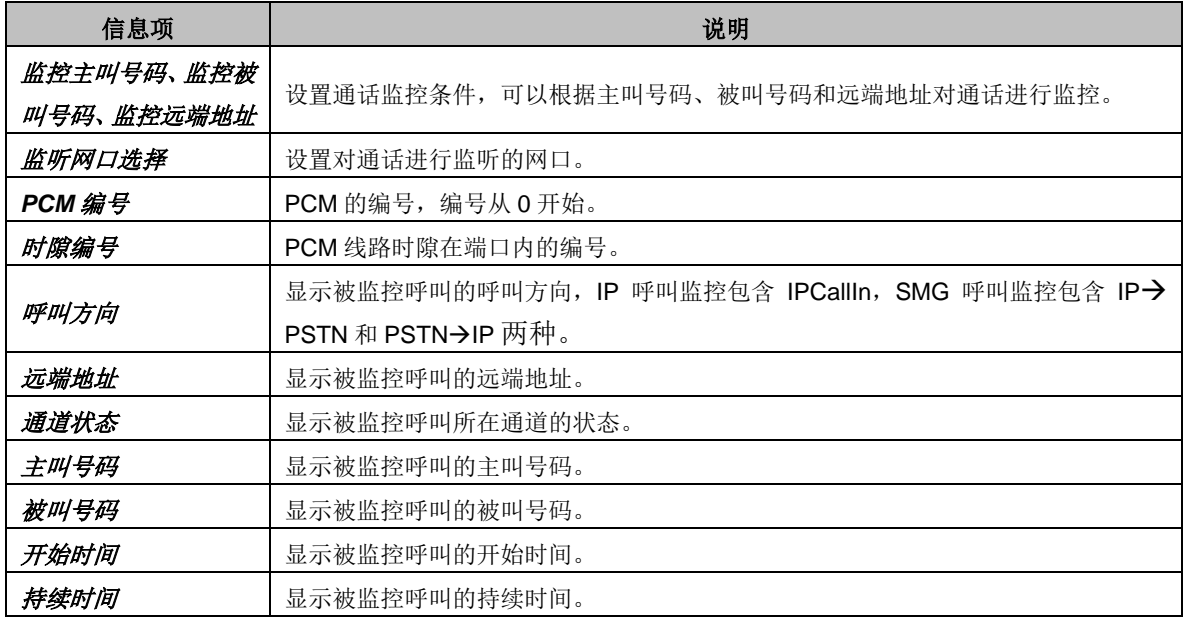

点击通道状态栏的图标,可以对该通道进行即时监听。若用户没有安装 RemoteListener, 点击 进行监听后会出现安全级别设置提示。请根据提示进入浏览器的工具-Internet 选项-安全,进入自定 义级别,将"没有标记为安全的 ActiveX 控件进行初始化和脚本运行"选为"启用"。被监听通道图标底

层显示出阴影,如" <sup>(2)</sup> ,表示监听成功,再次点击监听图标即可取消监听。

注:某个通道一开始就处于监听状态下且未被取消,当通道被移出监控列表时,监听也会自动 取消。

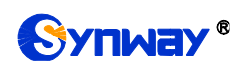

## <span id="page-32-0"></span>**3.2.6** 呼叫统计

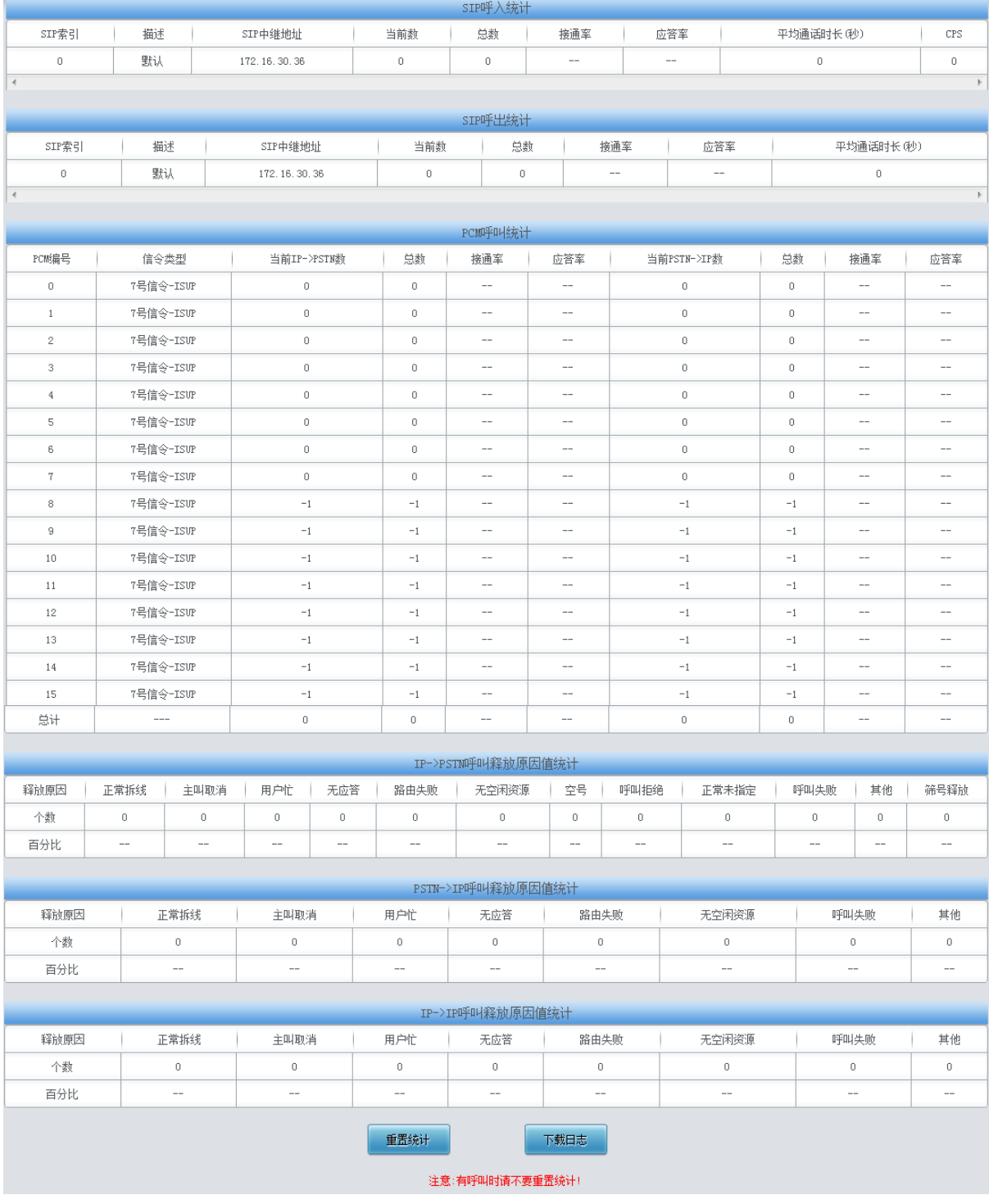

图 3-11 呼叫统计界面

<span id="page-32-1"></span>呼叫统计界面如图 [3-11](#page-32-1) 所示,该界面记录了从网关开机到最近一次打开或刷新此界面这个时 间段内所有呼叫的具体信息,包括 PSTN 中继呼叫统计、IP→ PSTN 呼叫释放原因值统计和 PSTN → Sip 呼叫释放原因值统计。点击重置统计 可以重新统计呼叫信息。点击 下载日志 可以下载所有 呼叫日志以及 ISDN 日志。以上各信息项的说明如下:

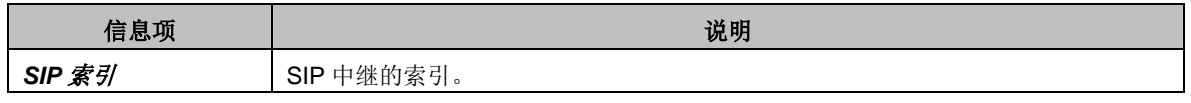

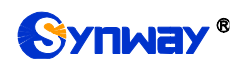

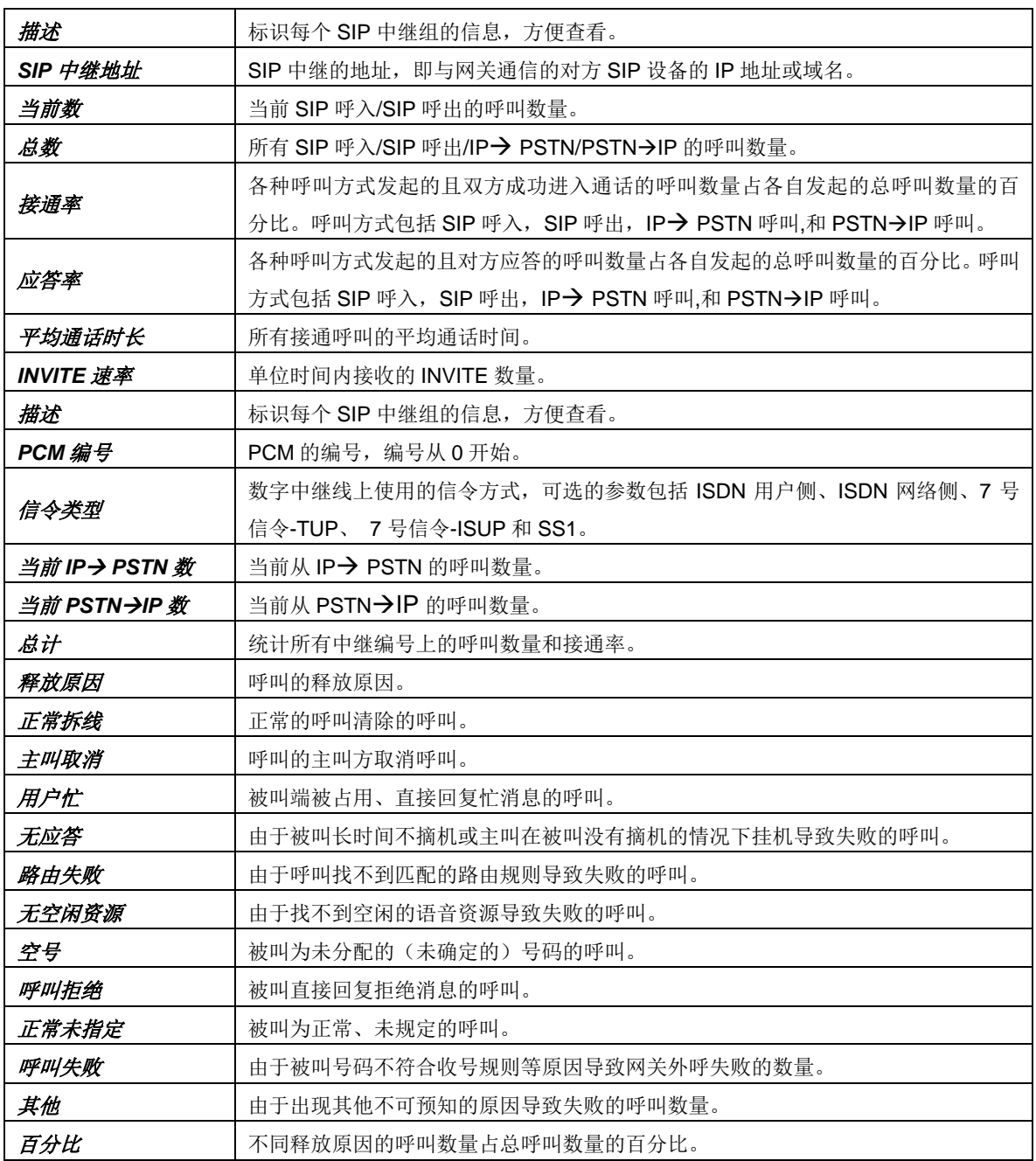

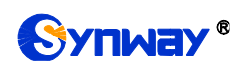

# <span id="page-34-0"></span>**3.2.7** 筛号统计

| 筛号呼入统计                          |                                               |                   |         |                          |                   |                   |             |                   |                   |         |             |                          |                   |  |
|---------------------------------|-----------------------------------------------|-------------------|---------|--------------------------|-------------------|-------------------|-------------|-------------------|-------------------|---------|-------------|--------------------------|-------------------|--|
| 正在处理的筛号数                        |                                               |                   |         |                          | 被停止的筛号数           |                   |             | 筛号完成数             |                   |         | 筛号总数        |                          | 筛号完成率             |  |
| $\mathbf 0$                     |                                               |                   |         | $\bf 0$                  |                   |                   | $\mathbb O$ |                   |                   | $\bf 0$ |             | $\qquad \qquad -$        |                   |  |
|                                 |                                               |                   |         |                          |                   |                   |             |                   |                   |         |             |                          |                   |  |
| 筛号统计                            |                                               |                   |         |                          |                   |                   |             |                   |                   |         |             |                          |                   |  |
| 号码状态                            | 正常                                            | 空号                | 关机      | 停机                       | 正在通话              | 无人接听              |             | 号码有误              | 号码过期              |         | 无法接通        | 用户忙                      | 暂停服务              |  |
| 个数                              | $\circ$                                       | $\mathbf 0$       | $\circ$ | $\mathbf 0$              | $\mathbf 0$       | 0                 |             | $\circ$           | $\circ$           |         | $\circ$     | $\circ$                  | $\mathbf 0$       |  |
| 百分比                             | $\qquad \qquad -$                             | $\qquad \qquad -$ | --      | $\qquad \qquad -$        | $\qquad \qquad -$ | $\hspace{0.05cm}$ |             | $\qquad \qquad -$ | $\qquad \qquad -$ |         | $-$         | $\hspace{0.05cm}$        | $\hspace{0.05cm}$ |  |
|                                 |                                               |                   |         |                          |                   |                   |             |                   |                   |         |             |                          |                   |  |
| 筛号统计                            |                                               |                   |         |                          |                   |                   |             |                   |                   |         |             |                          |                   |  |
| 号码状态                            | 来电提醒<br>呼叫等待                                  |                   |         | 不方便接听                    |                   | 免打扰               | 本地号码        | 外地号码              |                   | 呼叫前转不成功 |             | 线路忙                      |                   |  |
| 个数                              |                                               | $\mathbf 0$       | $\,0\,$ |                          | $\circ$           |                   | $\circ$     | $\mathbf 0$       | $\circ$           |         | $\mathbf 0$ |                          | $\mathbf 0$       |  |
| 百分比                             | $\overline{\phantom{a}}$<br>$\hspace{0.05cm}$ |                   |         | $\overline{\phantom{a}}$ |                   | $-$               | $-$         | $\hspace{0.05cm}$ |                   | --      |             | $\overline{\phantom{a}}$ |                   |  |
| 重置统计<br>下载日志<br>注意:有呼叫时请不要重置统计! |                                               |                   |         |                          |                   |                   |             |                   |                   |         |             |                          |                   |  |

图 3-12 筛号统计界面

<span id="page-34-2"></span>筛号统计界面如图 [3-12](#page-34-2) 所示,该界面记录了所有筛号呼叫的具体信息,点击重置统计可以重 新统计筛号统计信息。点击 下载日志 可以下载所有筛号统计日志。

## <span id="page-34-1"></span>**3.2.8** 告警信息

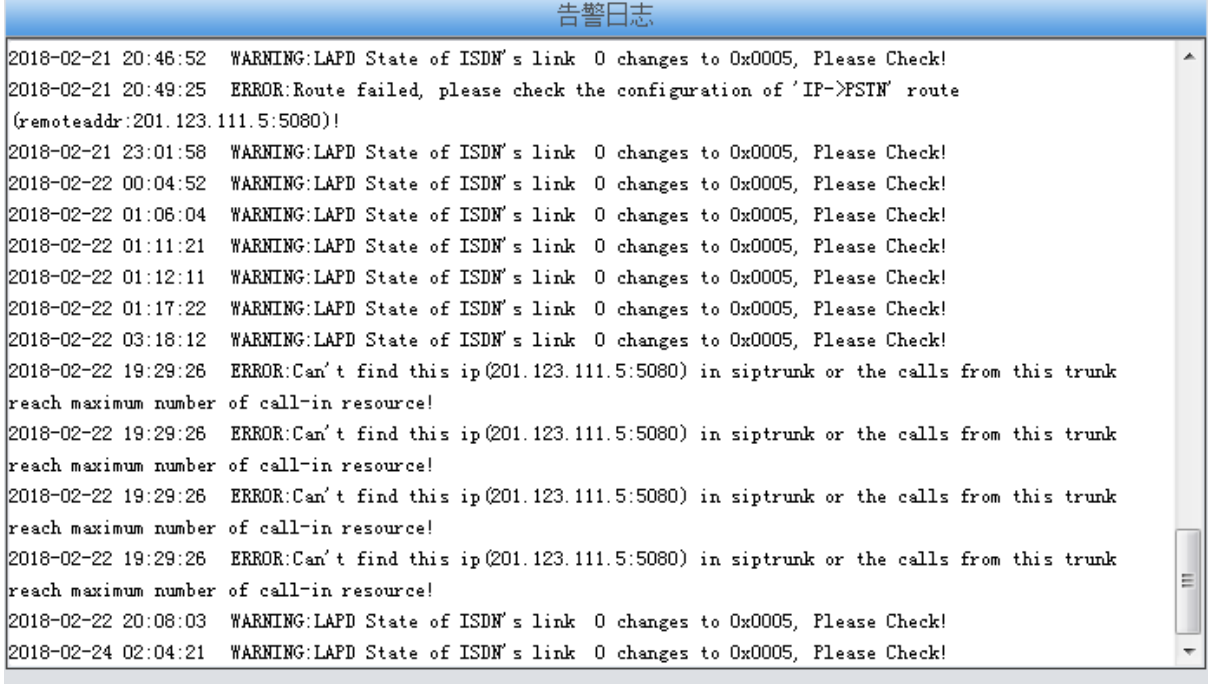

下载日志

注意:当前最多只显示最新的100条告警信息,如果想查看全部信息请按下载日志按钮!

图 3-13 告警日志界面

<span id="page-34-3"></span>告警信息界面如图 [3-13](#page-34-3) 所示,网关上出现的所有告警信息都会输出并在该界面显示。

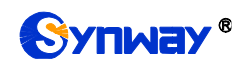

## <span id="page-35-0"></span>**3.3 SIP** 设置

SIP 设置包括 **SIP** 设置、**SIP** 中继、**SIP** 注册、**SIP** 账户、**SIP** 中继组、媒体设置和释放原因 值设置七个部分,如图 [3-14](#page-35-2) 所示。**SIP** 设置用于设置 SIP 通用信息;**SIP** 中继用于设置 SIP 中继 的基本信息和注册信息;**SIP** 注册用于设置 SIP 的注册情况;**SIP** 账户用于将 SIP 账户注册到对应 的 SIP 服务器; SIP 中继组用于分组管理 SIP 中继; 媒体设置用于设置 RTP 端口和负载类型; 释 放原因值设置用于挂起原因值的设定。

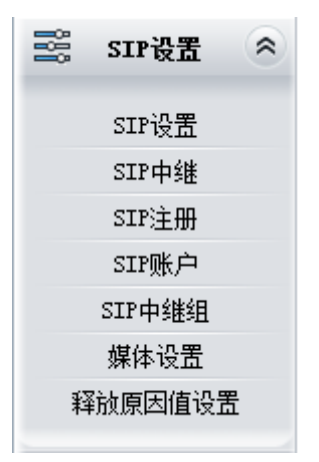

图 3-14 SIP 设置功能列表

## <span id="page-35-2"></span><span id="page-35-1"></span>**3.3.1 SIP** 设置
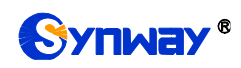

# Synway® **And Account of the Control of the Account of the Synward Synward Synward Synward Synward Synward Synward**

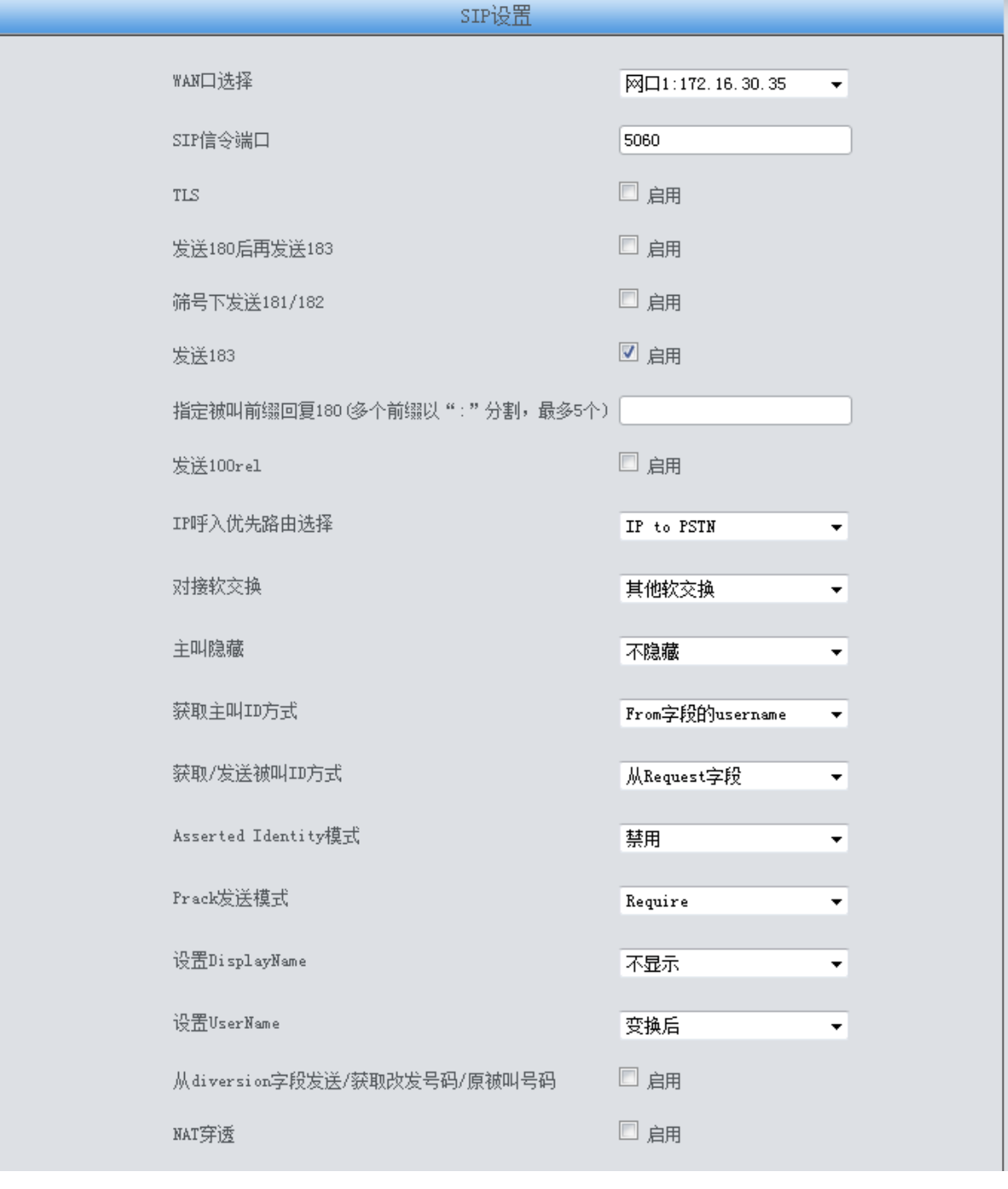

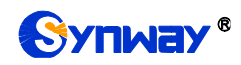

# Synway® **And Allian Controlled a Synway®**

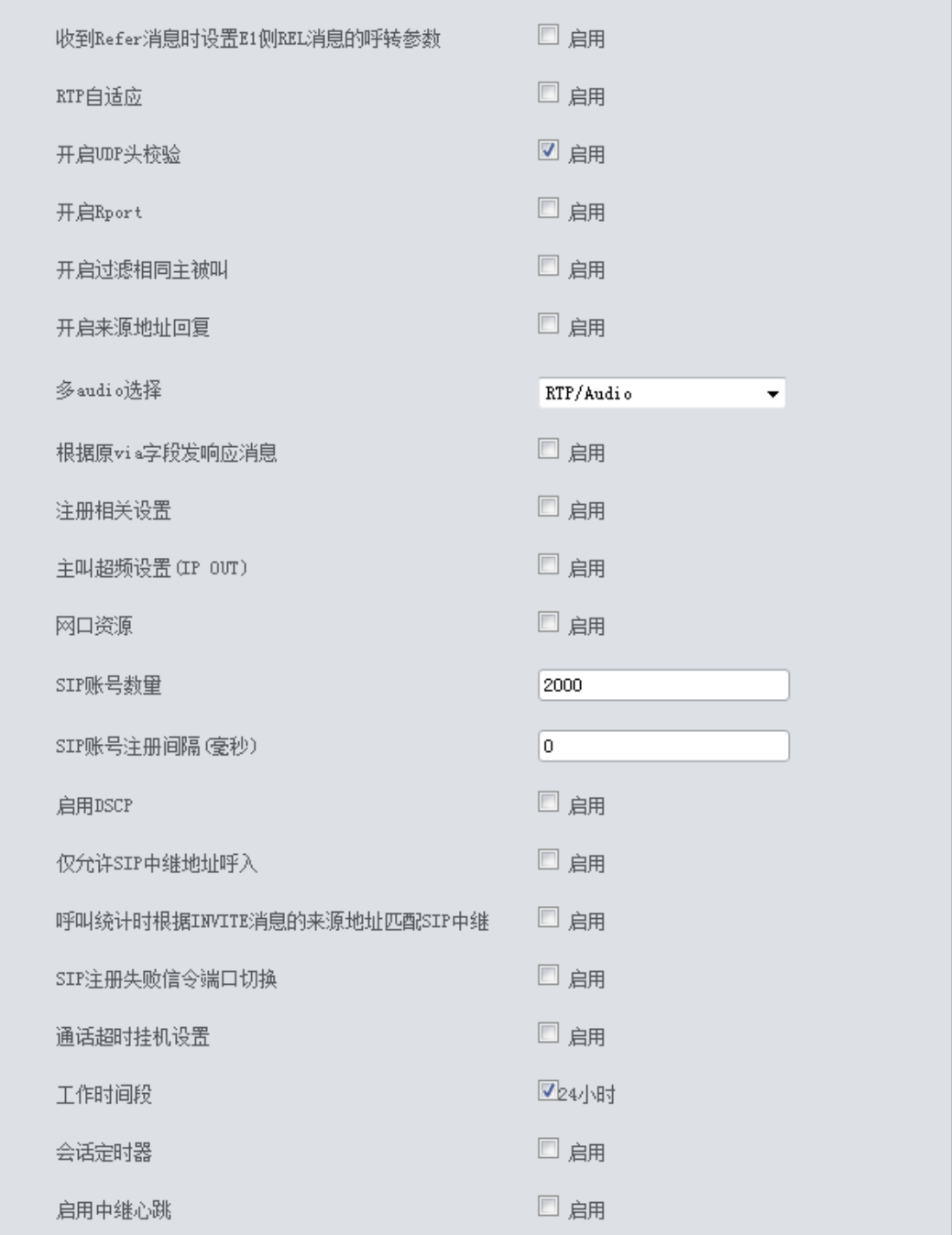

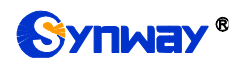

# Synway® **Synway®** Processes Source of the Management of the Management of the Management of the Management of the Ma

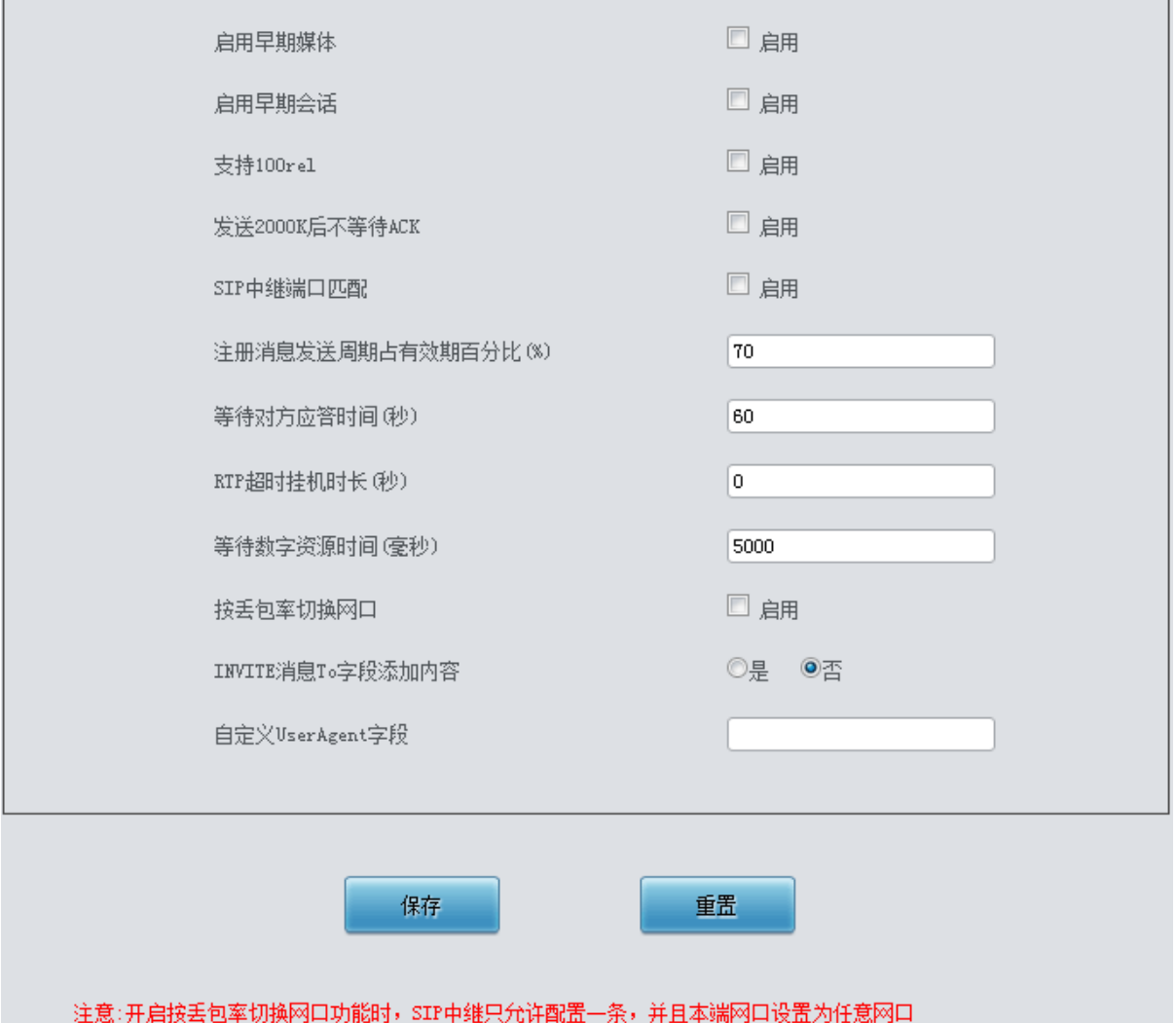

图 3-15 SIP 通用设置界面

<span id="page-38-0"></span>SIP 设置界面如图 [3-15](#page-38-0) 所示,用户可以通过该界面设置 SIP 通用信息。配置完成后,点击保 存 将以上设置存入网关,如果保存后弹出页面提示"重启服务后生效",需要重启网关服务,操作方 法[见重启网关。](#page-156-0)点击重置 可恢复当前配置。界面中的各配置项说明如下:

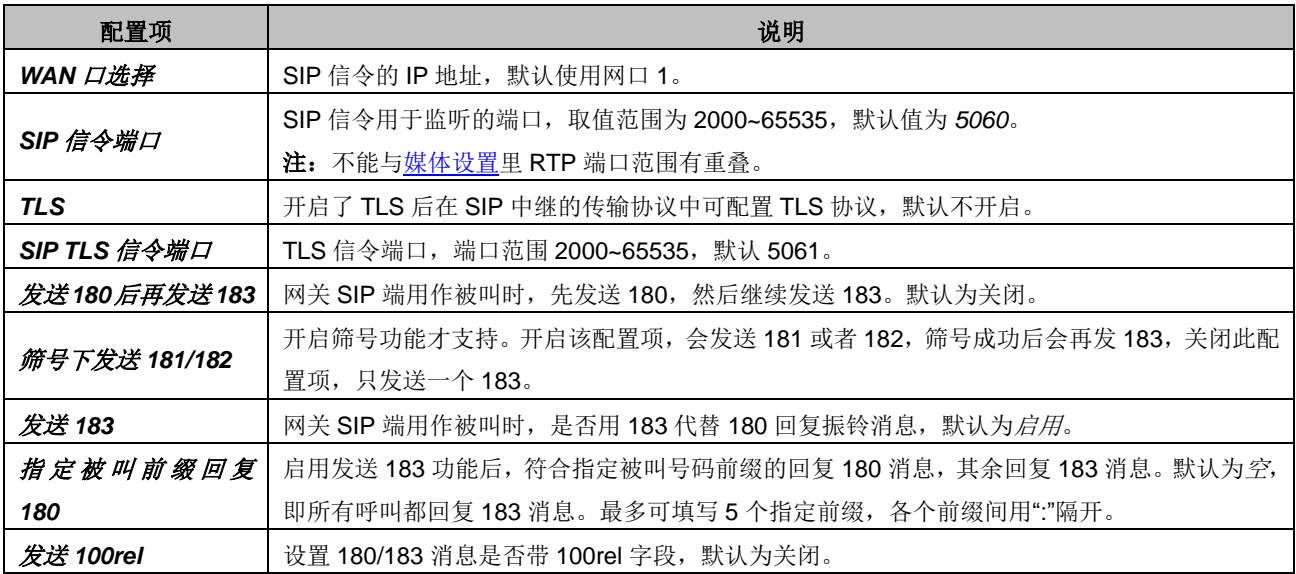

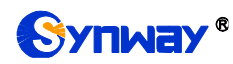

Synway® **And Allian Controlled a Synway®** 

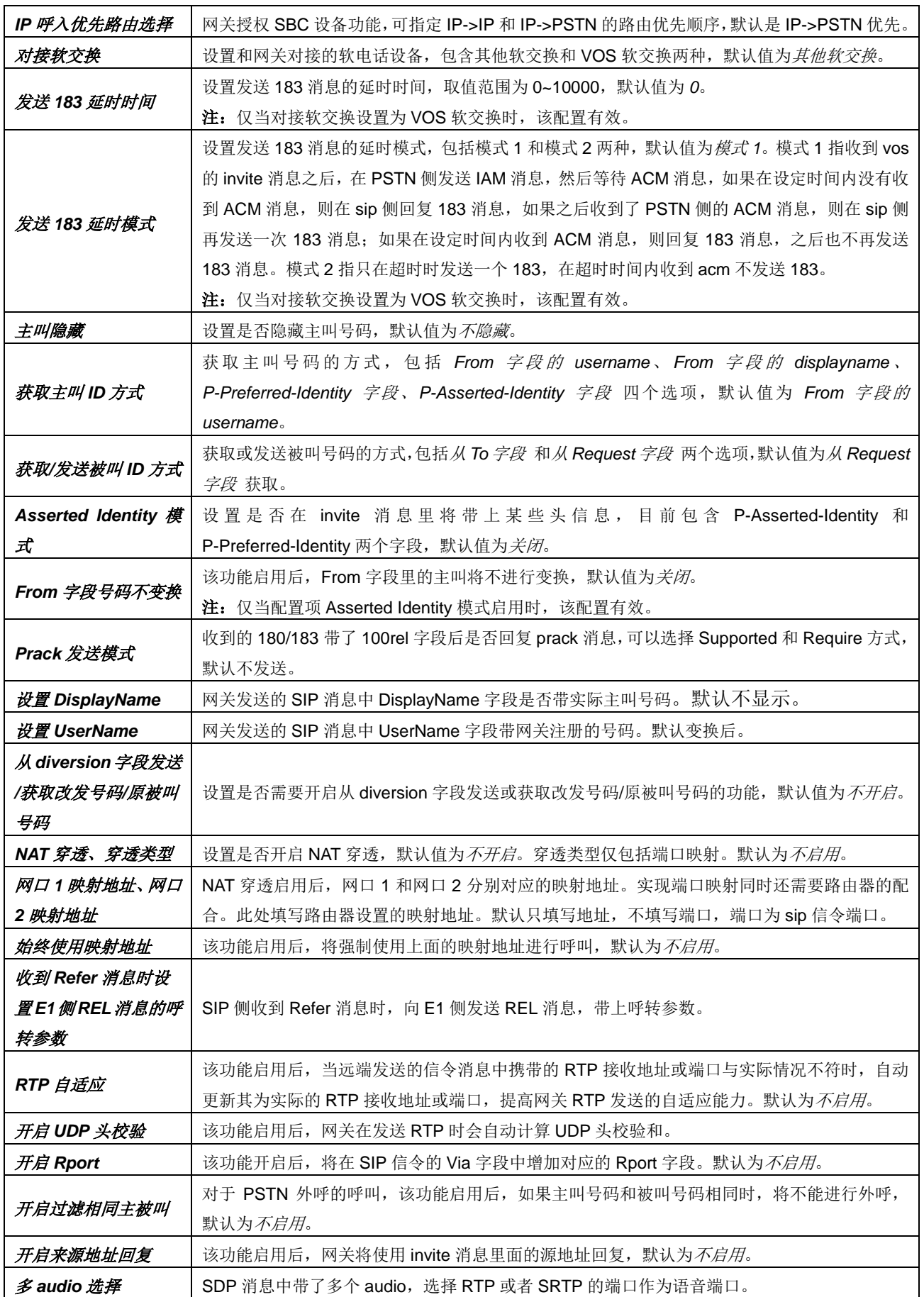

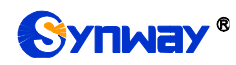

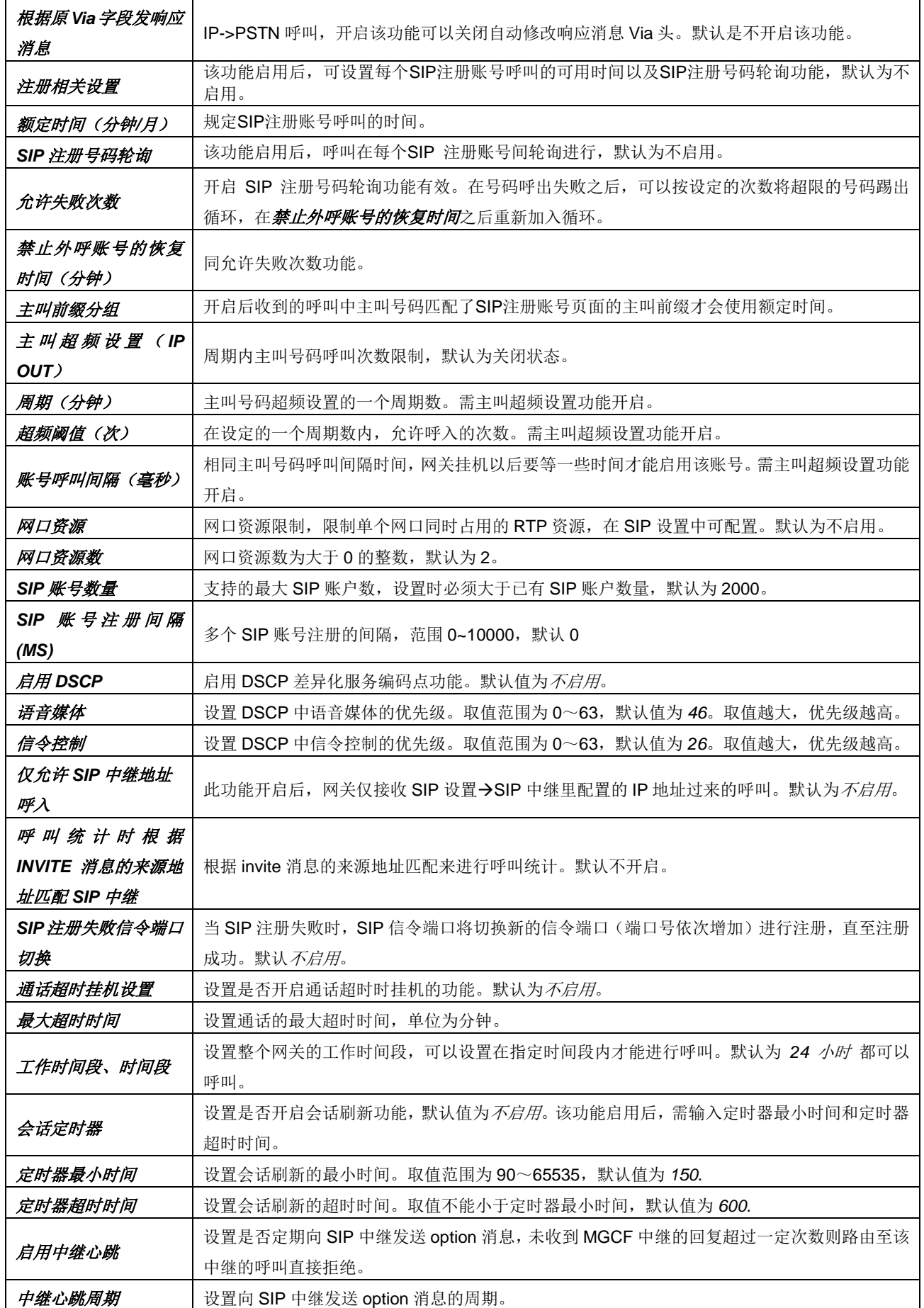

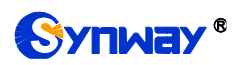

Synway® **Synway®** Processes Source of the Management of the Management of the Management of the Management of the Ma

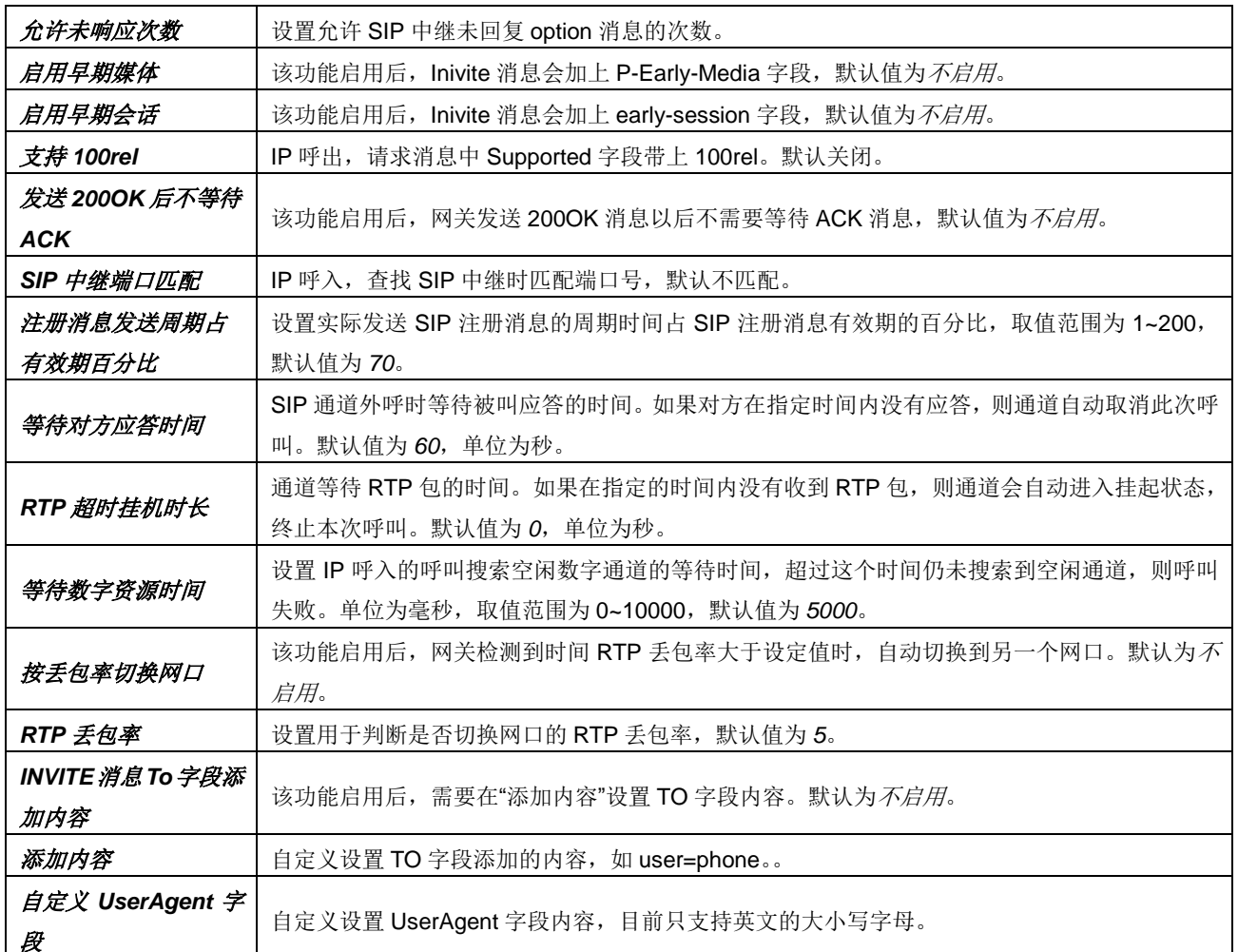

## **3.3.2 SIP** 中继

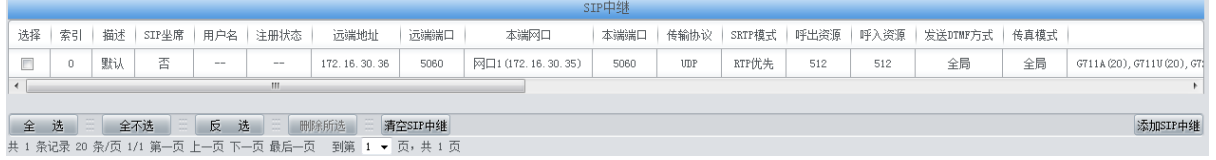

图 3-16 SIP 中继配置界面

<span id="page-41-0"></span>SIP 中继配置界面如图 [3-16](#page-41-0) 所示。SIP 中继可以通过点击列表右下角的添加 *SIP* 中继 添加, 见图 [3-17](#page-42-0)。

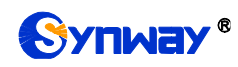

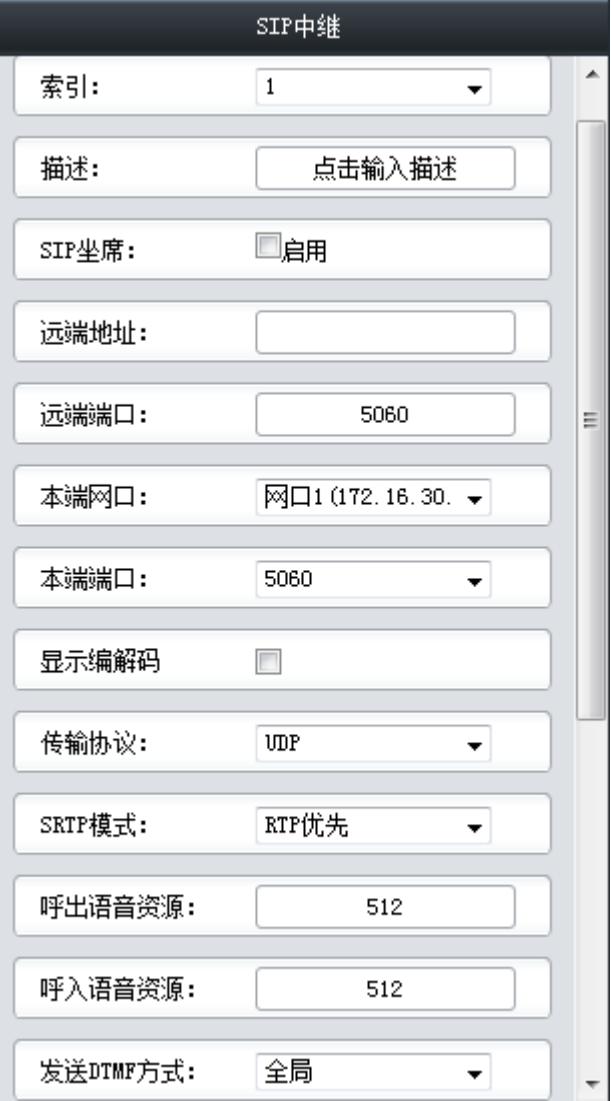

图 3-17 SIP 中继添加界面

<span id="page-42-0"></span>以上界面中各配置项的说明如下:

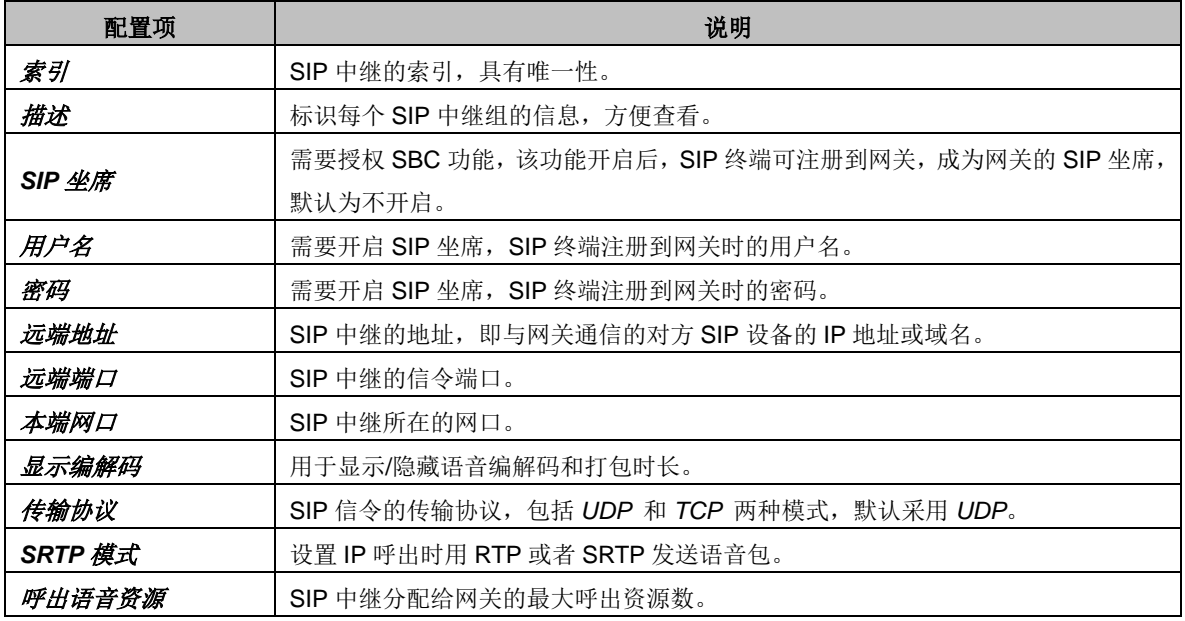

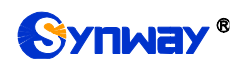

Synway<sup>®</sup> 杭州三汇信息工程有限公司

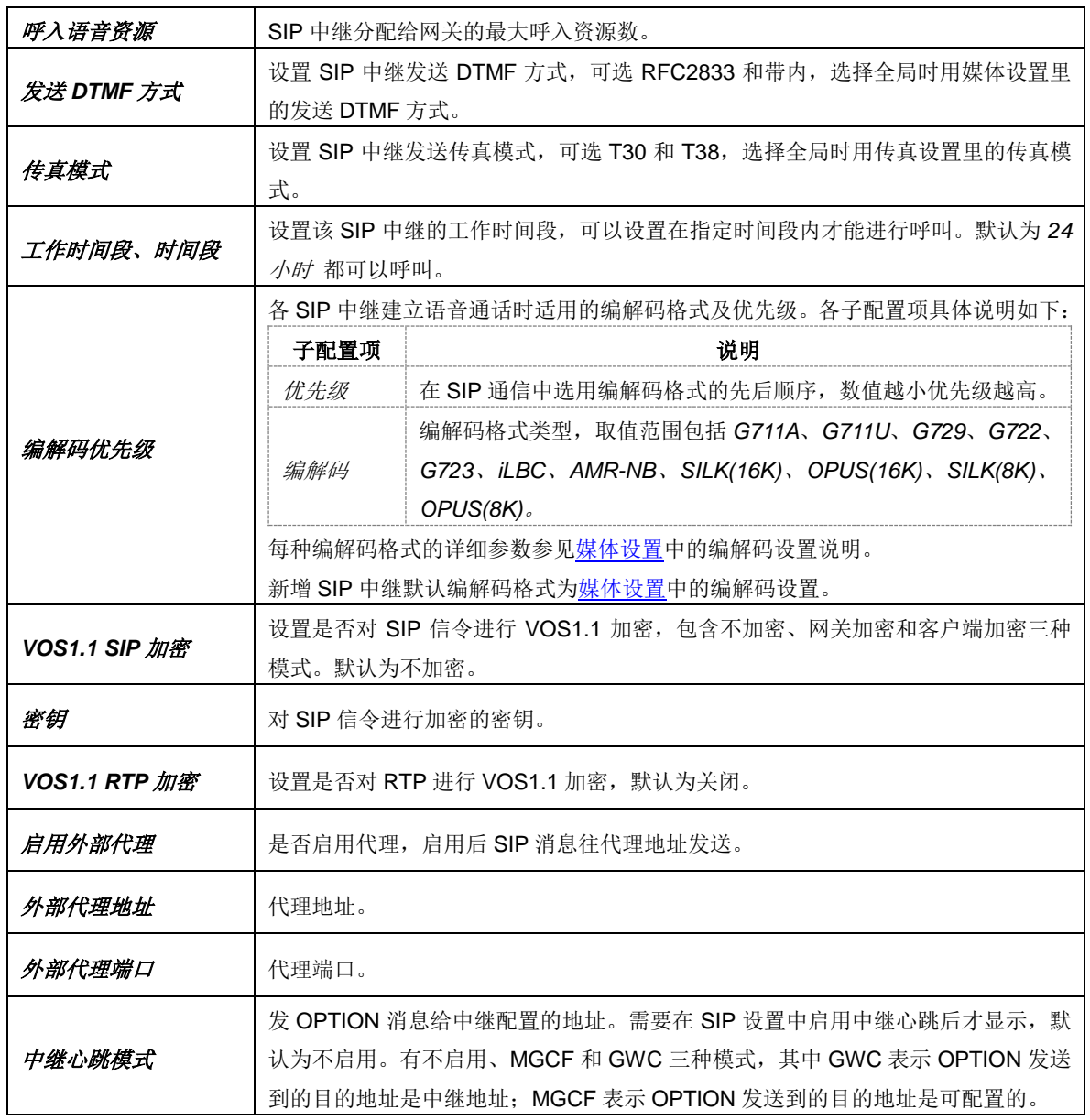

配置完成后,点击 保存 将以上设置存入网关;点击关闭 可直接取消设置。

点击图 [3-16](#page-41-0) 中的修改 可以对已经配置的 SIP 中继进行修改,修改界面如图 [3-18](#page-44-0) 所示。修改 界面各配置项的意义与 *SIP* 中继添加 界面的对应配置项相同。

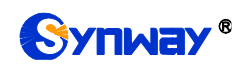

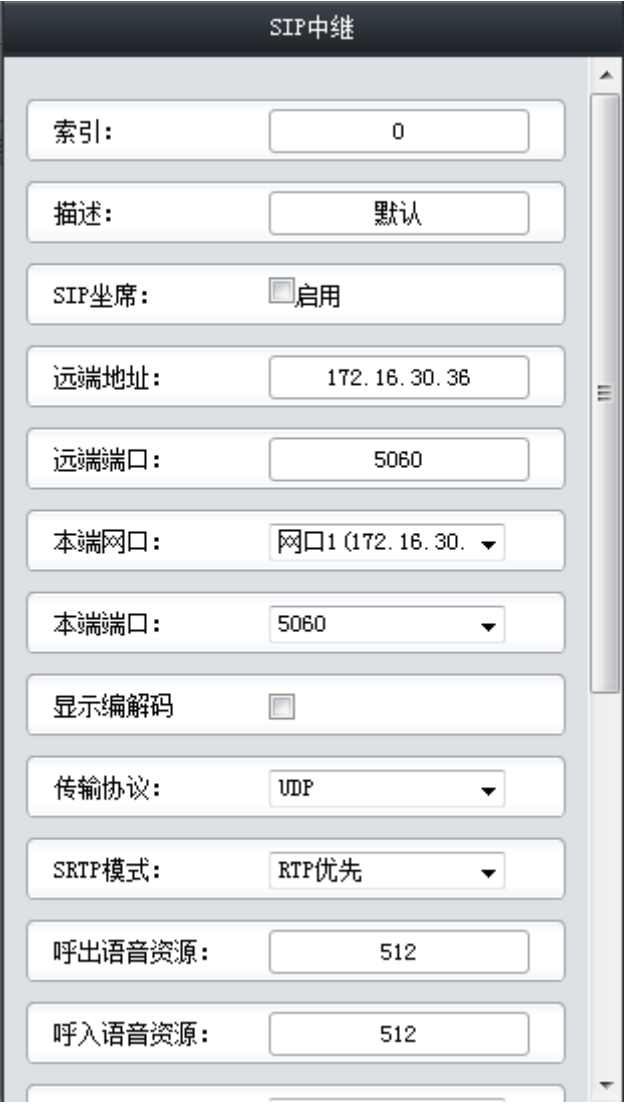

图 3-18 SIP 中继修改界面

<span id="page-44-0"></span>如果需要删除 SIP 中继,可以在图 [3-16](#page-41-0) 界面中选择对应项目前的复选框,然后点击测除所选。 全选 指选中当前页面可以选定的全部项目; 全不选 指取消选中当前页面已经选定的全部项目; 反 选 指取消选中当前页面已选中的项目,并选中原先未选中的项目。清空 *SIP* 中继 用于一键清除所 有 SIP 中继。

### **3.3.3 SIP** 注册

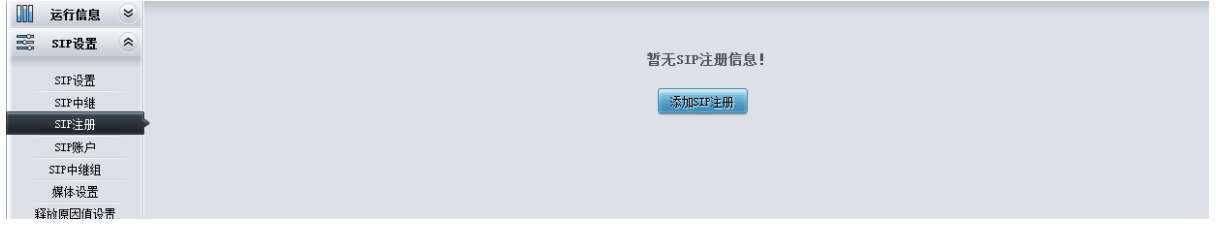

#### 图 3-19 SIP 注册配置界面

<span id="page-44-1"></span>网关默认没有 SIP 注册信息, 如图 [3-19](#page-44-1) 所示。点击*添加 SIP 注册*按钮进行添加, 如图 [3-20](#page-45-0) 所示。用户可以通过该界面添加 SIP 注册相关信息。

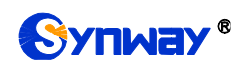

# 杭州三汇信息工程有限公司

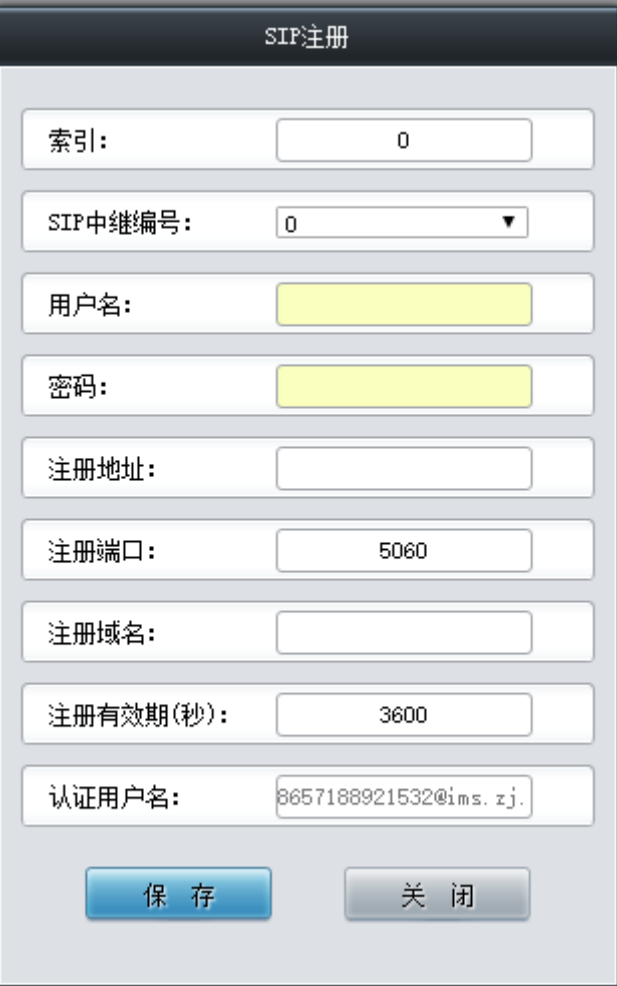

图 3-20 SIP 注册添加界面

<span id="page-45-0"></span>以上界面中各配置项的说明如下:

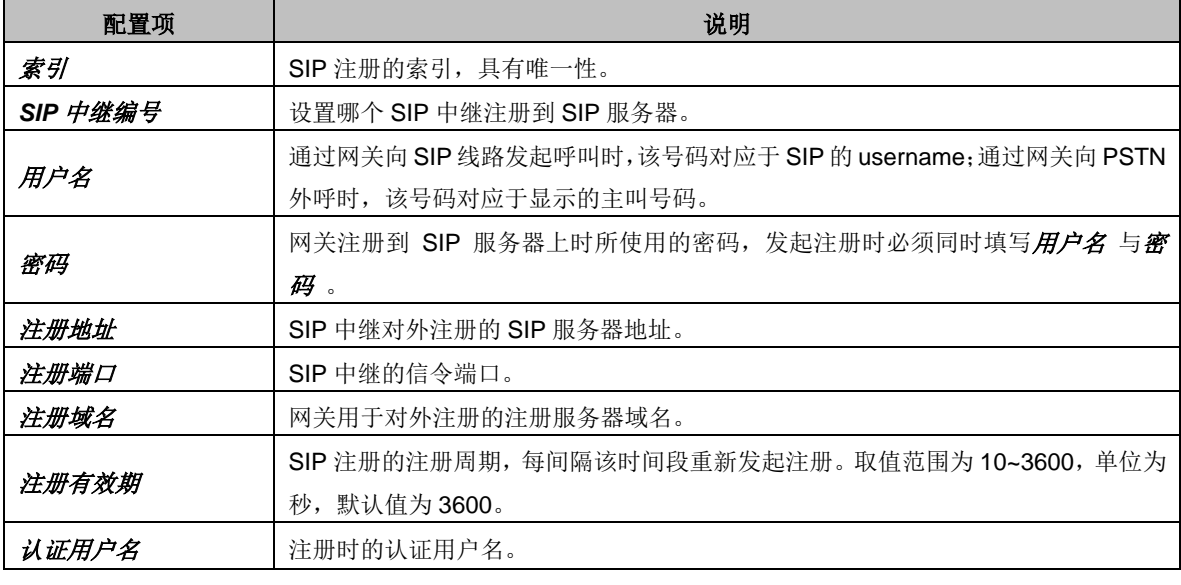

配置完成后,点击 保存 将以上设置存入网关;点击关闭 可直接取消设置。

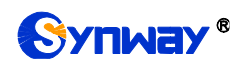

## Synway® **Synway®** and the state of the state of the state of the state of the state of the state of the state of the state of the state of the state of the state of the state of the state of the state of the state of the

|                                                                                                    | SIP注册信息                                                  |   |                |                 |      |                          |      |      |       |    |  |
|----------------------------------------------------------------------------------------------------|----------------------------------------------------------|---|----------------|-----------------|------|--------------------------|------|------|-------|----|--|
| 选择                                                                                                    | 索引<br>用户名<br>注册端口<br>注册域名<br>注册有效期(秒)<br>SIP中继编号<br>注册地址 |   |                |                 |      |                          |      | 注册状态 | 认证用户名 | 修改 |  |
| u                                                                                                    | 0                                                        | ū | +6676028143956 | 201.123.111.183 | 5088 | $\overline{\phantom{0}}$ | 3600 | 注册失败 |       |    |  |
|                                                                                                    |                                                          |   |                |                 |      |                          |      |      |       |    |  |
| 全不选<br>选<br>反<br>删除所选<br>选<br>清空SIP注册信息<br>全<br>添加SIP注册信息<br><b>Service</b><br><br># + 米33基 oo 冬/石 + /+ 笠 石 4 石 五 石 五 44 石 石 - 柳紫 + ★ 1石 + + 石 |                                                          |   |                |                 |      |                          |      |      |       |    |  |

图 3-21 SIP 注册信息列表

<span id="page-46-0"></span>点击图 [3-21](#page-46-0) 中的修改可以对已经配置的 SIP 注册信息进行修改, 修改界面如图 [3-22](#page-46-1) 所示。 修改界面各配置项的意义与 *SIP* 注册添加 界面的对应配置项相同。

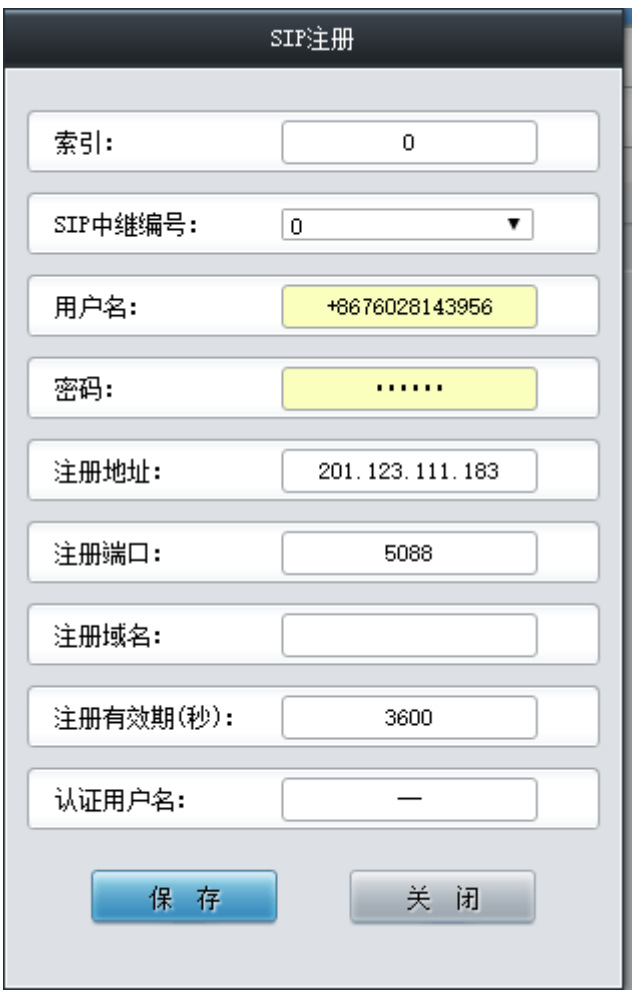

图 3-22 SIP 注册修改界面

<span id="page-46-1"></span>如果需要删除 SIP 注册,可以在图 [3-21](#page-46-0) 界面中选择对应项目前的复选框,然后点击测除所选。 全选 指选中当前页面可以选定的全部项目; 全不选 指取消选中当前页面已经选定的全部项目; 反 选 指取消选中当前页面已选中的项目,并选中原先未选中的项目。清空 *SIP* 注册信息 用于一键清 除所有 SIP 注册信息。

#### **3.3.4 SIP** 账户

<span id="page-46-2"></span>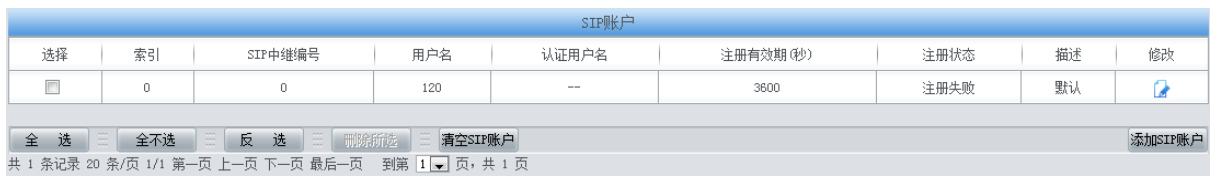

图 3-23 SIP 账户配置界面

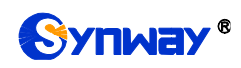

SIP 账户配置界面如图 [3-23](#page-46-2) 所示, 用于将不同的 SIP 账户注册到对应的 SIP 中继服务器。SIP 账户可以通过点击列表右下角的*添加 SIP 账户*添加, 见图 [3-24](#page-47-0)。

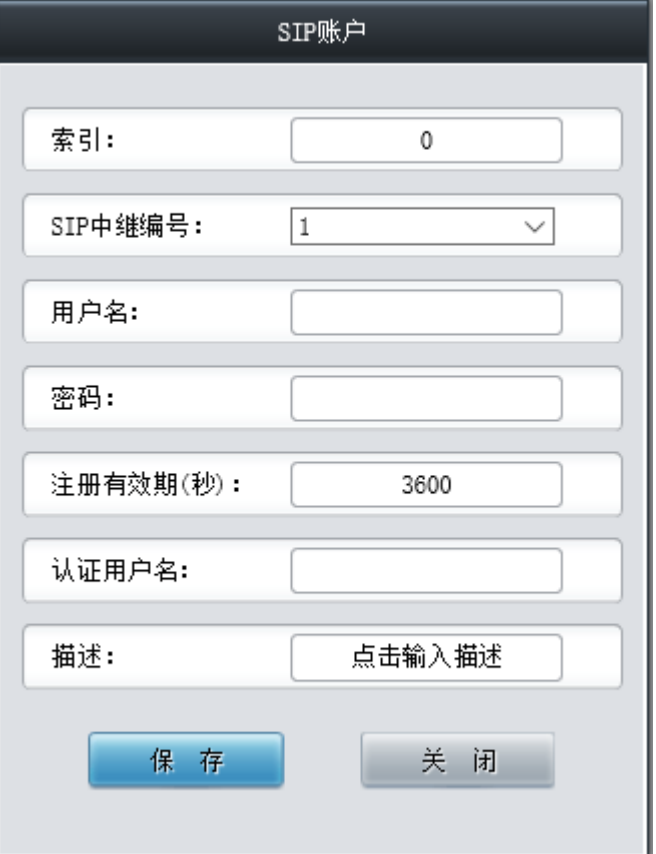

图 3-24 SIP 账户添加界面

<span id="page-47-0"></span>以上界面中各配置项的说明如下:

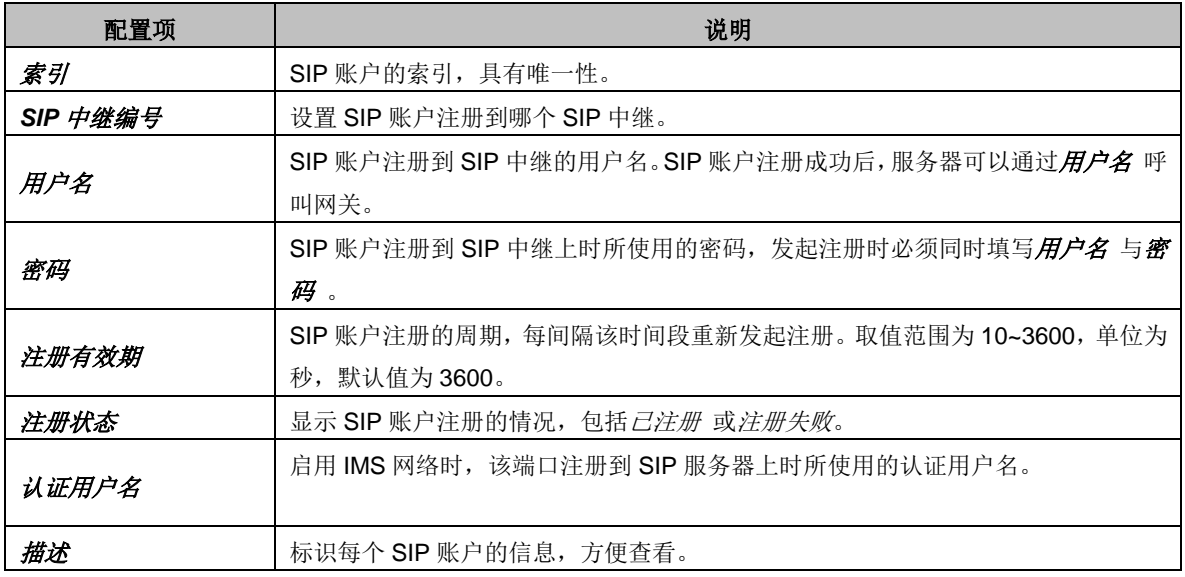

配置完成后,点击保存 将以上设置存入网关;点击关闭 可直接取消设置。

点击图 [3-23](#page-46-2) 中的修改可以对已经配置的 SIP 账户进行修改,修改界面如图 [3-25](#page-48-0) 所示。修改 界面各配置项的意义与 *SIP* 账户添加 界面的对应配置项相同。

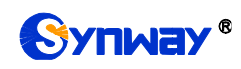

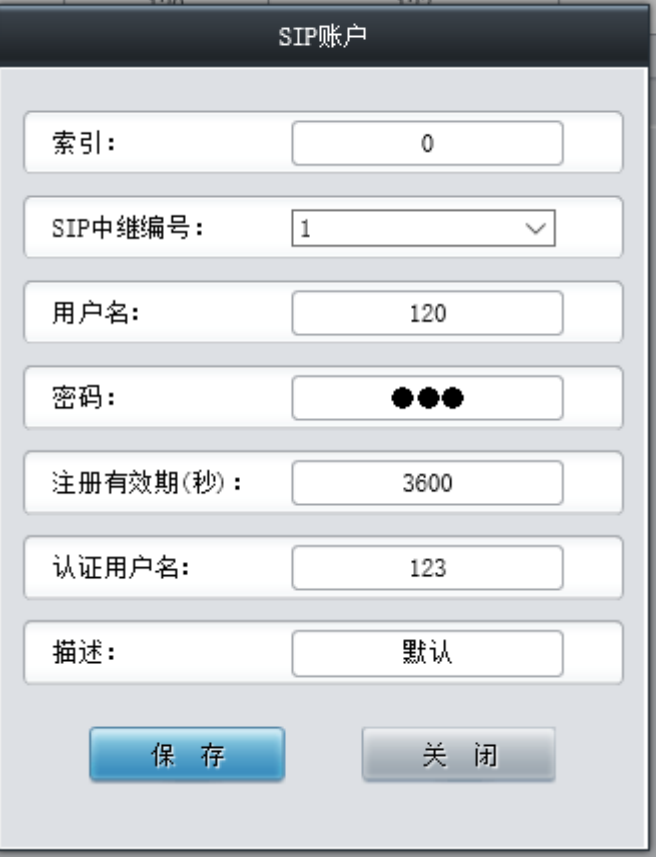

<span id="page-48-0"></span>如果需要删除 SIP 账户,可以在图 [3-23](#page-46-2) 界面中选择对应项目前的复选框,然后点击删除所选。 全选 指选中当前页面可以选定的全部项目; 全不选 指取消选中当前页面已经选定的全部项目; 反 选 指取消选中当前页面已选中的项目,并选中原先未选中的项目。清空 *SIP* 账户 用于一键清除所 有 SIP 账户。

#### **3.3.5 SIP** 中继组

| SIP中继组 |                                                                  |        |                     |          |        |              |    |          |  |  |  |
|--------|------------------------------------------------------------------|--------|---------------------|----------|--------|--------------|----|----------|--|--|--|
| 选择     | 索引                                                               | 包含中继   | 中继选择方式              | 呼出资源限制   | 呼入资源限制 | IP->PSTN禁止呼出 | 描述 | 修改       |  |  |  |
|        | 0                                                                |        | 递增                  | 否        | 否      | 否            | 默认 |          |  |  |  |
|        | <b>Home</b>                                                      |        |                     |          |        |              |    |          |  |  |  |
| 选<br>全 | 全不选<br><b>STATE</b>                                              | 选<br>反 | N E N<br>  删除所选   三 | 清空SIP中继组 |        |              |    | 添加SIP中继组 |  |  |  |
|        | 共 1 条记录 20 条/页 1/1 第一页 上一页 下一页 最后一页  到第 <mark>1 ▼</mark> 页,共 1 页 |        |                     |          |        |              |    |          |  |  |  |

图 3-26 SIP 中继组配置界面

<span id="page-48-1"></span>SIP 中继组配置界面如图 [3-26](#page-48-1) 所示。SIP 中继组可以通过点击列表右下角的添加 *SIP* 中继组 添加,见图 [3-27](#page-49-0)。

图 3-25 SIP 账户修改界面

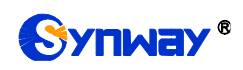

# Synway® **Synway®** Processes Source of the Management of the Management of the Management of the Management of the Ma

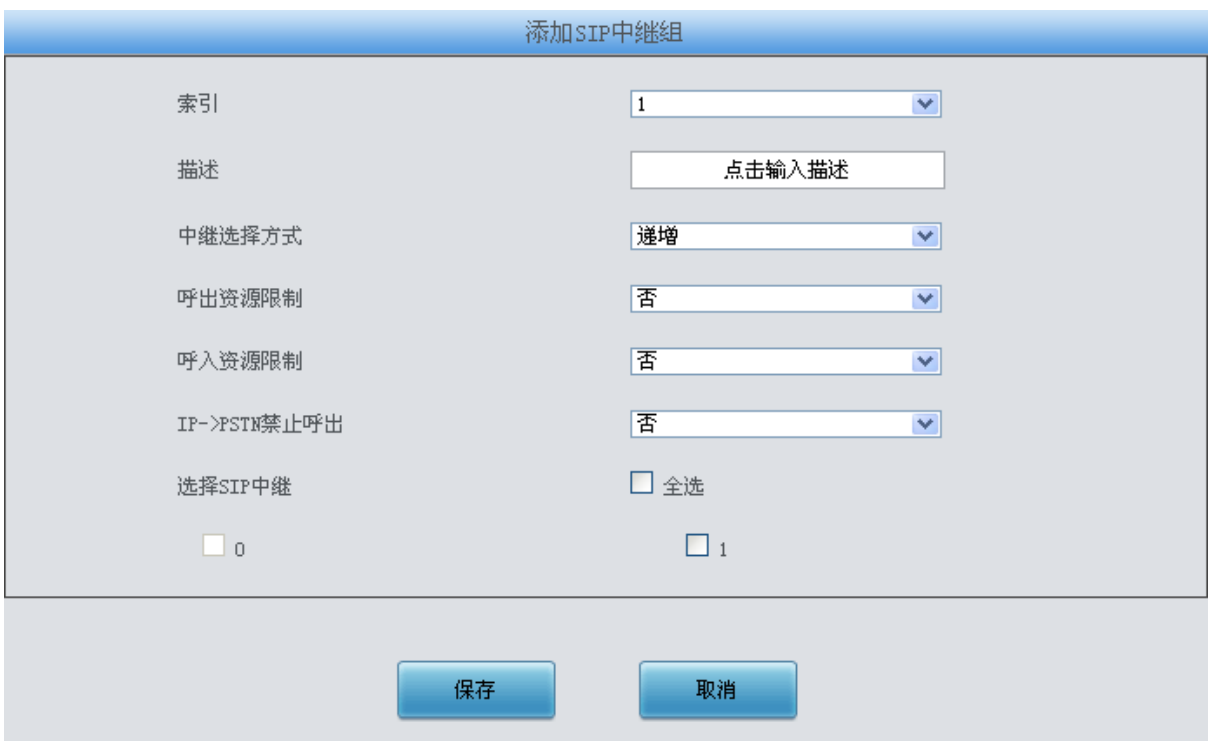

禁呼规则:禁呼区号,禁呼运营商,禁呼号码类型 。若配置多条用";"隔开。例如:单条时010,0,0 多条时N,3,2;A,1,1;ZJ,2,2... 禁呼区号取值范围:单一区号,全部区号(A),省份,北方电信(N),南方电信(S)。 禁呼运营商取值范围:全网(0),电信(1),移动(2),联通(3)。 禁呼号码类型取值范围:手机和固话(0),固话(1),手机(2)。

图 3-27 SIP 中继组添加界面

<span id="page-49-0"></span>以上界面中各配置项的说明如下:

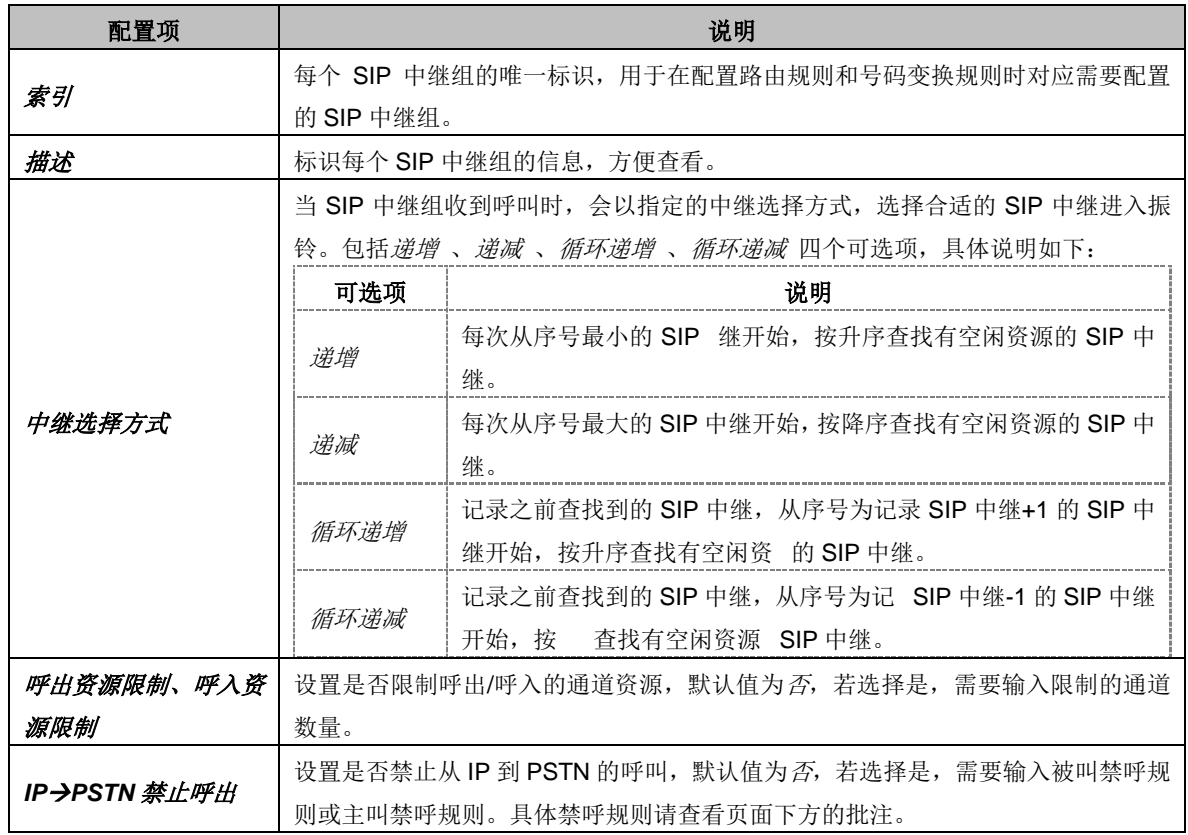

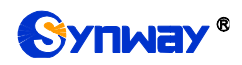

选择 *SIP* 中继 SIP 中继组中包含的 SIP 中继,SIP 中继前的复选框呈灰色表示该 SIP 中继已被占用, 不能选择。选中的 SIP 中继在图 [3-26](#page-48-1) 的列表中显示为包含中继。

配置完成后,点击*保存* 将以上设置存入网关;点击*取消* 可直接取消设置。

点击图 [3-26](#page-48-1) 中的修改可以对已经配置的 SIP 中继组进行修改, 修改界面如图 [3-28](#page-50-0) 所示。修 改界面各配置项的意义与 SIP 中继组添加 界面的对应配置项相同。

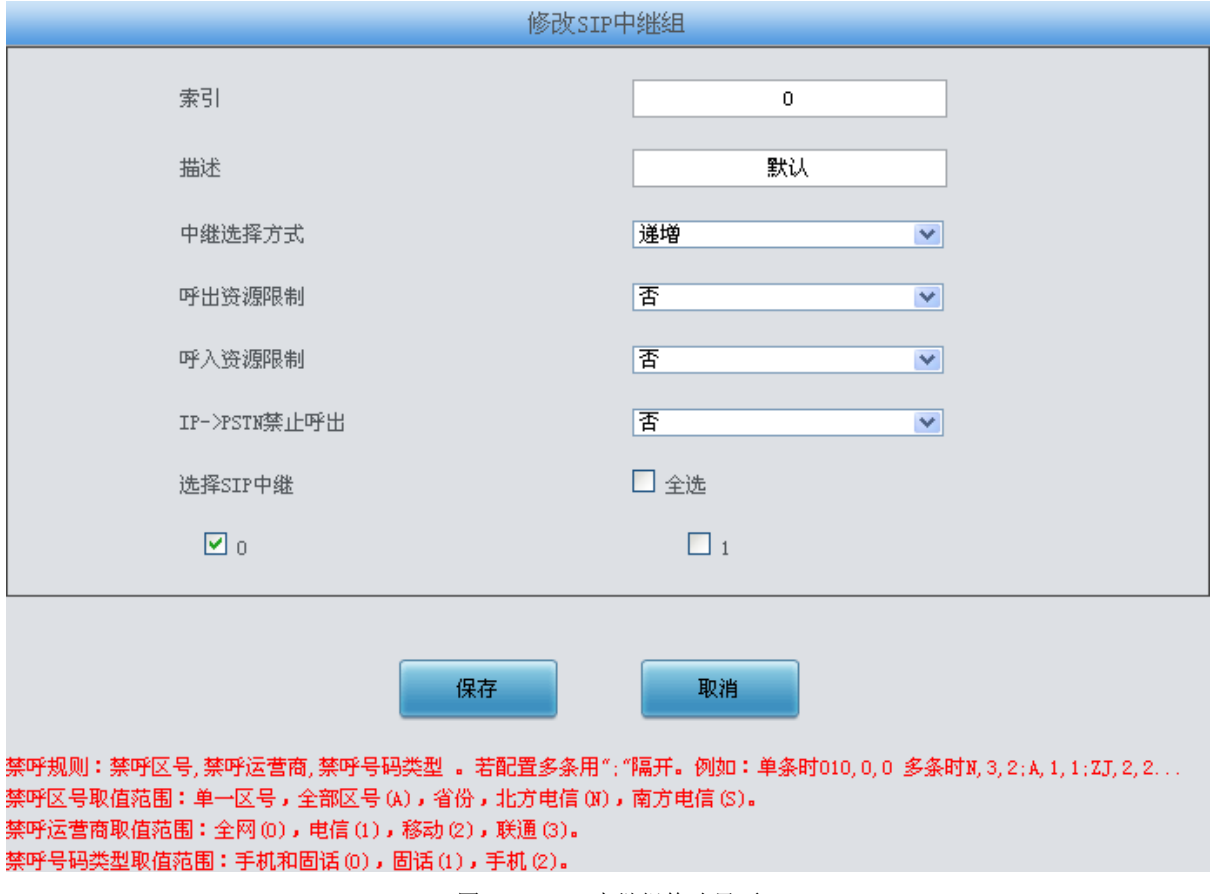

图 3-28 SIP 中继组修改界面

<span id="page-50-0"></span>如果需要删除 SIP 中继组,可以在图 [3-26](#page-48-1) 界面中选择对应项目前的复选框,然后点击删除所 选。 全选 指选中当前页面可以选定的全部项目;全不选 指取消选中当前页面已经选定的全部项目; 反选 指取消选中当前页面已选中的项目,并选中原先未选中的项目。清空 *SIP* 中继组 用于一键清 除所有 SIP 中继组。

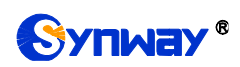

### <span id="page-51-0"></span>**3.3.6** 媒体设置

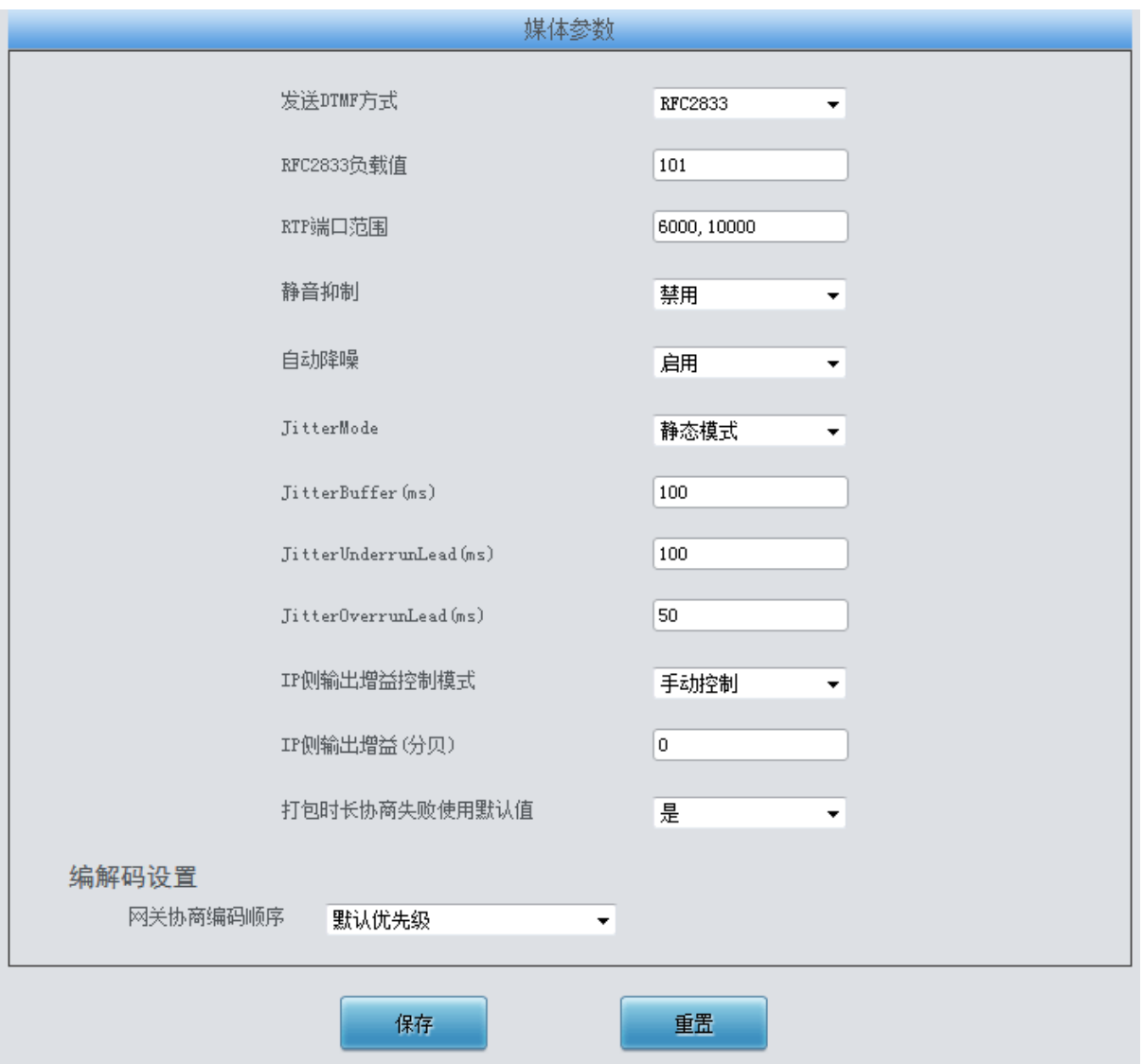

<span id="page-51-1"></span>媒体设置界面如图 [3-29](#page-51-1) 所示,用户可以根据实际需求对 RTP 端口和负载类型进行配置。配置 完成后,点击保存 将以上设置存入网关,如果保存后弹出页面提示"重启服务后生效",需要重启网 关服务, 操作方法[见重启网关。](#page-156-0)点击重置 可恢复当前配置。界面中各配置项的说明如下:

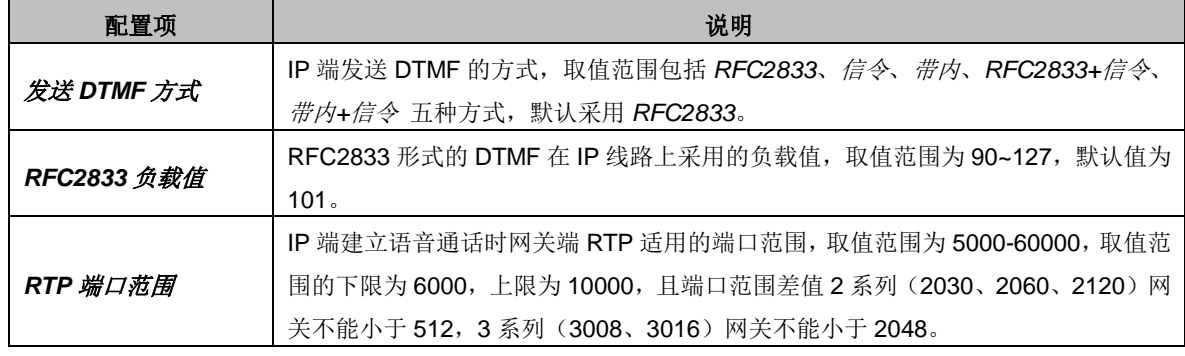

图 3-29 媒体设置界面

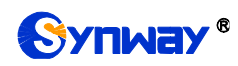

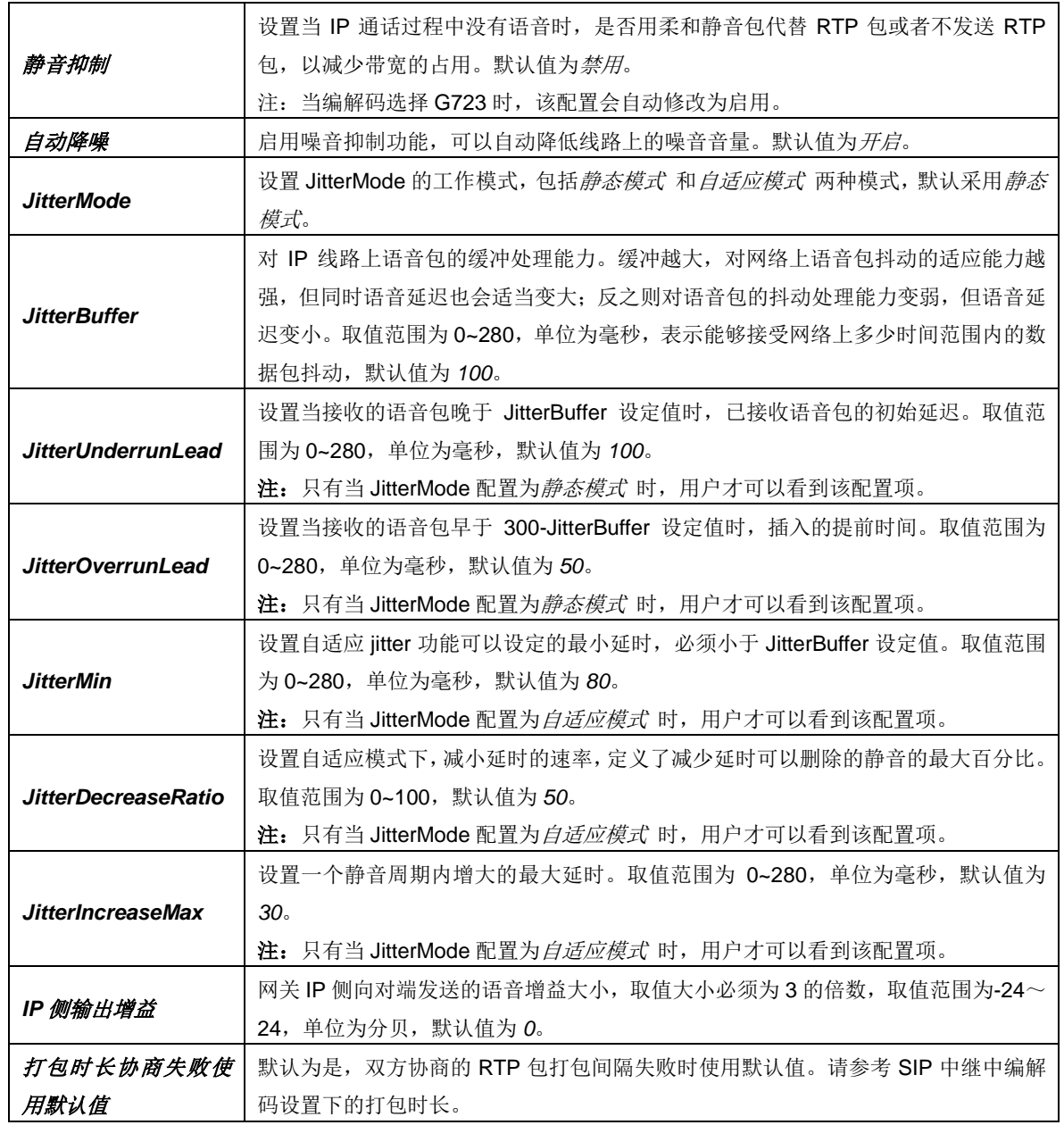

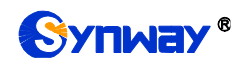

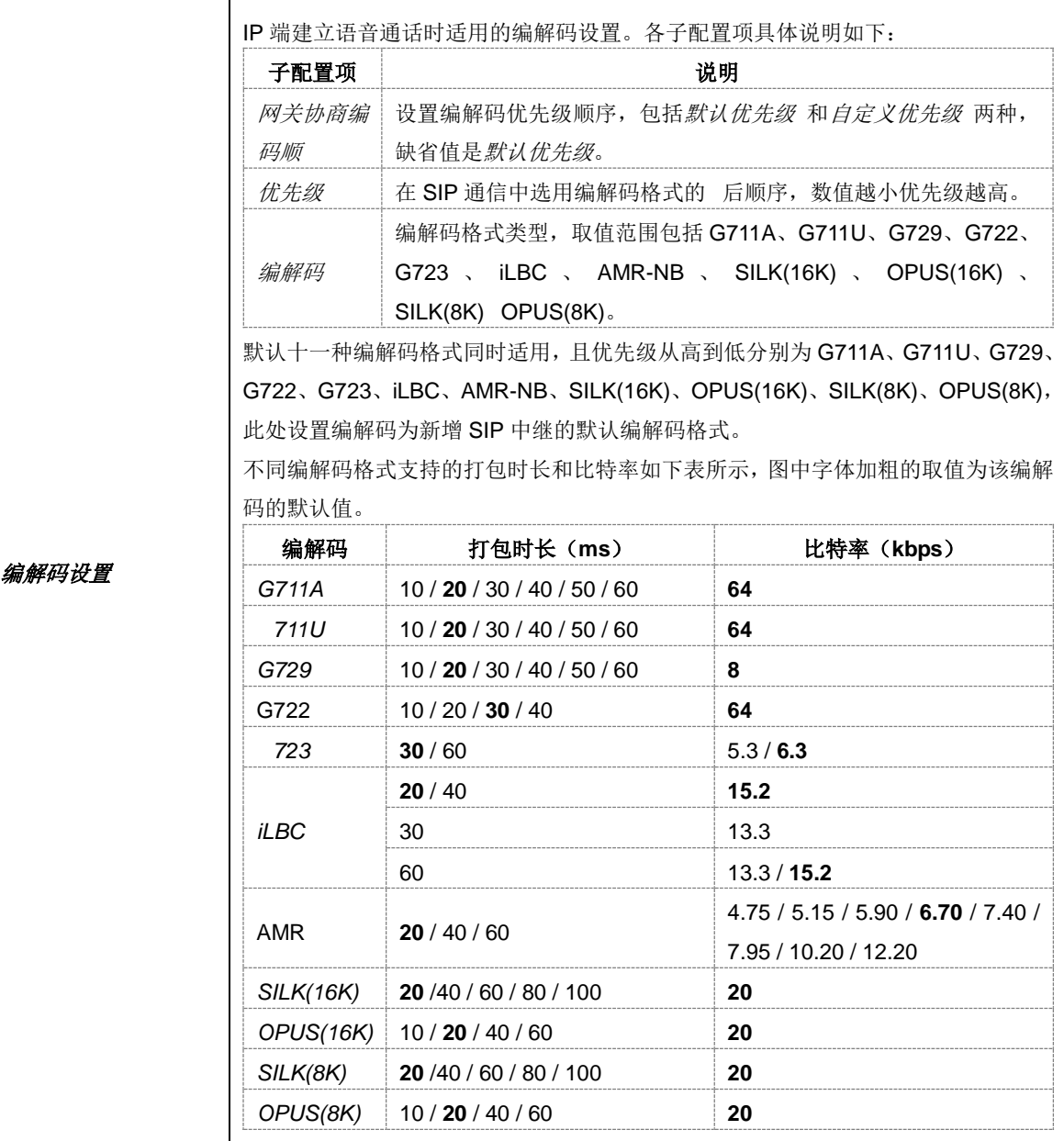

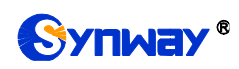

### **3.3.7** 释放原因值设置

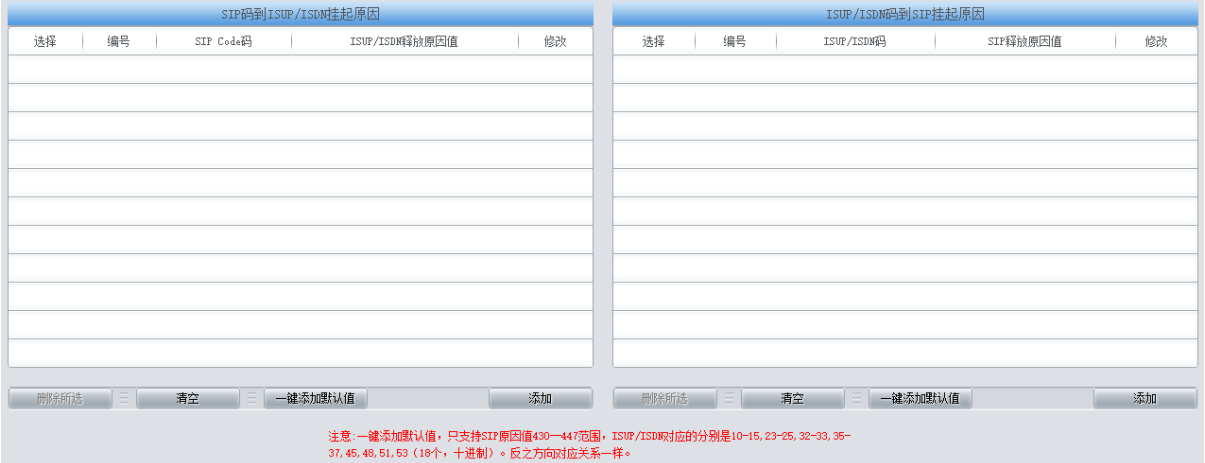

图 3-30 释放原因值设置界面

SIP 码到 ISUP/ISDN 挂起原因表示 IP 侧收到状态码后,数字侧设置相应的拆线原因值; ISUP/ISDN 码到 SIP 挂起原因表示数字侧收到拆线原因值, IP 侧设置相应的 SIP 状态码; 一键添 加默认值能添加网关默认的拆线原因值和 SIP 状态码的对应关系。

## **3.4 PCM** 设置

PCM 设置包括 **PSTN** 线路设置、**E1** 外呼计时、电路维护、**PCM** 设置、**PCM** 中继、**PCM** 中 继组、收号规则、收号超时、号码归属地和 PSTN 呼转号码表十个部分, 如图 [3-31](#page-54-0) 所示。

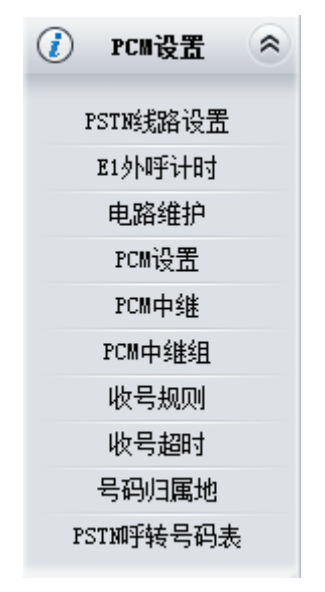

<span id="page-54-0"></span>图 3-31 PCM 设置功能列表

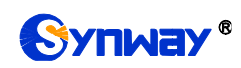

## <span id="page-55-1"></span>**3.4.1 PSTN** 线路设置

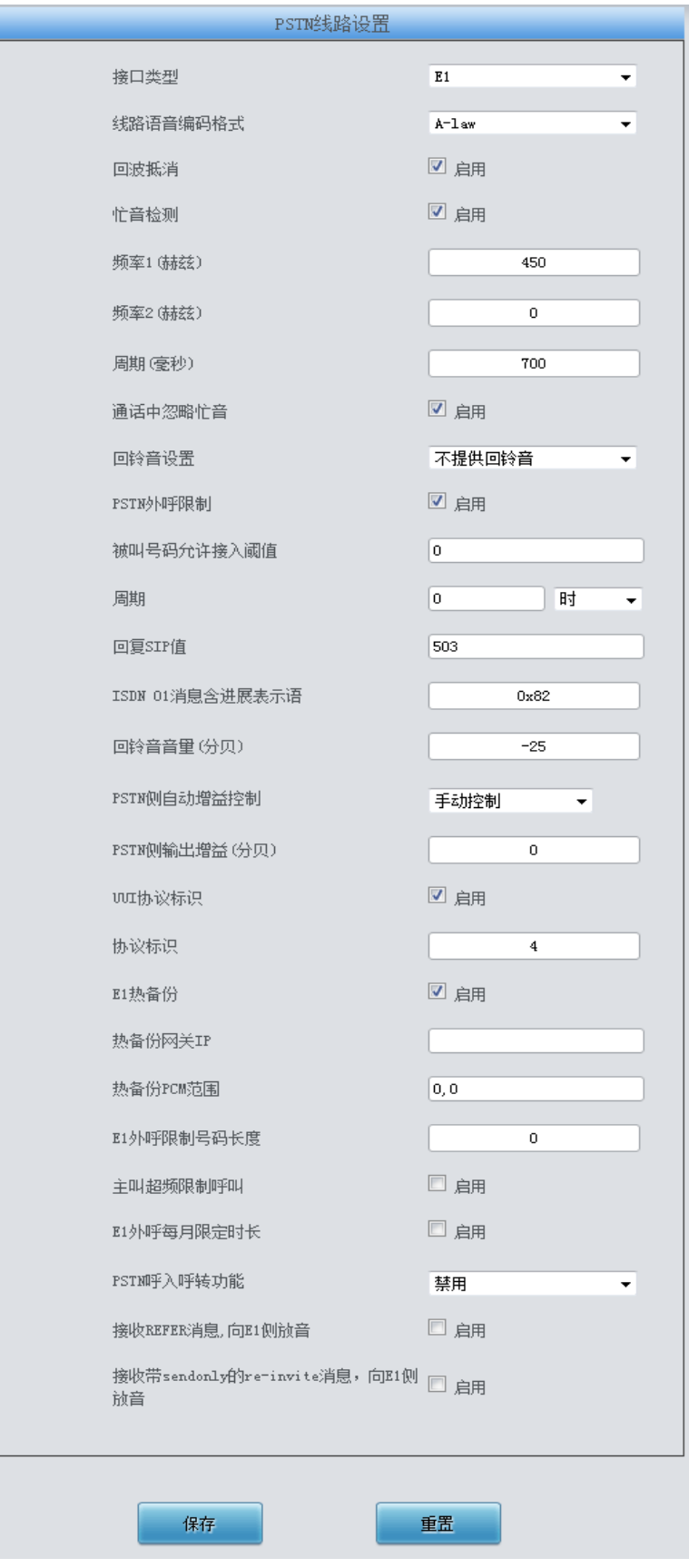

<span id="page-55-0"></span>图 3-32 PSTN 线路设置界面

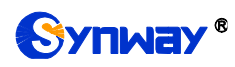

PSTN 线路设置界面如图 [3-32](#page-55-0) 所示,各配置项说明如下:

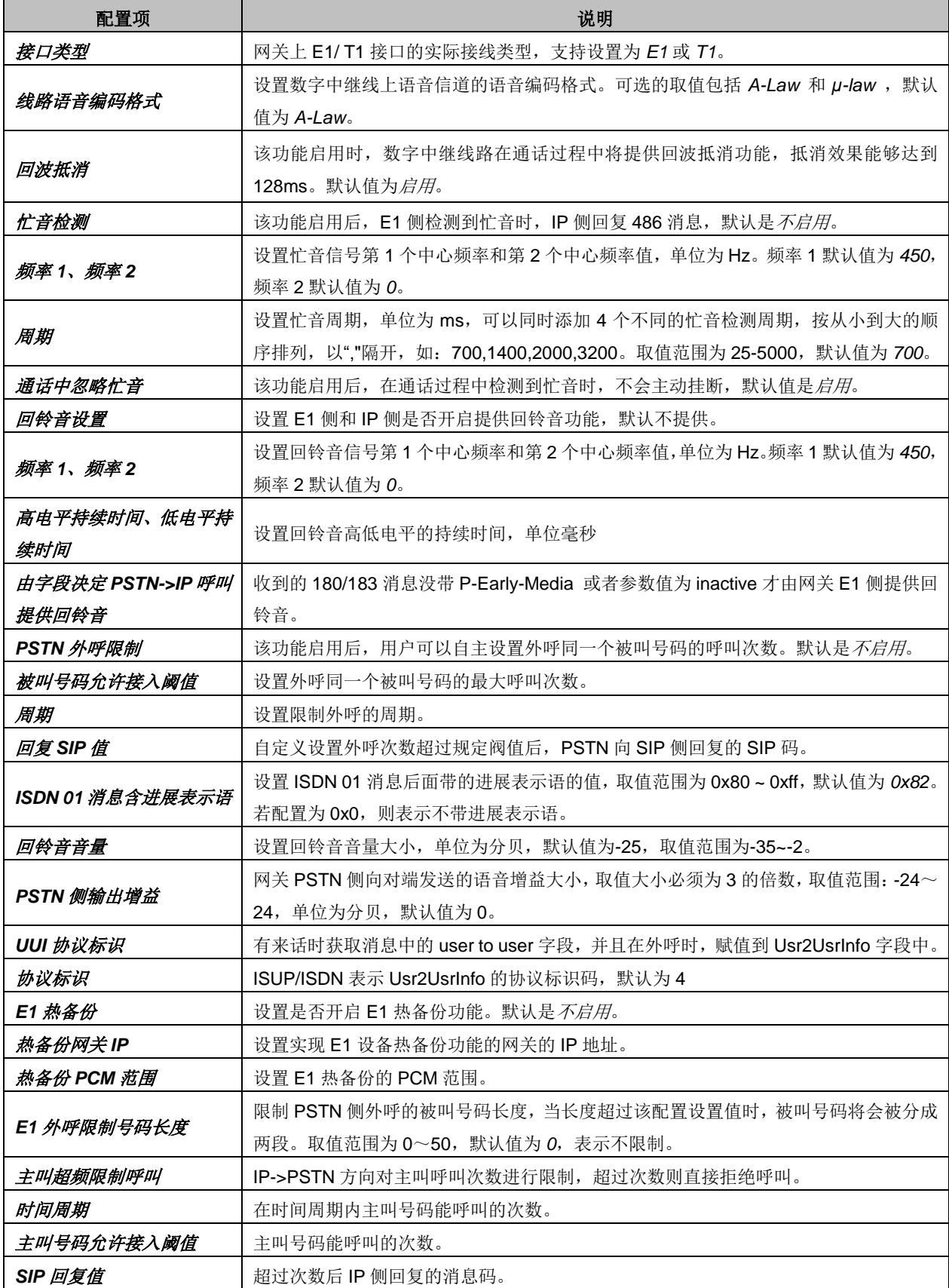

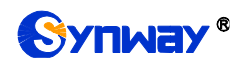

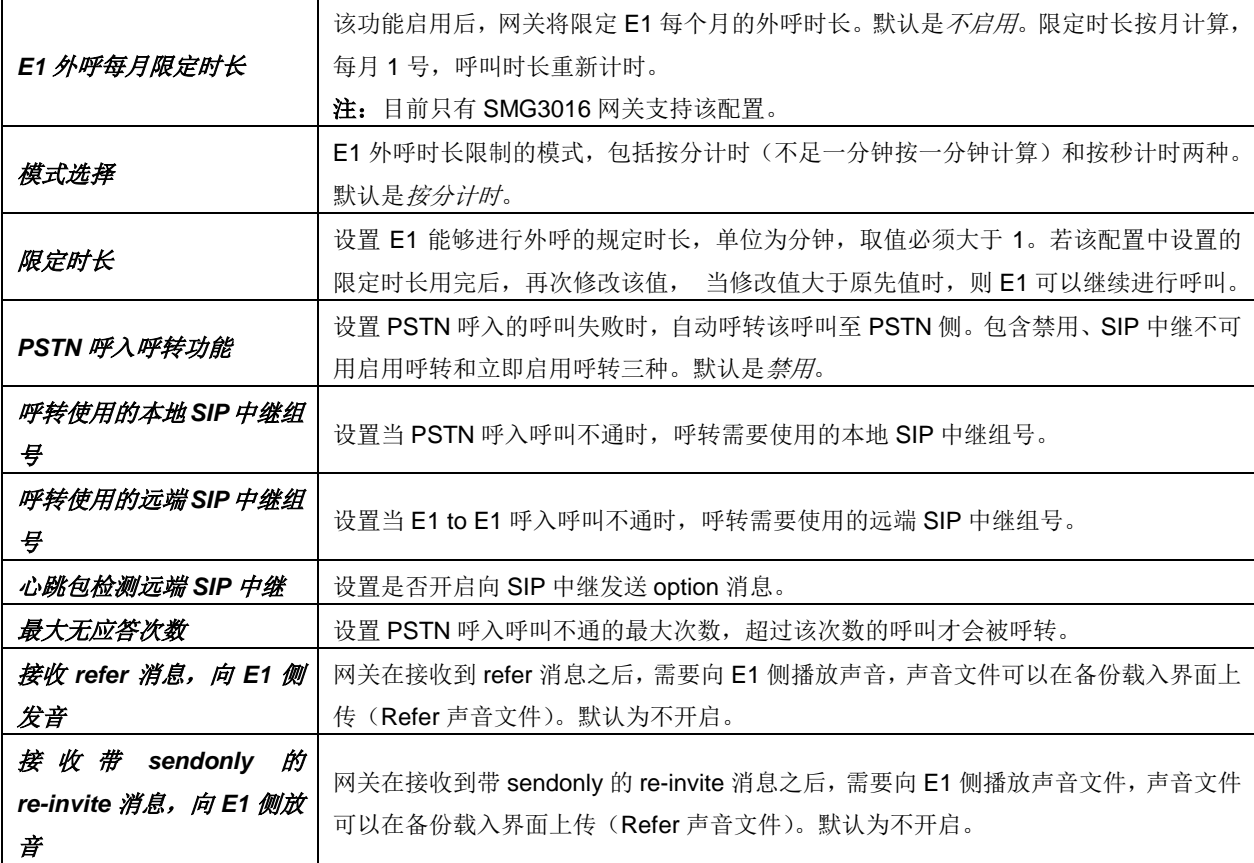

配置完成后,点击保存 将以上设置存入网关,如果保存后弹出页面提示"重启服务后生效",需 要重启网关服务, 操作方法[见重启网关。](#page-156-0)点击重置 可恢复当前配置。

### **3.4.2 E1** 外呼计时

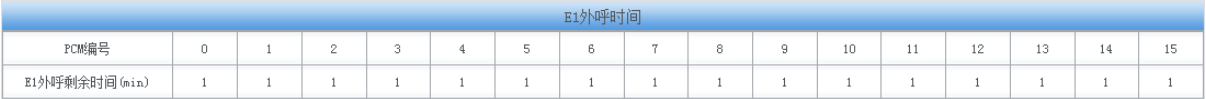

#### 图 3-33 E1 外呼计时界面

<span id="page-57-0"></span>E1 外呼计时界面如图 [3-33](#page-57-0) 所示,显示网关各个 E1 剩余的可用外呼时间。在使用中当某个 E1 使用完外呼时间后,该 E1 将会被闭塞掉,呼叫会被路由到其他 E1 上去,如果全部 E1 的呼叫时长 都使用完,所有 E1 将无法进行呼叫,直接回复 404。

注: 仅在 PSTN 线路设置中开启 E1 外呼每月限定时长时, 该界面才会显示。

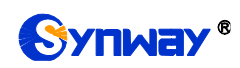

### **3.4.3** 电路维护

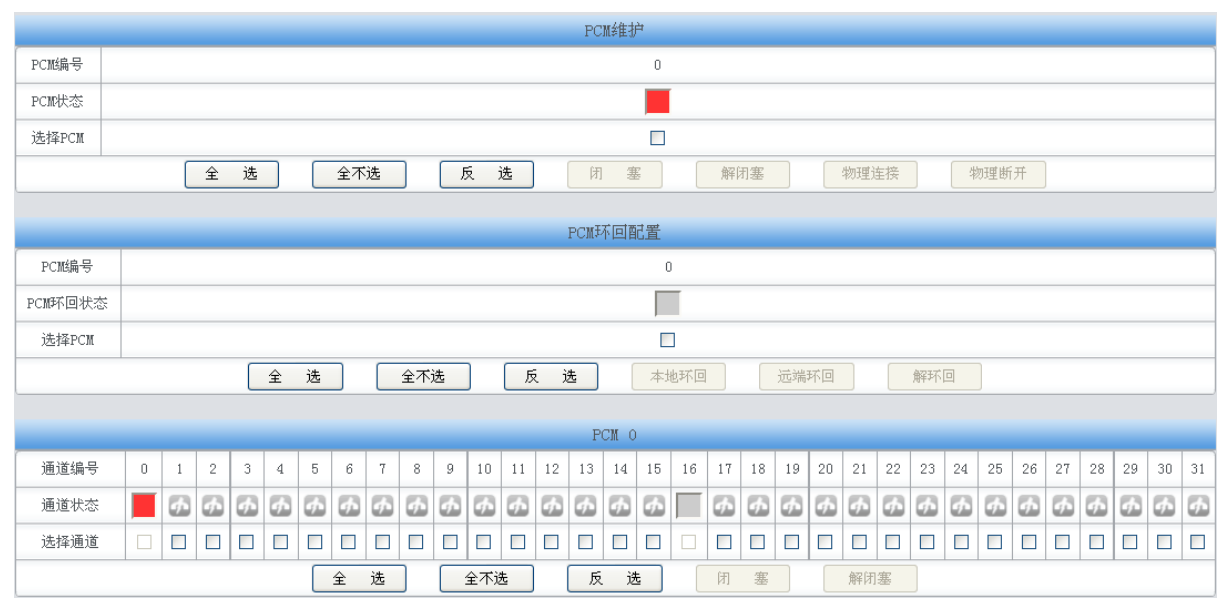

图 3-34 电路维护界面

<span id="page-58-0"></span>PCM 电路维护界面如图 [3-34](#page-58-0) 所示,用户可通过该界面选择相应的 PCM 编号、端口和通道, 对其进行闭塞、解闭塞、物理连接和物理断开的操作。PCM 环回配置,用于设置中继线环回,用于 诊断或调试。本*地环回* 指 LIU 发送器环回到 LIU 接收器, *远端环回* 指 LIU 接收器解码后环回到 LIU 发送器。 解环回 用于关闭已经配置的本地环回或者远端环回。

全选 指选中当前端口可以选定的全部项目;全不选 指取消选中当前端口已经选定的全部项 目;反选 指取消选中当前端口已选中的项目,并选中原先未选中的项目。

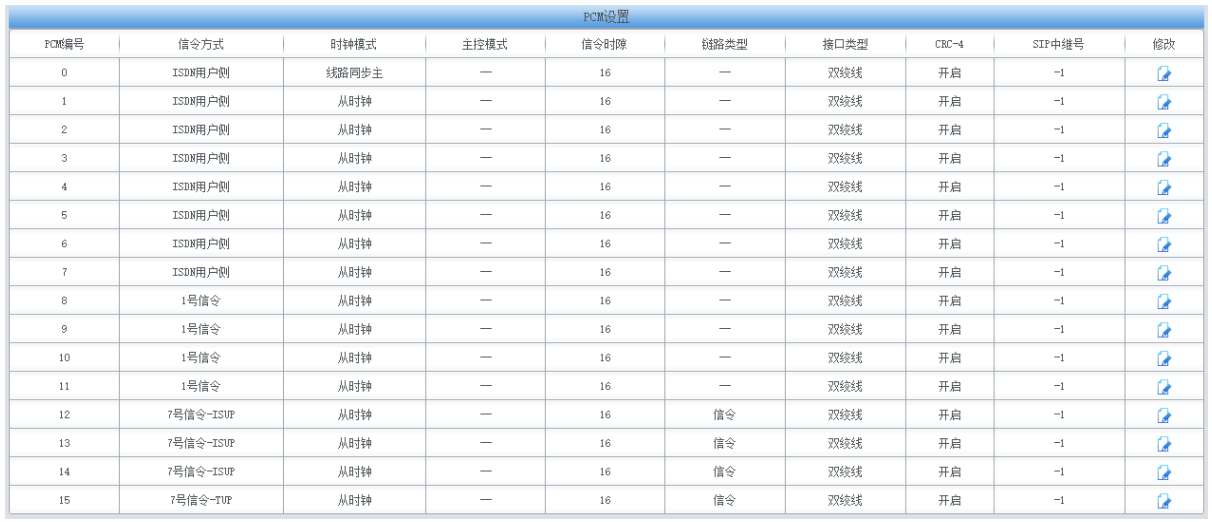

### **3.4.4 PCM** 设置

#### 图 3-35 PCM 设置界面

<span id="page-58-1"></span>PCM 设置界面如图 [3-35](#page-58-1) 所示, 以上列表显示了网关上所有 PCM 的信息和配置。以上界面中 各配置项的说明如下:

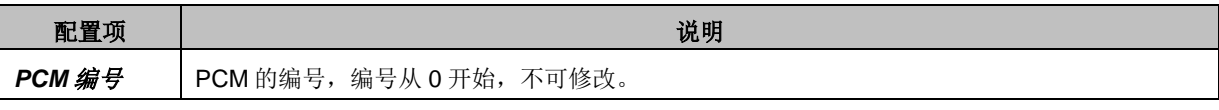

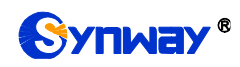

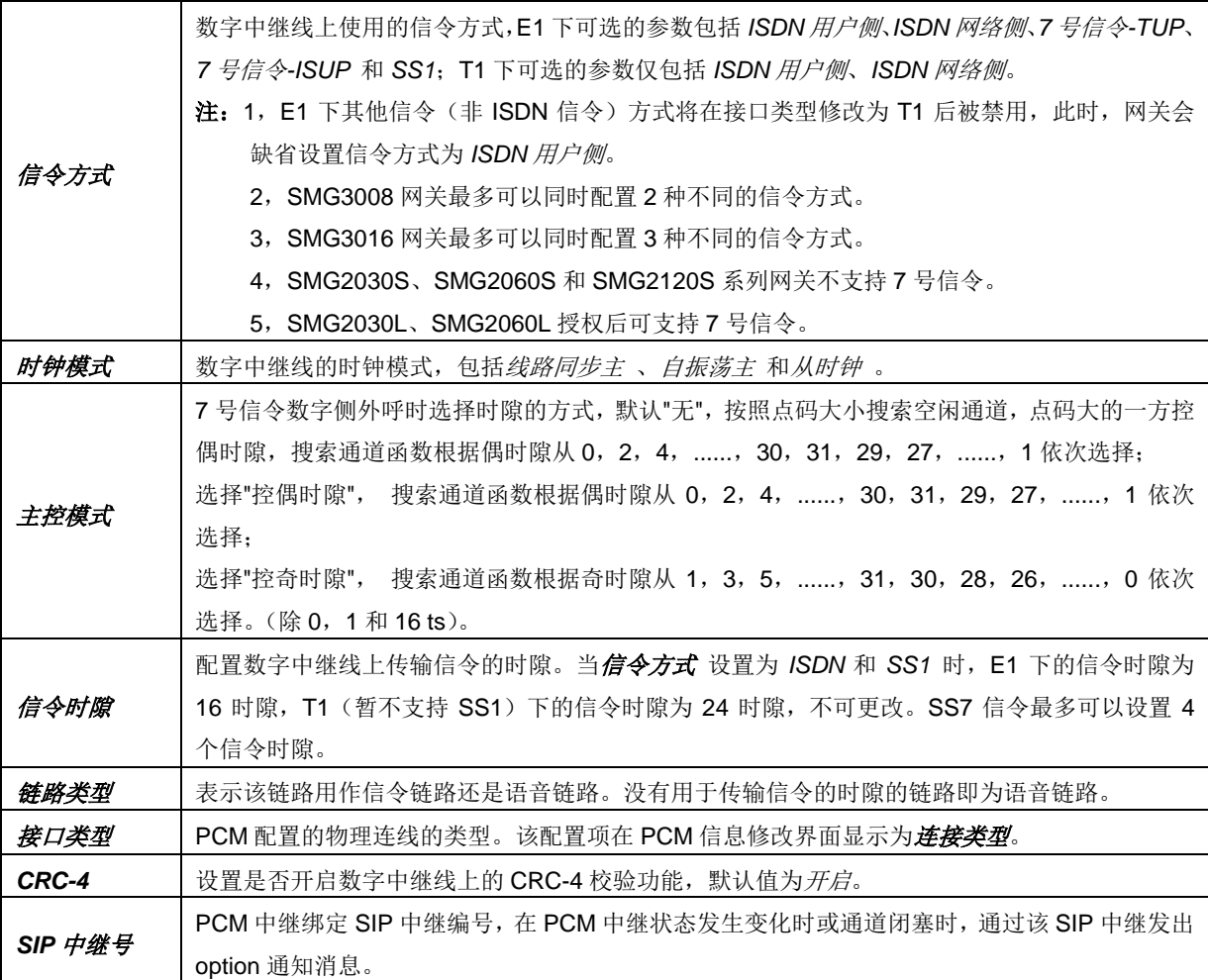

点击图 [3-35](#page-58-1) 中的修改 可以修改 PCM 信息, 见图 [3-36](#page-60-0)。各配置项的意义与 PCM 设置 界面 的对应配置项相同。

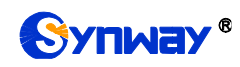

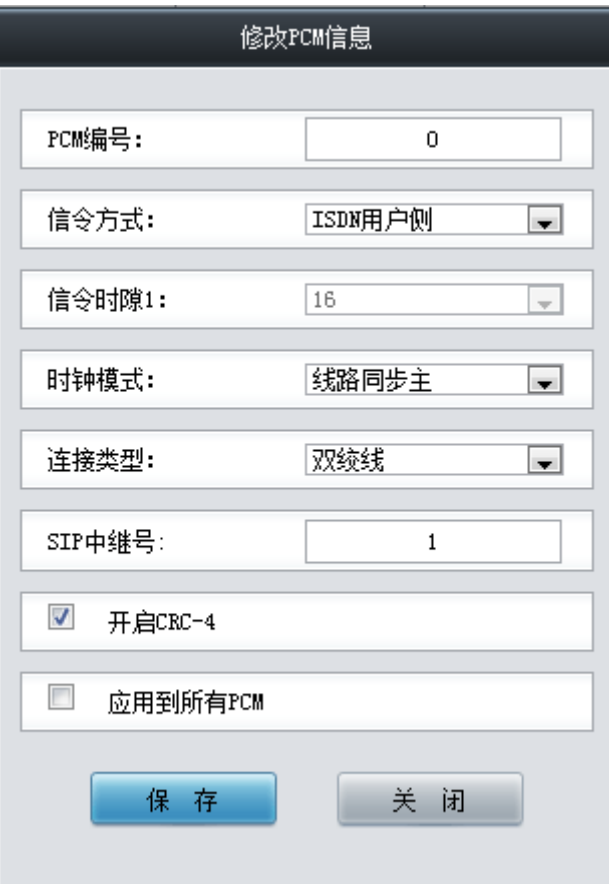

图 3-36 PCM 信息修改界面

<span id="page-60-0"></span>PCM 信息修改界面其它配置项说明如下:

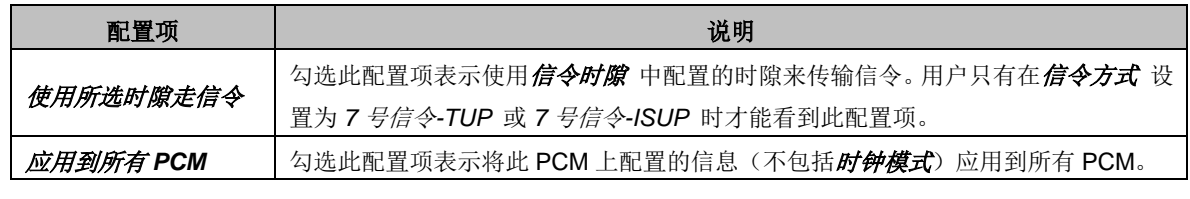

配置完成后,点击保存 将以上设置存入网关;点击关闭 可直接取消设置。

#### **3.4.5 PCM** 中继

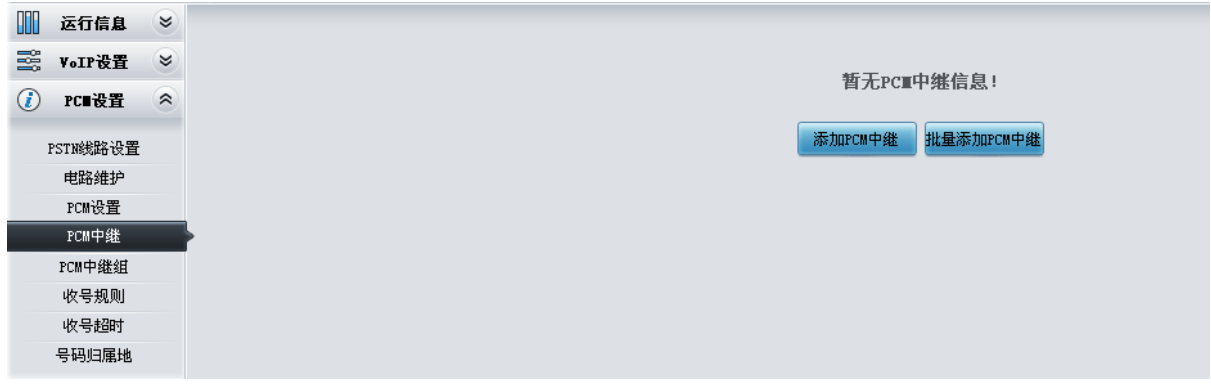

#### 图 3-37 PCM 中继设置界面

<span id="page-60-1"></span>网关默认没有 PCM 中继信息,如图 [3-37](#page-60-1) 所示。点击添加 *PCM* 中继 或批量添加 *PCM* 中继 进 行添加, 如图 [3-38](#page-61-0)、图 [3-39](#page-61-1) 所示。用户可以通过该界面添加 PCM 中继。

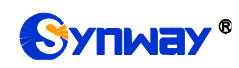

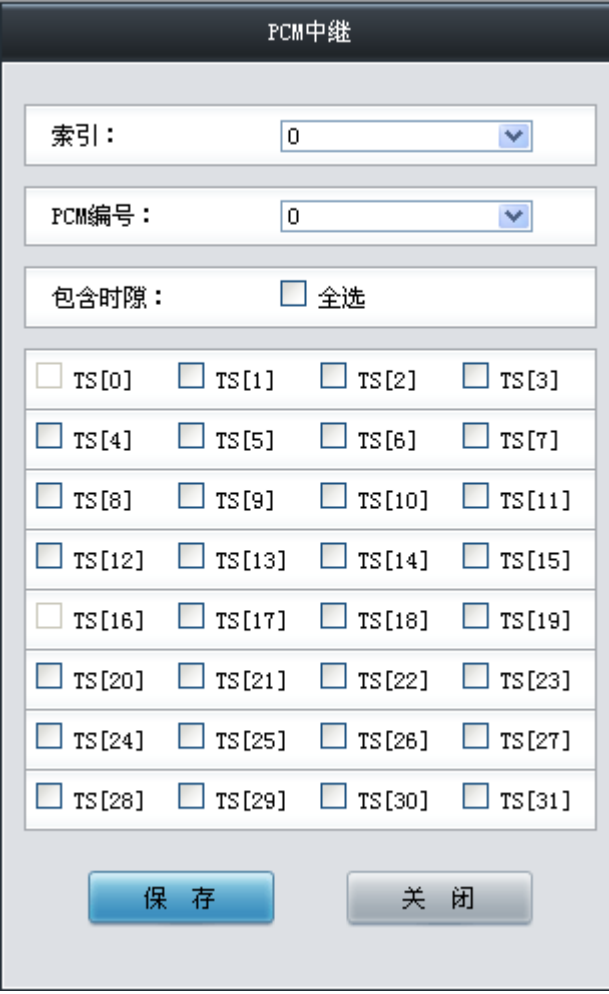

图 3-38 PCM 中继添加界面

<span id="page-61-0"></span>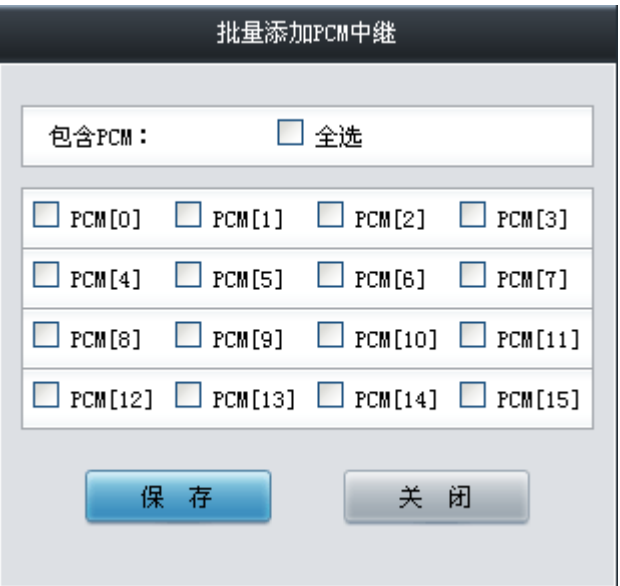

<span id="page-61-1"></span>图 3-39 PCM 中继批量添加界面

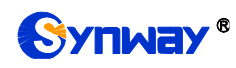

以上界面中各配置项的说明如下:

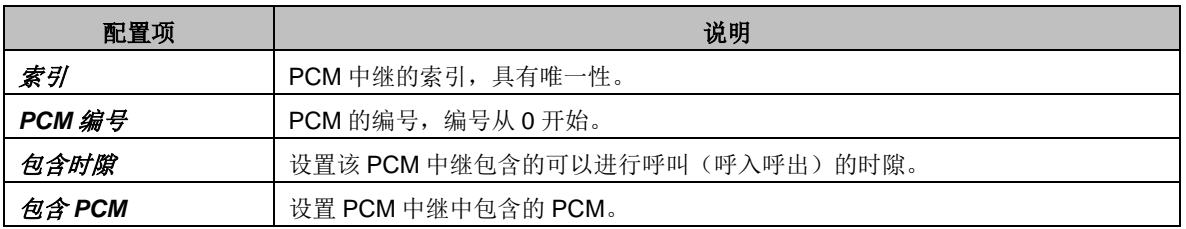

配置完成后,点击 保存 将以上设置存入网关;点击关闭 可直接取消设置。

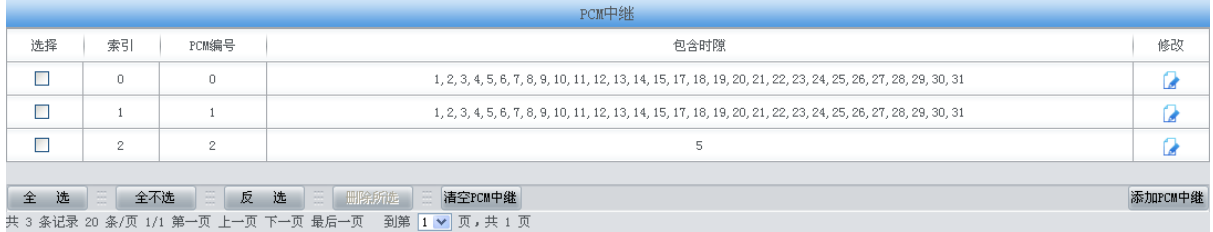

图 3-40 PCM 中继列表

<span id="page-62-0"></span>点击图 [3-40](#page-62-0) 中的修改 可以对已经配置的 PCM 中继进行修改, 修改界面如图 [3-41](#page-62-1) 所示。修 改界面各配置项的意义与 *PCM* 中继添加 界面的对应配置项相同。

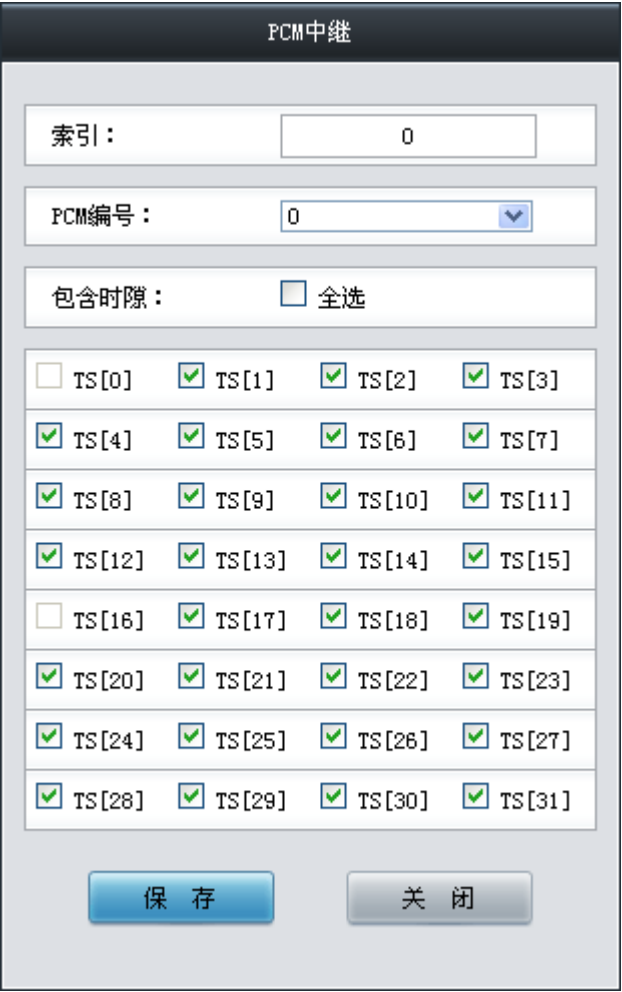

图 3-41 PCM 中继修改界面

<span id="page-62-1"></span>如果需要删除 PCM 中继, 可以在图 [3-40](#page-62-0) 界面中选择对应项目前的复选框, 然后点击测除所 选。全选 指选中当前页面可以选定的全部项目;全不选 指取消选中当前页面已经选定的全部项目;

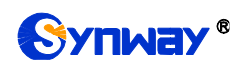

反选 指取消选中当前页面已选中的项目,并选中原先未选中的项目。清空 *PCM* 中继 用于一键清 除所有 PCM 中继。

### **3.4.6 PCM** 中继组

| PCM中继组   |                      |                                                                    |          |       |    |          |  |  |  |  |  |
|----------|----------------------|--------------------------------------------------------------------|----------|-------|----|----------|--|--|--|--|--|
| 选择       | 索引                   | 包含PCM中继                                                            | 中继选择方式   | 备用中继组 | 描述 | 修改       |  |  |  |  |  |
|          |                      |                                                                    | 递增       |       | 默认 |          |  |  |  |  |  |
|          |                      |                                                                    |          |       |    |          |  |  |  |  |  |
| ろ<br>全 选 | <b>Figure</b><br>全不选 | 反选 三 删除所选 三<br>共 1 条记录 20 条/页 1/1 第一页 上一页 下一页 最后一页  到第 1 ✔ 页,共 1 页 | 清空PCM中继组 |       |    | 添加PCM中继组 |  |  |  |  |  |

图 3-42 PCM 中继组配置界面

<span id="page-63-0"></span>PCM 中继组配置界面如图 [3-42](#page-63-0) 所示。PCM 中继组可以通过点击列表右下角的添加 *PCM* 中继 组添加,见图 [3-43](#page-63-1)。

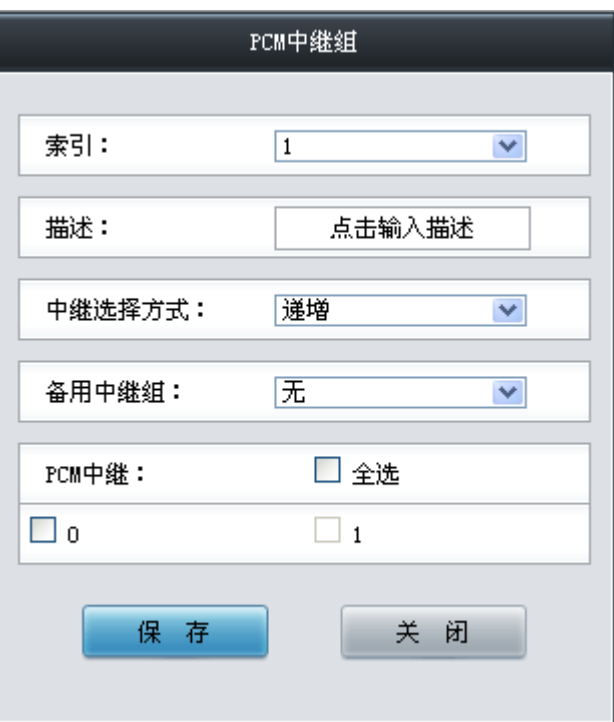

图 3-43 PCM 中继组添加界面

<span id="page-63-1"></span>以上界面中各配置项的说明如下:

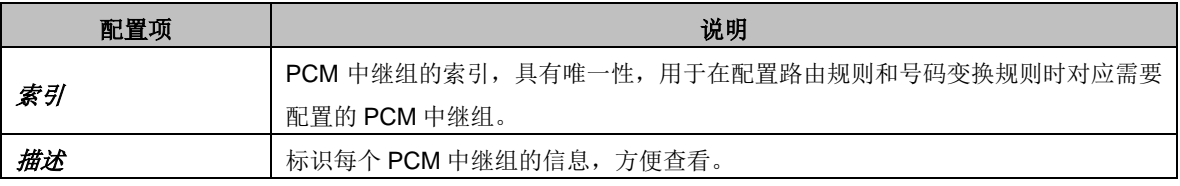

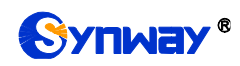

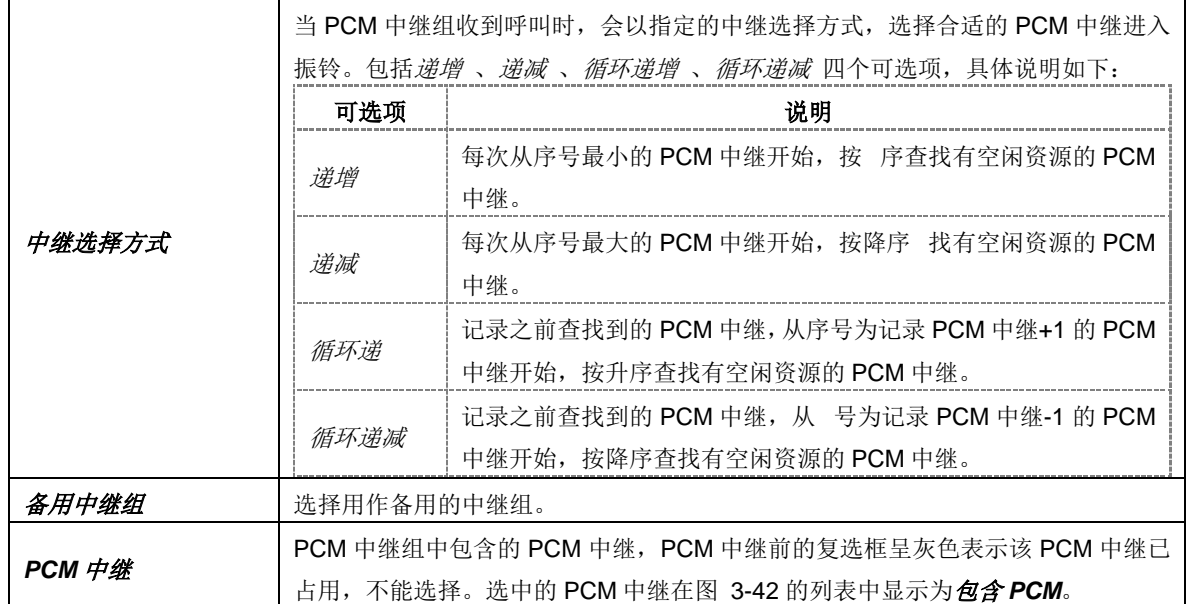

配置完成后,点击保存 将以上设置存入网关;点击关闭 可直接取消设置。

点击图 [3-42](#page-63-0) 中的修改 可以对已经配置的 PCM 中继组进行修改, 修改界面如图 [3-44](#page-64-0) 所示。 修改界面各配置项的意义与 *PCM* 中继组添加 界面的对应配置项相同。

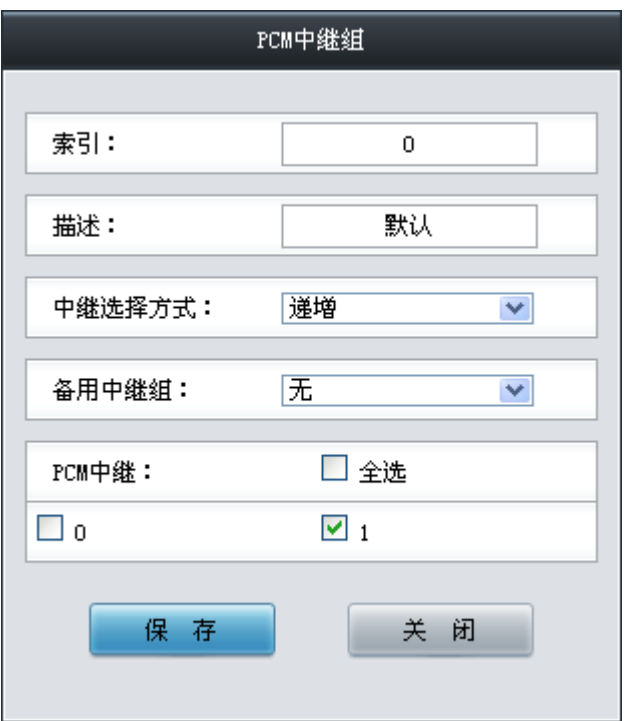

#### 图 3-44 PCM 中继组修改界面

<span id="page-64-0"></span>如果需要删除 PCM 中继组, 可以在图 [3-42](#page-63-0) 界面中选择对应项目前的复选框, 然后点击测除 所选。全选 指选中当前页面可以选定的全部项目; 全不选 指取消选中当前页面已经选定的全部项 目;反选 指取消选中当前页面已选中的项目,并选中原先未选中的项目。清空 *PCM* 中继组 用于 一键清除所有 PCM 中继组。

#### **3.4.7** 收号规则

收号方案用于过滤网关 PSTN 端的呼入号码,只有符合收号方案的号码才会被呼叫。收号方案

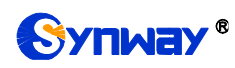

由多条收号规则组成,为防止规则匹配冲突,各规则之间有优先顺序的限制。

| 收号规则                                                |             |      |    |        |  |  |  |  |  |  |
|-----------------------------------------------------|-------------|------|----|--------|--|--|--|--|--|--|
| 选择                                                  | 索引          | 收号规则 | 描述 | 修改     |  |  |  |  |  |  |
|                                                     | 199         |      | 默认 |        |  |  |  |  |  |  |
| 표<br>全选<br>全不选                                      | 三反 选三 删除所选三 | 清空规则 |    | 添加收号规则 |  |  |  |  |  |  |
| 共 1 条记录 20 条/页 1/1 第一页 上一页 下一页 最后一页 到第 1 ▼ 页, 共 1 页 |             |      |    |        |  |  |  |  |  |  |

收号规则: "\*"(小写)代表一个任意数字, ". "代表任意多个字符。

<span id="page-65-0"></span>收号规则配置界面如图 [3-45](#page-65-0) 所示, 以上列表显示了各收号规则及其优先级和说明。显示在列 表中的收号规则及对应信息可以通过点击列表右下角的*添加收号规则* 添加, 见图 [3-46](#page-65-1)。

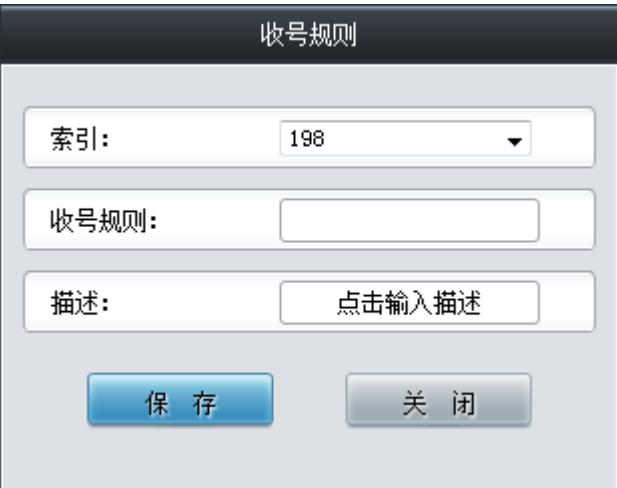

图 3-46 添加收号规则界面

<span id="page-65-1"></span>以上界面中各配置项的说明如下:

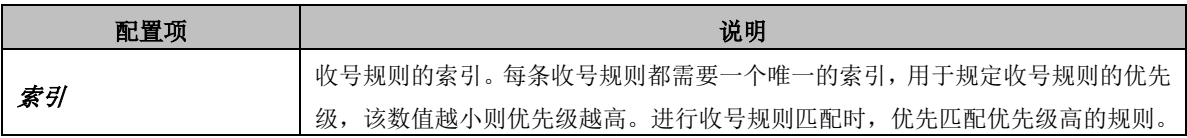

图 3-45 收号规则配置界面

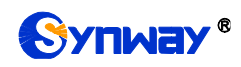

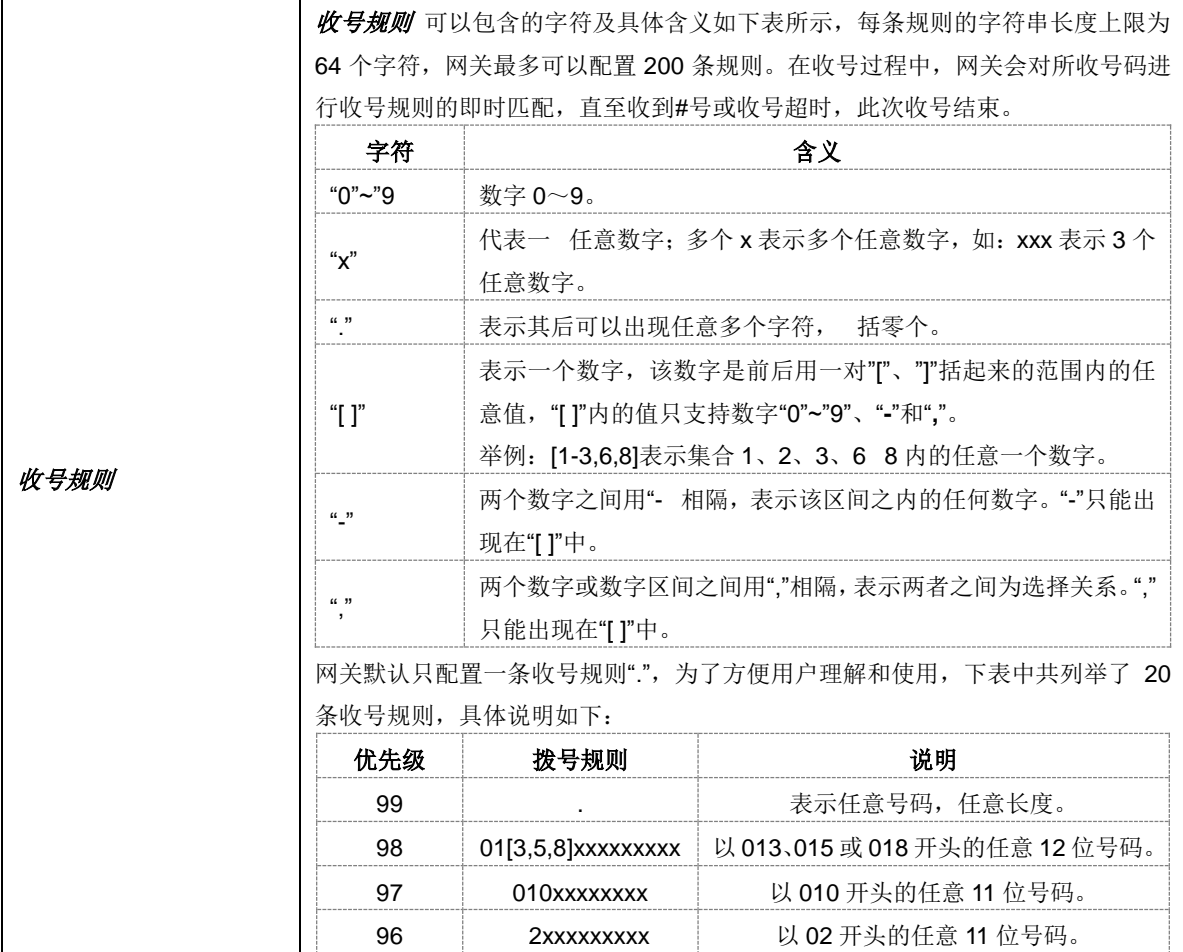

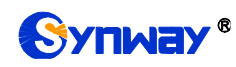

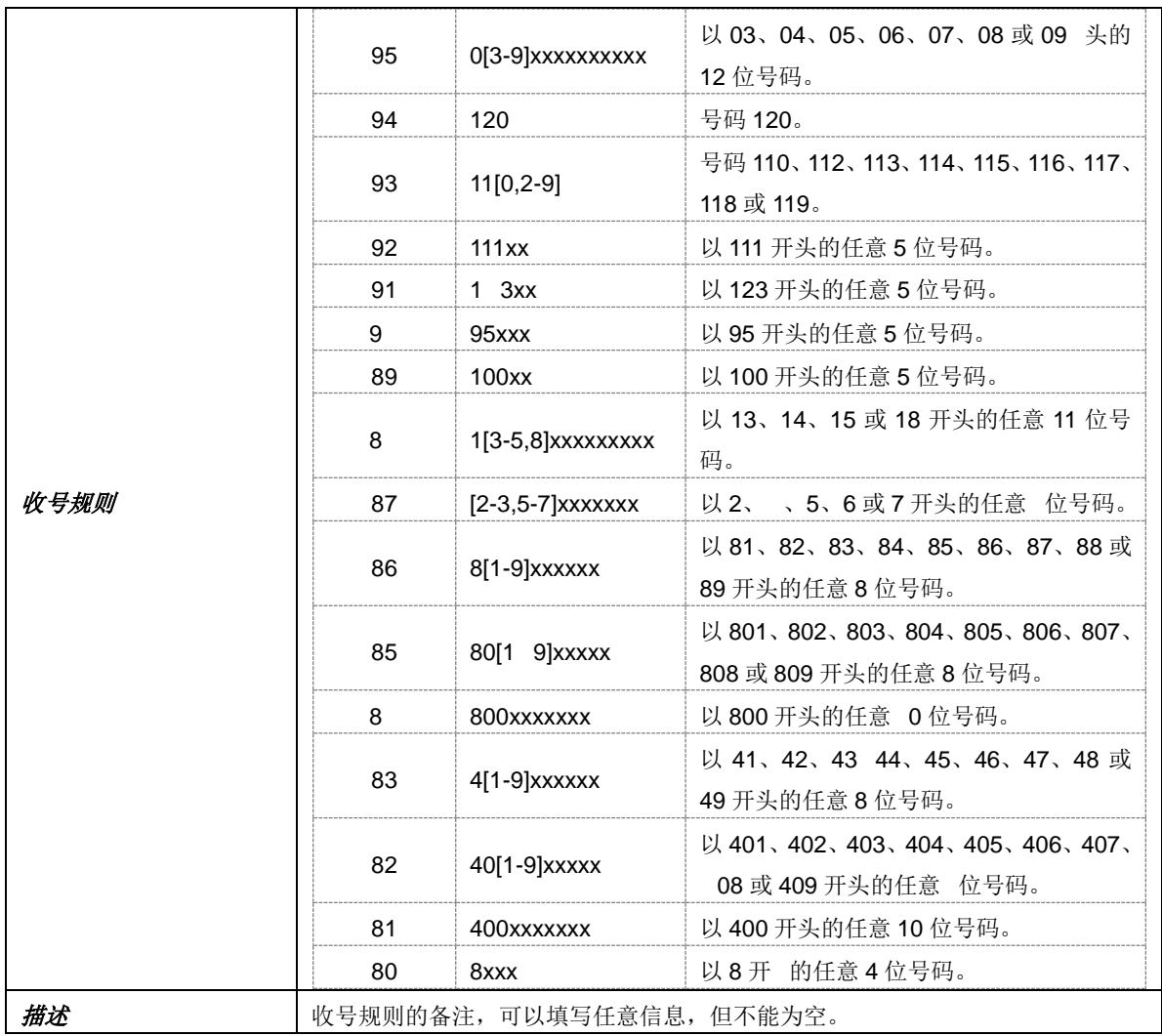

配置完成后,点击保存 将以上设置存入网关。点击关闭 可直接取消设置。

点击图 [3-45](#page-65-0) 中的修改 可以对收号规则进行修改。修改界面如图 [3-47](#page-67-0) 所示, 各配置项的意义 与添加收号规则界面的对应配置项相同。

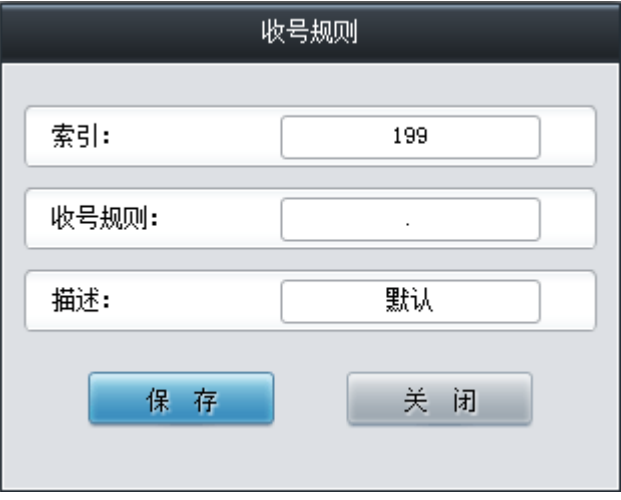

图 3-47 修改收号规则界面

<span id="page-67-0"></span>如果需要删除收号规则,可以在图 [3-45](#page-65-0) 界面中选择对应项目前的复选框,然后点击测除所选。 全选 指选中当前页面可以选定的全部项目; 全不选 指取消选中当前页面已经选定的全部项目; 反

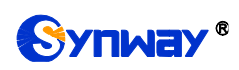

选 指取消选中当前页面已选中的项目,并选中原先未选中的项目。清空规则 用于一键清除所有收 号规则。

### **3.4.8** 收号超时

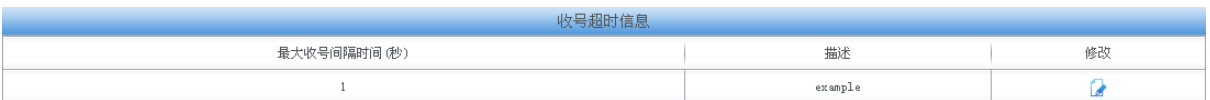

图 3-48 收号超时信息配置界面

<span id="page-68-0"></span>收号超时信息配置界面如图 [3-48](#page-68-0) 所示。各配置项的说明如下:

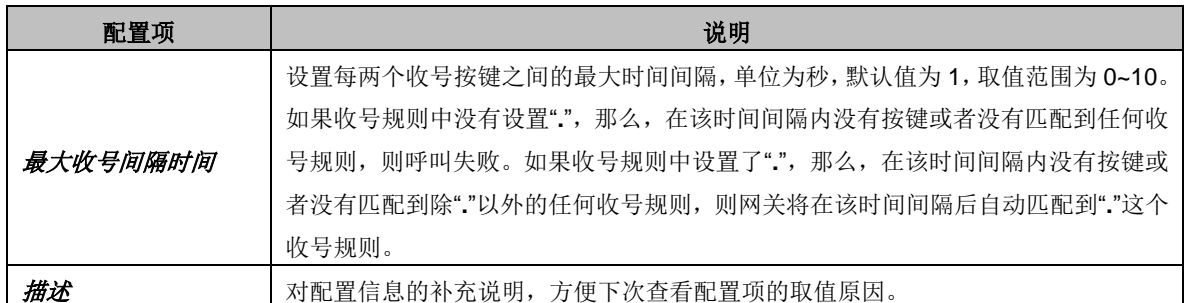

点击图 [3-48](#page-68-0) 中的修改 可以对收号超时信息进行修改,收号超时信息修改界面如图 [3-49](#page-68-1) 所示。 界面中各配置项的意义与*收号超时信息配置* 界面的配置项相同。

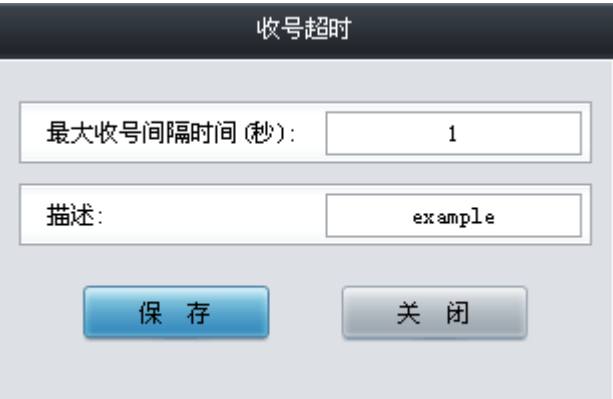

图 3-49 修改收号超时信息

<span id="page-68-1"></span>修改完成后,点击保存 将以上设置存入网关。点击关闭 可直接取消设置。

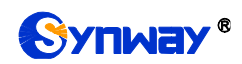

## **3.4.9** 号码归属地

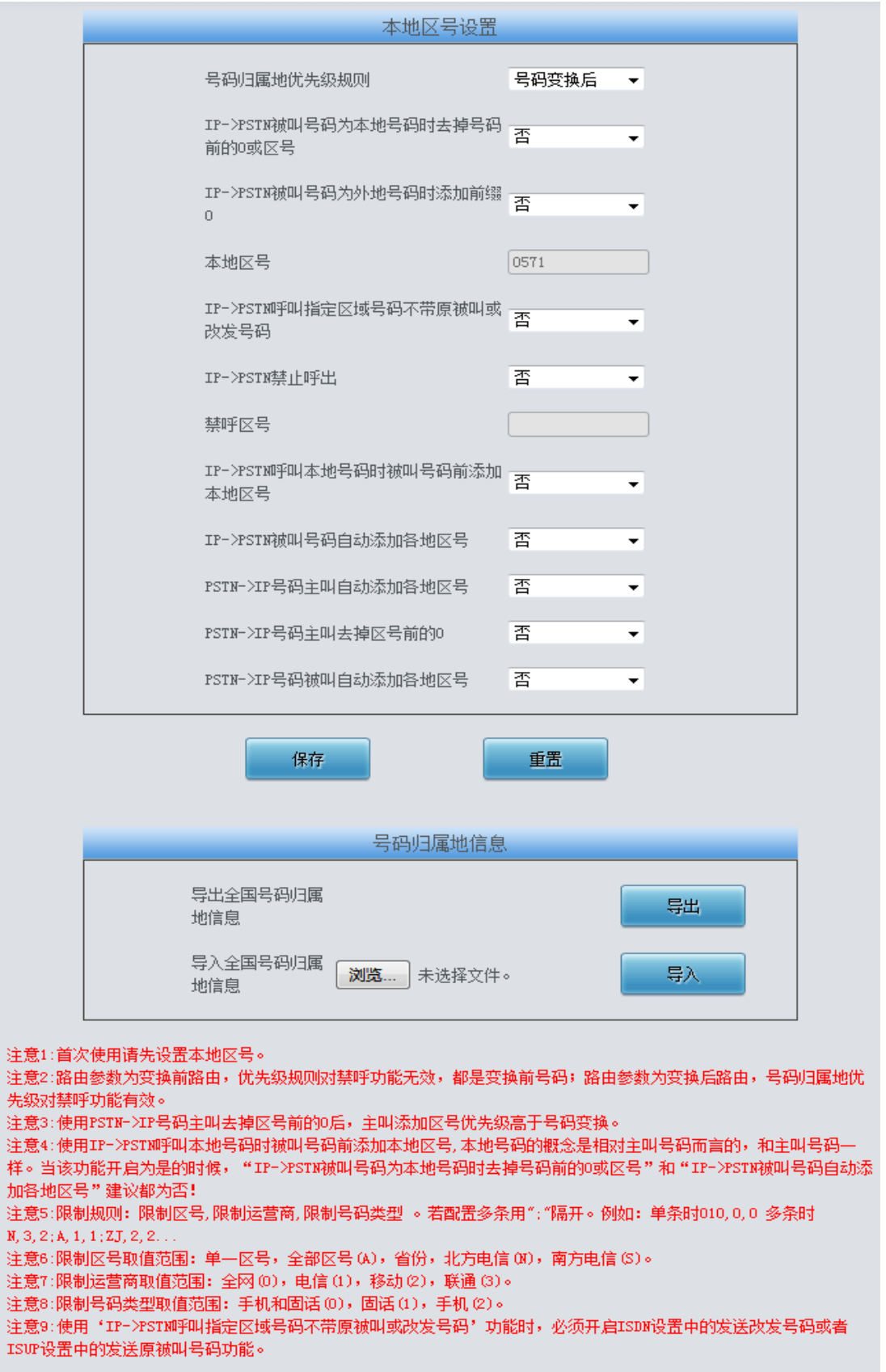

<span id="page-69-0"></span>图 3-50 号码归属地设置界面

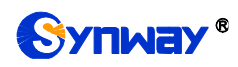

号码归属地配置界面如图 [3-50](#page-69-0) 所示。可以设置 IP→PSTN 呼出的呼叫中是否去掉本地区号的 被叫号码前的 0 或者区号,以及禁止呼叫某个或者某几个地区,还可以设置呼叫各地手机号时自动 添加对应区号。以上界面中各配置项的说明如下:

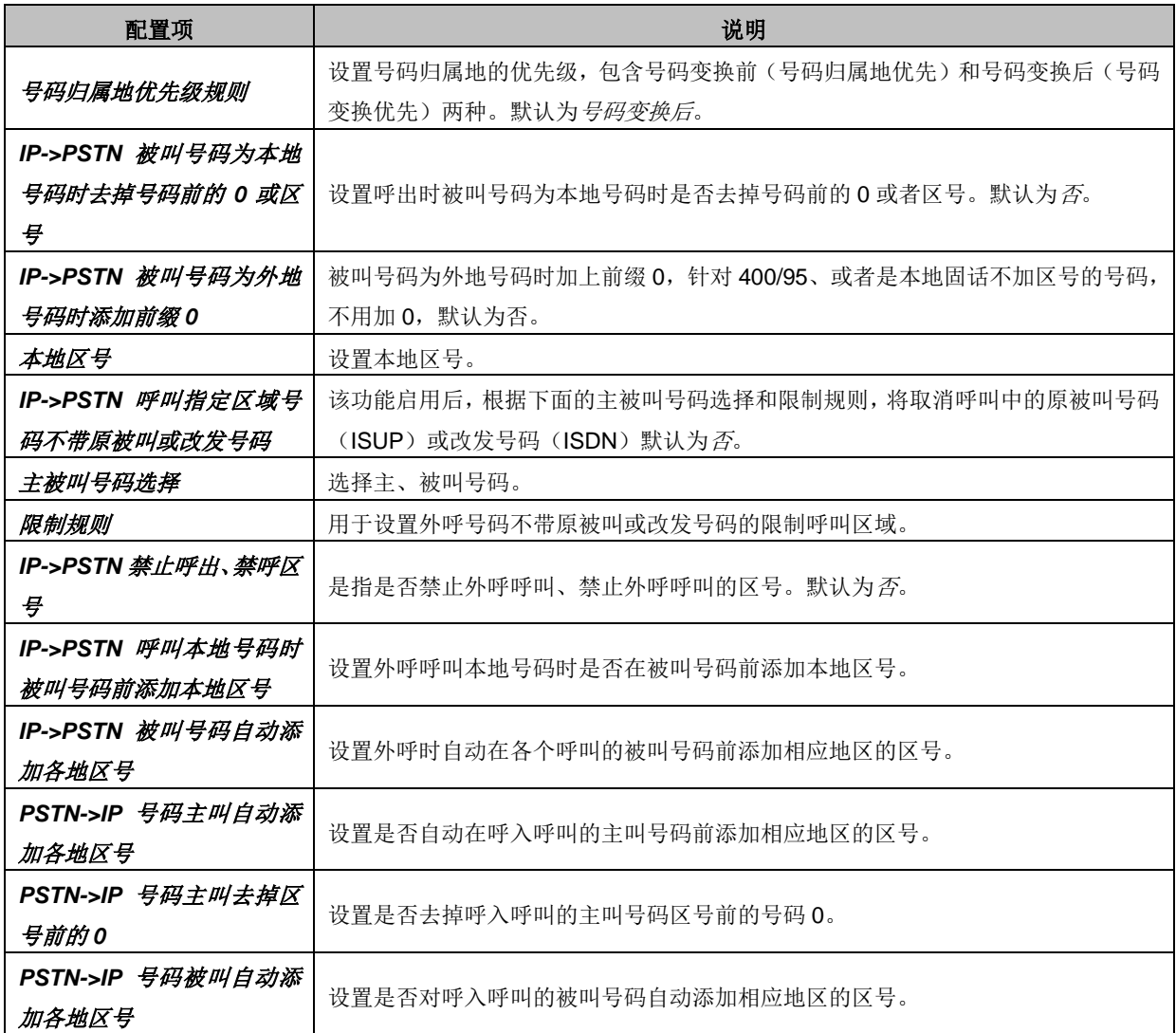

点击*保存* 保存设置信息,点击重置 可恢复当前配置。用户也可以点击导出,导出并查看本地 和禁呼号码归属地信息。通过*浏览* 加载需要导入的本地和禁呼号码归属地信息,然后点击导入, 导入需要的归属地信息文件。

注:目前导入只支持如下号段的号码:13x、14x、15x、16x、17x、18x、19x。

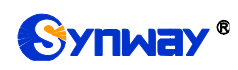

### **3.4.10 PSTN** 呼转号码表

| PSTM呼转号码表 |    |    |  |      |  |                                     |  |       |  |      |    |
|-----------|----|----|--|------|--|-------------------------------------|--|-------|--|------|----|
| 选择        |    | 编号 |  | 主叫号码 |  | 被叫号码                                |  | 原被叫号码 |  | 改发信息 | 修改 |
|           |    |    |  |      |  |                                     |  |       |  |      |    |
|           |    |    |  |      |  |                                     |  |       |  |      |    |
|           |    |    |  |      |  |                                     |  |       |  |      |    |
|           |    |    |  |      |  |                                     |  |       |  |      |    |
|           |    |    |  |      |  |                                     |  |       |  |      |    |
|           |    |    |  |      |  |                                     |  |       |  |      |    |
|           |    |    |  |      |  |                                     |  |       |  |      |    |
|           |    |    |  |      |  |                                     |  |       |  |      |    |
|           |    |    |  |      |  |                                     |  |       |  |      |    |
|           |    |    |  |      |  |                                     |  |       |  |      |    |
|           |    |    |  |      |  |                                     |  |       |  |      |    |
| $\Xi$     |    |    |  |      |  |                                     |  |       |  |      |    |
| 删除所选      | 清空 |    |  |      |  |                                     |  |       |  |      | 添加 |
|           |    |    |  |      |  | 注意:如改发信息设置为OxO331, 则IAM消息中顺序为O3 31。 |  |       |  |      |    |

图 3-51 PSTN 呼转号码表界面

<span id="page-71-0"></span>PSTN 呼转号码表配置界面如图 [3-51](#page-71-0) 所示。当 PSTN [线路设置中](#page-55-1) PSTN 呼入呼转功能开启时, 该界面才会出现,通过该界面可以设置 PSTN->IP 的呼叫不成功时,再从 IP 呼转至 PSTN 的号码 对应关系。可以通过点击列表右下角的*添加* 进行添加, 见图 [3-52](#page-71-1)。

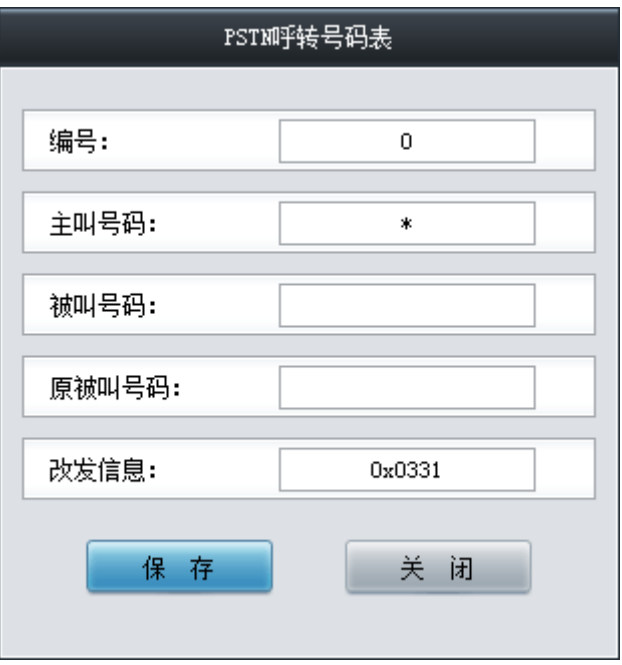

图 3-52 PSTN 呼转号码表添加界面

<span id="page-71-1"></span>以上界面中各配置项的说明如下:

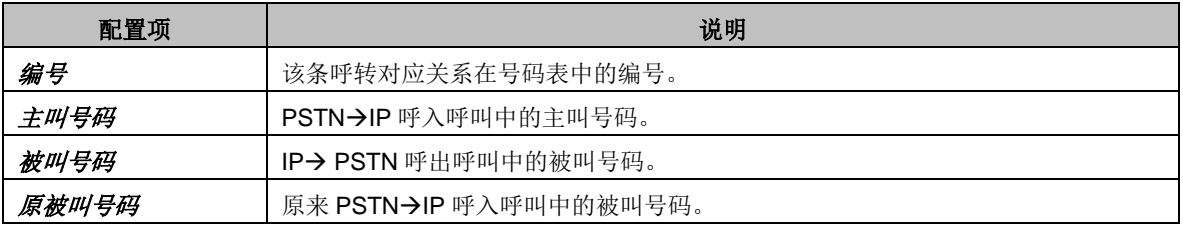
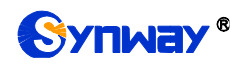

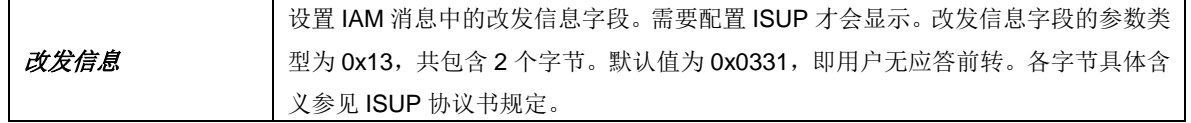

配置完成后,点击保存 将以上设置存入网关。点击关闭 可直接取消设置。保存配置后的界面 如图 [3-53](#page-72-0) 所示。

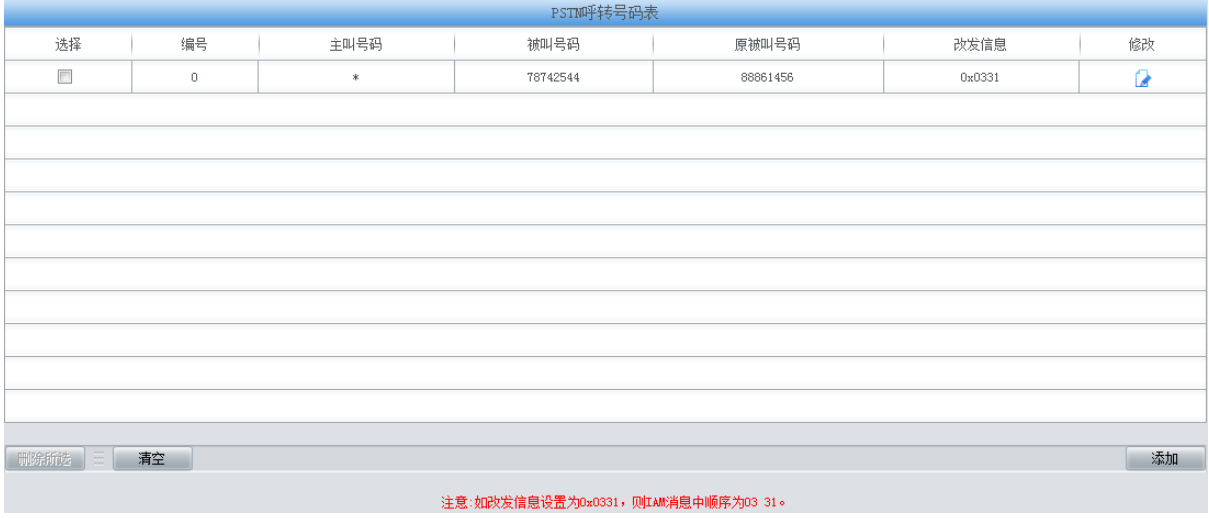

#### 图 3-53 PSTN 呼转号码表列表

<span id="page-72-0"></span>点击中的修改 可以对已经配置的号码表进行修改,修改界面如图 [3-54](#page-72-1) 所示。修改界面各配置 项的意义与 *PSTN* 呼转号码表添加 界面的对应配置项相同。修改界面不允许修改编号。

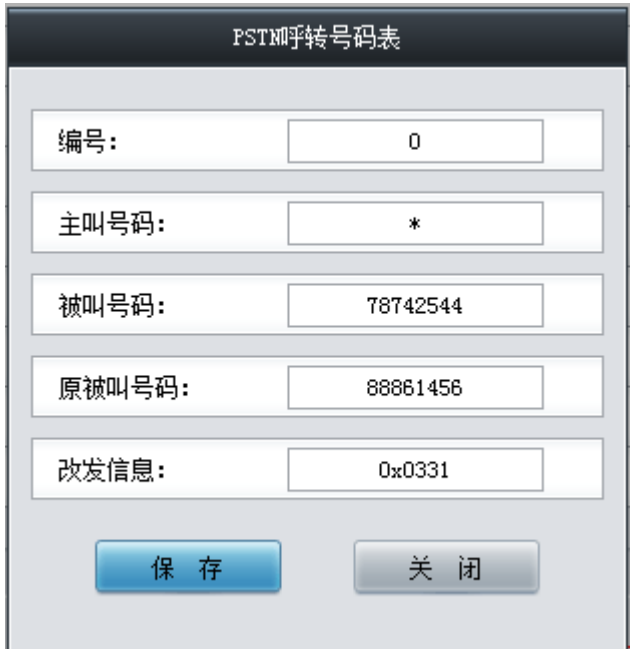

图 3-54 PSTN 呼转号码表修改界面

<span id="page-72-1"></span>PSTN 呼转号码表列表下方的删除所选 用于删除选中的号码表; 清空 用于一键清除所有号码 表。

# **3.5 SS7** 设置

用户只有在 **PCM** 设置界面的信令方式 配置项设置为 *7* 号信令*-TUP* 或 *7* 号信令*-ISUP* 时才能

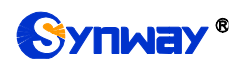

看到 SS7 设置菜单(SMG2030S、SMG2060S、SMG2120S 系列网关不支持 SS7)。SS7 设置包 括 **SS7** 设置、**TUP** 设置、**TUP** 号码参数、**ISUP** 设置、**ISUP** 号码参数、原被叫号码池、改发的号 码池(默认隐藏)和 **SS7** 服务器设置八个部分。如图 [3-55](#page-73-0) 所示。

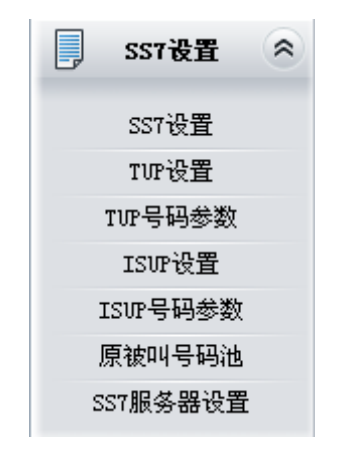

图 3-55 SS7 设置功能列表

## <span id="page-73-0"></span>**3.5.1 SS7** 设置

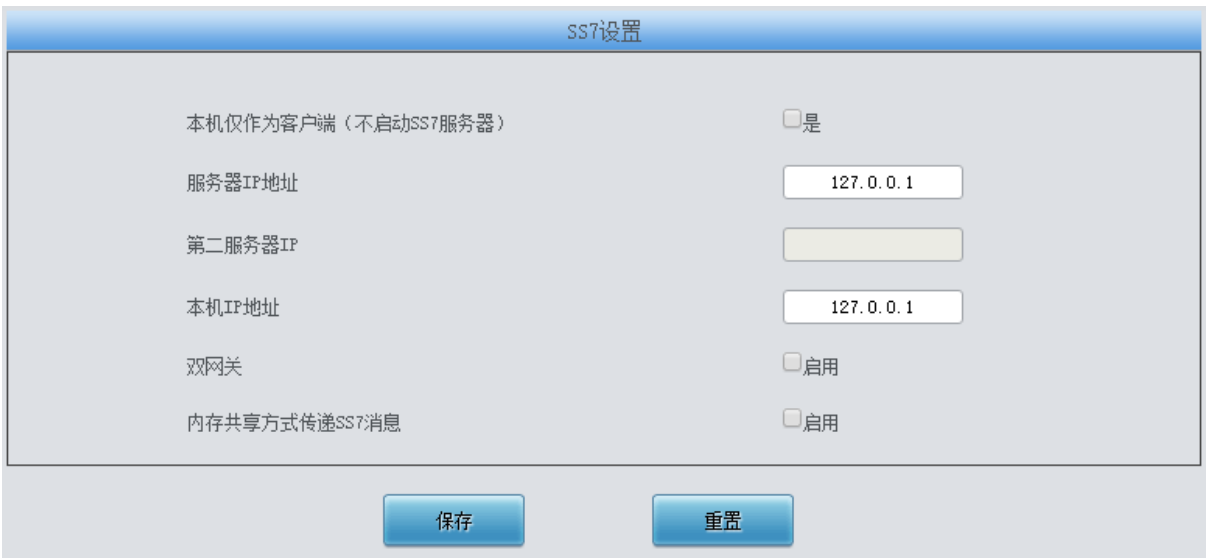

图 3-56 SS7 设置界面

<span id="page-73-1"></span>SS7 设置界面如图 [3-56](#page-73-1) 所示,用户可以通过该界面设置 SS7 通用信息。配置完成后,点击保 存 将以上设置存入网关,如果保存后弹出页面提示"重启服务后生效",需要重启网关服务,操作方 法[见重启网关。](#page-156-0)点击重置可恢复当前配置。界面中的各配置项说明如下:

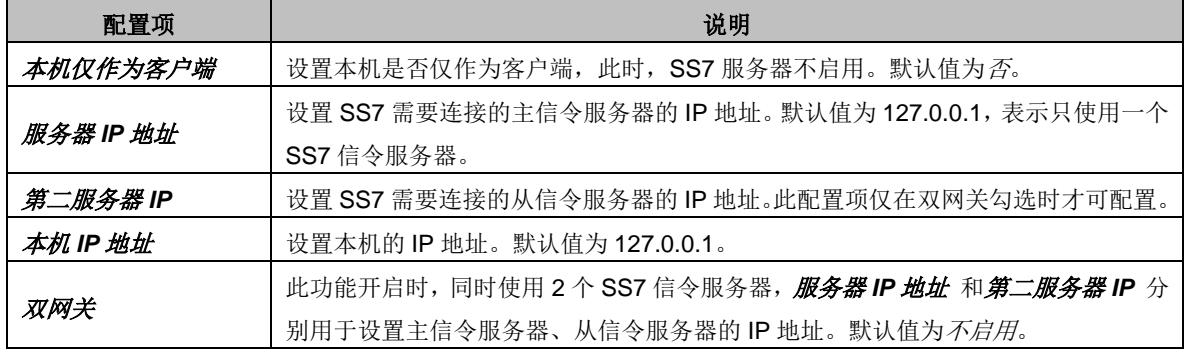

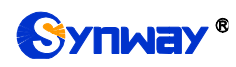

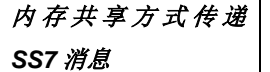

只适用于单机模式,开启此配置项能提高 7 号信令传递效率

## **3.5.2 TUP** 设置

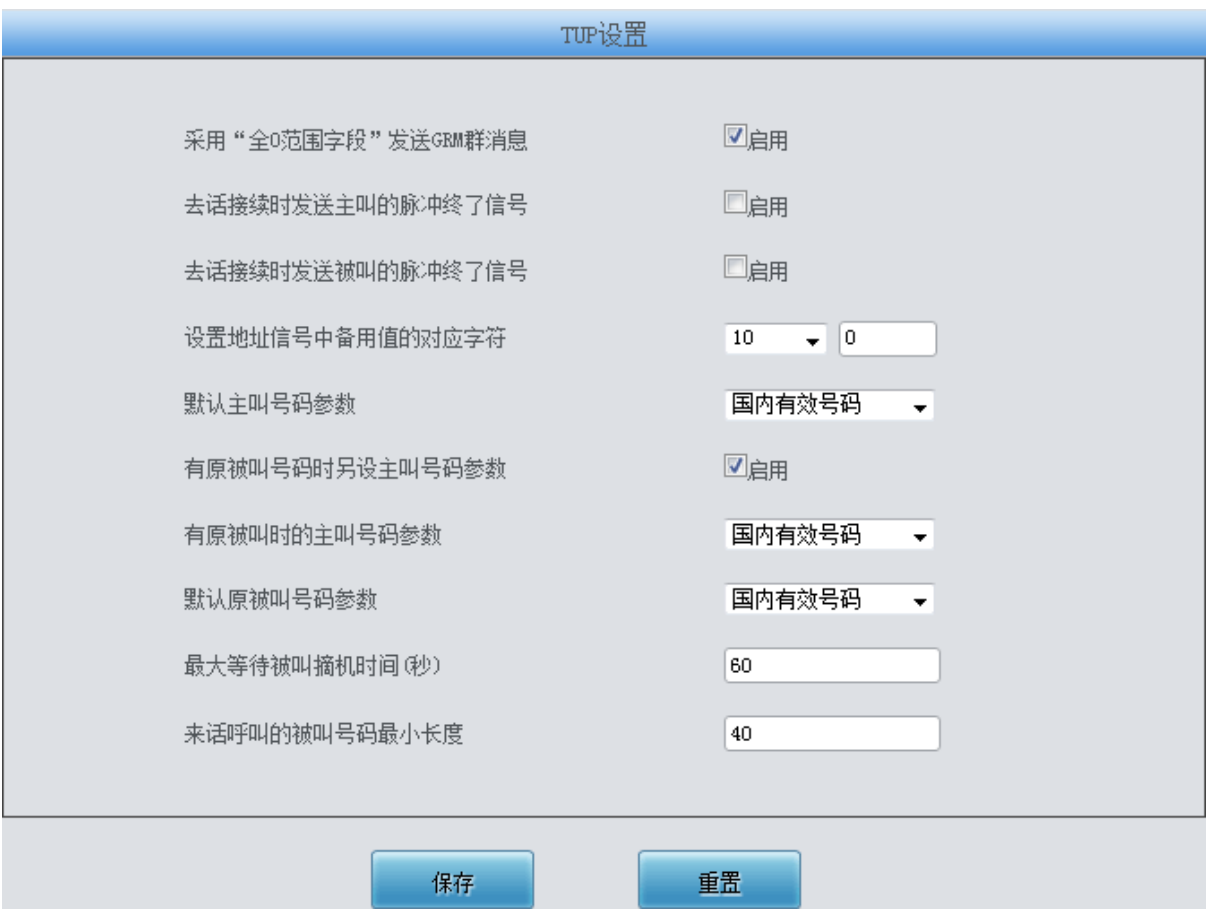

图 3-57 TUP 设置界面

<span id="page-74-0"></span>TUP 设置界面如图 [3-57](#page-74-0) 所示。用户只有在 **PCM** 设置界面的信令方式 配置项设置了 *7* 号信令 -TUP 时才能看到该配置界面并修改 TUP 通用信息。配置完成后,点击*保存* 将以上设置存入网关, 如果保存后弹出页面提示"重启服务后生效",需要重启网关服务,操作方法[见重启网关。](#page-156-0)点击重置 可 恢复当前配置。界面中的各配置项说明如下:

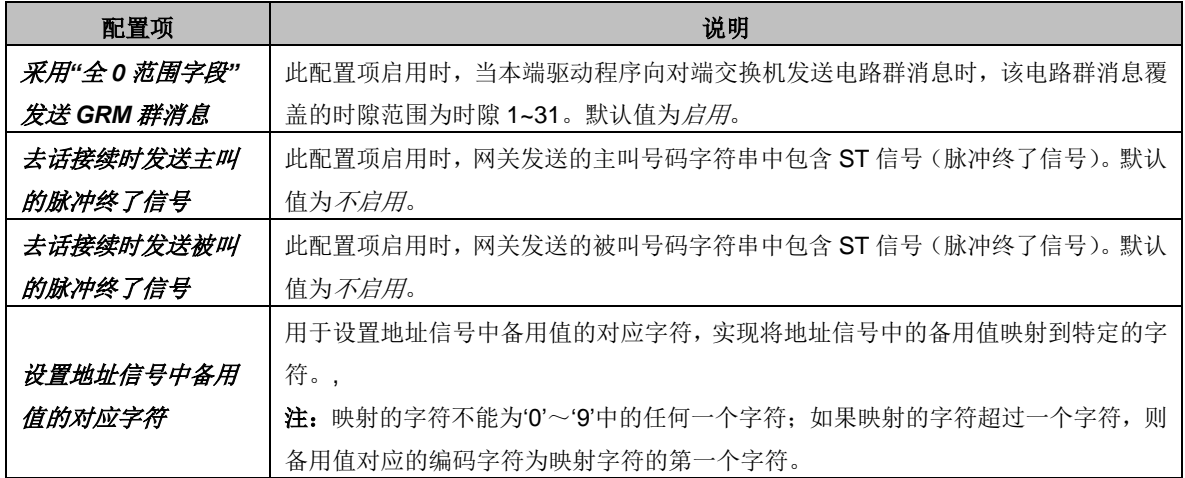

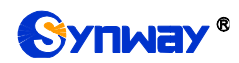

Synway® **Synway®** Processes Source of the Management of the Management of the Management of the Management of the Ma

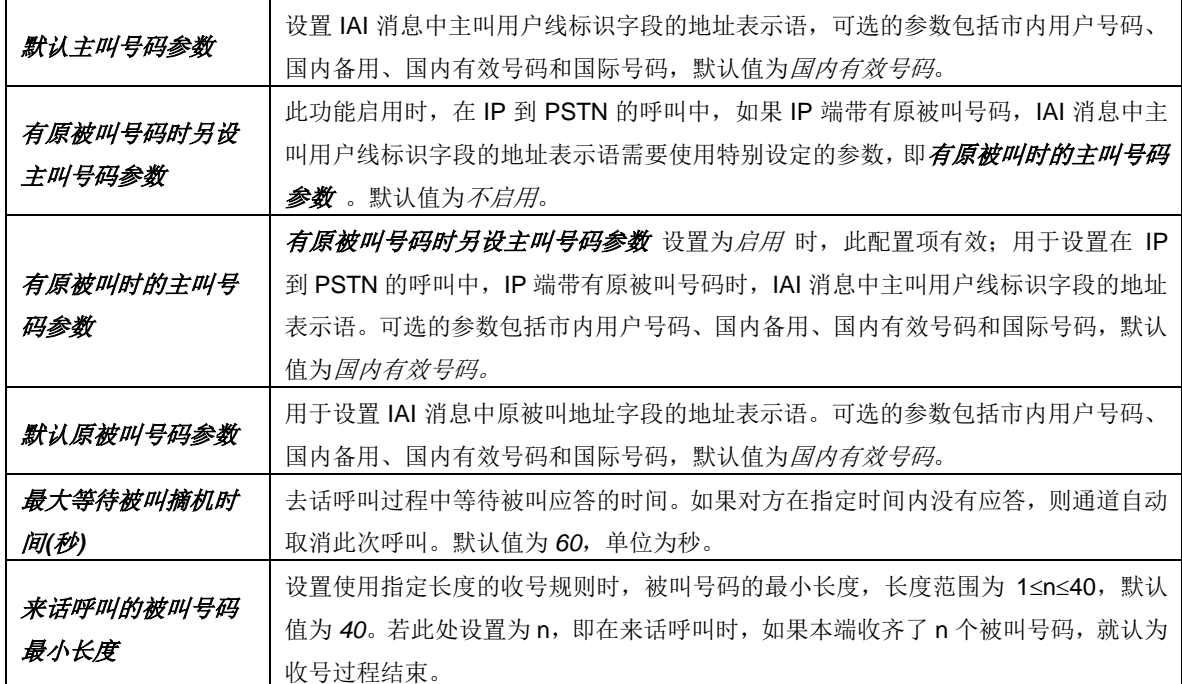

# **3.5.3 TUP** 号码参数

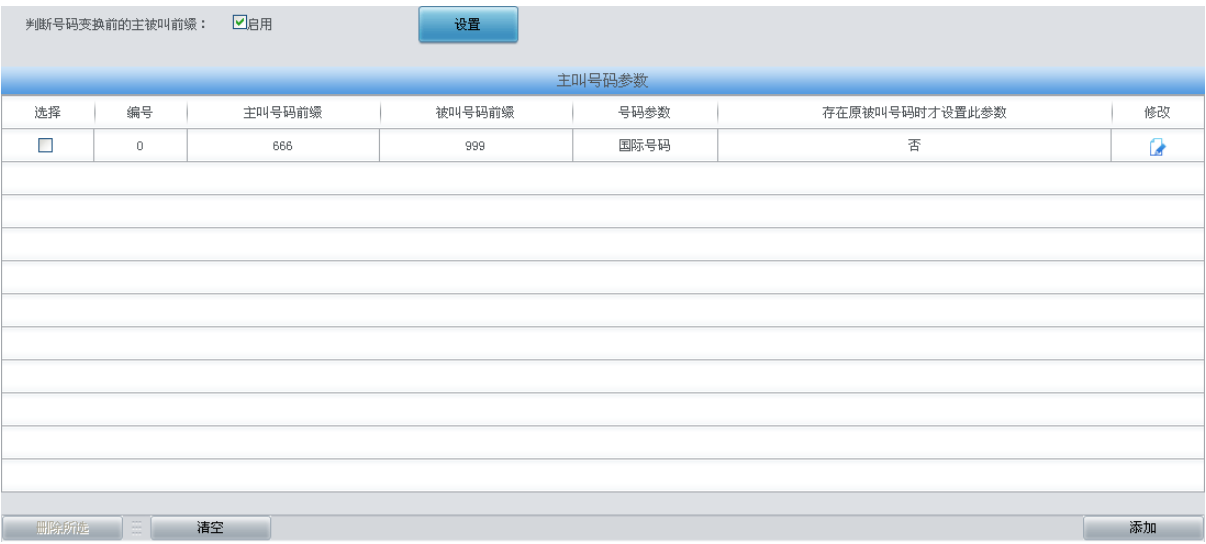

## 图 3-58 TUP 号码参数设置界面

<span id="page-75-0"></span>TUP 号码参数设置界面如图 [3-58](#page-75-0) 所示, 用于设置 TUP 号码的主叫号码相关参数。通过点击 列表右下角的深加添加主叫号码参数,见图 [3-59](#page-76-0)。

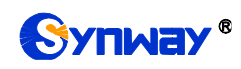

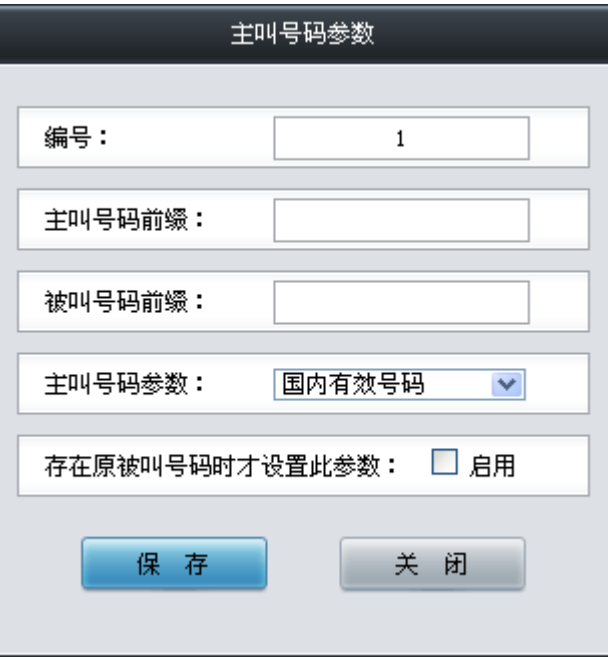

图 3-59 主叫号码参数添加界面

<span id="page-76-0"></span>以上各配置项说明如下:

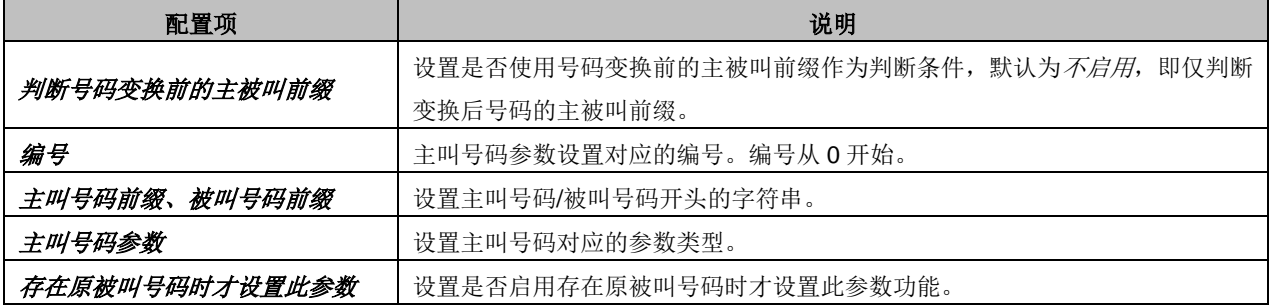

配置完成后,点击保存 将以上设置存入网关;点击关闭 可直接取消设置。点击修改 可修改 对应主叫号码参数,如图 [3-60](#page-76-1) 所示。修改界面各配置项的意义与添加界面相同。

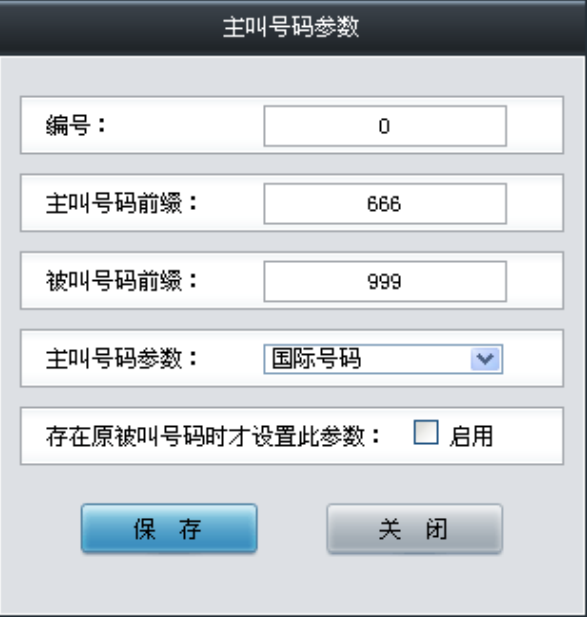

<span id="page-76-1"></span>图 3-60 主叫号码参数修改界面

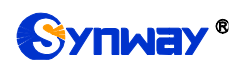

主叫号码参数列表下方的*删除所选* 用于删除选中的主叫号码参数; 清空 用于一键清除所有主 叫号码参数。

注:TUP 号码参数设置时若出现主叫号码前缀重复的两条或多条设置,则主叫号码参数以编号 最小的设置有效,其他设置自动失效。

## **3.5.4 ISUP** 设置

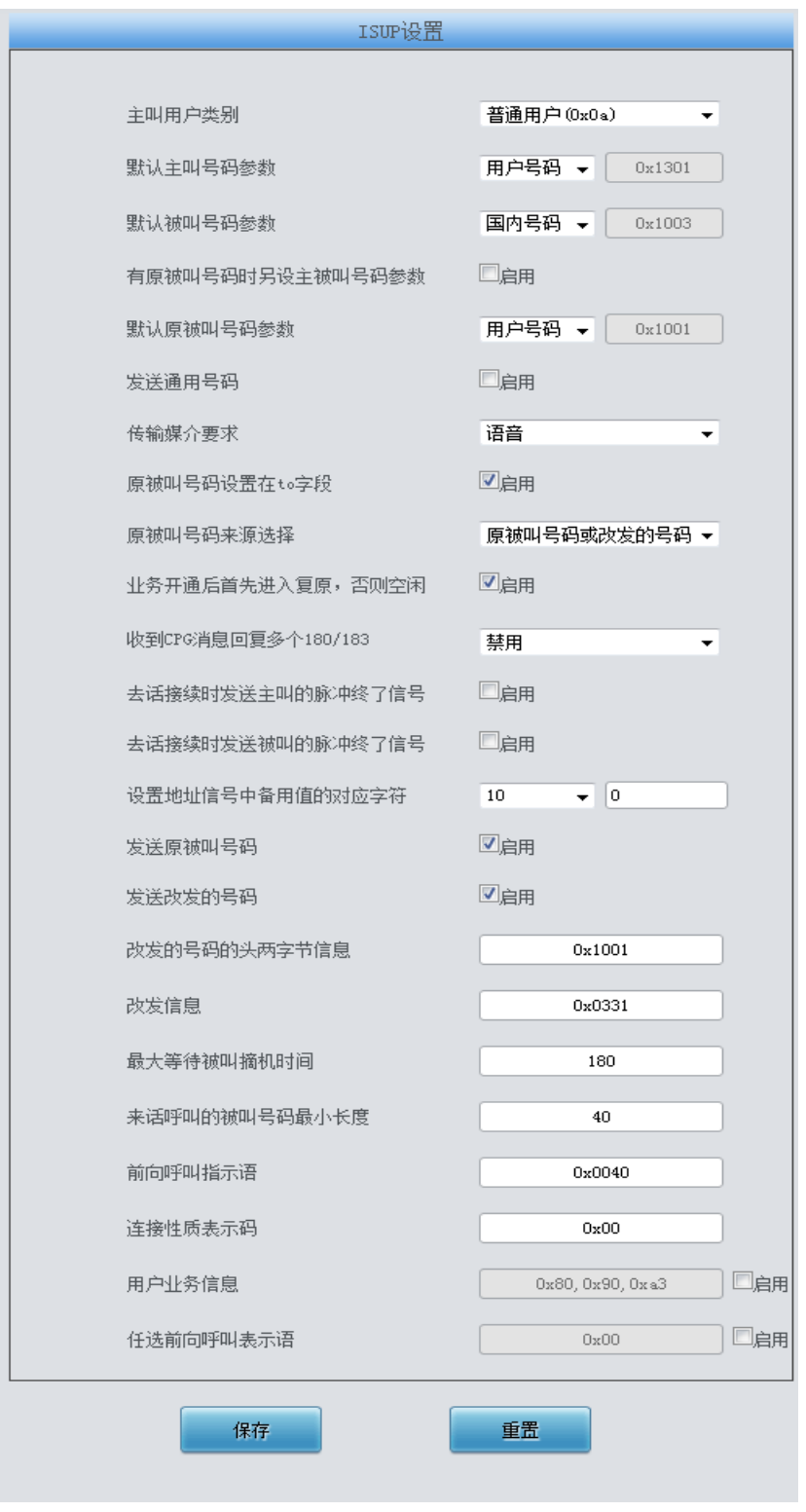

<span id="page-77-0"></span>图 3-61 ISUP 设置界面

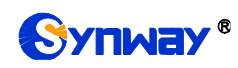

ISUP 设置界面如图 [3-61](#page-77-0) 所示。用户只有在 **PCM** 设置界面的信令方式 配置项设置了 *7* 号信 令*-ISUP* 时才能看到该配置界面并修改 ISUP 通用信息。配置完成后,点击保存 将以上设置存入网 关,如果保存后弹出页面提示"重启服务后生效",需要重启网关服务,操作方法[见重启网关。](#page-156-0)点击 重置 可恢复当前配置。界面中的各配置项说明如下:

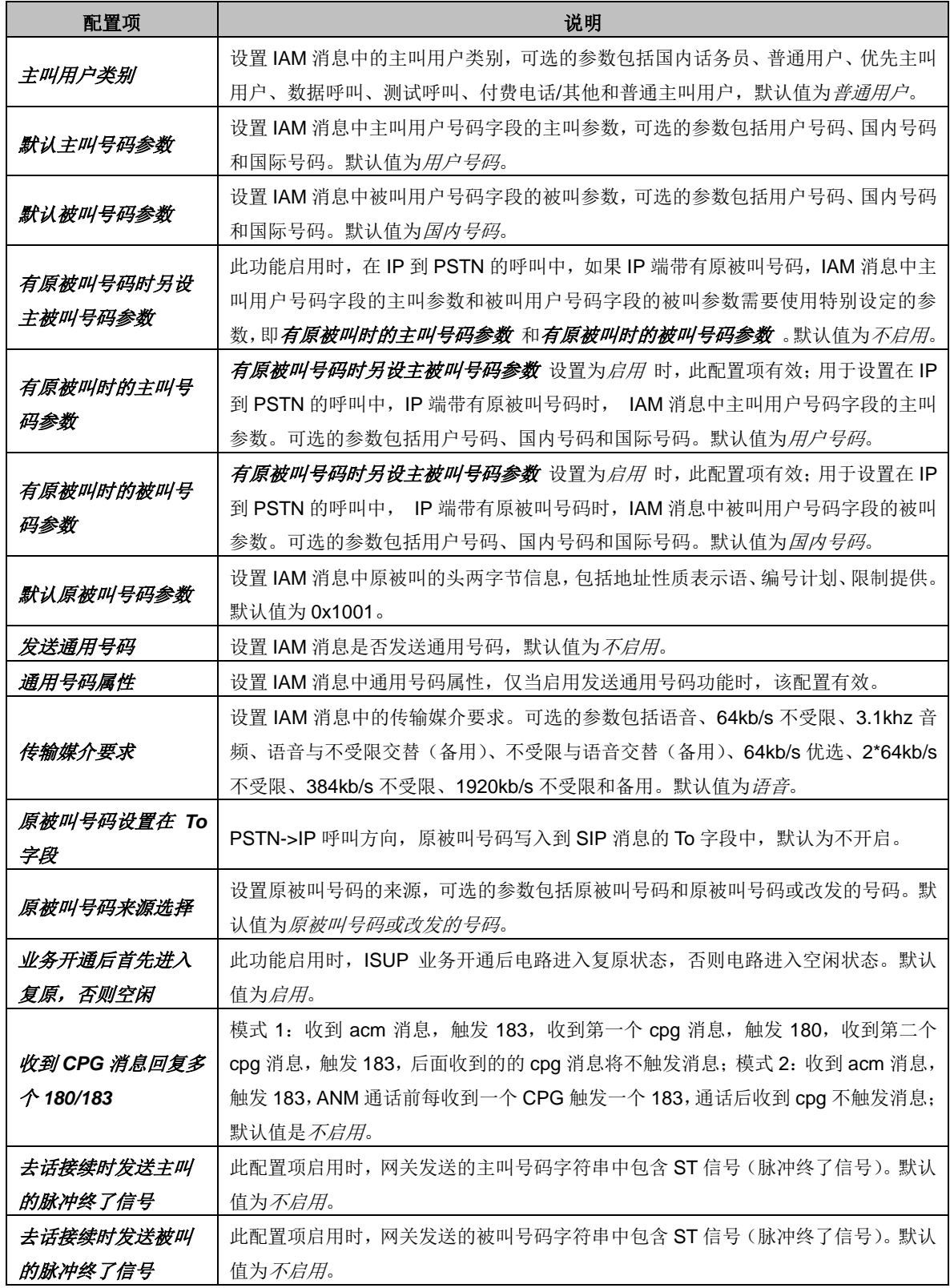

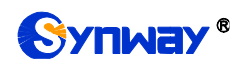

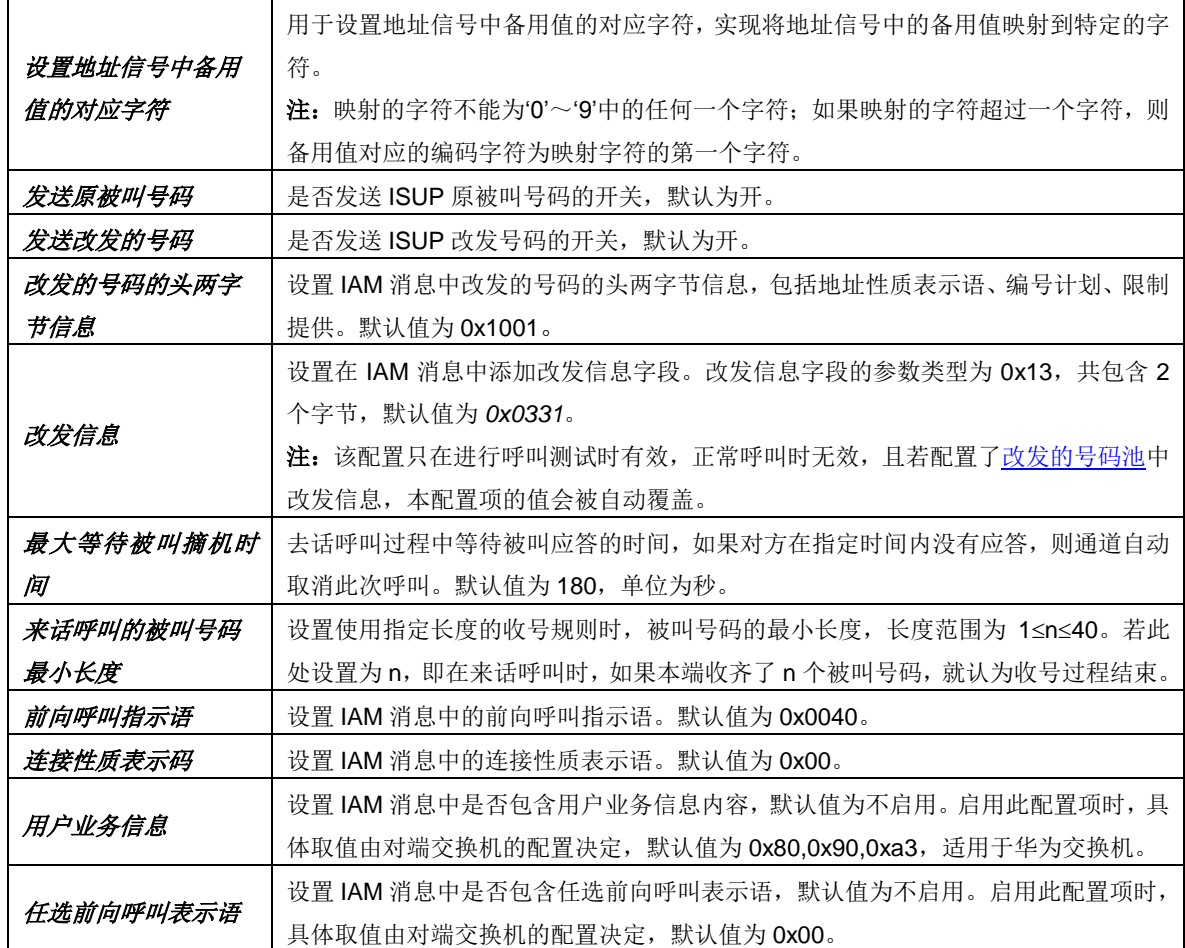

## **3.5.5 ISUP** 号码参数

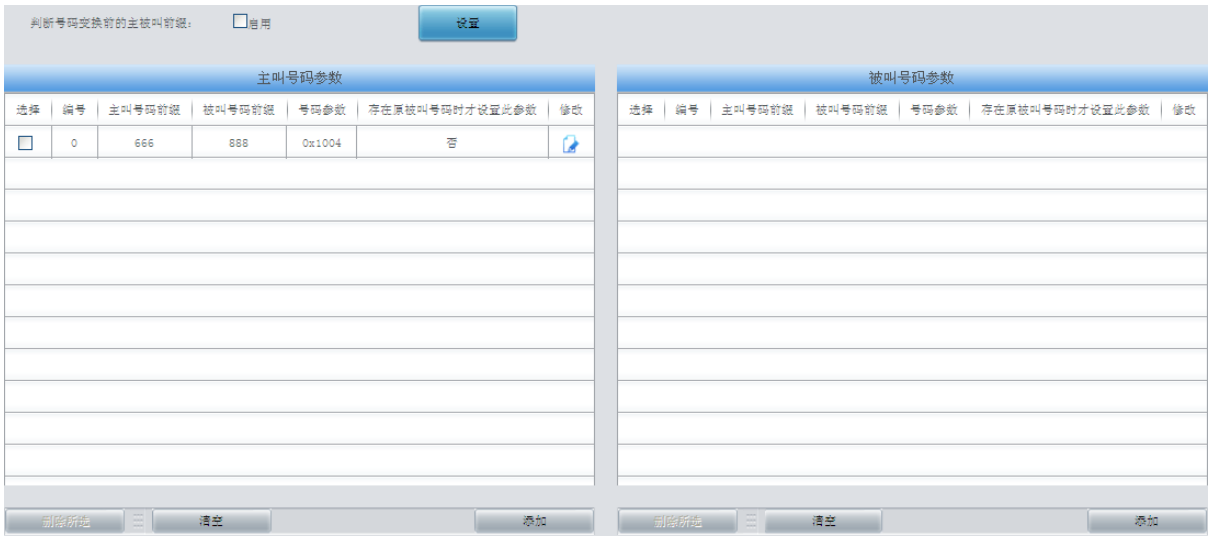

图 3-62 ISUP 号码参数设置界面

<span id="page-79-0"></span>ISUP 号码参数设置包括主叫号码参数和被叫号码参数两部分,如图 [3-62](#page-79-0) 所示。

点击右下方的添加 可以添加主/被叫号码参数,如下图 [3-63](#page-80-0)、图 [3-64](#page-80-1)。

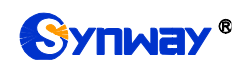

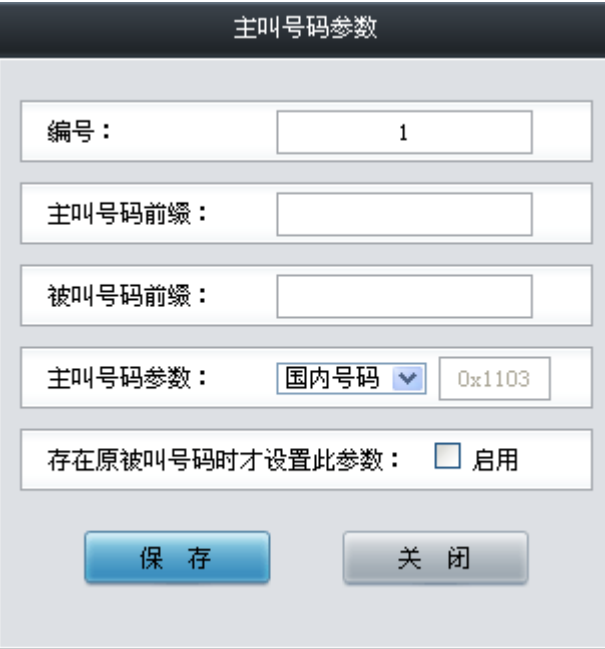

图 3-63 主叫号码参数添加界面

<span id="page-80-0"></span>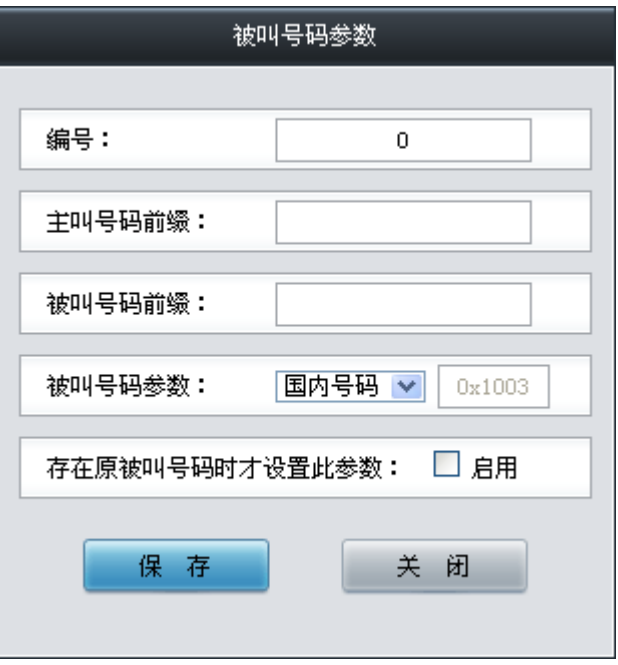

图 3-64 被叫号码参数添加界面

<span id="page-80-1"></span>以上各配置项说明如下:

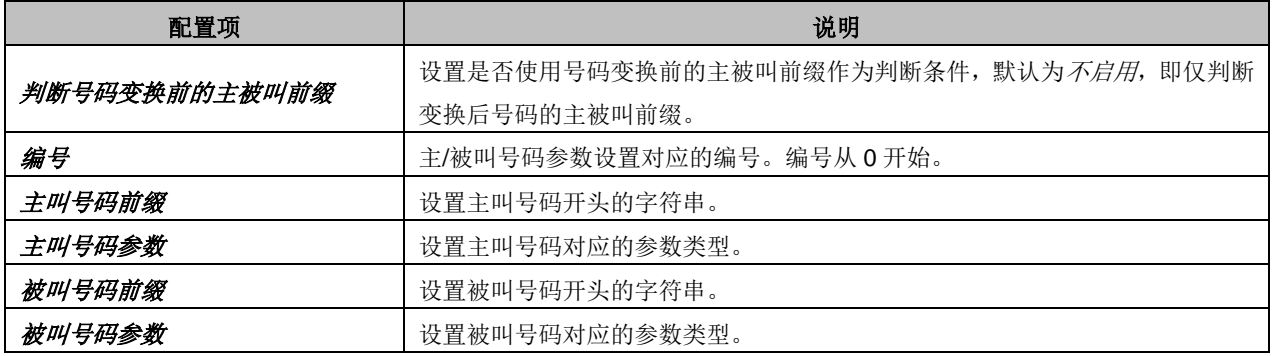

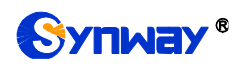

存在原被叫号码时才设置此参数 | 设置是否启用存在原被叫号码时才设置此参数功能。

配置完成后,点击 保存 将以上设置存入网关;点击关闭 可直接取消设置。

点击修改 可修改对应主/被叫号码参数, 如图 [3-65](#page-81-0)、图 [3-66](#page-81-1) 所示。修改界面各配置项的意义 与添加界面相同。

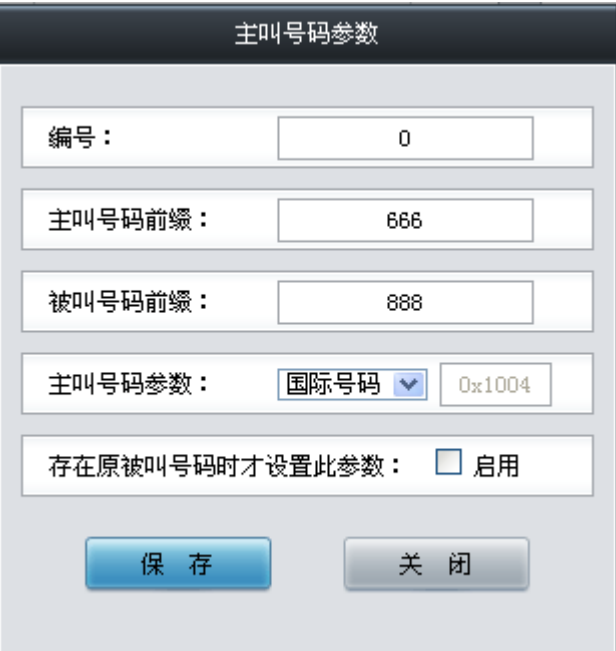

图 3-65 主叫号码参数修改界面

<span id="page-81-0"></span>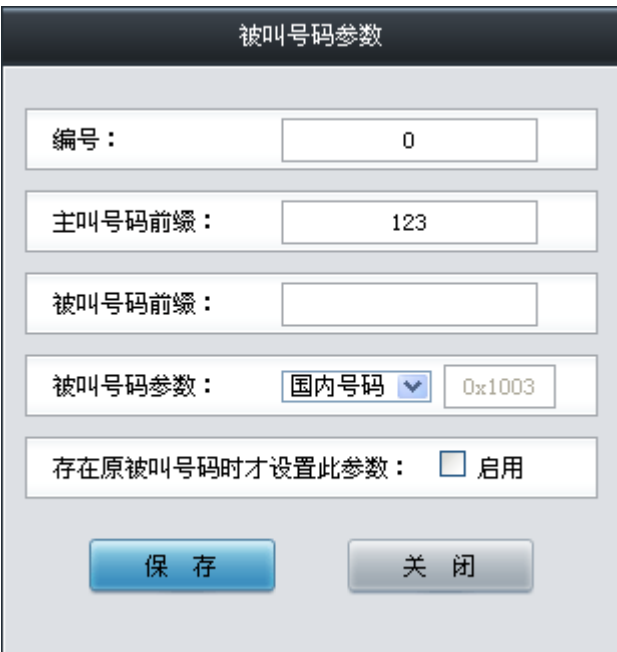

图 3-66 被叫号码参数修改界面

<span id="page-81-1"></span>主/被叫号码参数列表下方的删除所选 用于删除选中的主/被叫号码参数;清空 用于一键清除 所有主/被叫号码参数。

注: ISUP 号码参数设置时若出现主/被叫号码前缀重复的两条或多条设置,则主/被叫号码参数 以编号最小的设置有效,其他设置自动失效。

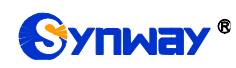

# **3.5.6** 原被叫号码池

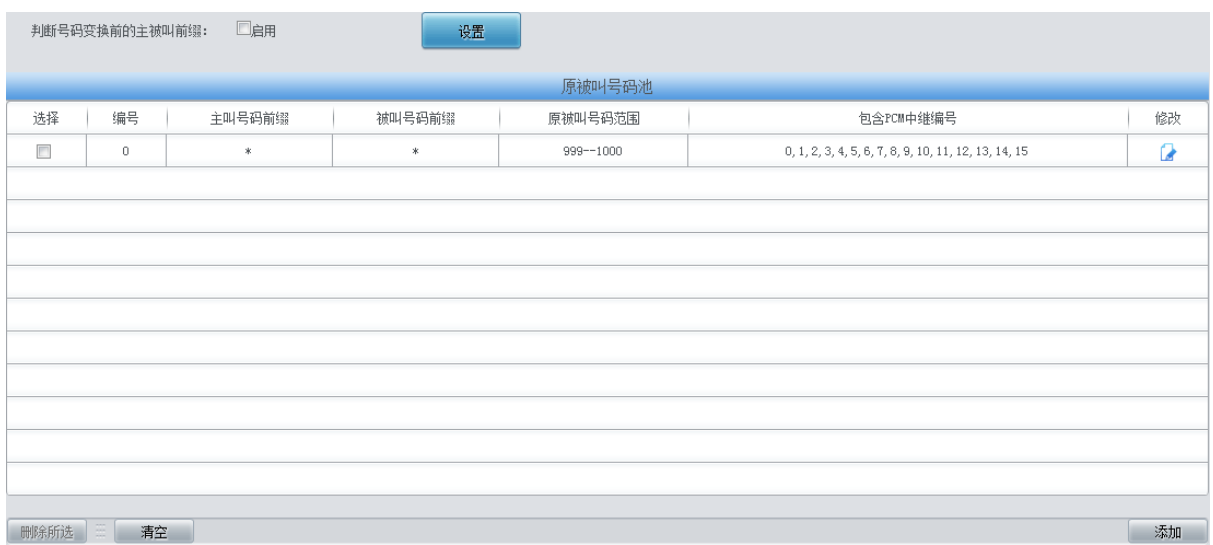

## 图 3-67 原被叫号码池设置界面

<span id="page-82-0"></span>原被叫号码池设置界面如图 [3-67](#page-82-0) 所示,用于给网关所有 PSTN 出局的呼叫或者指定的包含主/ 被叫号码前缀的呼叫增加原被叫号码。通过点击列表右下角的添加添加原被叫号码,见图 [3-68](#page-82-1)。

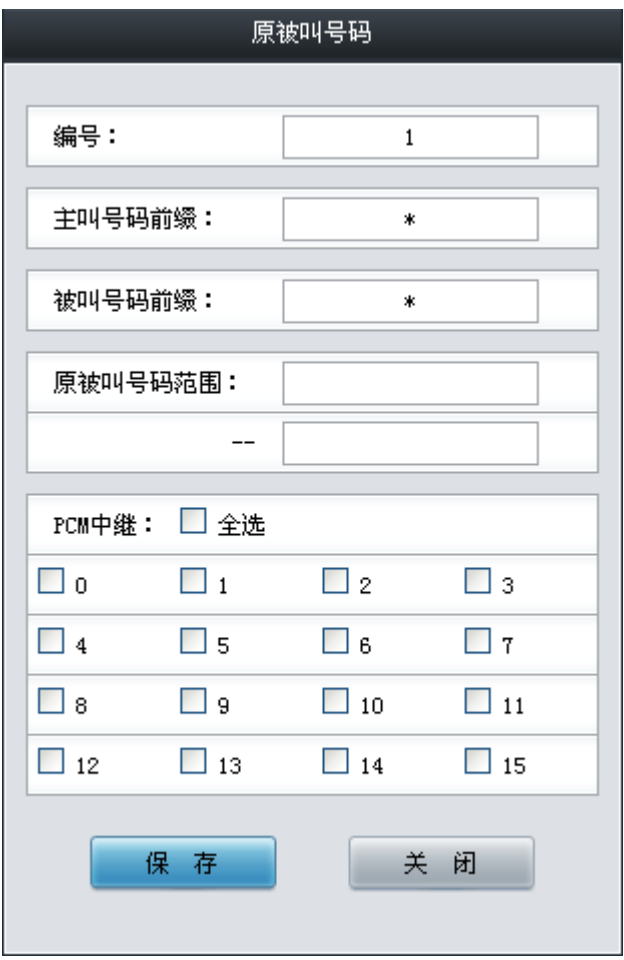

图 3-68 原被叫号码池添加界面

<span id="page-82-1"></span>以上各配置项说明如下:

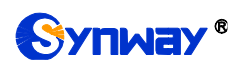

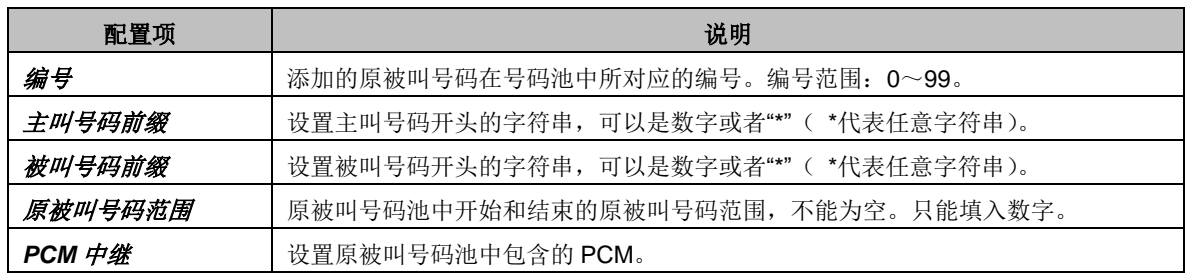

配置完成后,点击保存 将以上设置存入网关;点击关闭 可直接取消设置。

点击图 [3-67](#page-82-0) 中修改 可修改对应的原被叫号码池信息, 如图 [3-69](#page-83-0) 所示。修改界面各配置项的 意义与添加界面相同。修改界面不允许修改**编号**。

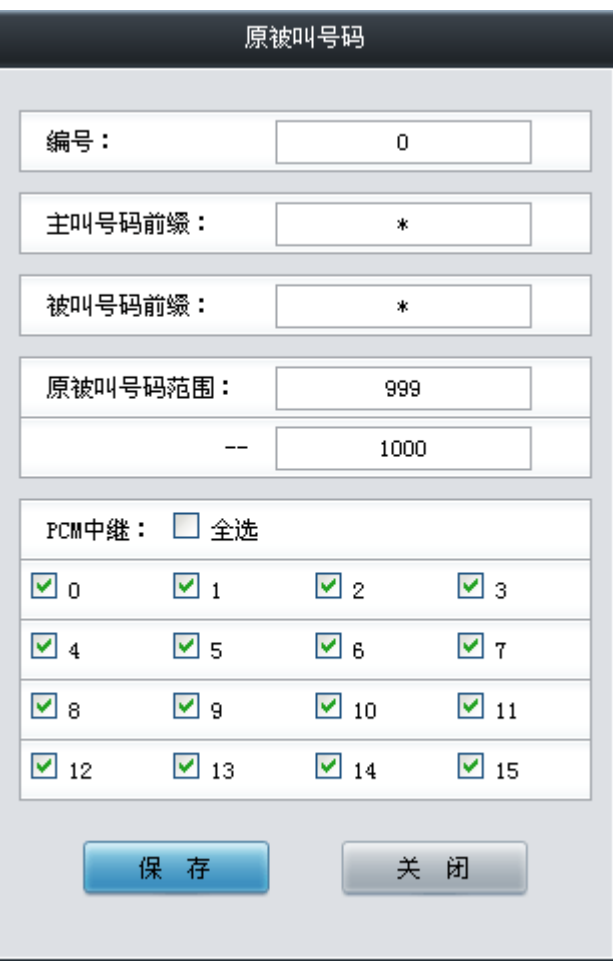

图 3-69 原被叫号码池修改界面

<span id="page-83-0"></span>注:设置两条或多条主/被叫号码前缀重复的原被叫号码池时,则起始原被叫号码从编号最小的 设置开始以递增/循环递增的机制,合理利用所设置的原被叫号码池。

<span id="page-84-0"></span>**3.5.7** 改发的号码池(默认隐藏)

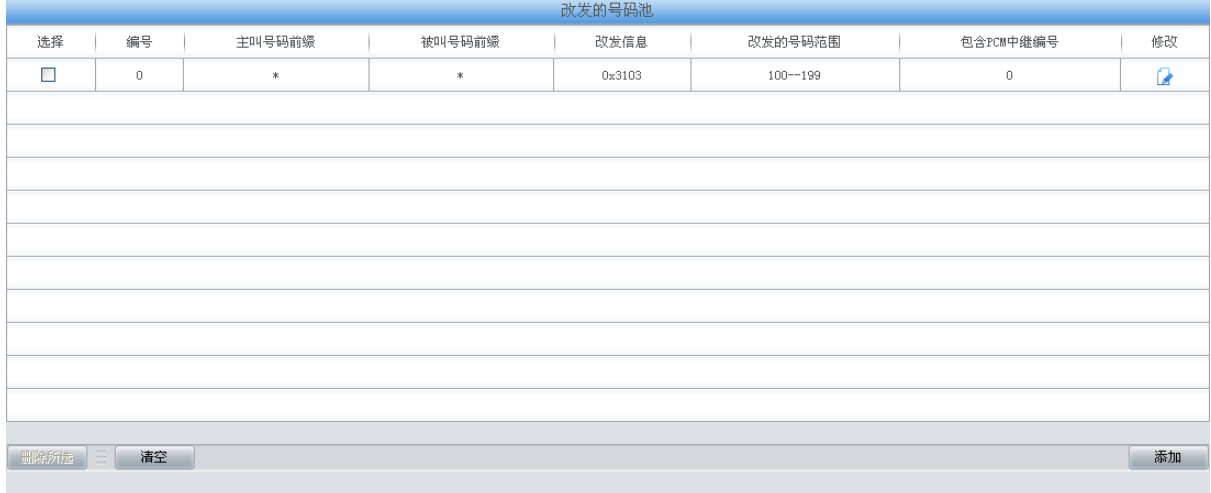

### 注意:如改发信息设置为0x3103,则IAM消息中顺序为31 03。

### 图 3-70 改发的号码池设置界面

<span id="page-84-1"></span>当用户需要设置改发的号码池时,在浏览器地址栏输入 http://[所使用网关的](http://所使用网关的ip地址/gfdhmc.php) IP 地址/gfdhmc.php 后,会显示 SS7 改发的号码池设置界面, 如图 [3-70](#page-84-1) 所示, 用于设置网关所有 PSTN 出局或者指定 的包含主/被叫号码前缀的呼叫建立消息中的改发的号码,只适用于 ISUP 呼叫。通过点击列表右下 角的深加添加改发的号码,见图 [3-71](#page-84-2)。

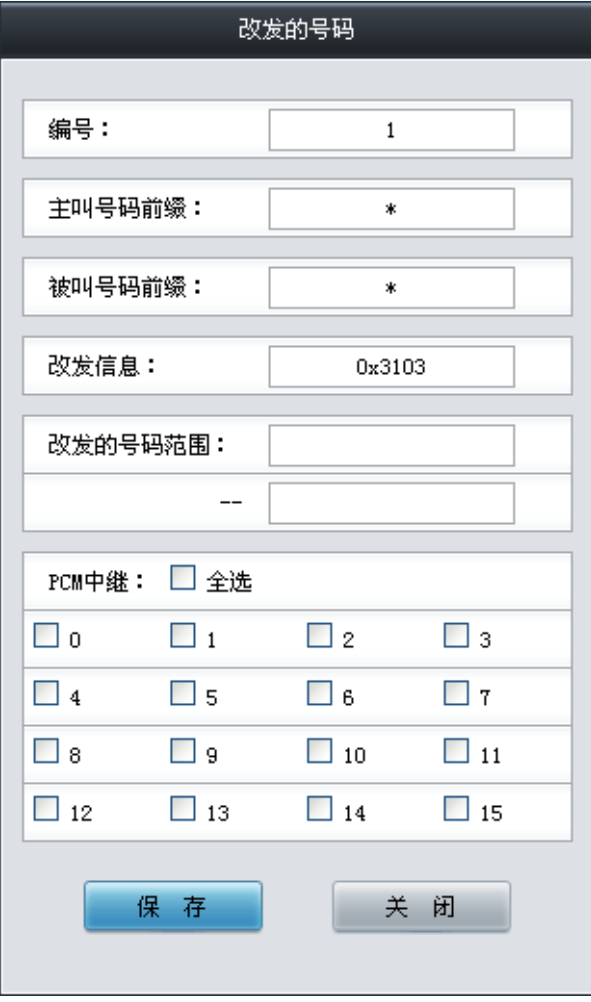

<span id="page-84-2"></span>图 3-71 改发的号码添加界面

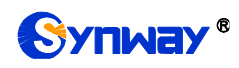

以上各配置项说明如下:

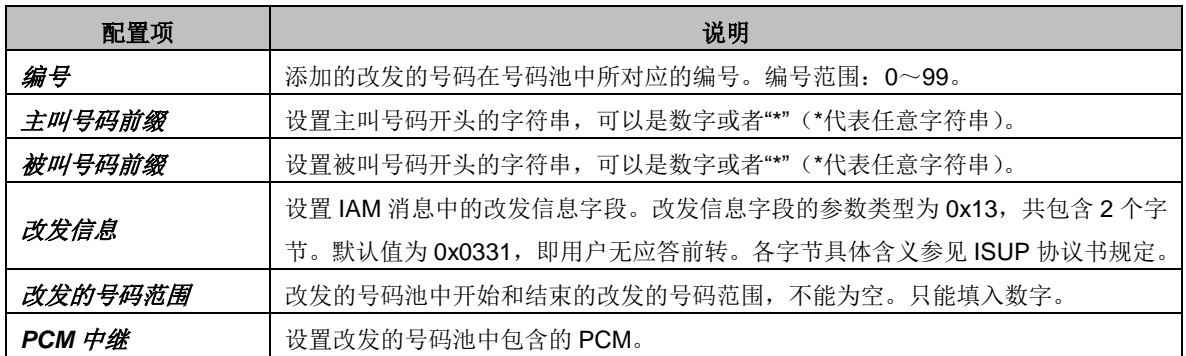

配置完成后,点击保存 将以上设置存入网关;点击关闭 可直接取消设置。

点击图 [3-70](#page-84-1) 中修改 可修改对应的改发的号码池信息, 如图 [3-72](#page-85-0) 所示。修改界面各配置项的 意义与添加界面相同。修改界面不允许修改编号。

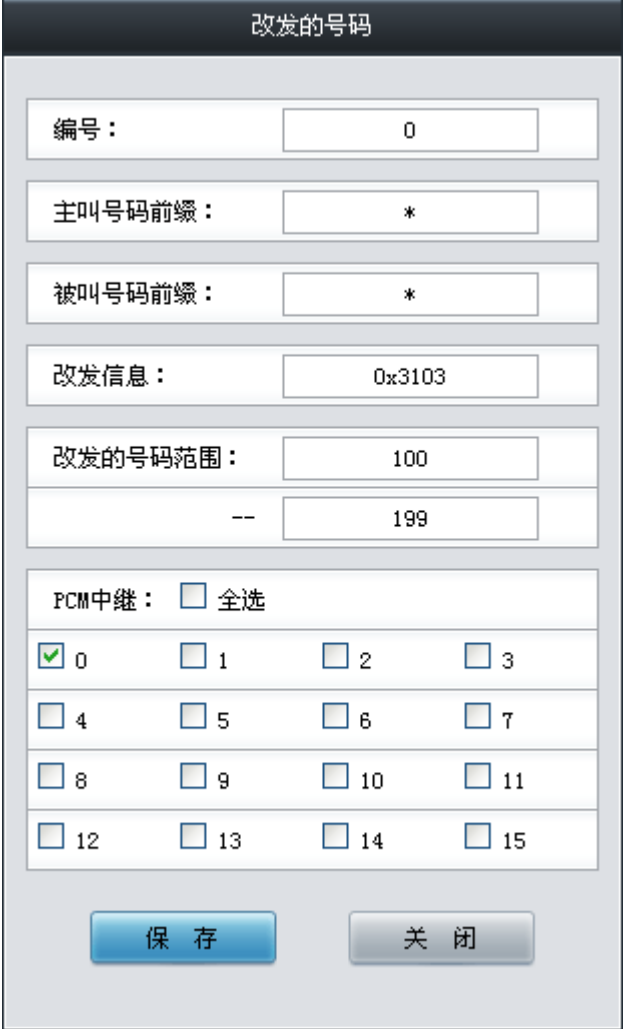

图 3-72 改发的号码修改界面

<span id="page-85-0"></span>改发的号码池列表下方的删除所选 用于删除选中的改发的号码;清空 用于一键清除所有改发 的号码。

注:设置两条或多条主/被叫号码前缀重复的改发的号码池时,则起始改发的号码以编号最小的 设置开始以递增/循环递增的机制,合理利用所设置的改发的号码池。

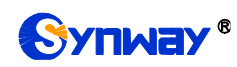

# **3.5.8 SS7** 服务器设置

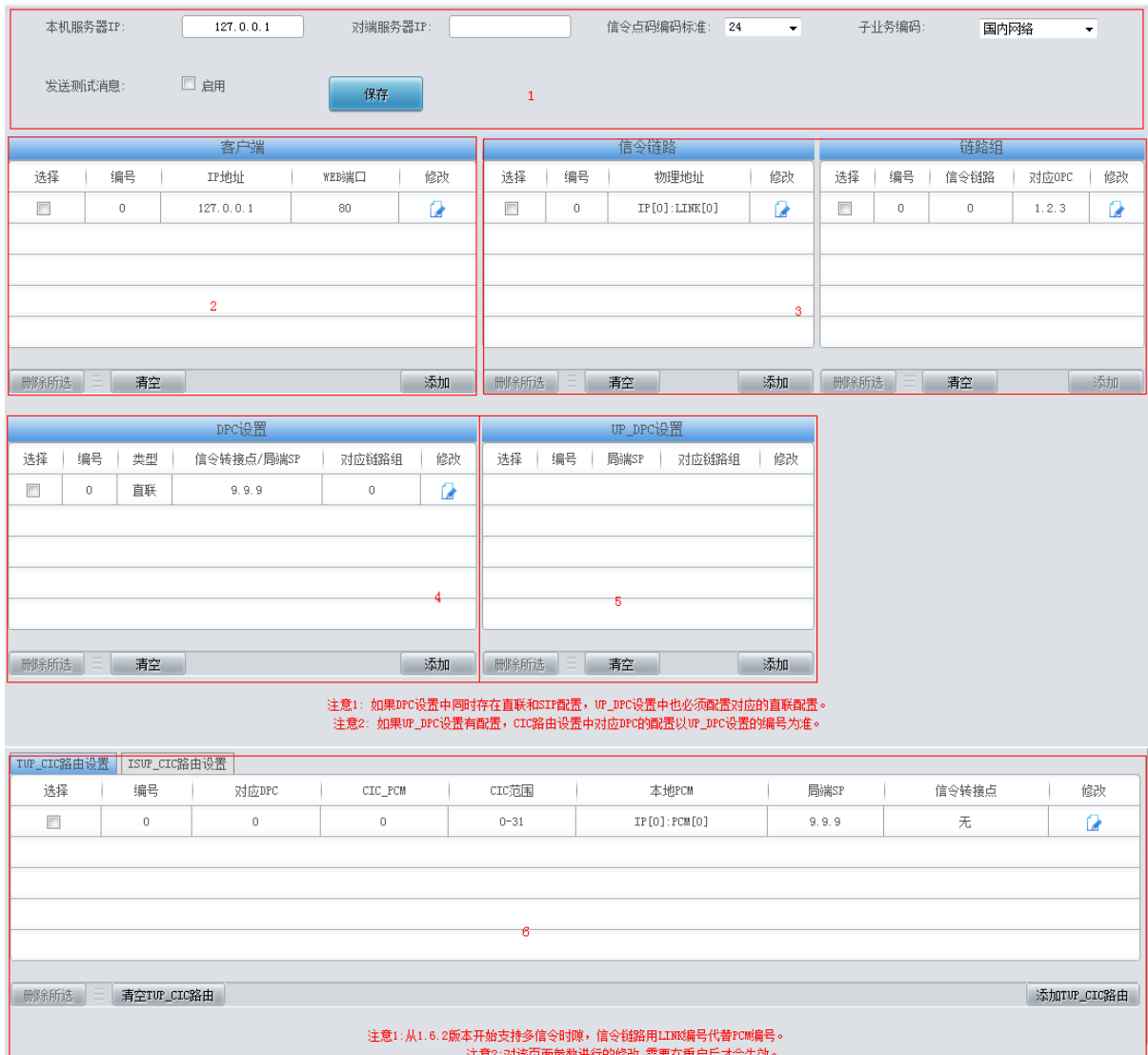

图 3-73 SS7 服务器设置界面

<span id="page-86-0"></span>网关使用 7 号信令时, 必须首先运行 SS7 服务器。SS7 服务器设置界面如图 [3-73](#page-86-0) 所示, 用于 设置 7 号信令服务器程序的配置文件(Ss7server.ini) 。配置可按以下步骤进行:

第一步,配置服务器 IP 地址和信令点码编码标准, 见图 [3-73](#page-86-0) 区域 1。 各配置项具体说明如下:

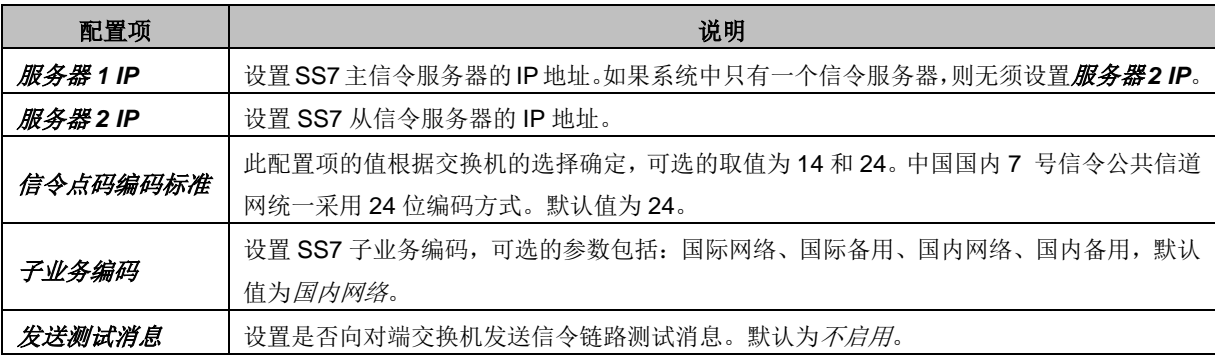

配置完成后,点击 保存 可将以上配置存入网关。

第二步,配置客户端,见图 [3-73](#page-86-0) 区域 2。点击客户端列表右下方的深加客户端可以添加客户

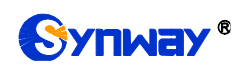

端,见图 [3-74](#page-87-0)。

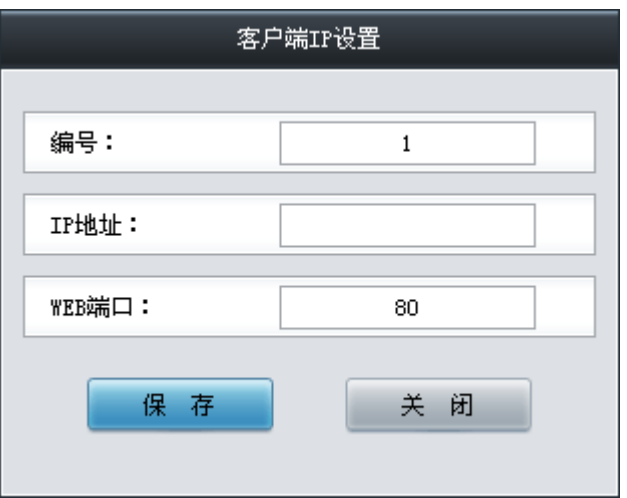

图 3-74 添加客户端界面

<span id="page-87-0"></span>各配置项具体说明如下:

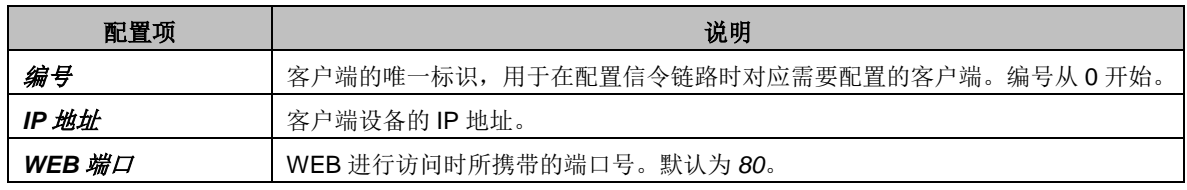

配置完成后,点击保存 将以上设置存入网关;点击关闭 可直接取消设置。点击客户端列表中 的修改 可修改对应客户端,客户端修改界面各配置项的意义与客户端添加界面相同。

客户端列表下方的*删除所选* 用于删除选中的客户端; 清空客户端 用于一键清除所有客户端。 注意:删除或清空时,无法直接删除被信令链路占用的客户端,必须首先删除占用该客户端的信令 链路。删除时,必须从列表末端的客户端开始向前删除。

第三步, 配置信令链路和链路组, 见图 [3-73](#page-86-0) 区域 3。

在两个信令点之间传送信令消息的链路称为信令链路。信令链路与其物理地址存在一一对应关 系。点击信令链路列表右下方的添加链路 可以添加信令链路, 见图 [3-75](#page-87-1)。

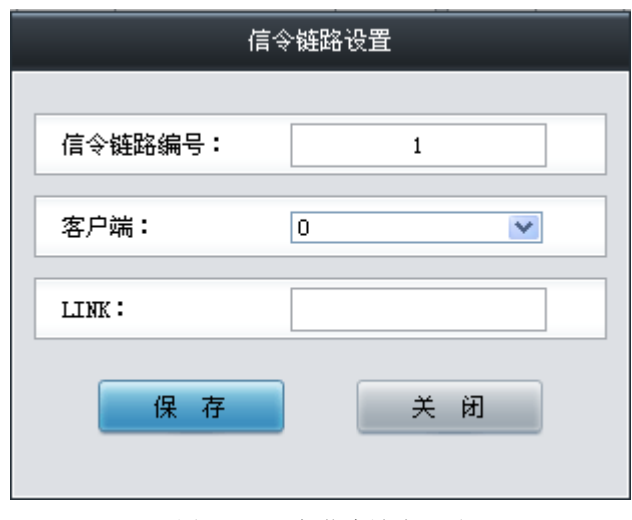

图 3-75 添加信令链路界面

<span id="page-87-1"></span>各配置项具体说明如下:

配置项 またま しんしょう しんしょう しんしょう こうしん こうしょう 説明

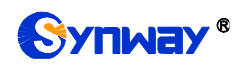

Synway® 杭州三汇信息工程有限公司

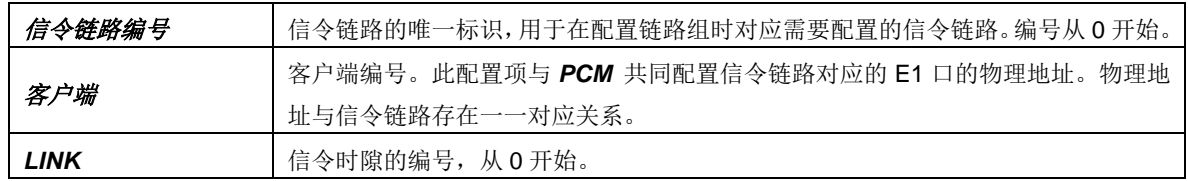

配置完成后,点击保存 将以上设置存入网关;点击关闭 可直接取消设置。点击信令链路列表 中的修改 可修改对应信令链路,信令链路修改界面各配置项的意义与信令链路添加界面相同。

信令链路列表下方的*删除所选* 用于删除选中的信令链路; 清空链路 用于一键清除所有信令链 路。注意:删除或清空时,无法直接删除被链路组占用的信令链路,必须首先删除占用该信令链路 的链路组。删除时,必须从列表末端的信令链路开始向前删除。

直接连接两个信令点的所有信令链路构成链路组。点击信令链路组列表右下方的添加链路组 可以添加信令链路组,见图 [3-76](#page-88-0)。

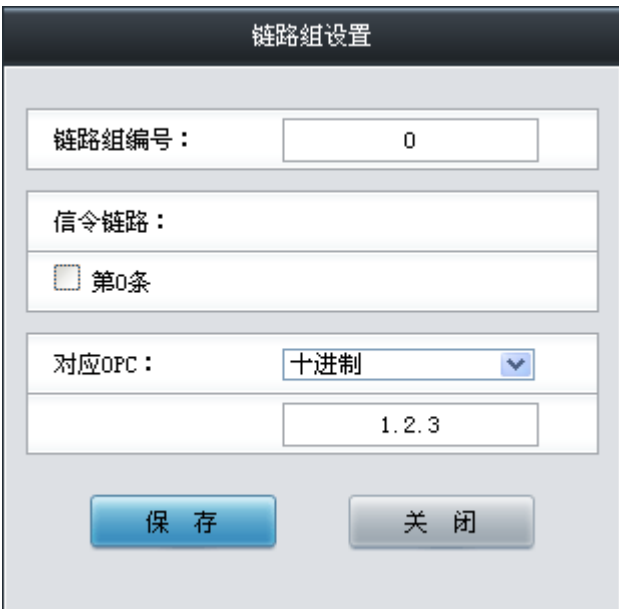

图 3-76 添加链路组界面

<span id="page-88-0"></span>各配置项具体说明如下:

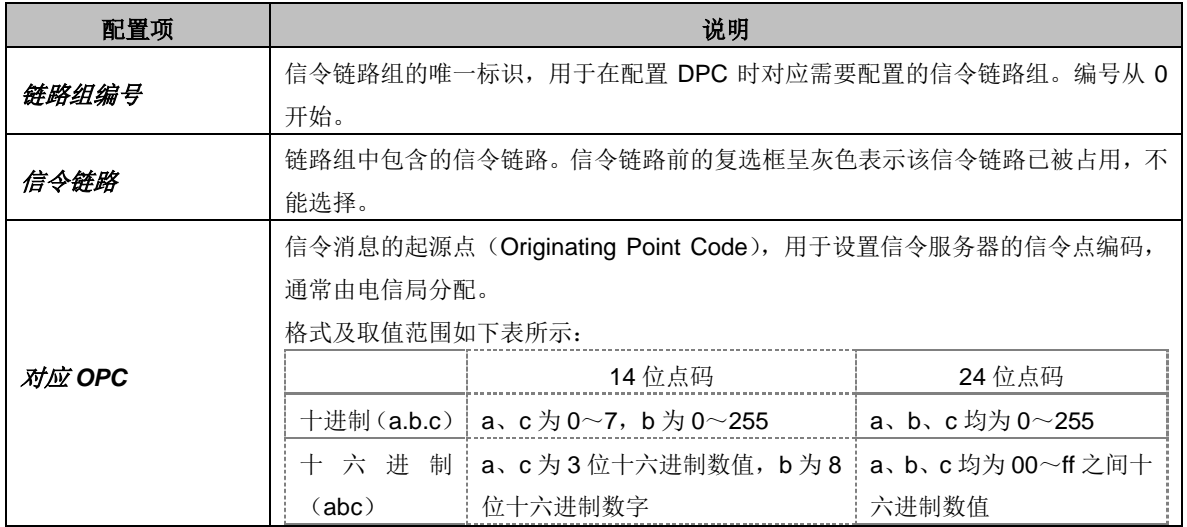

配置完成后,点击*保存* 将以上设置存入网关;点击*关闭* 可直接取消设置。点击链路组列表中 的修改 可修改对应链路组, 链路组修改界面各配置项的意义与链路组添加界面相同。

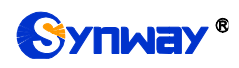

链路组列表下方的*删除所选* 用于删除选中的链路组; 清空链路组 用于一键清除所有链路组。 注意: 删除或清空时, 无法直接删除被 DPC 占用的链路组, 必须首先删除占用该链路组的 DPC。 删除时,必须从列表末端的链路组开始向前删除。

第四步, 配置 DPC, 见图 [3-73](#page-86-0) 区域 4。

信令消息的目的点为 DPC (Destination Point Code)。点击 DPC 设置列表右下方的添加 可以 添加 DPC, 见图 [3-77](#page-89-0)。

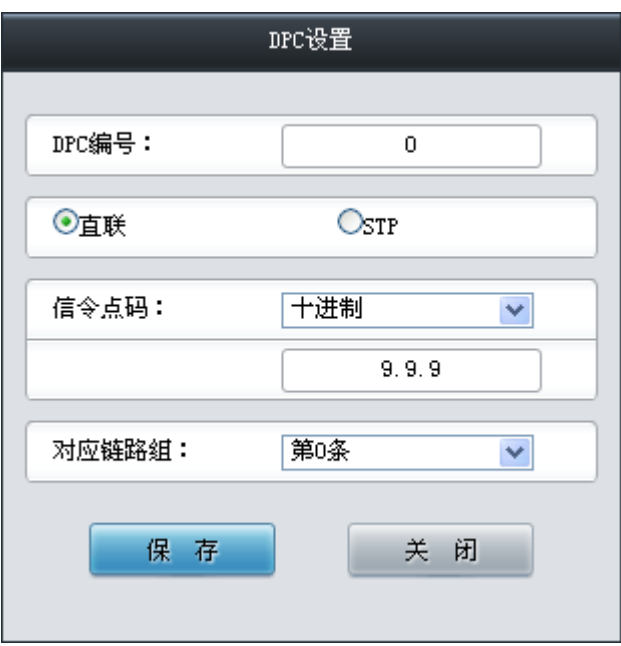

图 3-77 添加 DPC 界面

<span id="page-89-0"></span>各配置项说明如下:

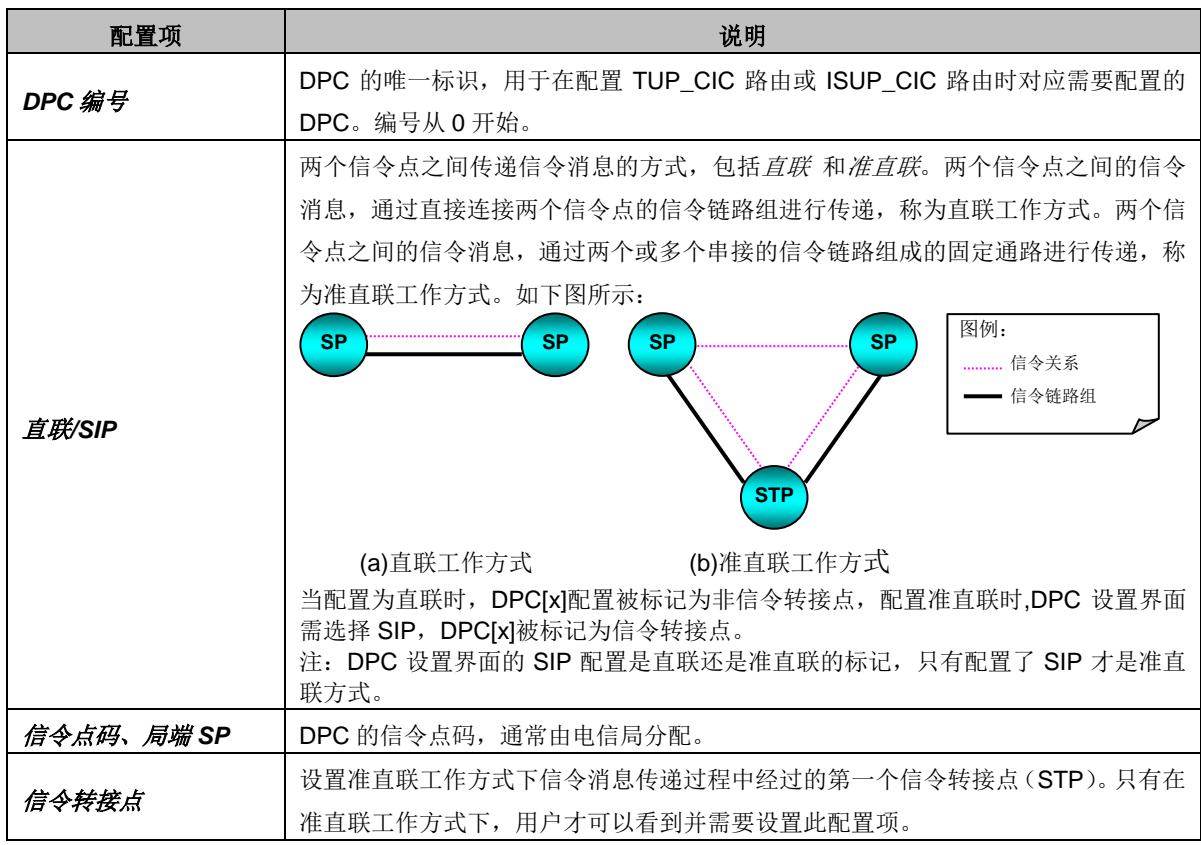

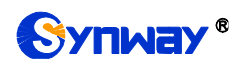

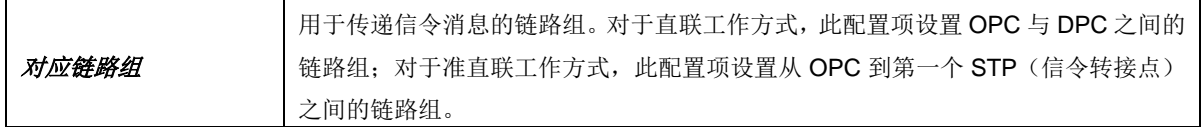

配置完成后,点击保存 将以上设置存入网关;点击关闭 可直接取消设置。点击 DPC 设置列 表中的修改 可修改对应 DPC, DPC 修改界面各配置项的意义与 DPC 添加界面相同。

DPC 设置列表下方的删除所选 用于删除选中的 DPC;清空 *DPC* 用于一键清除所有 DPC。注 意: 删除或清空时, 无法直接删除被 TUP CIC 路由或 ISUP CIC 路由占用的链路组, 必须首先删 除占用该 DPC 的路由。

第五步, 配置 UP\_DPC, 见图 [3-73](#page-86-0) 区域 5。

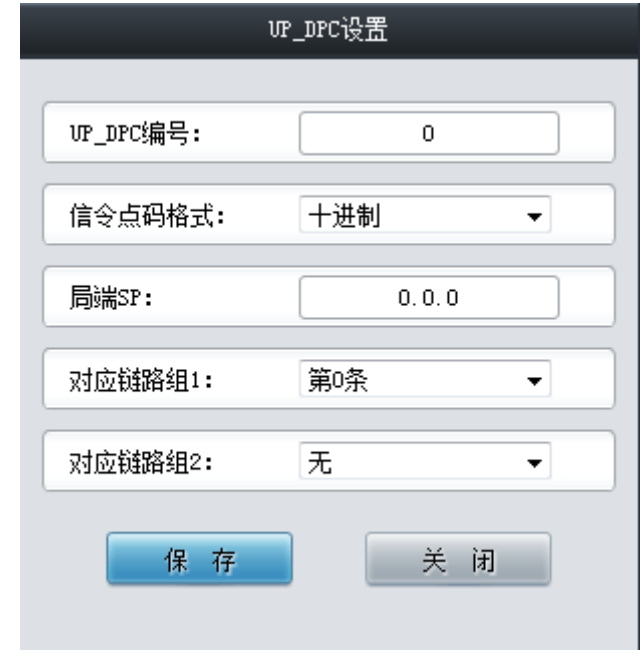

点击 DPC 设置列表右下方的添加 可以添加 UP\_DPC, 见下图 [3-78](#page-90-0):

图 3-78 添加 UP\_DPC 界面

<span id="page-90-0"></span>各配置项说明如下:

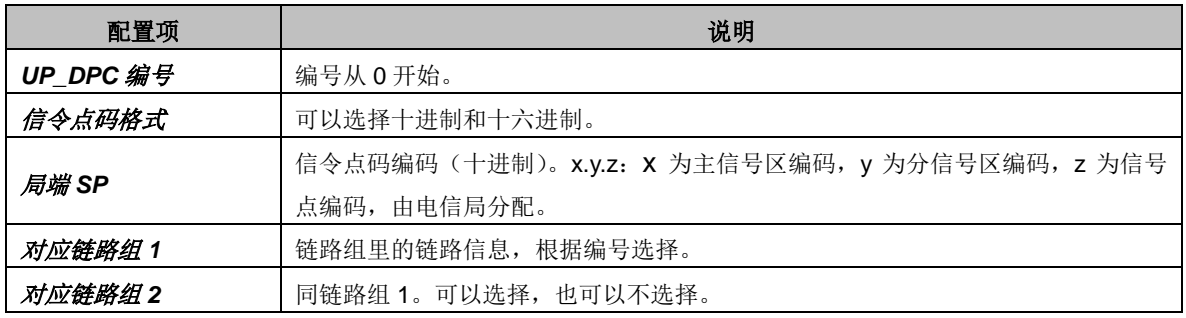

配置完成后,点击*保存*将以上配置写入到网关,点击*关闭*可直接取消设置。点击 UP\_DPC 设 置列表中的修改 可修改对应 UP\_DPC, UP\_DPC 修改界面各配置项的意义与 UP\_DPC 添加界面 相同。

注意:

1、如果 DPC 设置中同时存在直联和 SIP 配置, UP\_DPC 设置中也必须配置对应的直联配置。 2、如果 UP\_DPC 设置有配置, CIC 路由设置中对应 DPC 的配置以 UP\_DPC 设置的编号为准。

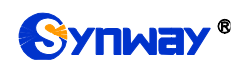

第六步,配置 TUP CIC 路由或 ISUP CIC 路由, 见图 [3-73](#page-86-0) 区域 6。

点击 TUP\_CIC 路由列表右下方的*添加 TUP\_CIC 路由* 可以添加 TUP\_CIC 路由, 见图 [3-79](#page-91-0)。

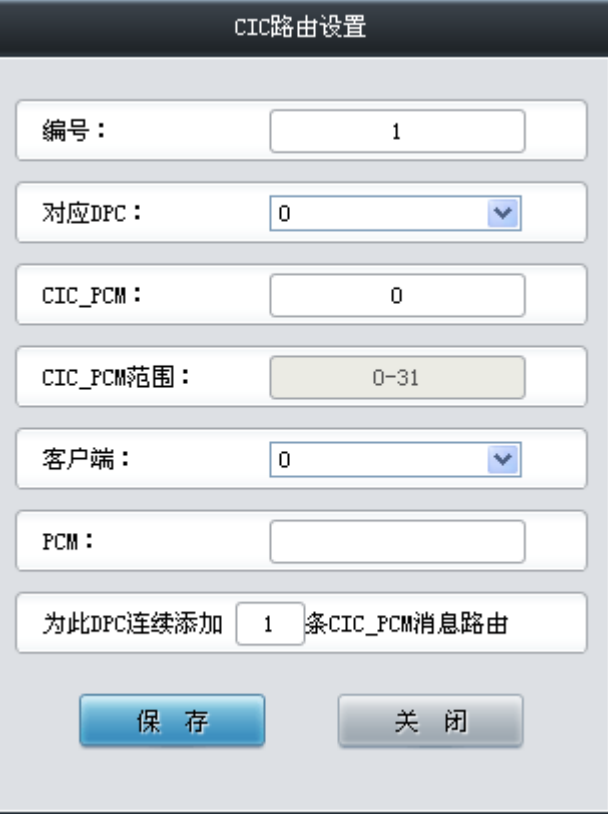

图 3-79 添加 TUP\_CIC 路由界面

<span id="page-91-0"></span>各配置项说明如下:

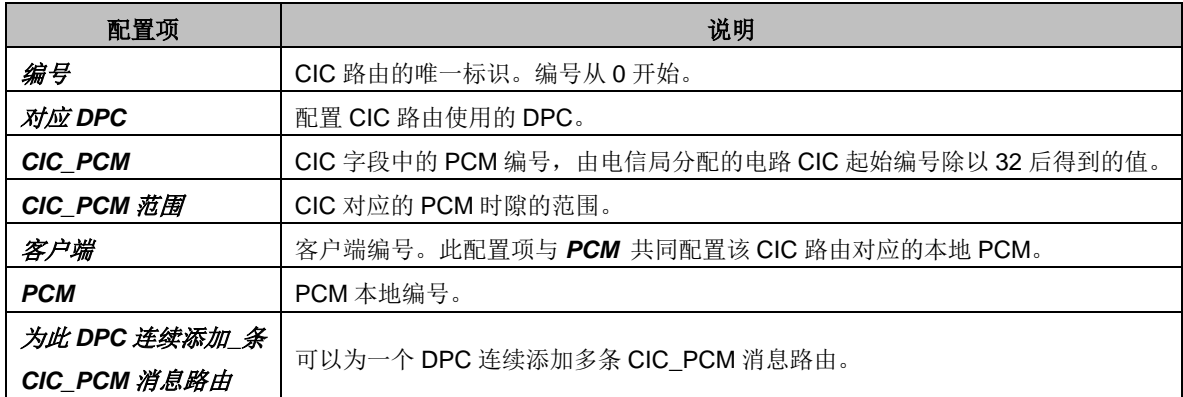

配置完成后,点击保存 将以上设置存入网关;点击关闭 可直接取消设置。点击 TUP CIC 路 由设置列表中的修改 可修改对应 TUP\_CIC 路由, TUP\_CIC 路由修改界面各配置项的意义与 TUP\_CIC 路由添加界面相同。

TUP\_CIC 路由设置列表下方的*删除所选* 用于删除选中的信令链路; 清空 TUP\_CIC 路由 用于 一键清除所有 TUP\_CIC 路由。

点击图 [3-73](#page-86-0) 区域 6 中的 ISUP\_CIC 路由设置选项卡可以切换到 ISUP\_CIC 路由设置界面,如 错误**!**未找到引用源。下图错误**!**未找到引用源。错误**!**未找到引用源。错误**!**未找到引用源。错误**!**未 找到引用源。错误**!**未找到引用源。所示,ISUP\_CIC 路由设置各配置项的意义及配置方法与 TUP CIC 路由设置界面的对应配置项完全相同,需要注意 ISUP CIC 路由设置中的 CIC 范围, 除 默认配置外,用户还可自定义。

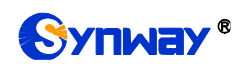

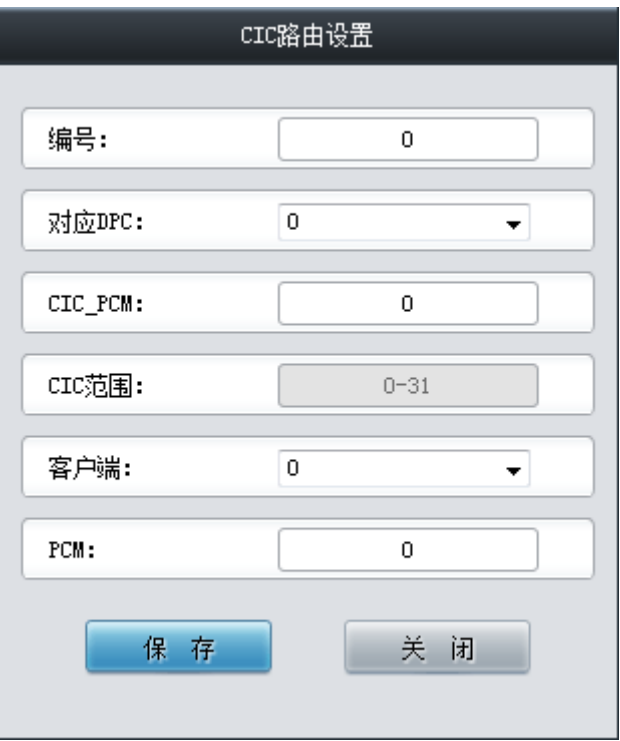

图 3-80 ISUP\_CIC 路由设置界面

完成 SS7 服务器设置界面的配置后,需要重启网关服务才能使配置生效,操作方法[见重启网关。](#page-156-0)

# **3.6 ISDN** 设置

<span id="page-92-0"></span>用户只有在 **PCM** 设置界面的信令方式 配置项设置为 *ISDN* 用户侧 或 *ISDN* 网络侧 时才能看 到 ISDN 设置菜单, 如图 [3-81](#page-92-0) 所示。

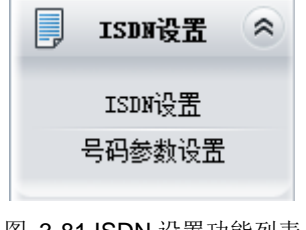

图 3-81 ISDN 设置功能列表

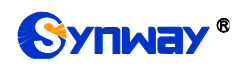

# **3.6.1 ISDN** 设置

|                                         |                          |                                                                       |                                                                                                    | ISDN设置                    |                                      |                                                      |                        |                  |                        |
|-----------------------------------------|--------------------------|-----------------------------------------------------------------------|----------------------------------------------------------------------------------------------------|---------------------------|--------------------------------------|------------------------------------------------------|------------------------|------------------|------------------------|
| 链路编号<br>用户侧:0                           | 逻辑PCM号<br>$\overline{0}$ | TEI值<br>$\mathbf 0$                                                   | 通路识别类型<br>号码表示<br>$\cdot$                                                                             | 默认被叫号码类型<br>国内号码 (OXA1) ▼ |                                      | 默认主叫号码类型<br>国内号码 (0X21) ▼                            | 语音编解码格式 发送建链消息<br>A率 ▼ | 开启 ▼             | 信令校验<br>$\overline{v}$ |
| 链路编号<br>用户侧:0                           | 逻辑PCM号<br>$\overline{0}$ |                                                                       | 有改发号码时另设主被叫号码类型                                                                                       |                           |                                      | 被叫号码类型<br>国内号码 -                                     |                        | 主叫号码类型<br>国内号码 - | 同步修改基准                 |
|                                         | ISDN全局设置                 | 负载能力<br>最大等待被叫摘机时间(秒)<br>主叫属性呈现表示语<br>主叫属性屏蔽指示语<br>默认改发号码类型<br>被叫付费电话 | □ 收到CALL PROCEEDING消息自动进入提醒状态<br>□ 收到PROGRESS消息自动进入提醒状态<br>□ 输出ISDN调试消息前先将ISDN消息进行解码<br>来话呼叫的被叫号码最小长度 |                           | Voice<br>60<br>40<br>允许显示 (00)<br>默认 | ۰<br>用户提供,检验并传送(01)<br>国内号码 (0X21)                   |                        |                  |                        |
|                                         | ISDN用户侧                  | □ 发送"被叫号码全"参数<br>■ 发送通路识别信息                                           |                                                                                                    |                           |                                      | 等待确认时间 (T310) (秒)<br>15<br>□ 设置原因值长度2字节              |                        | □ 优选通路识别         |                        |
|                                         | ISDN网络侧                  | 」发送"被叫号码全"参数<br>□ 发送通路识别信息<br>发送改发号码                                  |                                                                                                    |                           |                                      | 等待确认时间 (T310) (秒)<br>20 <sub>2</sub><br>□ 设置原因值长度2字节 |                        | □ 优选通路识别<br>■启用  |                        |
| 重置<br>保存<br>注意1:对该页面参数进行的修改,需要在重启后才会生效。 |                          |                                                                       |                                                                                                    |                           |                                      |                                                      |                        |                  |                        |

图 3-82 ISDN 设置界面

<span id="page-93-0"></span>ISDN 设置界面如图 [3-82](#page-93-0) 所示, 用户可以通过该界面设置 ISDN 通用信息。配置完成后, 点击 保存 将以上设置存入网关,如果保存后弹出页面提示"重启服务后生效",需要重启网关服务,操作 方法[见重启网关。](#page-156-0)点击重置可恢复当前配置。界面中的各配置项说明如下:

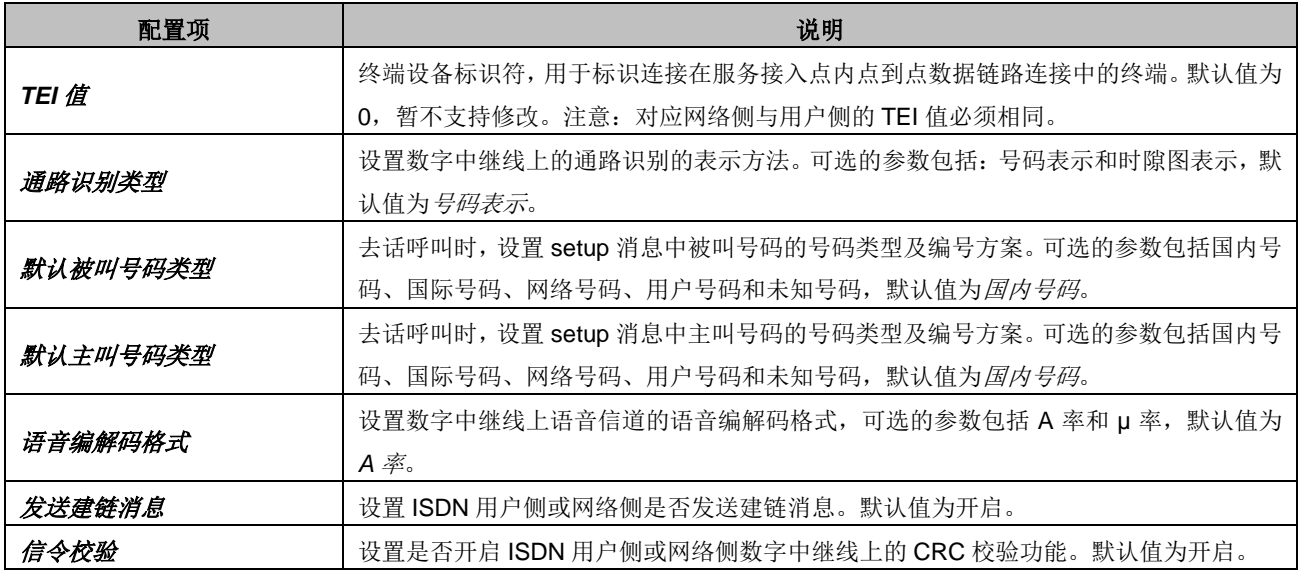

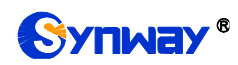

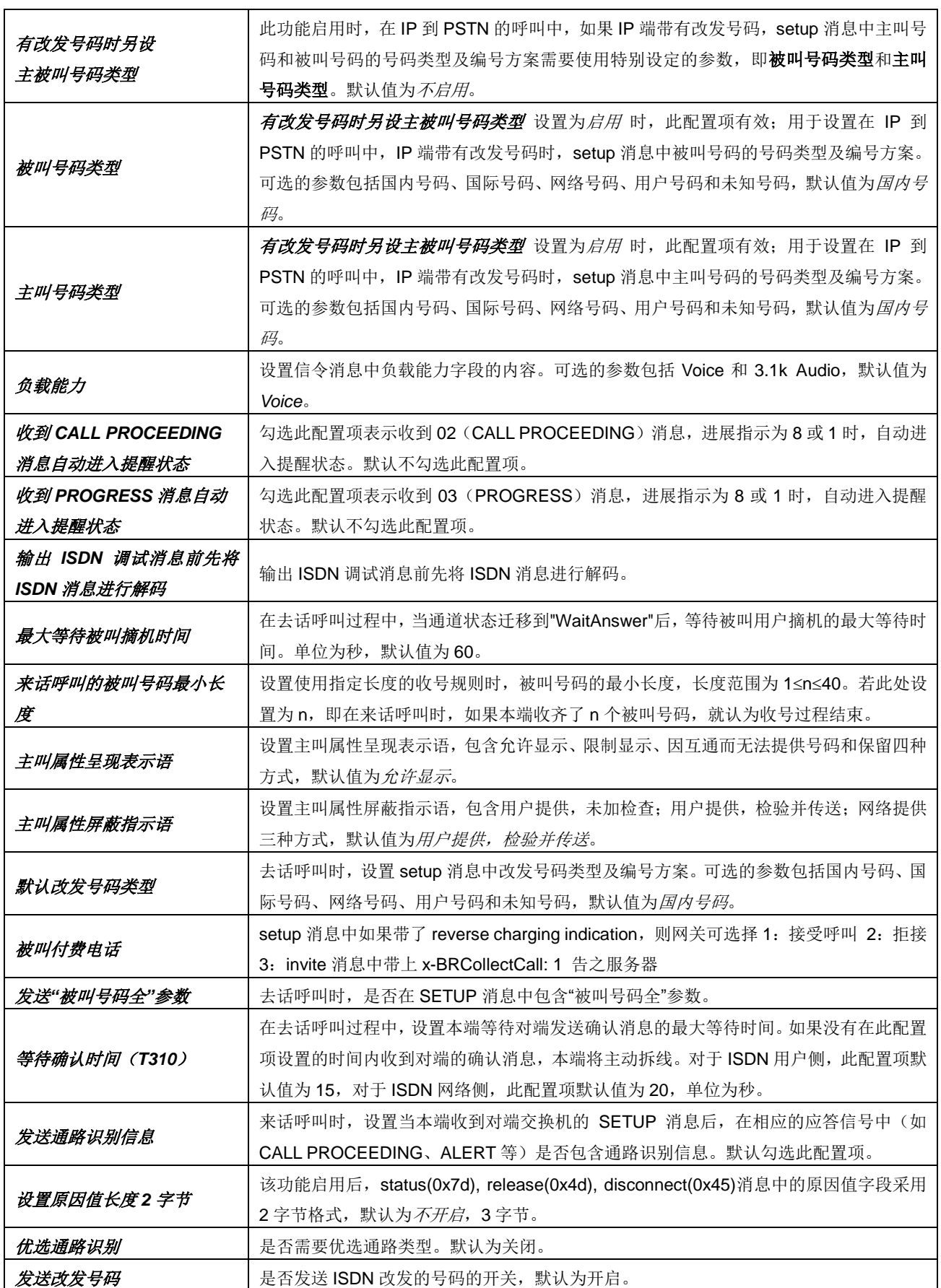

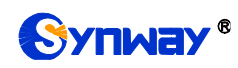

# **3.6.2** 号码参数设置

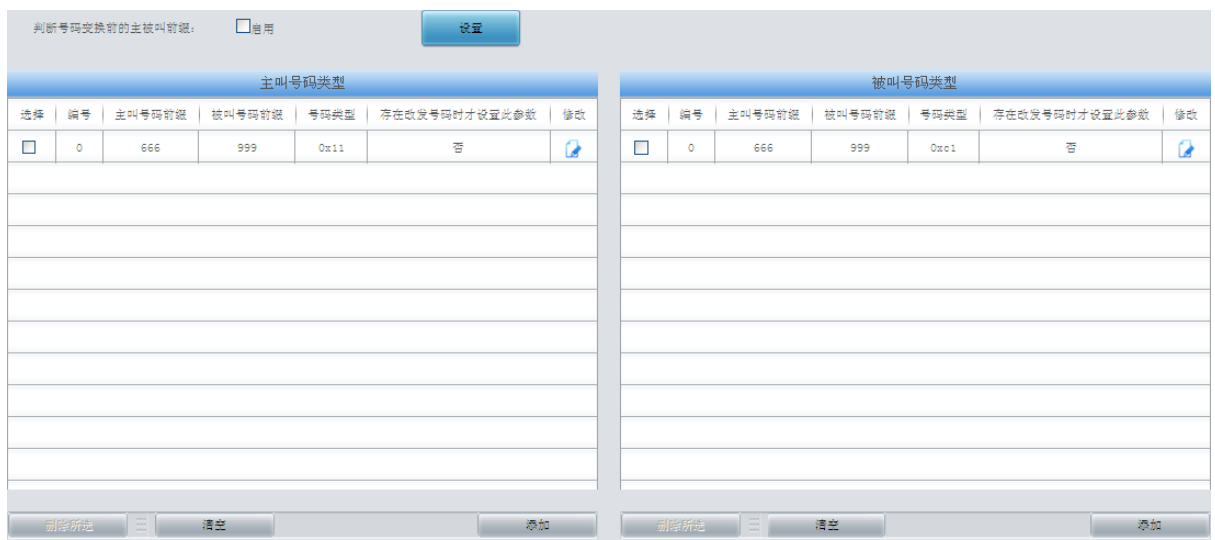

图 3-83 号码参数设置界面

<span id="page-95-0"></span>ISDN 号码参数设置的设置方式和 SS7 号码参数设置一样,只是主、被叫号码由 SS7 变成了 ISDN,存在原被叫号码时才设置此参数变为存在改发号码时才设置此参数。ISDN 号码参数设置界 面如图 [3-83](#page-95-0) 所示,界面中各配置项的意义及配置方法与 *SS7* 号码参数设置 界面的对应配置项一 样。

## **3.6.3** 改发号码池(默认隐藏)

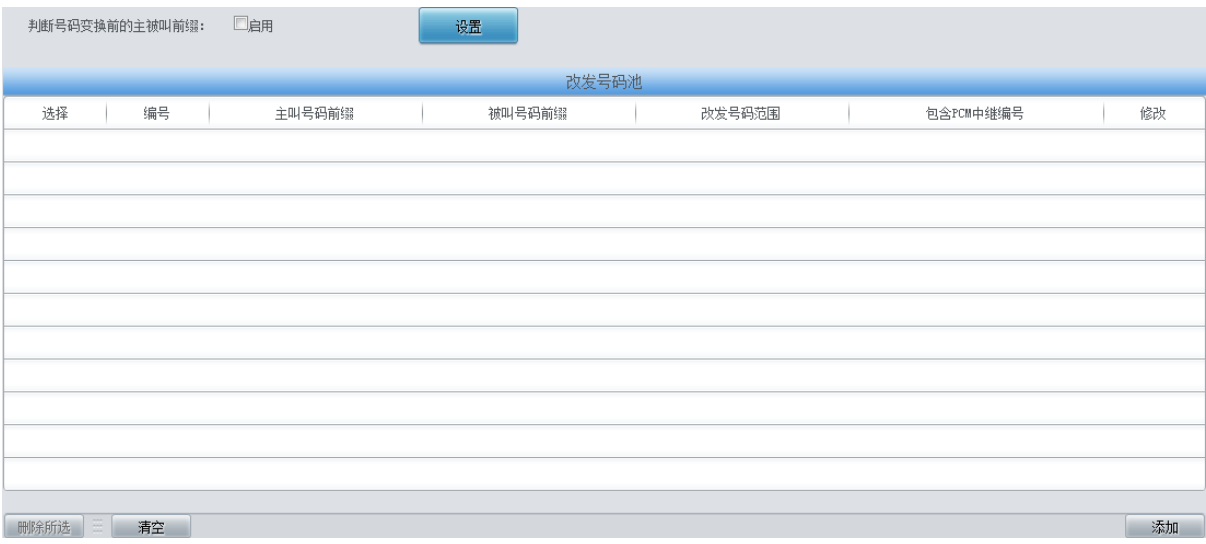

### 图 3-84 改发号码池设置界面

<span id="page-95-1"></span>当用户需要设置改发号码池时,在浏览器地址栏输入 http://[所使用网关的](http://所使用网关的ip地址/gfhmc.php) IP 地址/gfhmc.php 后,会显示 ISDN 改发号码池。其设置方式和 SS7 原被叫号码池一样,只是主、被叫号码由 SS7 变成了 ISDN。ISDN 改发号码池界面如图 [3-84](#page-95-1) 所示,界面中各配置项的意义及配置方法与 *SS7* 原被叫号码池 界面的对应配置项一样。

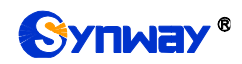

# **3.7 SS1** 设置

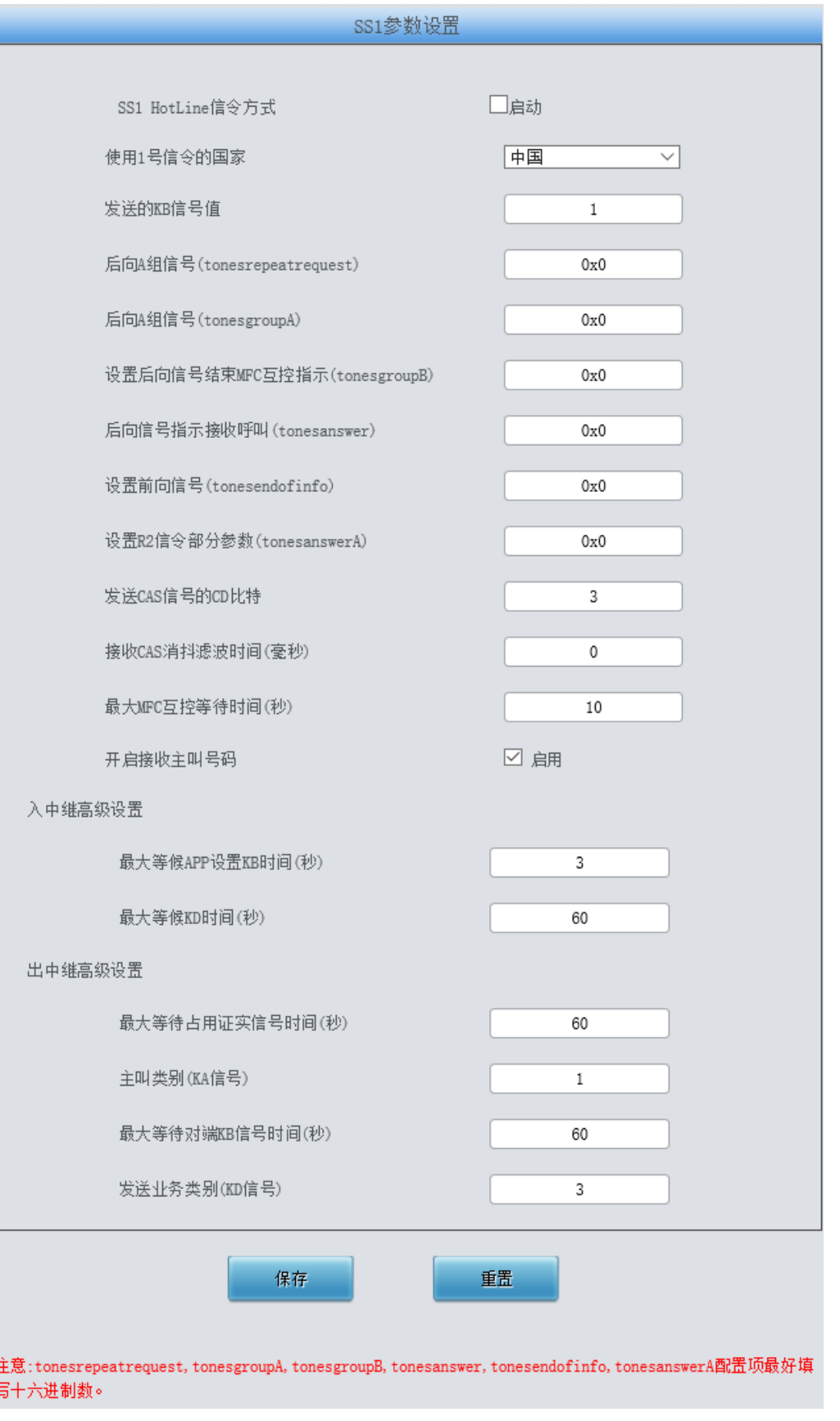

### <span id="page-96-0"></span>图 3-85 SS1 设置界面

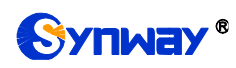

用户只有在 PCM 设置界面的*信令方式* 配置项设置为 1 号信令 时才能看到 SS1 设置菜单, 如 图 [3-85](#page-96-0) 所示。用户可以通过该界面设置 SS1 通用信息。配置完成后,点击保存 将以上设置存入 网关,如果保存后弹出页面提示"重启服务后生效",需要重启网关服务,操作方法[见重启网关。](#page-156-0)点 击重置 可恢复当前配置。界面中的各配置项说明如下:

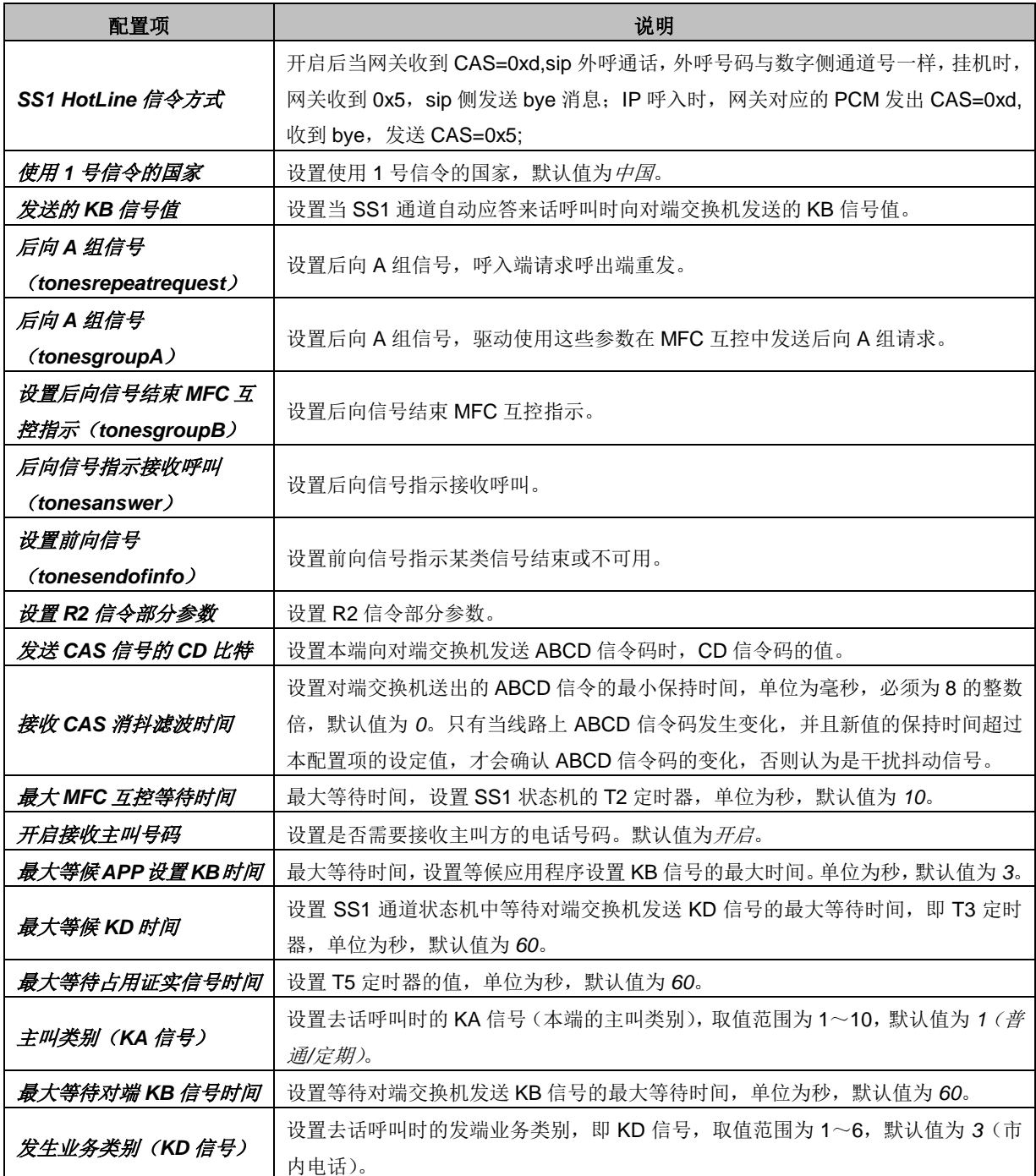

# **3.8** 传真设置

传真设置界面如图 [3-86](#page-98-0) 所示。传真参数用于修改传真功能的专用配置。

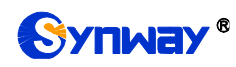

3 传真设置  $\approx$ 

传真参数

图 3-86 传真设置功能列表

# <span id="page-98-0"></span>**3.8.1** 传真参数

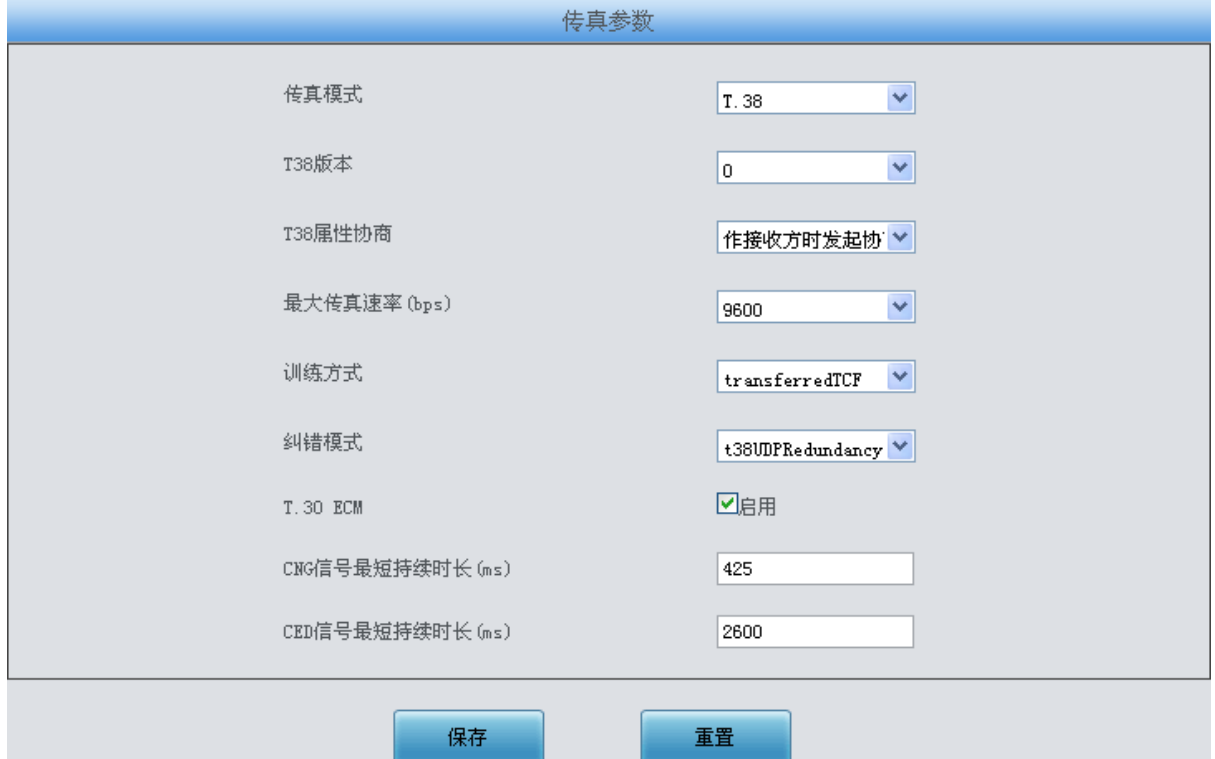

图 3-87 传真参数界面(T.38 模式)

<span id="page-98-1"></span>采用默认配置的传真参数界面(传真模式为 T.38)如图 [3-87](#page-98-1) 所示,用户可以通过该界面设置 传真通用信息。配置完成后,点击保存 将以上设置存入网关,如果保存后弹出页面提示"重启服务 后生效",需要重启网关服务,操作方法[见重启网关。](#page-156-0)点击重置 可恢复当前配置。界面中的各配置 项说明如下:

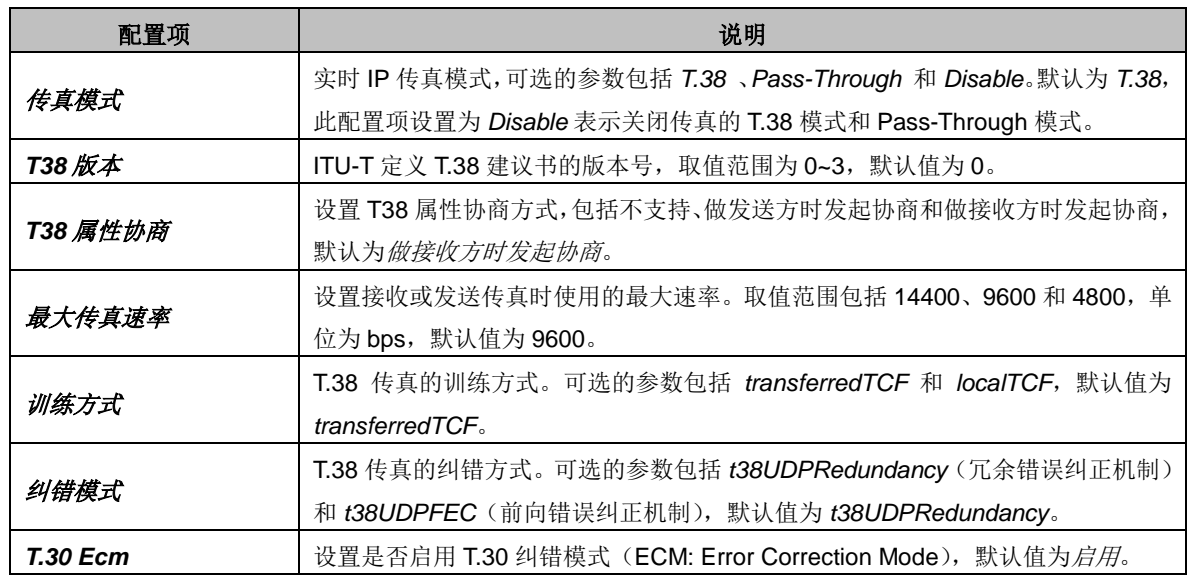

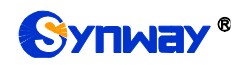

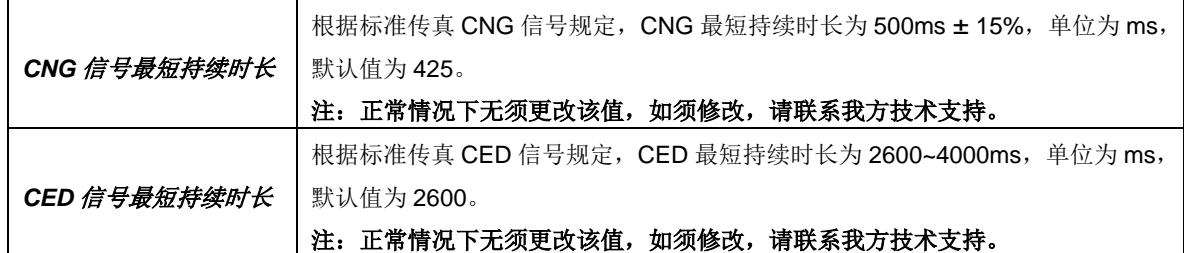

如果传真模式设置为 Pass-Through,传真参数界面如图 [3-88](#page-99-0) 所示。

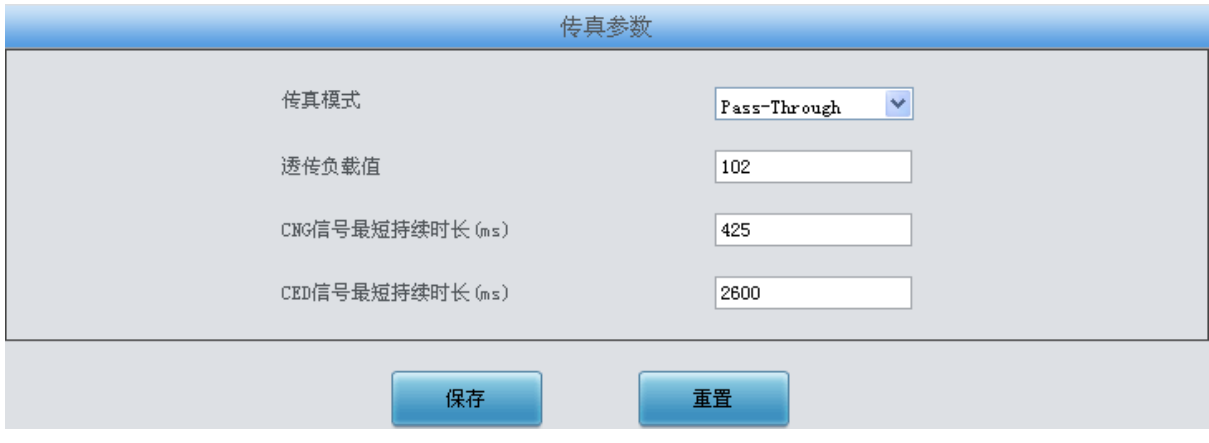

图 3-88 传真参数界面(Pass-Through 模式)

<span id="page-99-0"></span>界面中的配置项说明如下:

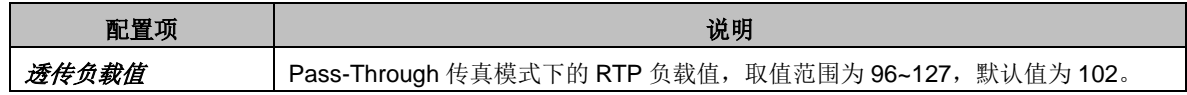

# **3.9** 路由设置

路由设置用于规定 IP →PSTN 和 PSTN→IP 两个方向呼叫的路由选择方式, 如图 [3-89](#page-99-1) 所示。

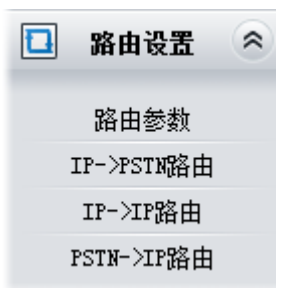

图 3-89 路由设置功能列表

# <span id="page-99-1"></span>**3.9.1** 路由参数

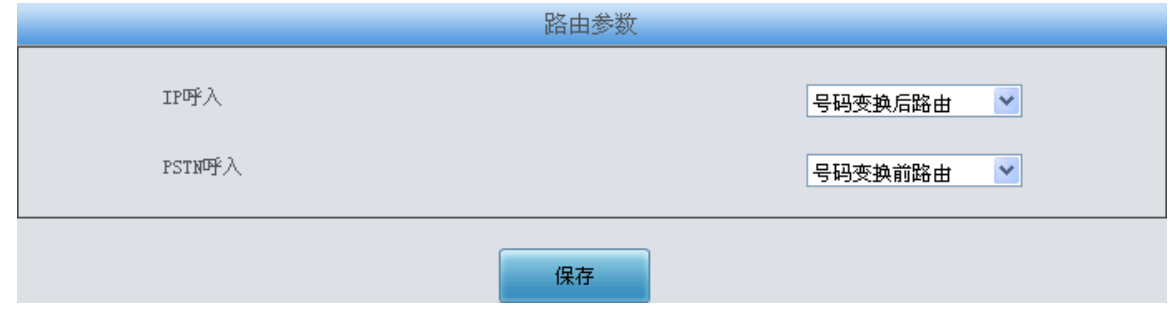

图 3-90 路由参数配置界面

<span id="page-100-0"></span>路由参数配置界面如图 [3-90](#page-100-0) 所示,包括 *IP* 呼入 和 *PSTN* 呼入 两个部分。*IP* 呼入 是指 IP 到 PSTN 的呼叫,*PSTN* 呼入 是指 PSTN 到 IP 的呼叫。每个部分都可以选择先进行号码变换再路 由还是先路由再进行号码变换。默认值均为号码变换前路由。

配置完成后,点击保存 将以上设置存入网关。

## <span id="page-100-3"></span>**3.9.2 IP to PSTN** 路由

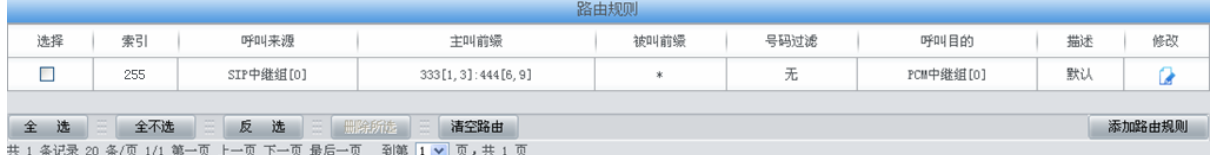

图 3-91 IP→PSTN 路由规则配置界面

<span id="page-100-1"></span>IP->PSTN 路由规则配置界面如图 [3-91](#page-100-1) 所示。路由规则可以通过点击列表右下角的*添加路由* 规则添加,见图 [3-92](#page-100-2)。

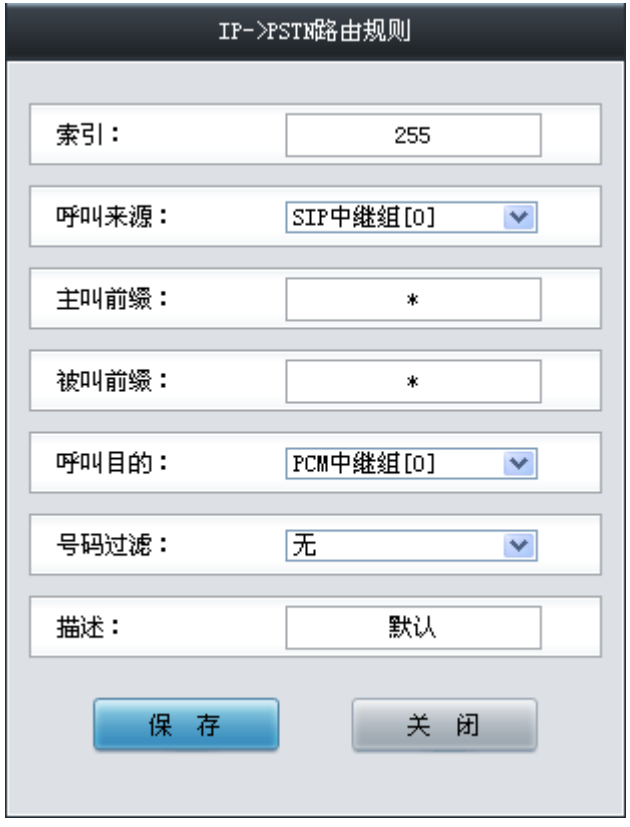

图 3-92 IP→PSTN 路由规则添加界面

<span id="page-100-2"></span>以上界面中各配置项的说明如下:

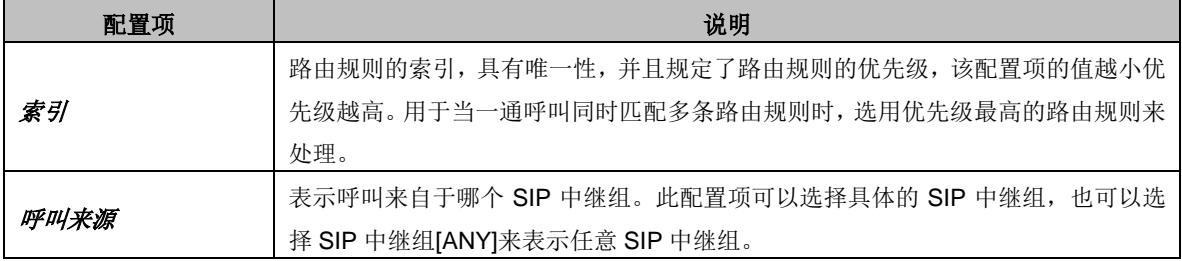

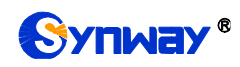

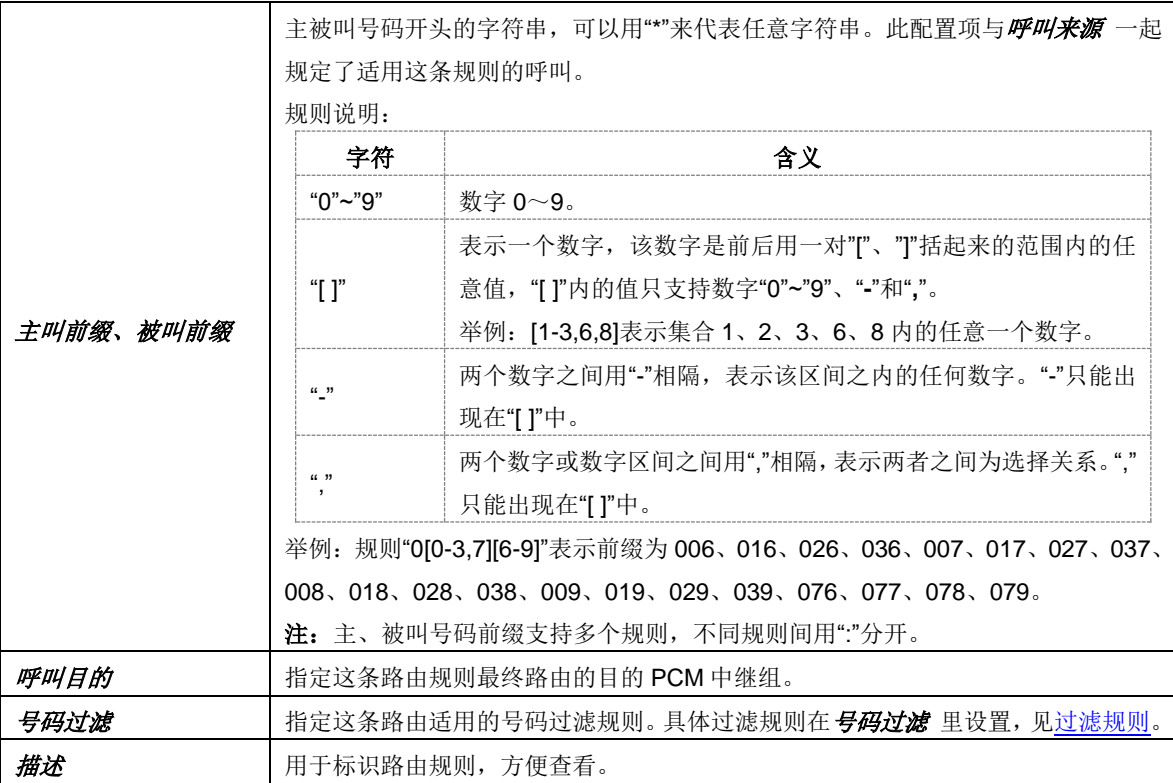

配置完成后,点击保存 将以上设置存入网关。点击关闭 可直接取消设置。

点击图 [3-91](#page-100-1) 中的修改 可以对已经配置的路由规则进行修改,修改界面如图 [3-93](#page-101-0) 所示。修改 界面各配置项的意义与路由规则添加界面的对应配置项相同。修改界面不允许修改索引。

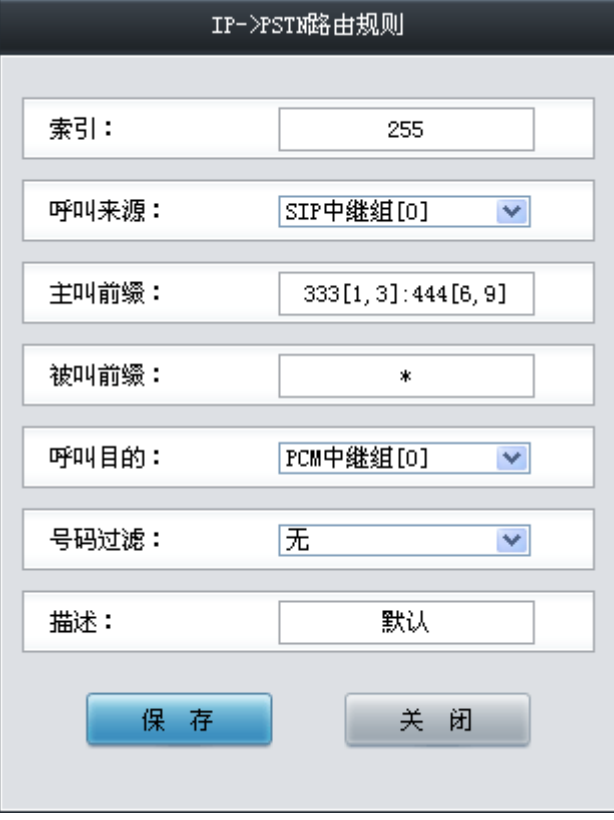

<span id="page-101-0"></span>如果需要删除路由规则,可以在图 [3-91](#page-100-1) 界面中选择对应项目前的复选框,然后点击删除所选。

图 3-93 IP→PSTN 路由规则修改界面

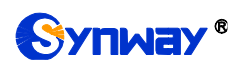

全选 指选中当前页面可以选定的全部项目; 全不选 指取消选中当前页面已经选定的全部项目; 反 选 指取消选中当前页面已选中的项目,并选中原先未选中的项目。清空路由 可以一键清除所有路 由规则。

# **3.9.3 PSTN to IP** 路由

| 路由规则                                                |          |                 |      |      |      |           |    |        |  |  |
|-----------------------------------------------------|----------|-----------------|------|------|------|-----------|----|--------|--|--|
| 选择                                                  | 索引       | 呼叫来源            | 主叫前缀 | 被叫前缀 | 号码过滤 | 呼叫目的      | 描述 | 修改     |  |  |
|                                                     | 255      | PCM中继组[0]       | *    |      | 规则 1 | SIP中继组[0] | 默认 |        |  |  |
|                                                     |          |                 |      |      |      |           |    |        |  |  |
| 选<br>全                                              | m<br>全不选 | 三 册除所选 三<br>反 选 | 清空路由 |      |      |           |    | 添加路由规则 |  |  |
| 共 1 条记录 20 条/页 1/1 第一页 上一页 下一页 最后一页 到第  1 ▼ 页,共 1 页 |          |                 |      |      |      |           |    |        |  |  |

图 3-94 PSTN→IP 路由规则配置界面

<span id="page-102-0"></span>PSTN->IP 路由规则配置界面如图 [3-94](#page-102-0) 所示。路由规则可以通过点击列表右下角的添加路由 规则 添加, 见图 [3-95](#page-102-1)。

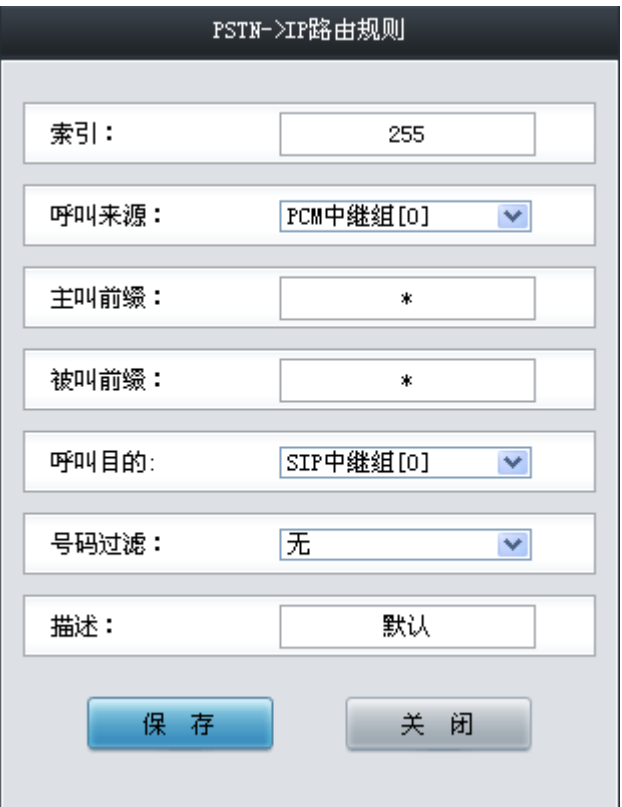

图 3-95 PSTN→IP 路由规则添加界面

<span id="page-102-1"></span>以上界面中各配置项的说明如下:

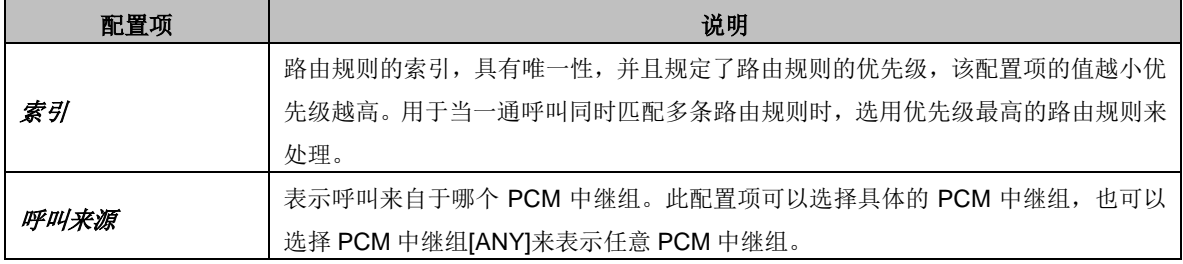

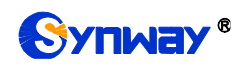

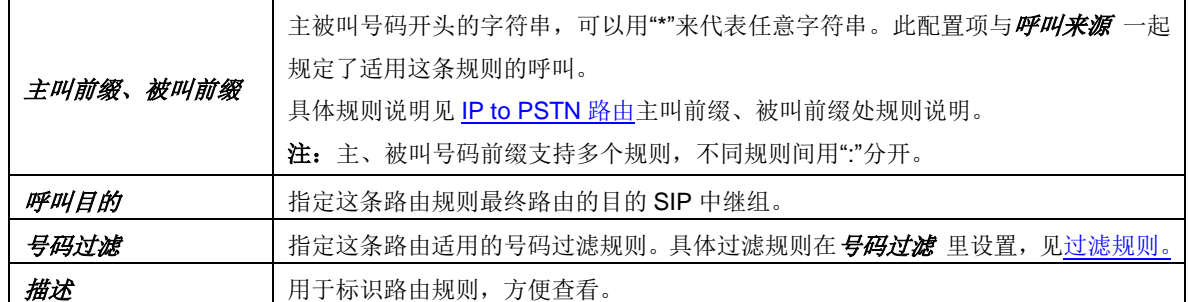

配置完成后,点击保存 将以上设置存入网关。点击关闭 可直接取消设置。

点击图 [3-94](#page-102-0) 中的 修改 可以对已经配置的路由规则进行修改,修修改界面如图 [3-96](#page-103-0) 所示。修改 界面各配置项的意义与*路由规则添加* 界面的对应配置项相同。修改界面不允许修改*索引*。

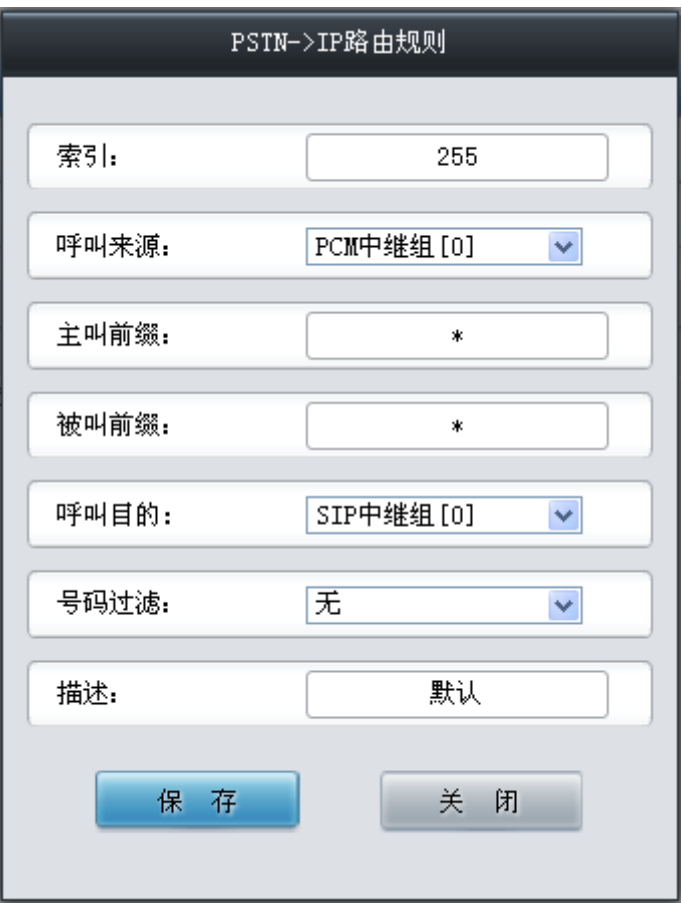

图 3-96 PSTN→IP 路由规则修改界面

<span id="page-103-0"></span>如果需要删除路由规则,可以在图 [3-94](#page-102-0) 界面中选择对应项目前的复选框,然后点击*删除所选*。 全选 指选中当前页面可以选定的全部项目; 全不选 指取消选中当前页面已经选定的全部项目; 反 选 指取消选中当前页面已选中的项目,并选中原先未选中的项目。清空路由 可以一键清除所有路 由规则。

# **3.9.4 IP to IP** 路由

数字网关授权 SBC 设备功能才支持 IP->IP 路由。

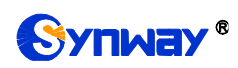

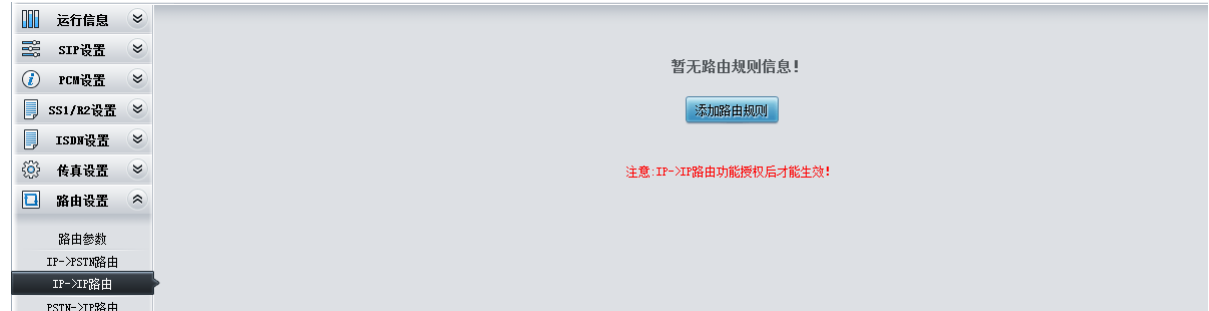

图 3-97 IP->IP 路由规则配置界面

IP->IP 路由配置, 点击添加路由规则按钮添加规则, 添加界面如下图 [3-98](#page-104-0) 所示。

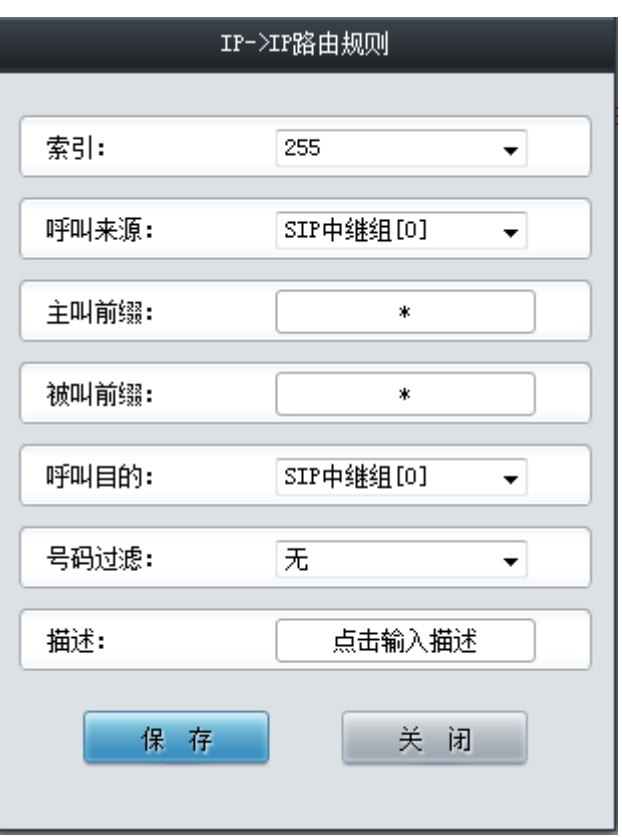

图 3-98 IP->IP 路由规则添加界面

## <span id="page-104-0"></span>以上界面中各配置项的说明如下:

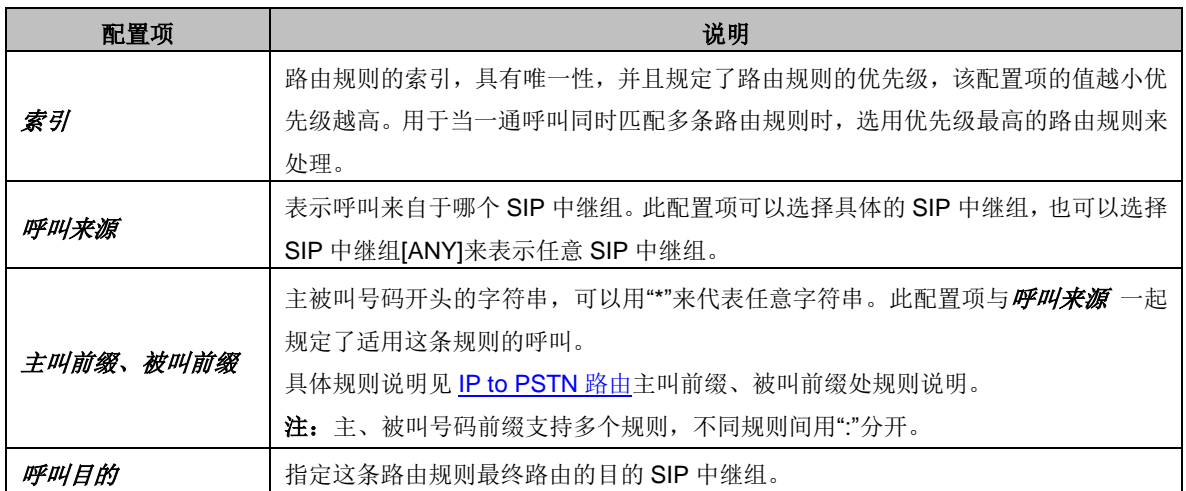

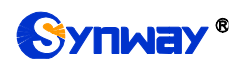

# Synway® 杭州三汇信息工程有限公司

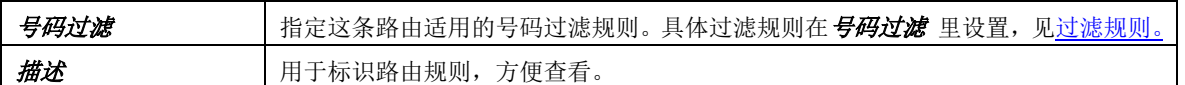

配置完成后,点击*保存* 将以上设置存入网关。点击*关闭* 可直接取消设置。路由列表如下图所 示:

| 路由规则                                                          |     |           |      |      |      |           |    |    |  |
|---------------------------------------------------------------|-----|-----------|------|------|------|-----------|----|----|--|
| 选择                                                            | 索引  | 呼叫来源      | 主叫前缀 | 被叫前缀 | 号码过滤 | 呼叫目的      | 描述 | 修改 |  |
|                                                               | 255 | SIP中绯组[0] |      |      | 无    | SIP中继组[0] | 默认 |    |  |
|                                                               |     |           |      |      |      |           |    |    |  |
| 反选三<br>删除所选<br>æ<br>清空路由<br>添加路由规则<br>选<br>全不选<br>全<br>$\sim$ |     |           |      |      |      |           |    |    |  |
| 共 1 条记录 20 条/页 1/1 第一页 上一页 下一页 最后一页 到第 1 ▼ 页, 共 1 页           |     |           |      |      |      |           |    |    |  |
| 注意:IP->IP路由功能授权后才能生效!                                         |     |           |      |      |      |           |    |    |  |

图 3-99 IP->IP 路由规则列表

如果需要删除路由规则,可以在图 [3-94](#page-102-0) 界面中选择对应项目前的复选框,然后点击测除所选。 全选 指选中当前页面可以选定的全部项目; 全不选 指取消选中当前页面已经选定的全部项目; 反 选 指取消选中当前页面已选中的项目,并选中原先未选中的项目。清空路由 可以一键清除所有路 由规则。

# **3.10** 号码过滤

号码过滤界面如图 [3-100](#page-105-0) 所示,包括白名单、黑名单、号码池、过滤规则和限时规则五个部分。

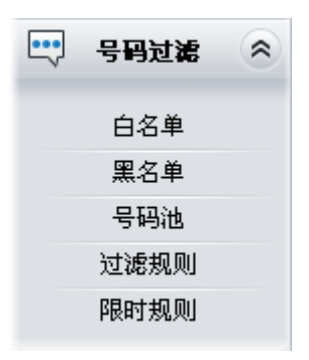

图 3-100 号码过滤界面

# <span id="page-105-0"></span>**3.10.1** 白名单

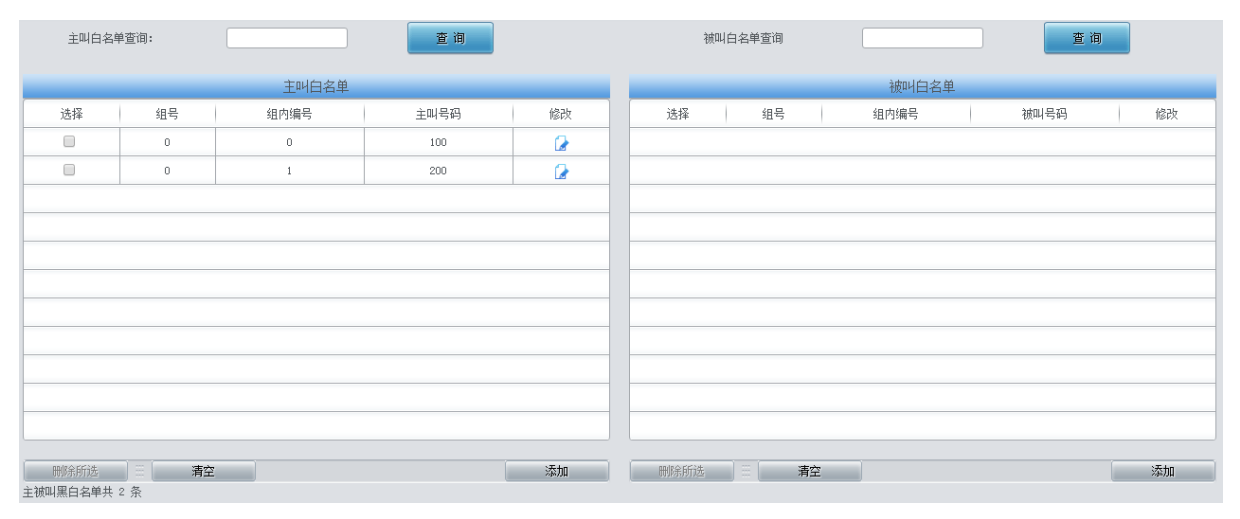

### <span id="page-105-1"></span>图 3-101 白名单设置界面

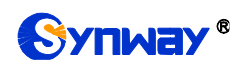

白名单设置界面如图 [3-101](#page-105-1) 所示,包括主叫白名单和被叫白名单两部分。可以通过点击列表右 下角的添加添加主/被叫白名单,见图 [3-102](#page-106-0)、图 [3-103](#page-106-1)。

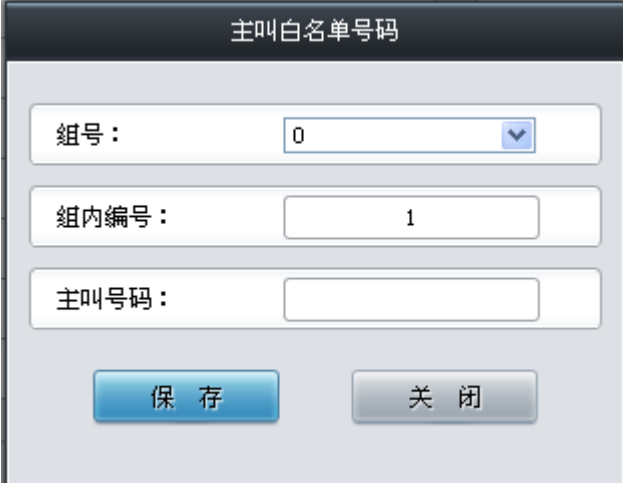

图 3-102 主叫白名单号码添加界面

<span id="page-106-0"></span>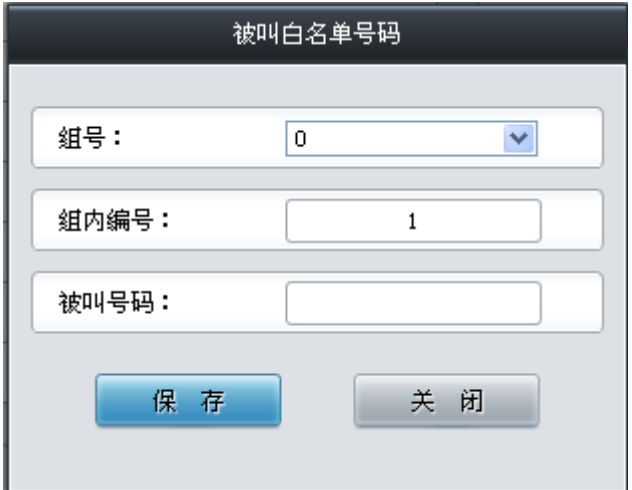

图 3-103 被叫白名单号码添加界面

<span id="page-106-1"></span>以上界面中各配置项的说明如下:

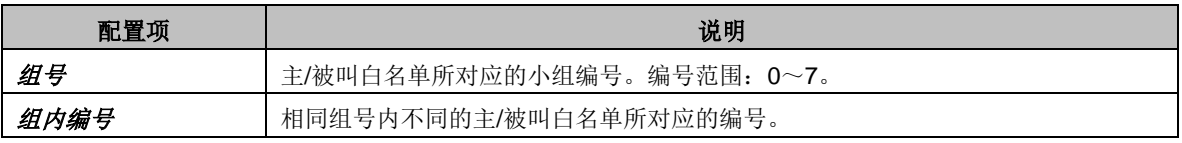

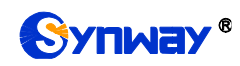

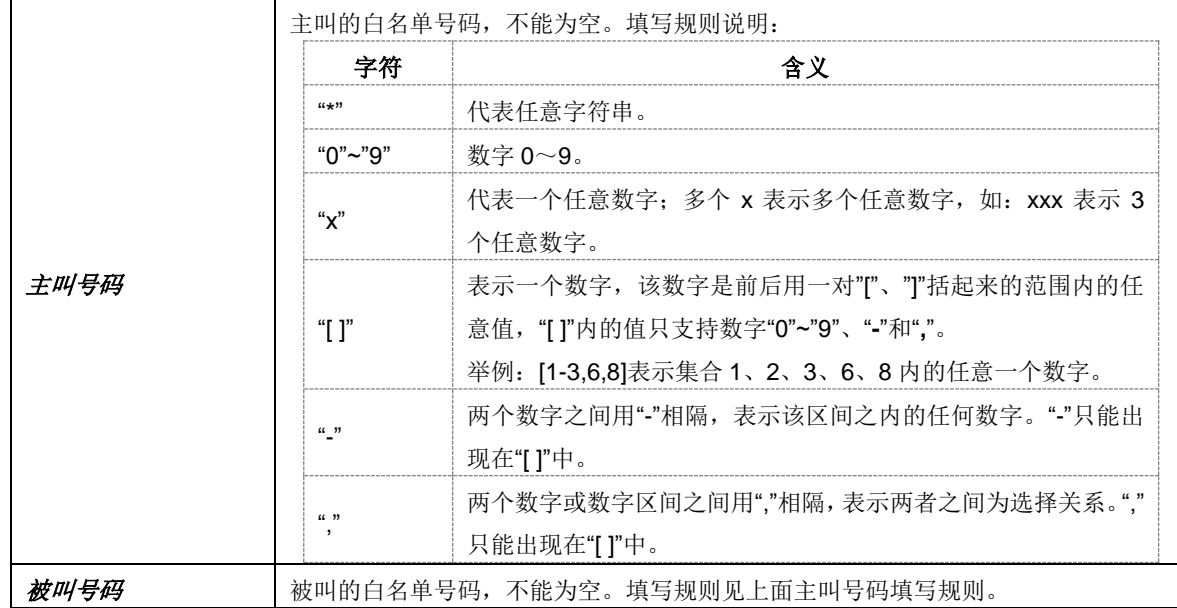

配置完成后,点击 保存 将以上设置存入网关。点击关闭 可直接取消设置。

点击图 [3-101](#page-105-1) 中的修改可以对已经配置的主/被叫白名单进行修改,修改界面如图 [3-104](#page-107-0)[、图](#page-108-0) [3-105](#page-108-0) 所示。修改界面各配置项的意义与主*/*被叫白名单添加 界面的对应配置项相同。修改界面不 允许修改组号。

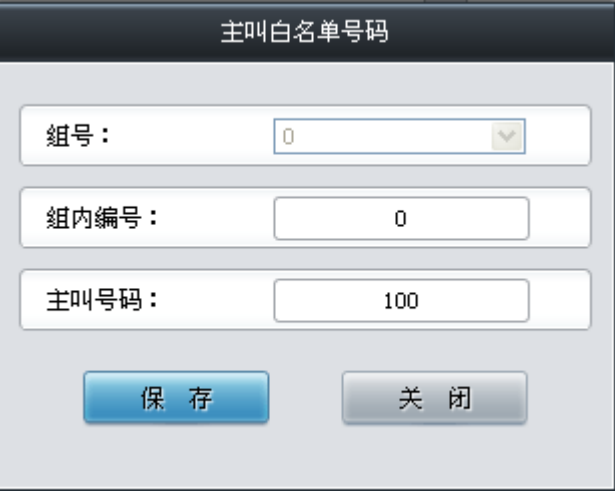

### 图 3-104 主叫白名单号码修改界面

<span id="page-107-0"></span>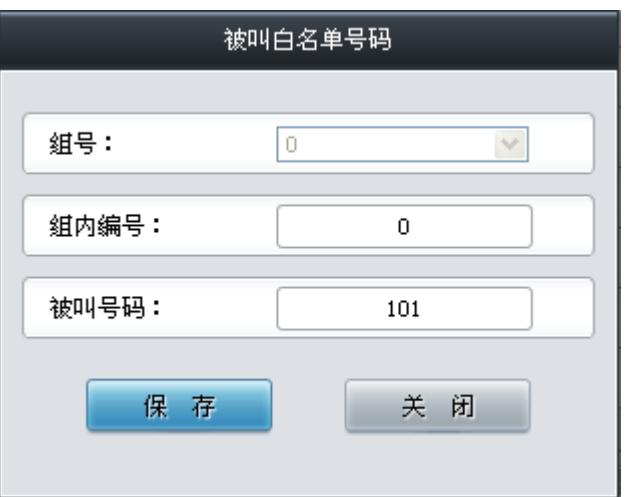
图 3-105 被叫白名单号码修改界面

使用主/被叫白名单列表最上方的主/被叫白名单查询搜索框来查询特定的主被叫号码。

主/被叫白名单列表下方的*删除所选* 用于删除选中的主/被叫白名单; 清空 用于一键清除所有 主/被叫白名单。

注:当白名单设置的主、被叫号码和黑名单设置的号码重复时,则该条白名单设置无效,即黑 名单具有较高优先级。黑、白名单总数不能超过 20 万条。

## **3.10.2** 黑名单

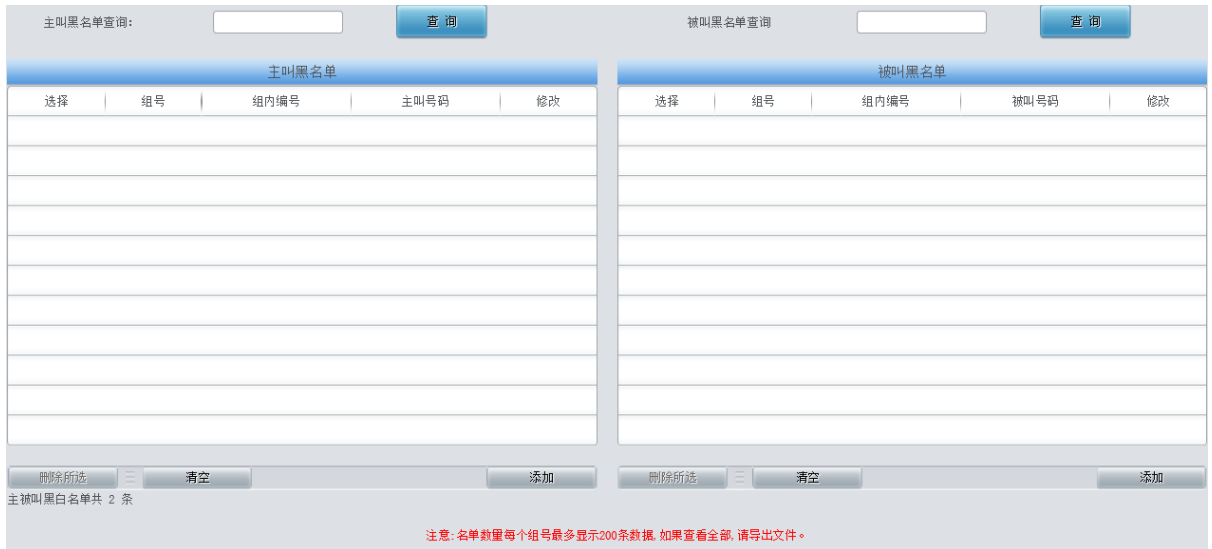

图 3-106 黑名单设置界面

<span id="page-108-0"></span>黑名单的设置方式和白名单的一样,只是主被叫号码由白名单变成了黑名单。黑名单设置界面 如图 [3-106](#page-108-0) 所示,界面中各配置项的意义及配置方法与主*/*被叫白名单 界面的对应配置项功能一 样,只是设置的主/被叫号码由白名单变成黑名单。

## **3.10.3** 号码池

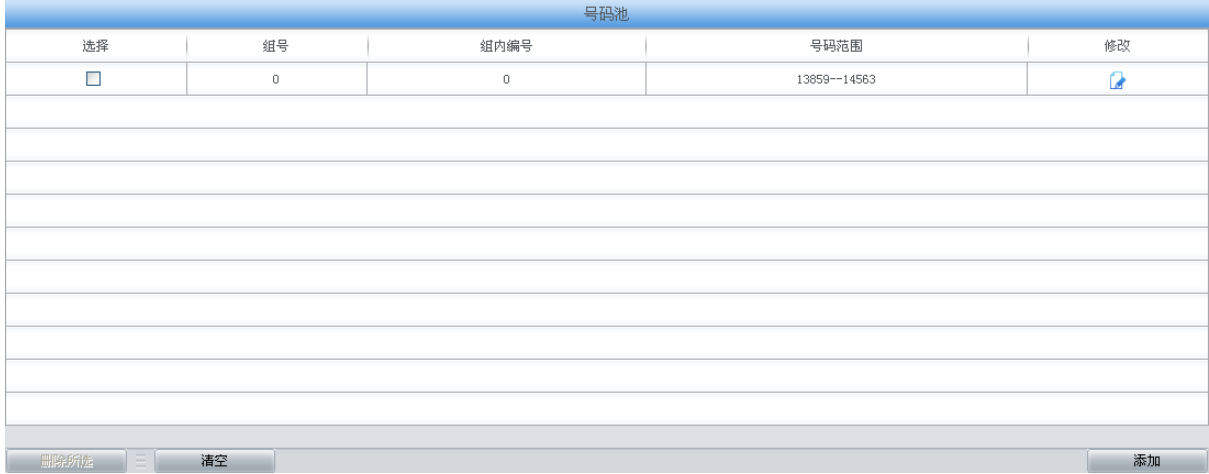

图 3-107 号码池设置界面

<span id="page-108-1"></span>号码池设置界面如图 [3-107](#page-108-1) 所示,可以通过点击列表右下角的添加添加导码池,见图 [3-108](#page-109-0)。

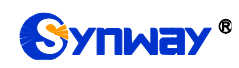

# Synway® 杭州三汇信息工程有限公司

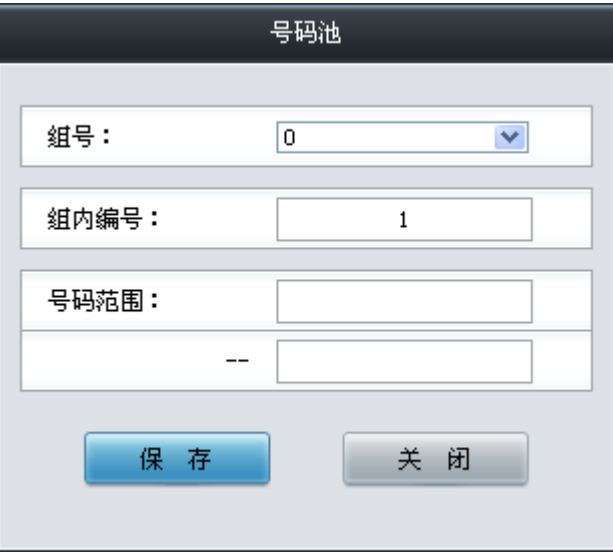

图 3-108 号码池添加界面

<span id="page-109-0"></span>以上界面中各配置项的说明如下:

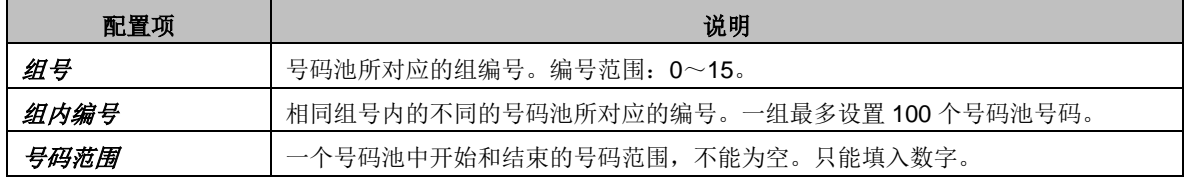

配置完成后,点击 保存 将以上设置存入网关。点击关闭 可直接取消设置。

点击图 [3-107](#page-108-1) 中的修改 可以对已经配置的号码池进行修改,修改界面如图 [3-109](#page-109-1) 所示。修改 界面各配置项的意义与*号码池添加*界面的对应配置项相同。修改界面不允许修改*组号*。

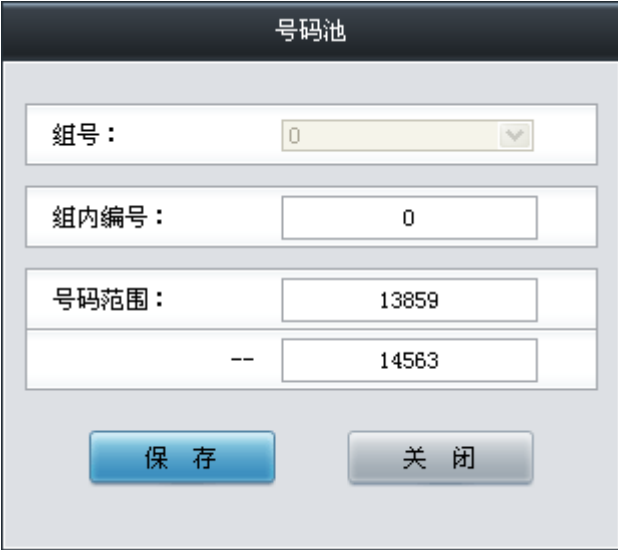

图 3-109 主叫号码池修改界面

<span id="page-109-1"></span>号码池列表下方的*删除所选* 用于删除选中的号码; 清空 用于一键清除所有号码池。

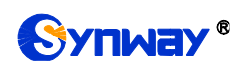

# **3.10.4** 过滤规则

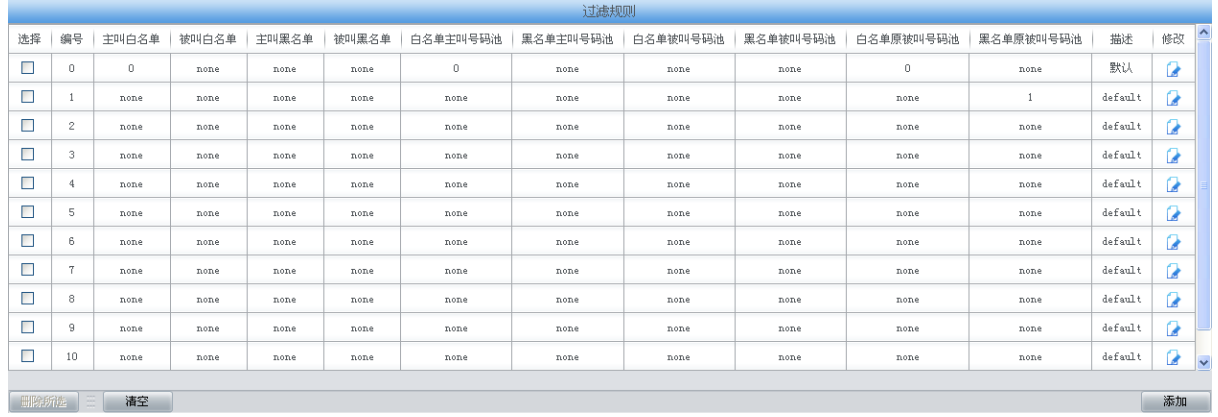

#### 图 3-110 过滤规则设置界面

<span id="page-110-0"></span>过滤规则设置界面如图 [3-110](#page-110-0) 所示,可以通过点击列表右下角的*添加* 添加过滤规则, [见图](#page-110-1) [3-111](#page-110-1)。

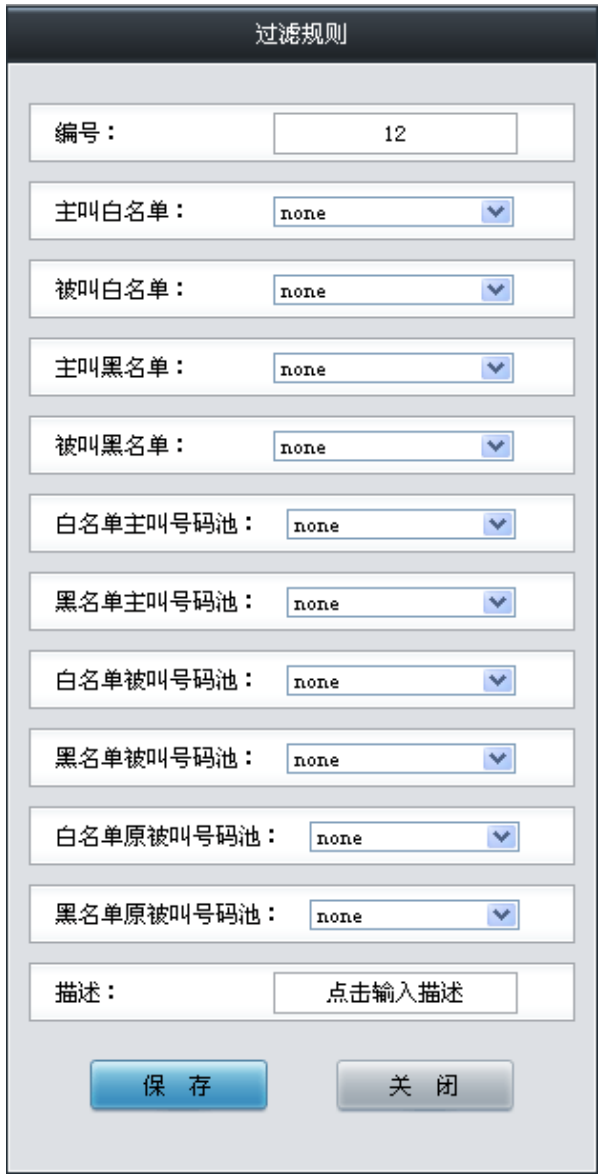

<span id="page-110-1"></span>图 3-111 过滤规则添加界面

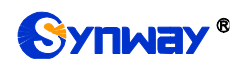

以上界面中各配置项的说明如下:

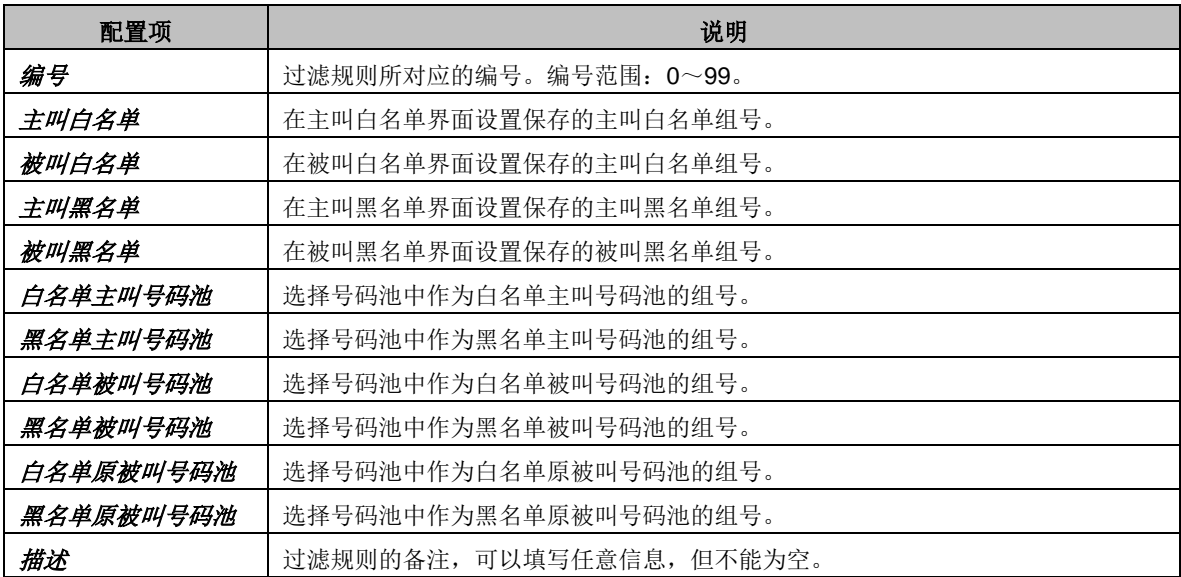

配置完成后,点击保存 将以上设置存入网关。点击关闭 可直接取消设置。

点击图 [3-110](#page-110-0) 中的修改 可以对已经配置的过滤规则进行修改,修改界面如图 [3-112](#page-112-0) 所示。修 改界面各配置项的意义与*过滤规则添加* 界面的对应配置项相同。修改界面不允许修改*编号*。

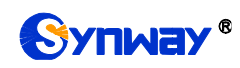

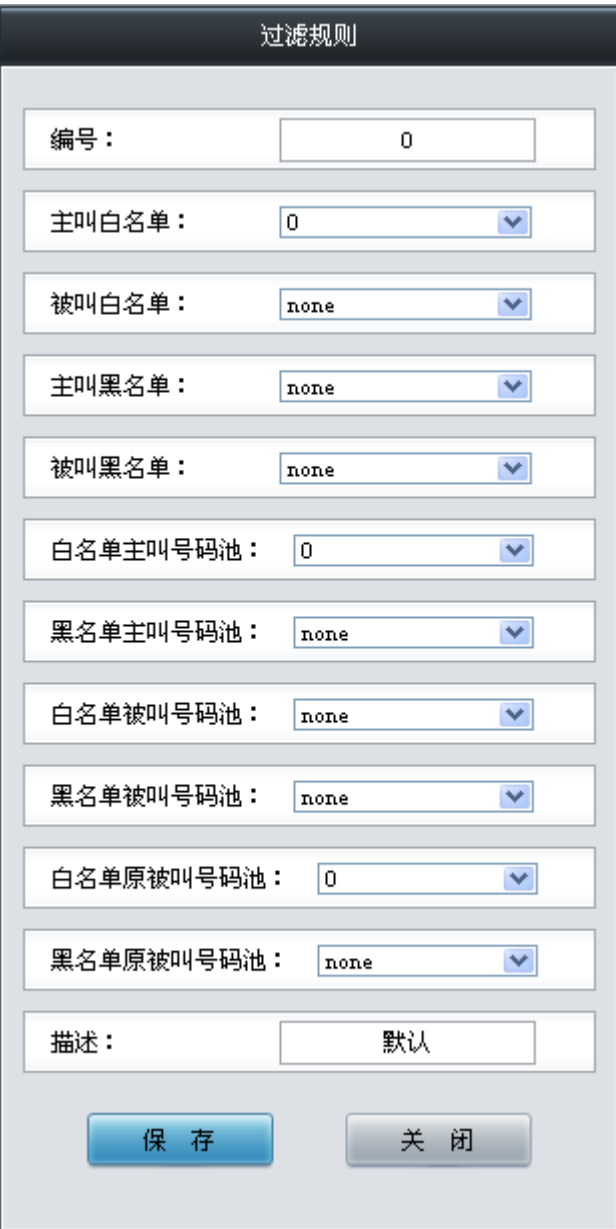

图 3-112 过滤规则修改界面

<span id="page-112-0"></span>过滤规则列表下方的*删除所选* 用于删除选中的过滤规则; 清空 用于一键清除所有过滤规则。

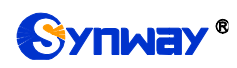

## **3.10.5** 限时规则

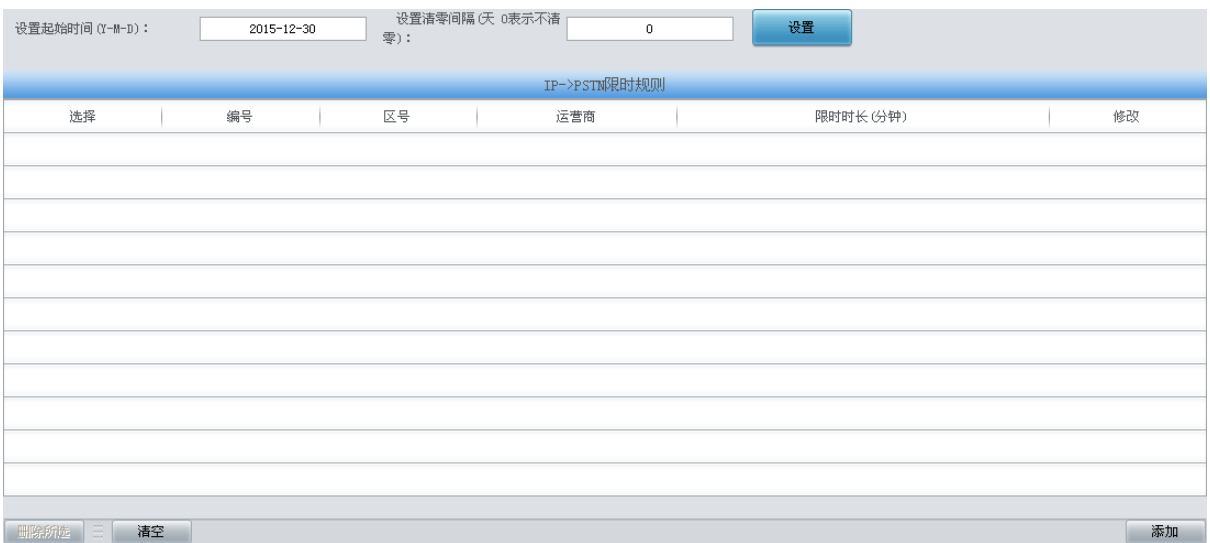

图 3-113 限时规则设置界面

<span id="page-113-0"></span>限时规则设置界面如图 [3-113](#page-113-0) 所示,可以设置对某个地区不同的运营商的被叫号码的呼叫限 时。点击列表右下角的添加添加限时规则,见图 [3-114](#page-113-1)。

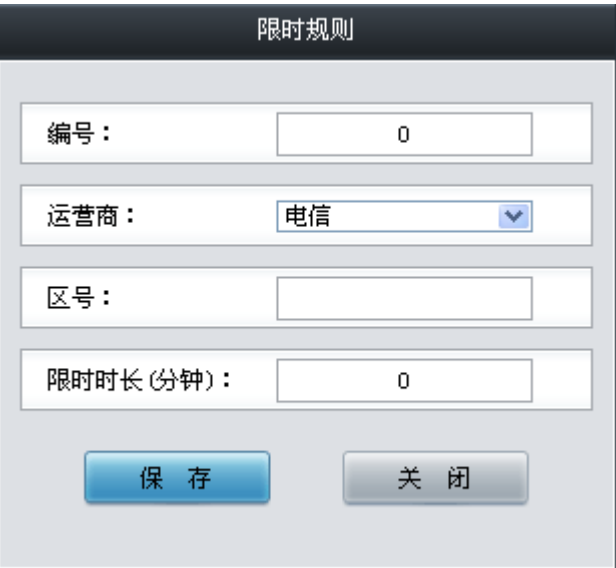

图 3-114 限时规则添加界面

<span id="page-113-1"></span>以上界面中各配置项的说明如下:

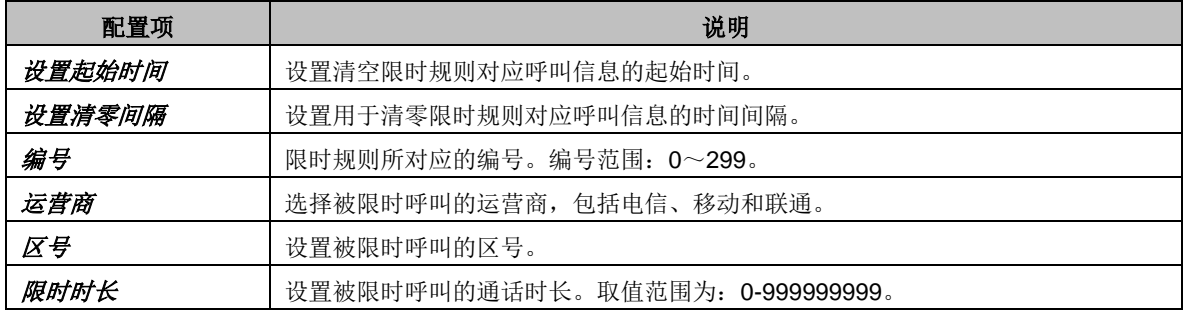

配置完成后,点击保存 将以上设置存入网关。点击关闭 可直接取消设置。

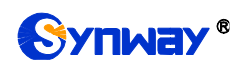

点击图 [3-113](#page-113-0) 中的修改 可以对已经配置的限时规则进行修改,修改界面如图 [3-115](#page-114-0) 所示。修 改界面各配置项的意义与*限时规则添加* 界面的对应配置项相同。修改界面不允许修改*编号*。

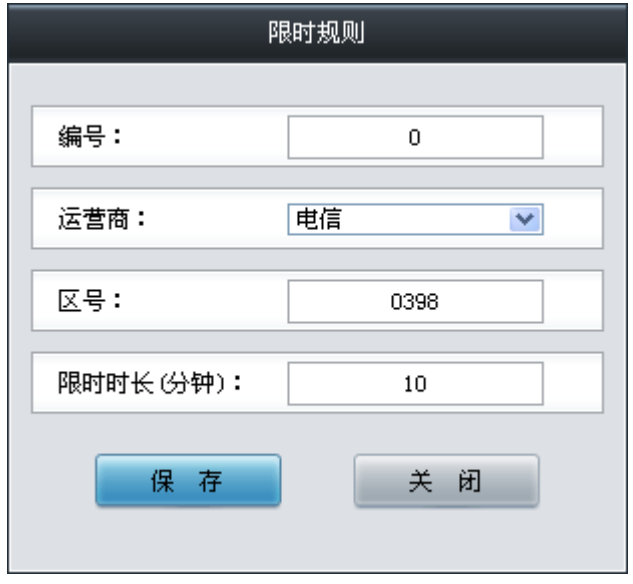

图 3-115 限时规则修改界面

<span id="page-114-0"></span>限时规则列表下方的*删除所选* 用于删除选中的限时规则; *清空* 用于一键清除所有限时规则。

### **3.11** 号码变换

号码变换包括 **IP** 呼入主叫变换、**IP** 呼入被叫变换、**IP** 呼入原被叫变换、**PSTN** 呼入主叫变换、 **PSTN** 呼入被叫变换、**PSTN** 呼入原被叫变换、主叫变换号码池、主叫号码变换保留池八个部分, 如图 [3-116](#page-114-1) 所示。

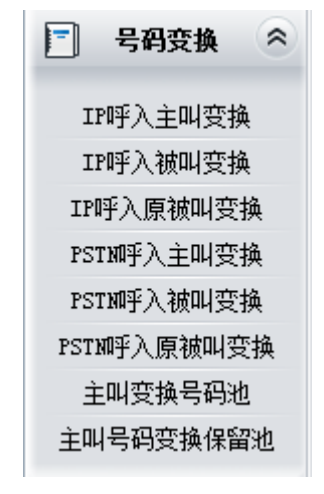

图 3-116 号码变换功能列表

## <span id="page-114-1"></span>**3.11.1 IP** 呼入主叫变换

<span id="page-114-2"></span>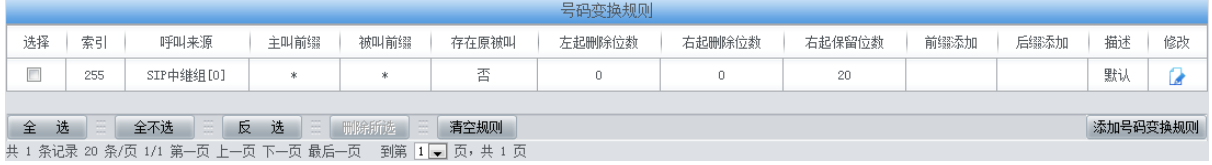

图 3-117 IP 呼入主叫号码变换界面

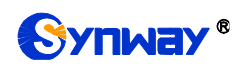

IP 呼入主叫号码变换界面如图 [3-117](#page-114-2) 所示。号码变换规则可以通过点击列表右下角的添加号码 变换规则添加,见图 [3-118](#page-115-0)。

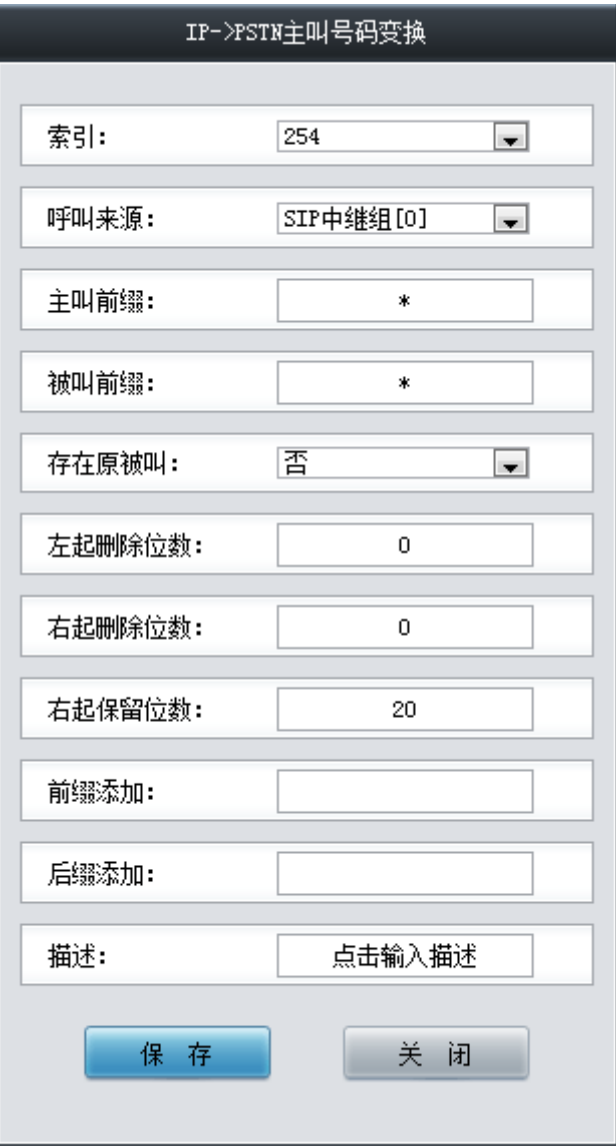

图 3-118 IP 呼入主叫号码变换规则添加界面

### <span id="page-115-0"></span>以上界面中各配置项的说明如下:

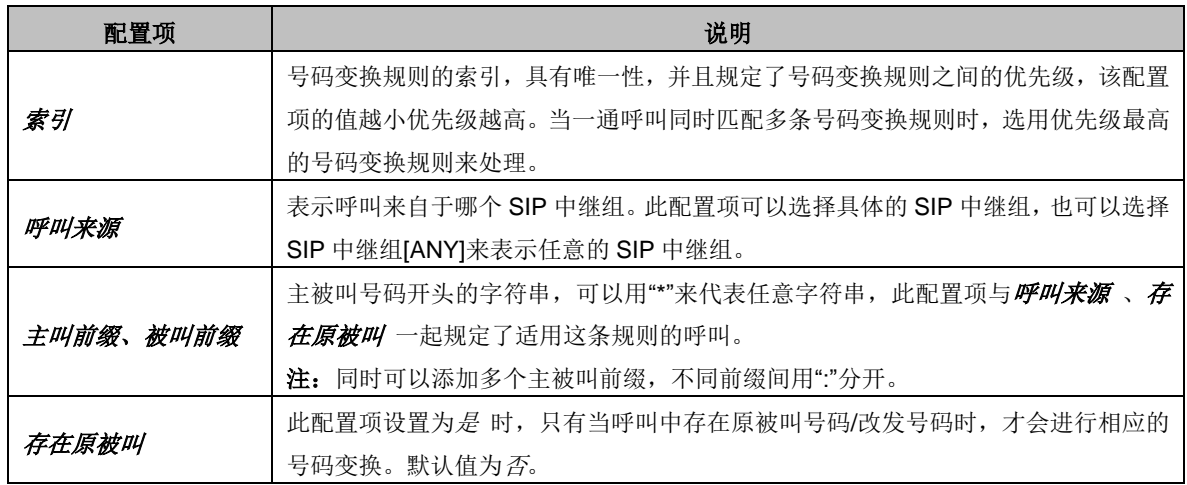

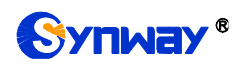

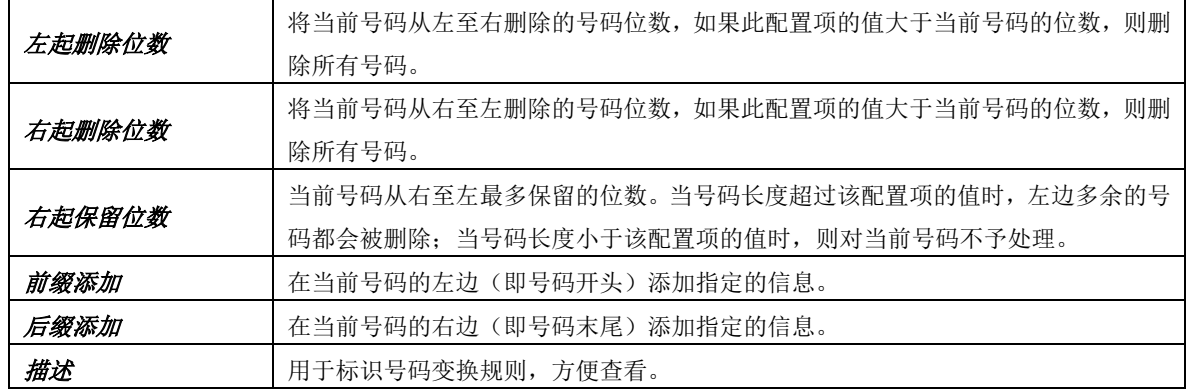

### 注意: 左起删除位数 、右起删除位数 、右起保留位数 、前缀添加 、后缀添加 五个配置项 的对应操作是按此顺序依次执行的。

配置完成后,点击保存 将以上设置存入网关。点击关闭 可直接取消设置。

点击图 [3-117](#page-114-2) 中的修改可以对已经配置的号码变换规则进行修改,修改界面如图 [3-119](#page-116-0) 所示。 修改界面各配置项的意义与 IP 呼入主叫号码变换规则添加 界面的对应配置项相同。修改界面不允 许修改索引。

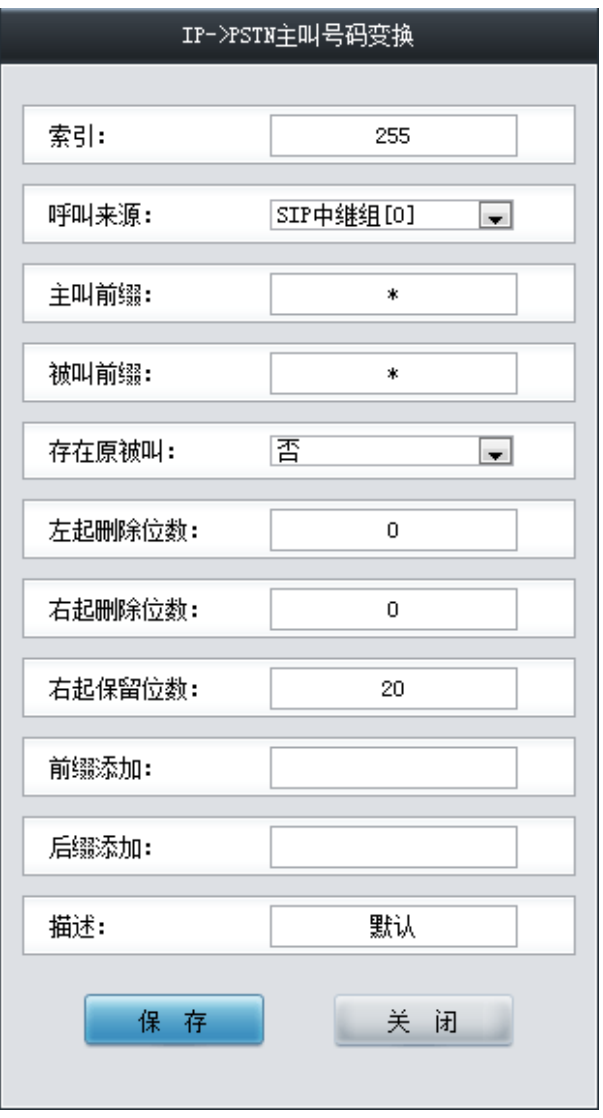

<span id="page-116-0"></span>图 3-119 IP 呼入主叫号码变换规则修改界面

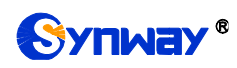

如果需要删除号码变换规则,可以在图 [3-117](#page-114-2) 界面中选择对应项目前的复选框,然后点击期除 所选。全选 指选中当前页面可以选定的全部项目;全不选 指取消选中当前页面已经选定的全部项 目: 反选 指取消选中当前页面已选中的项目,并选中原先未选中的项目。清空规则 可以一键清除 所有号码变换规则。

### **3.11.2 IP** 呼入被叫变换

IP 呼入被叫变换的处理方式与 IP 呼入主叫变换相同,只是处理的对象由主叫号码变成了被叫 号码。IP 呼入被叫号码变换界面如图 [3-120](#page-117-0) 所示,界面中各配置项的意义及配置方法与IP 呼入*主* 叫号码变换 界面的对应配置项相同。

|        |             |                                                        |      |       |       | 亏码变换规则 |        |        |      |      |          |    |
|--------|-------------|--------------------------------------------------------|------|-------|-------|--------|--------|--------|------|------|----------|----|
| 选择     | 索引          | 呼叫来源                                                   | 主叫前缀 | 被叫前缀  | 存在原被叫 | 左起删除位数 | 右起删除位数 | 右起保留位数 | 前缀添加 | 后缀添加 | 描述       | 修改 |
|        | 255         | SIP中绯组[0]                                              |      |       | 좀     | Ω.     |        | 20     |      |      | 默认       |    |
|        |             |                                                        |      |       |       |        |        |        |      |      |          |    |
| 选<br>全 | <b>Home</b> | 全不选                                                    | 反 选  | 三問除所选 | 清空规则  |        |        |        |      |      | 添加号码变换规则 |    |
|        |             | 共 1 条记录 20 条/页 1/1 第一页 上一页 下一页 最后一页   到第  1 ■ 页, 共 1 页 |      |       |       |        |        |        |      |      |          |    |

图 3-120 IP 呼入被叫号码变换界面

# <span id="page-117-0"></span>**3.11.3 IP** 呼入原被叫变换

IP 呼入原被叫变换的处理方式与 IP 呼入主叫变换相同,只是处理的对象由主叫号码变成了原 被叫号码。IP 呼入原被叫号码变换界面如图 [3-121](#page-117-1) 所示,界面中各配置项的意义及配置方法与 *IP* 呼入主叫号码变换 界面的对应配置项相同。

|        |                                                            |            |      |      |        | 号码变换规则 |        |      |      |    |          |
|--------|------------------------------------------------------------|------------|------|------|--------|--------|--------|------|------|----|----------|
| 选择     | 索引                                                         | 呼叫来源       | 主叫前缀 | 被叫前缀 | 左起删除位数 | 右起删除位数 | 右起保留位数 | 前缀添加 | 后缀添加 | 描述 | 修改       |
|        | 255                                                        | SIP中继组[0]  |      | ж    |        |        | 20     |      |      | 默认 |          |
| 选<br>全 | 囲                                                          | 反 选<br>全不迭 | E.   | 開除所选 | 清空规则   |        |        |      |      |    | 添加号码变换规则 |
|        | 共 1 条记录 20 条/页 1/1 第一页 上一页 下一页 最后一页 - 到第  1       页, 共 1 页 |            |      |      |        |        |        |      |      |    |          |

图 3-121 IP 呼入原被叫号码变换界面

## <span id="page-117-1"></span>**3.11.4 PSTN** 呼入主叫变换

|        |                                                        |           |            |      |       | 号码变换规则 |        |        |      |      |          |    |
|--------|--------------------------------------------------------|-----------|------------|------|-------|--------|--------|--------|------|------|----------|----|
| 选择     | 索引                                                     | 呼叫来源      | 主叫前缀       | 被叫前缀 | 存在原被叫 | 左起删除位数 | 右起删除位数 | 右起保留位数 | 前缀添加 | 后缀添加 | 描述       | 修改 |
|        | 255                                                    | PCM中绯组[0] |            |      | 좁     |        | 0      | 20     |      |      | 默认       |    |
|        |                                                        |           |            |      |       |        |        |        |      |      |          |    |
| 选<br>全 |                                                        | 全不选<br>田  | 反 选 三 刑除所选 |      | 清空规则  |        |        |        |      |      | 添加号码变换规则 |    |
|        | 共 1 条记录 20 条/页 1/1 第一页 上一页 下一页 最后一页   到第  1 ■ 页, 共 1 页 |           |            |      |       |        |        |        |      |      |          |    |

图 3-122 PSTN 呼入主叫号码变换界面

<span id="page-117-2"></span>PSTN 呼入主叫号码变换界面如图 [3-122](#page-117-2) 所示。号码变换规则可以通过点击列表右下角的添加 号码变换规则添加,见图 [3-123](#page-118-0)。

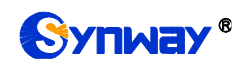

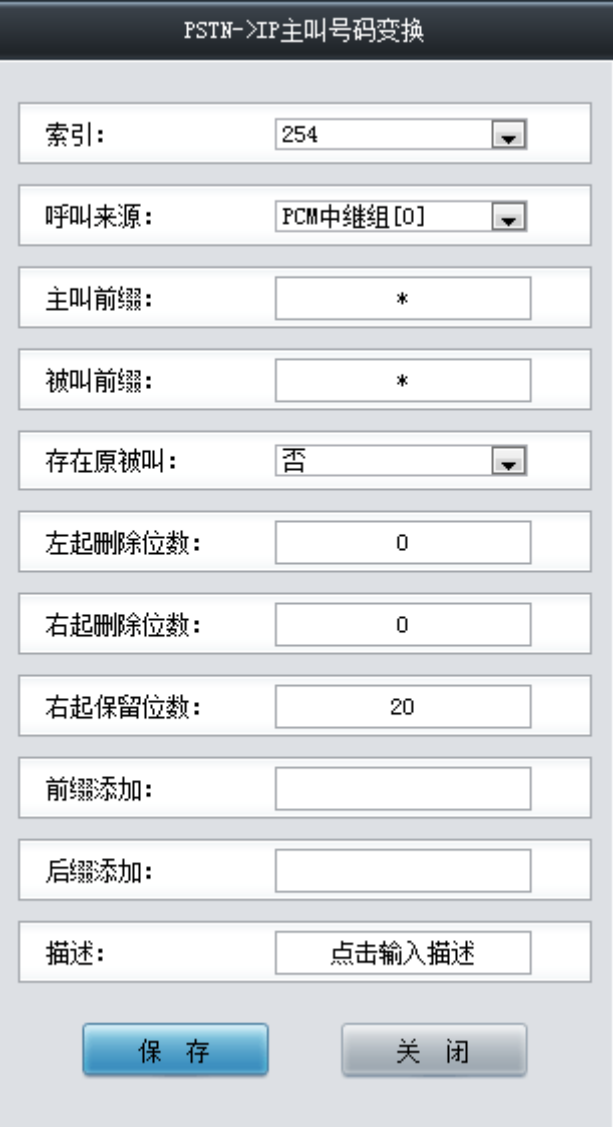

图 3-123 PSTN 呼入主叫号码变换规则添加界面

<span id="page-118-0"></span>以上界面中各配置项的说明如下:

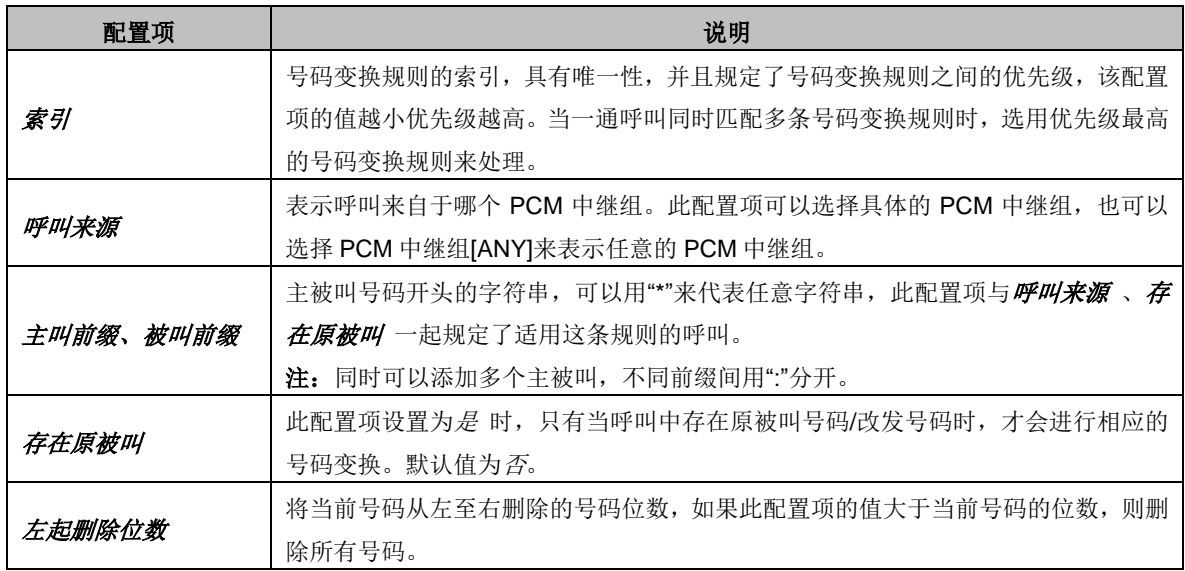

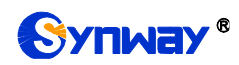

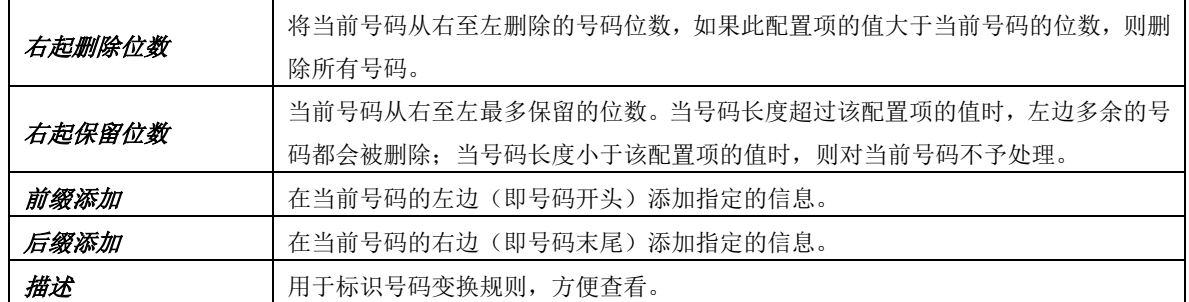

### 注意: 左起删除位数 、右起删除位数 、右起保留位数 、前缀添加 、后缀添加 五个配置项 的对应操作是按此顺序依次执行的。

配置完成后,点击保存 将以上设置存入网关。点击关闭 可直接取消设置。

点击图 [3-122](#page-117-2) 中的修改 可以对已经配置的号码变换规则进行修改,修改界面如图 [3-124](#page-119-0) 所示。 修改界面各配置项的意义与 *PSTN* 呼入主叫号码变换规则添加 界面的对应配置项相同。修改界面 不允许修改索引。

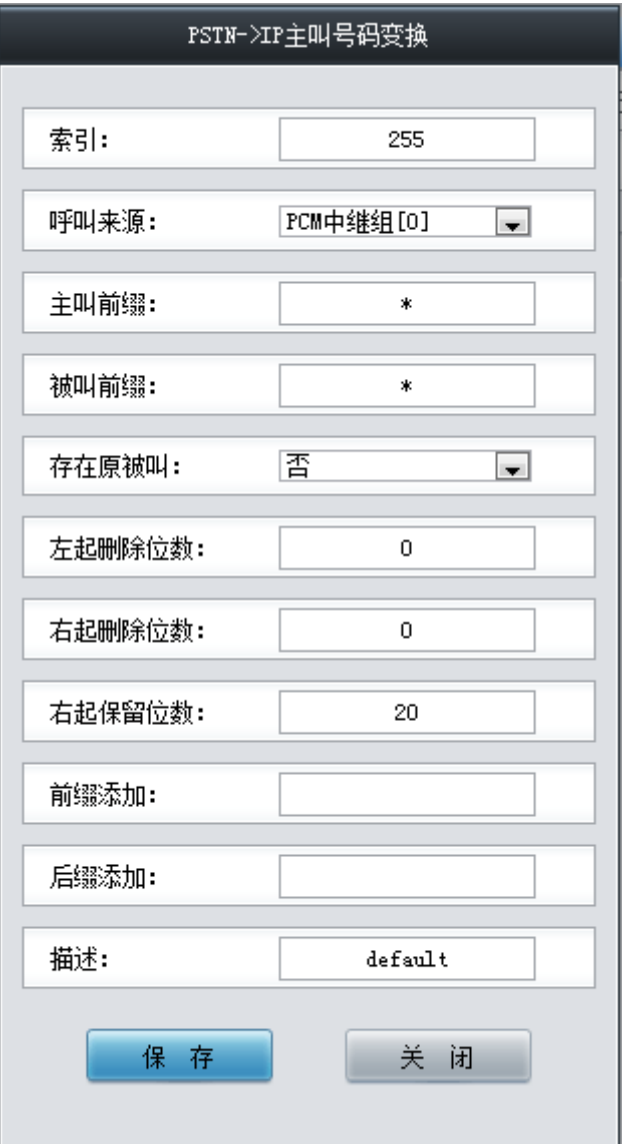

图 3-124 PSTN 呼入主叫号码变换规则修改界面

<span id="page-119-0"></span>如果需要删除号码变换规则,可以在图 [3-122](#page-117-2) 界面中选择对应项目前的复选框,然后点击测除

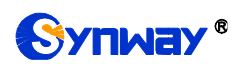

所选。全选 指选中当前页面可以选定的全部项目; 全不选 指取消选中当前页面已经选定的全部项 目; 反选 指取消选中当前页面已选中的项目,并选中原先未选中的项目。清空规则 可以一键清除 所有号码变换规则。

## **3.11.5 PSTN** 呼入被叫变换

PSTN 呼入被叫变换的处理方式与 PSTN 呼入主叫变换相同,只是处理的对象由主叫号码变成 了被叫号码。PSTN 呼入被叫号码变换界面如图 [3-125](#page-120-0) 所示,界面中各配置项的意义及配置方法与 *PSTN* 呼入主叫号码变换 界面的对应配置项相同。

|                                   |                                                     |           |        |      |       | 号码变换规则 |        |        |      |      |          |    |
|-----------------------------------|-----------------------------------------------------|-----------|--------|------|-------|--------|--------|--------|------|------|----------|----|
| 选择                                | 索引                                                  | 呼叫来源      | 主叫前缀   | 被叫前缀 | 存在原被叫 | 左起删除位数 | 右起删除位数 | 右起保留位数 | 前缀添加 | 后缀添加 | 描述       | 修改 |
| $\overline{a}$<br><b>Contract</b> | 255                                                 | PCM中绯组[0] |        |      | 否     |        | 0      | 20     |      |      | 默认       |    |
|                                   |                                                     |           |        |      |       |        |        |        |      |      |          |    |
| 选<br>全                            |                                                     | 全不选<br>反  | 품<br>选 | 田除所选 | 清空规则  |        |        |        |      |      | 添加号码变换规则 |    |
|                                   | # 1 条记录 20 条/页 1/1 第一页 上一页 下一页 最后一页 三到第 1 □ 页,# 1 页 |           |        |      |       |        |        |        |      |      |          |    |

图 3-125 PSTN 呼入被叫号码变换界面

# <span id="page-120-0"></span>**3.11.6 PSTN** 呼入原被叫变换

|        |                                                                                                    |           |      |      |        | 号码变换规则 |        |      |      |    |    |  |
|--------|----------------------------------------------------------------------------------------------------|-----------|------|------|--------|--------|--------|------|------|----|----|--|
| 选择     | 索引                                                                                                    | 呼叫来源      | 主叫前缀 | 被叫前缀 | 左起删除位数 | 右起删除位数 | 右起保留位数 | 前缀添加 | 后缀添加 | 描述 | 修改 |  |
|        | 255                                                                                                    | PCM中继组[0] |      | 宋    |        |        | 20     |      |      | 默认 |    |  |
| 选<br>全 | $\frac{1}{2} \left( \frac{1}{2} \right)^{2} \left( \frac{1}{2} \right)^{2} \left( \frac{1}{2} \right)^{2} \left( \frac{1}{2} \right)^{2} \left( \frac{1}{2} \right)^{2} \left( \frac{1}{2} \right)^{2} \left( \frac{1}{2} \right)^{2} \left( \frac{1}{2} \right)^{2} \left( \frac{1}{2} \right)^{2} \left( \frac{1}{2} \right)^{2} \left( \frac{1}{2} \right)^{2} \left( \frac{1}{2} \right)^{2} \left( \frac{1}{2} \right)^{2} \left( \frac$<br>清空规则<br>全不选<br>添加号码变换规则 |           |      |      |        |        |        |      |      |    |    |  |
|        | 三 刑除所选 三<br>反 选<br>共 1 条记录 20 条/页 1/1 第一页 上一页 下一页 最后一页   到第  1     页, 共 1 页                                                                                                    |           |      |      |        |        |        |      |      |    |    |  |

图 3-126 PSTN 呼入原被叫号码变换界面

<span id="page-120-1"></span>PSTN 呼入原被叫变换的处理方式与 PSTN 呼入主叫变换相同,只是处理的对象由主叫号码变 成了原被叫号码。PSTN 呼入原被叫号码变换界面如图 [3-126](#page-120-1) 所示, 界面中各配置项的意义及配置 方法与 *PSTN* 呼入主叫号码变换 界面的对应配置项相同。

# **3.11.7** 主叫变换号码池

| IP->PSTN指定主叫前缀进行变<br>设置起始日期:<br>$\ast$<br>换: | $2018 - 01 - 19$                              | 使用周期(天):<br>$\,0\,$ | 目的PCM类型<br>$ $ PCM<br>$\mathbf{v}$ |
|----------------------------------------------|-----------------------------------------------|---------------------|------------------------------------|
| IP->PSTN指定主叫外呼次数:<br>$\,0\,$<br>式:           | IP->PSTN指定模<br>SIP侧直接拒绝<br>$\pmb{\mathrm{v}}$ | 设置                  |                                    |
|                                              | 说明:IP->PSTN指定主叫外呼次数为0表示不启用:使用周期为0表示计数不清零。     |                     |                                    |
| IP->PSTN主叫变换号码池                              |                                               | PSTN->IP主叫变换号码池     |                                    |
| 选择<br>编号<br>呼出资源<br>主叫号码范围                   | 修改<br>目的PCM                                   | 编号<br>选择<br>主叫号码范围  | 源PCM<br>修改<br>呼出资源                 |
|                                              |                                               |                     |                                    |
|                                              |                                               |                     |                                    |
|                                              |                                               |                     |                                    |
|                                              |                                               |                     |                                    |
|                                              |                                               |                     |                                    |
|                                              |                                               |                     |                                    |
|                                              |                                               |                     |                                    |
|                                              |                                               |                     |                                    |
|                                              |                                               |                     |                                    |
|                                              |                                               |                     |                                    |
|                                              |                                               |                     |                                    |
|                                              |                                               |                     |                                    |
| 删除所选<br>清空                                   | 添加<br>删除所选                                    | 清空                  | 添加                                 |

图 3-127 主叫变换号码池界面

<span id="page-120-2"></span>主叫变换号码池界面如图 [3-127](#page-120-2) 所示, 包括 IP->PSTN 主叫变换号码池和 PSTN->IP 主叫变 换号码池两部分。可以设置在外呼时,以该主叫变换号码池中的指定主叫号码进行外呼,并限制每 个主叫号码同时呼出的数量。其中, 若设置了 IP->PSTN 指定主叫前缀进行变换, 只有当 IP->PSTN

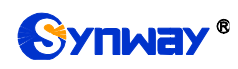

主叫变换号码池中设置的主叫号码前缀符合要求才能呼出。IP->PSTN 指定主叫前缀进行变换设置 不能为空,默认为\*,即任意主叫号码前缀都可呼出。点击列表右下角的*添加*添加主叫号码和呼出 资源, 见图 [3-128](#page-121-0)。

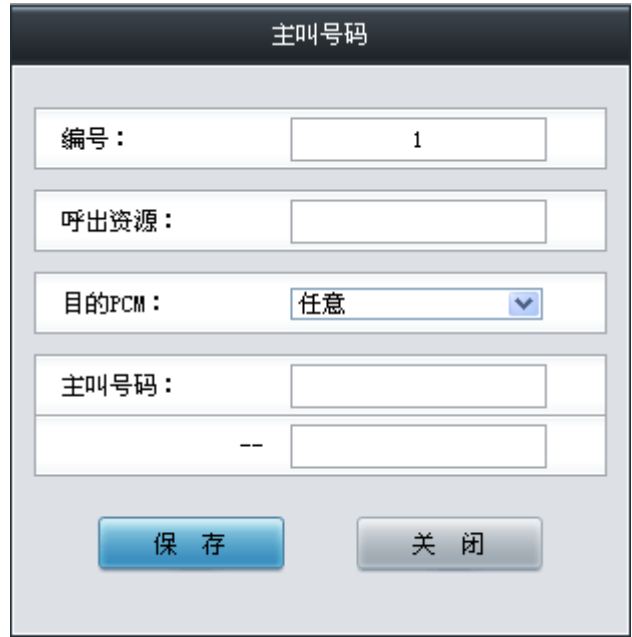

图 3-128 主叫变换号码池添加界面

<span id="page-121-0"></span>以上界面中各配置项的说明如下:

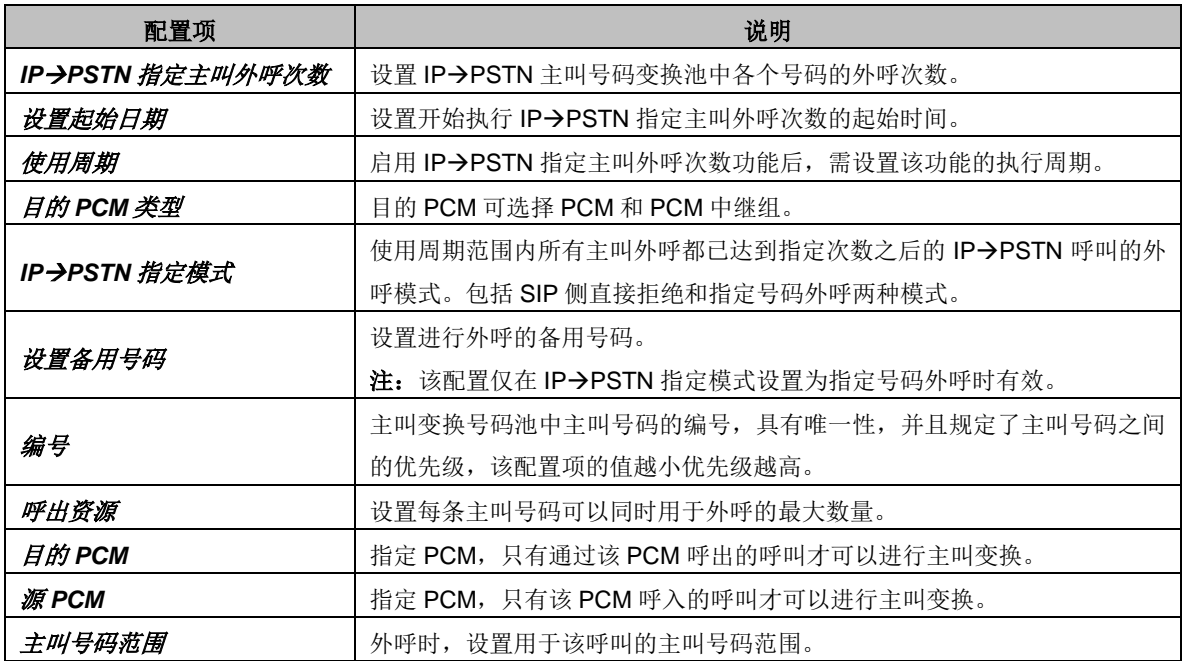

配置完成后,点击保存 将以上设置存入网关。点击关闭 可直接取消设置。

点击图 [3-127](#page-120-2) 中的修改 可以对已经配置的主叫变换号码池进行修改,修改界面如图 [3-129](#page-122-0) 所 示。修改界面各配置项的意义与*主叫变换号码池添加* 界面的对应配置项相同。修改界面不允许修 改编号。

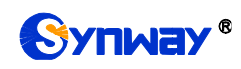

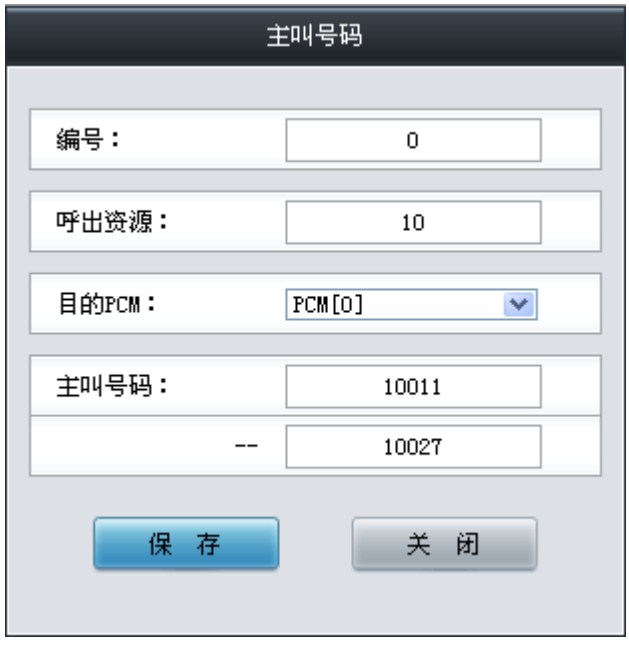

图 3-129 主叫变换号码池修改界面

<span id="page-122-0"></span>如果需要删除主叫变换号码池中的号码,可以在图 [3-127](#page-120-2) 界面中选择对应项目前的复选框,然 后点击测除所选。清空 可以一键清除主叫变换号码池里的所有号码。

# **3.11.8** 主叫号码变换保留池

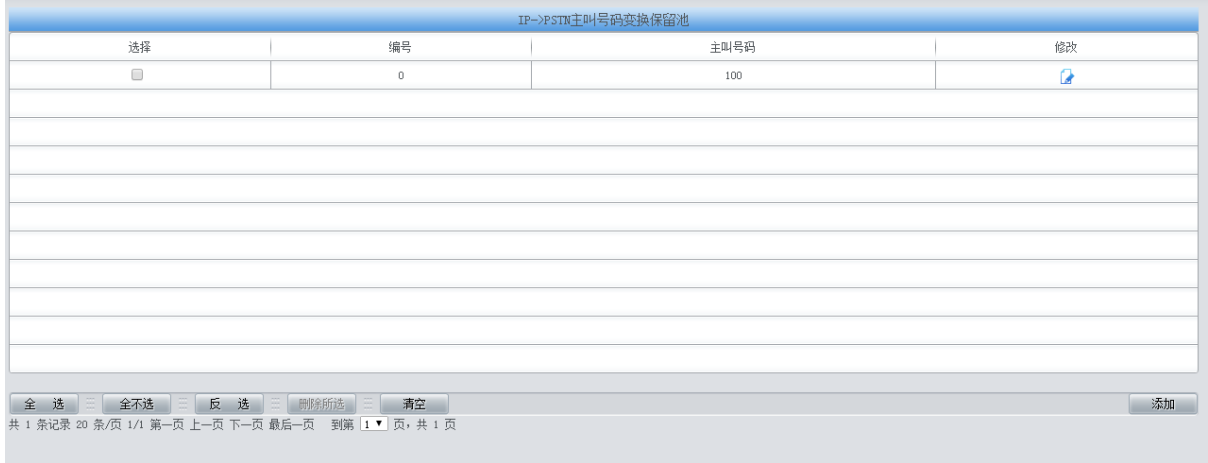

注意:使用该保留池的号码呼叫时, 不会进行号码变换!

图 3-130 主叫号码变换保留池界面

在保留号码池中的主叫号码不会进行号码变换。

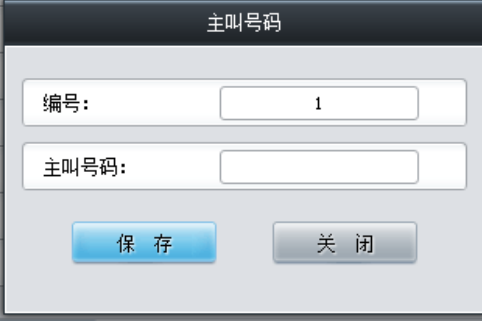

图 3-131 主叫号码变换保留池修改界面

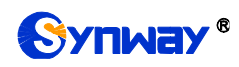

## **3.12 DHCP** 设置

DHCP 设置如下图 [3-132](#page-123-0) 所示, DHCP 服务器控制一段 IP 地址范围, 客户机登录服务器时就 可以自动获得服务器分配的 IP 地址和子网掩码。主要用于集中的管理、分配 IP 地址,使网络环境 中的主机动态的获得 IP 地址、Gateway 地址、DNS 服务器地址等信息, 能够提升地址的使用率。 3016 和 2120 系列网关提供 DHCP 设置接口。

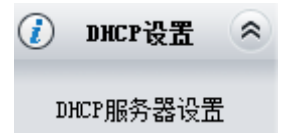

图 3-132DHCP 设置功能列表

## <span id="page-123-0"></span>**3.12.1 DHCP** 服务器设置

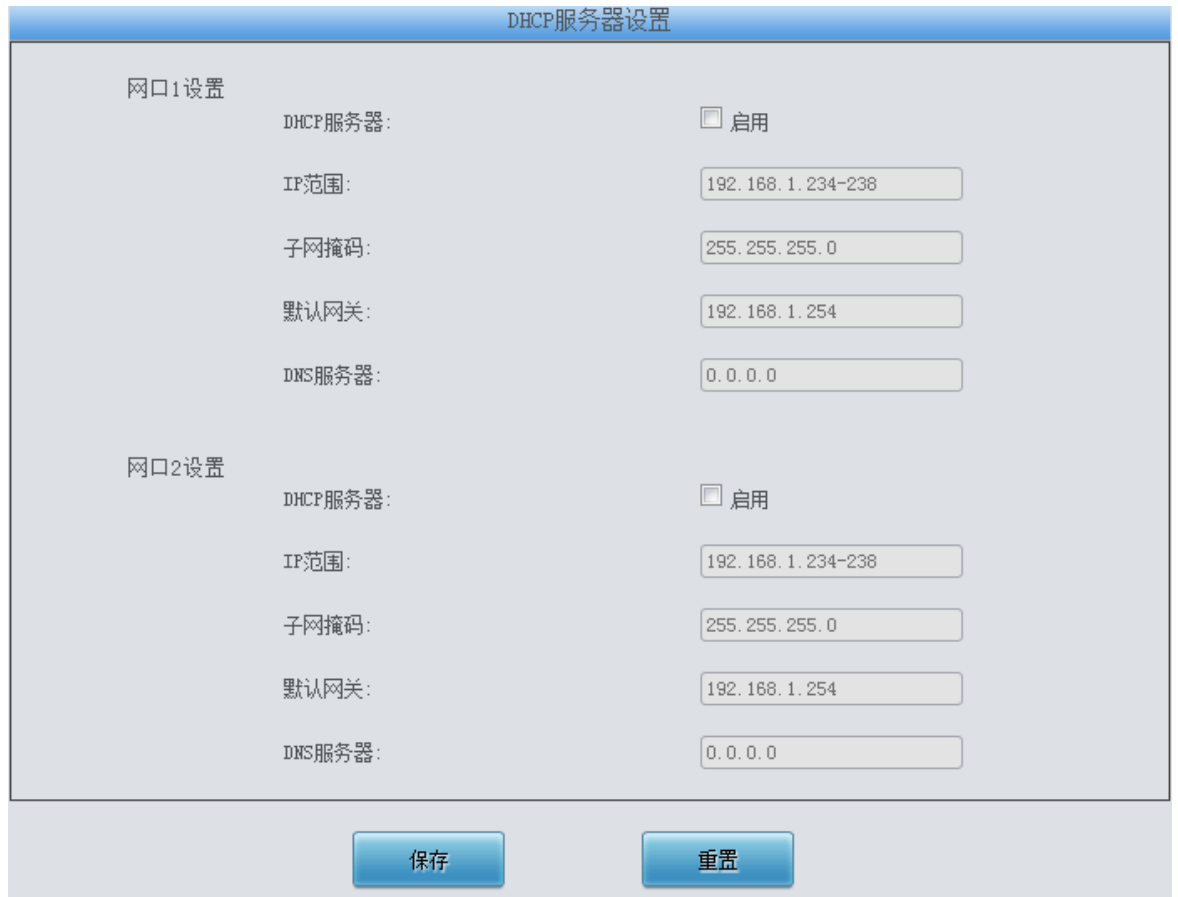

图 3-133DHCP 服务器配置界面

以上界面中各配置项的说明如下:

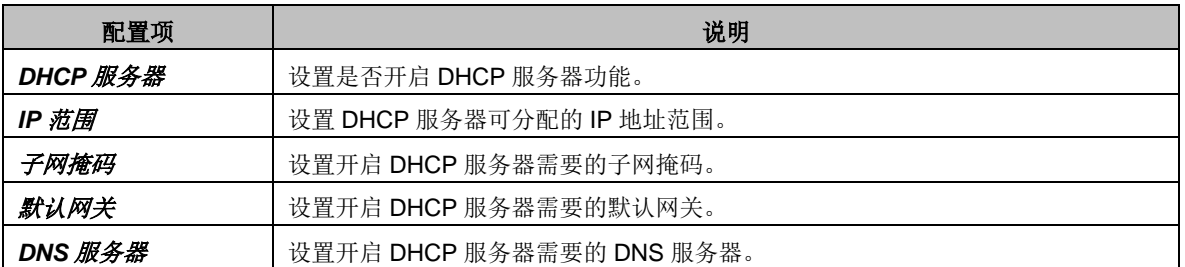

DHCP 服务器默认为关闭状态,根据网口 1 和网口 2 的设置,选择启用,填写正确的 IP 地址

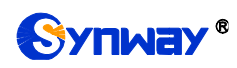

等信息,配置完成后,点击 保存 将以上设置存入网关,点击重置 可恢复当前配置。

# **3.13** 系统工具

系统工具主要用于整个网关程序的维护,包括 IP 修改、时间同步、信息恢复、日志查询、连通 性查询等功能,具体功能列表如图 [3-134](#page-124-0) 所示。

| ₩ | 系统工具      | " |
|---|-----------|---|
|   | 网络设置      |   |
|   | 授权管理      |   |
|   | 管理参数      |   |
|   | IP路由表     |   |
|   | 访问控制      |   |
|   | 防火墙       |   |
|   | IDS设置     |   |
|   | DDOS设置    |   |
|   | 证书管理      |   |
|   | 集中管理      |   |
|   | Radius配置  |   |
|   | 筛号管理      |   |
|   | SIP账号生成工具 |   |
|   | 录音管理      |   |
|   | 配置文件      |   |
|   | 信令抓包      |   |
|   | 呼叫测试      |   |
|   | 呼叫跟踪      |   |
|   | 网络测速      |   |
|   | PING测试    |   |
|   | TRACERT测试 |   |
|   | 修改记录      |   |
|   | 备份载入      |   |
|   | 恢复出厂      |   |
|   | 软件升级      |   |
|   | 用户管理      |   |
|   | 更改口令      |   |
|   | 设备锁定      |   |
|   | 重启网关      |   |

<span id="page-124-0"></span>图 3-134 系统工具功能列表

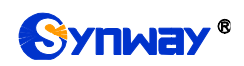

# **3.13.1** 网络设置

<span id="page-125-0"></span>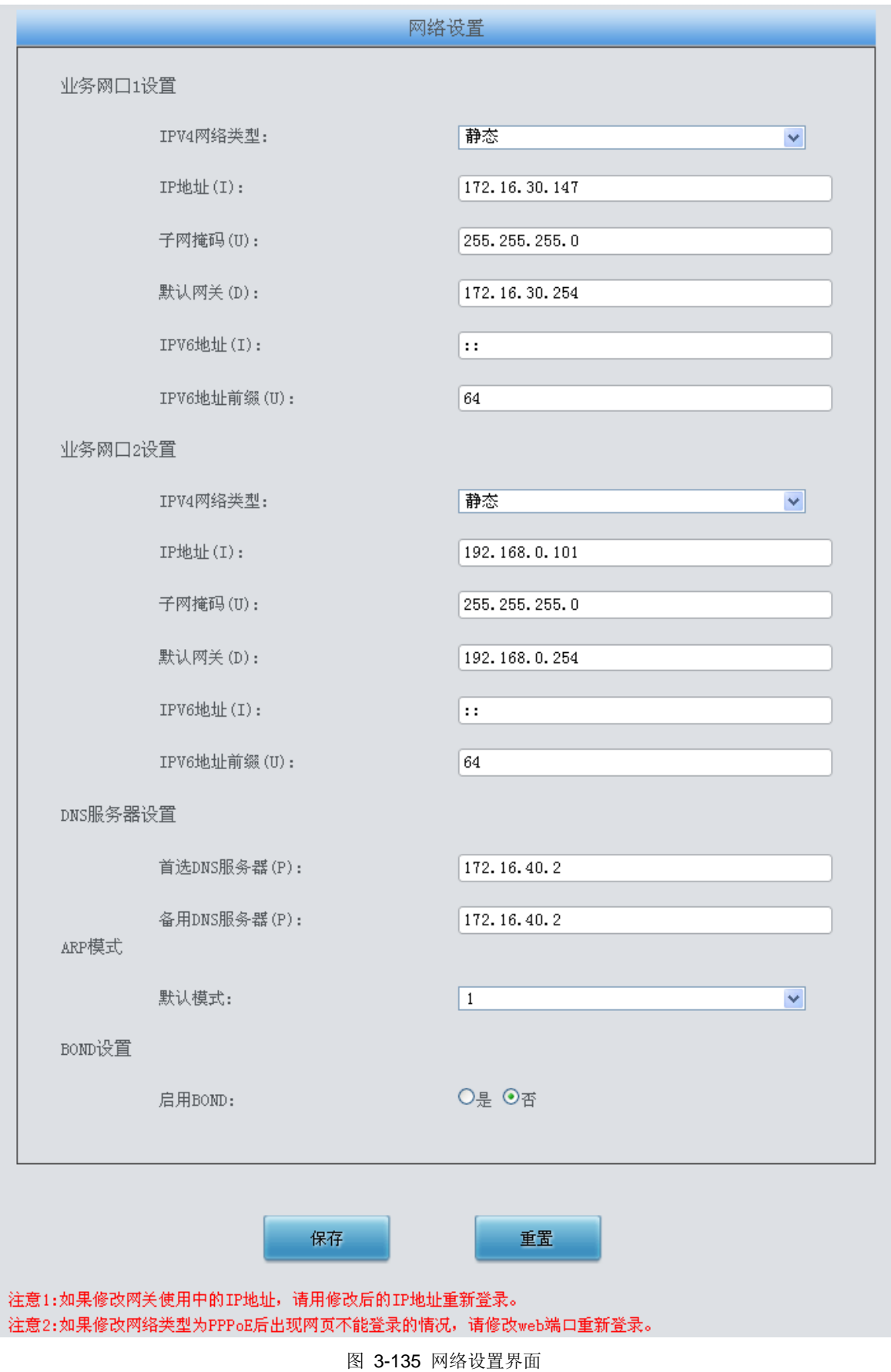

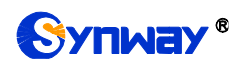

网络设置界面如图 [3-135](#page-125-0) 所示。网关上有两个业务网口,每个网口都可以配置独立的 IP 地址 (IPv4、IPv6)、子网掩码与默认网关。支持配置 DNS 服务器。也可以开启 Bond 功能, 对网口 1 或网口 2 进行复制备份, 实现网口 1 和网口 2 的热备份功能, 默认为不启用。

#### 注意:**1**,这两个业务网口不能使用相同网段的 **IP** 地址和默认网关。

### **2**,连接速度和双工模式,网关默认配置为自动侦测,不建议客户随意修改,因为非自 动侦测模式有可能引起网口异常情况。网关默认隐藏该配置项,可按**"F"**按键令其显示。

配置完成后,点击保存 将以上设置存入网关。点击重置 可恢复当前配置。IP 地址修改后,需 要使用新设置的 IP 地址重新登录。

### **3.13.2** 授权管理

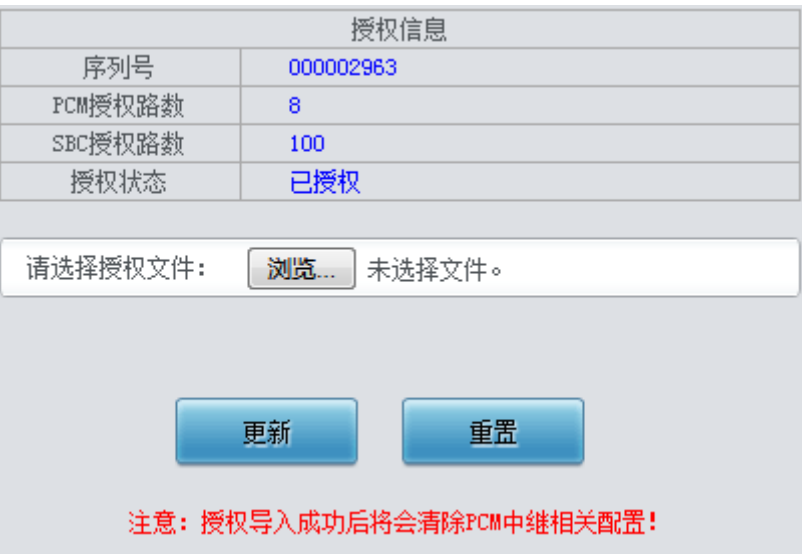

图 3-136 授权管理界面

<span id="page-126-0"></span>授权管理界面如图 [3-136](#page-126-0) 所示,通过上传授权文件导入试用或正式授权,授权文件由我们公司 提供,客户不可修改。

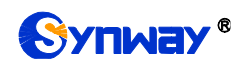

# **3.13.3** 管理参数

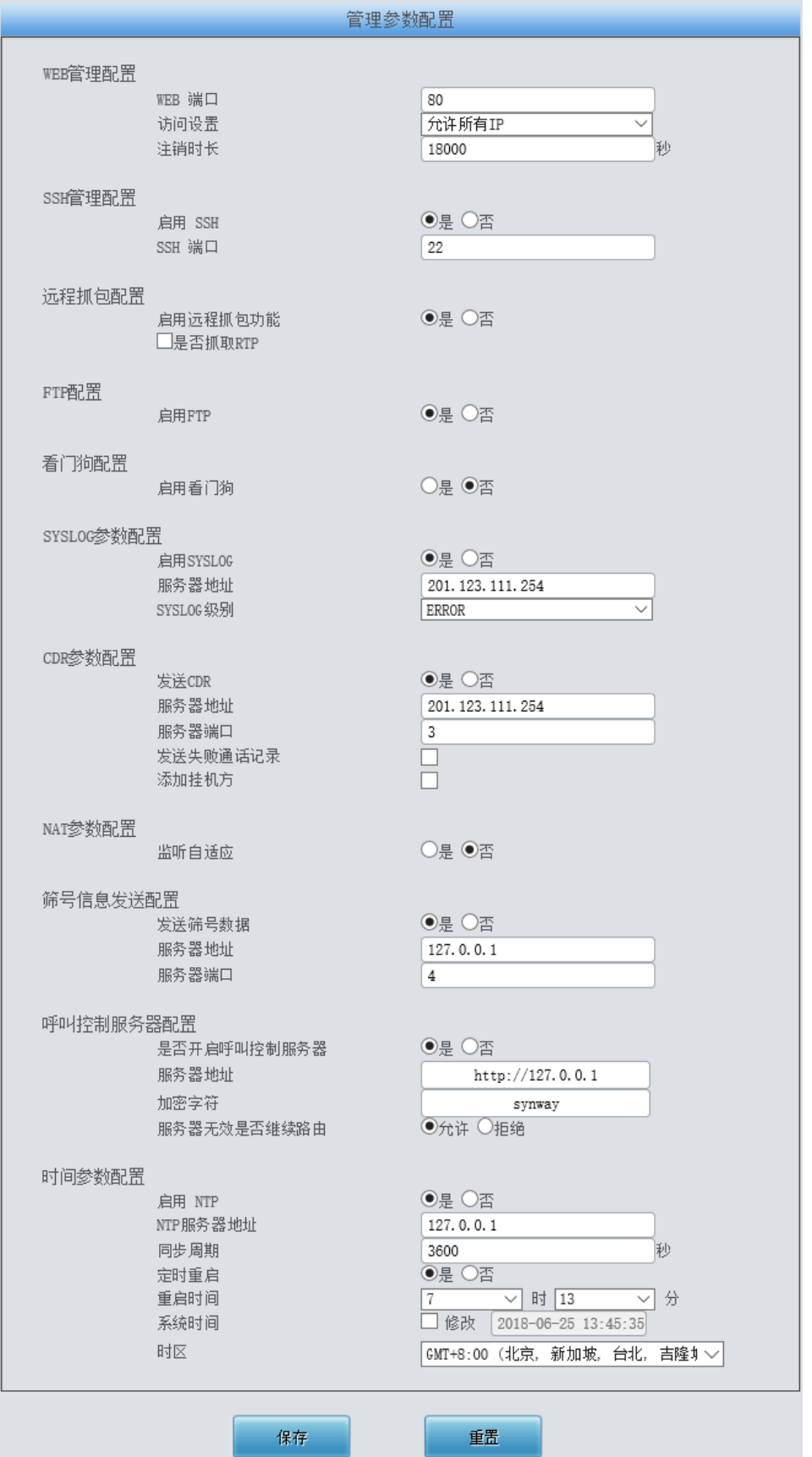

<span id="page-127-0"></span>图 3-137 管理参数配置界面

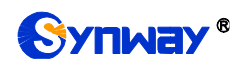

管理参数配置界面如图 [3-137](#page-127-0) 所示。界面中各配置项的具体说明如下:

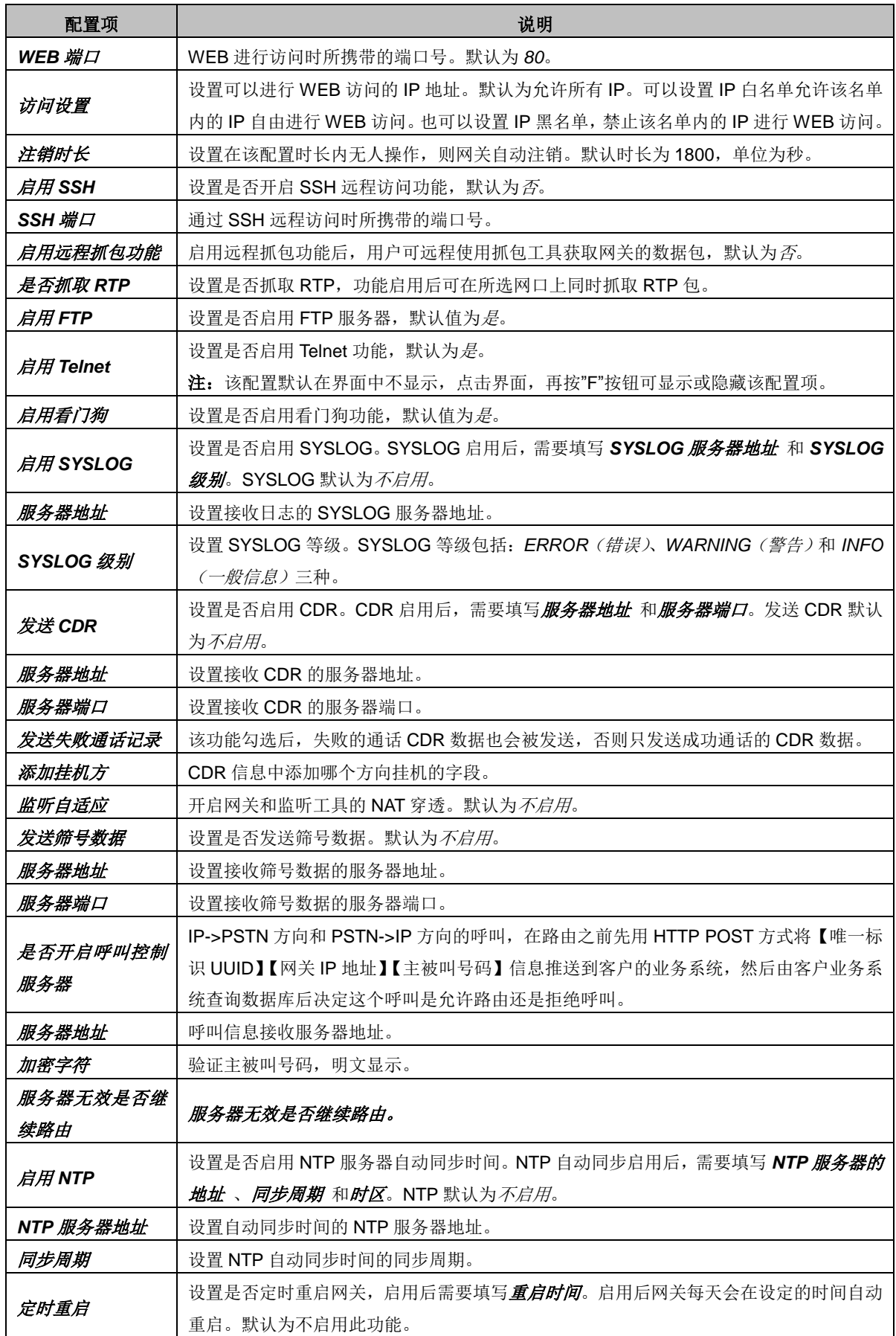

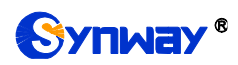

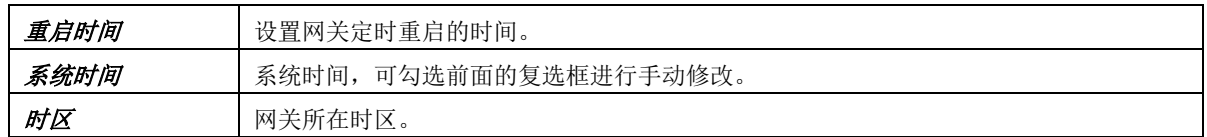

## **3.13.4 IP** 路由表

用户可以设置 IP 路由表,网关根据路由表设置信息,将 IP 包按指定路由发送到目的网段。网 关默认没有 IP 路由信息, 可以通过点击列表右下角的添加 进行添加, 见图 [3-138](#page-129-0)。

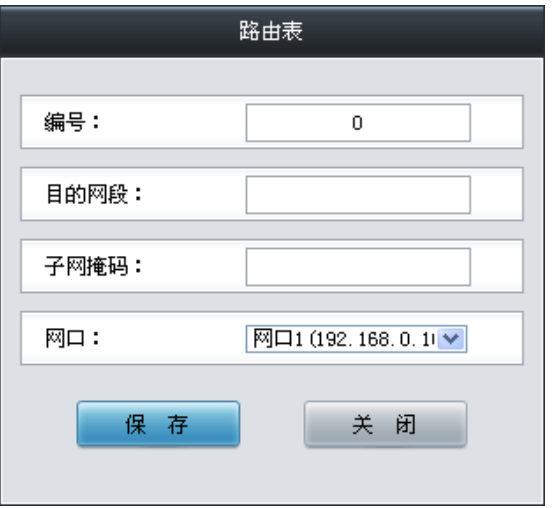

图 3-138 IP 路由表添加界面

<span id="page-129-0"></span>以上界面中各配置项的说明如下:

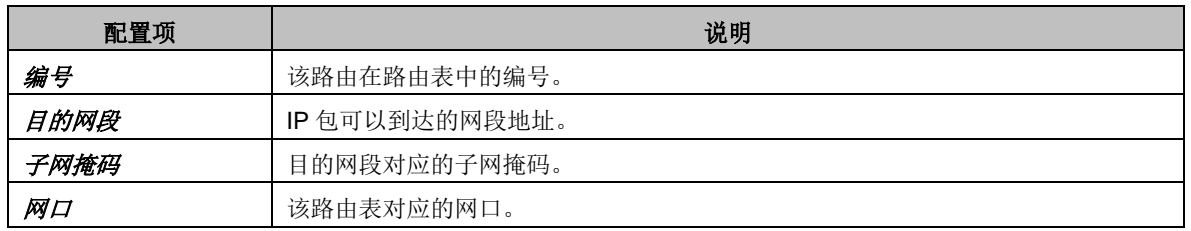

配置完成后,点击保存 将以上设置存入网关。点击关闭 可直接取消设置。保存配置后的界面 如图 [3-139](#page-129-1) 所示。

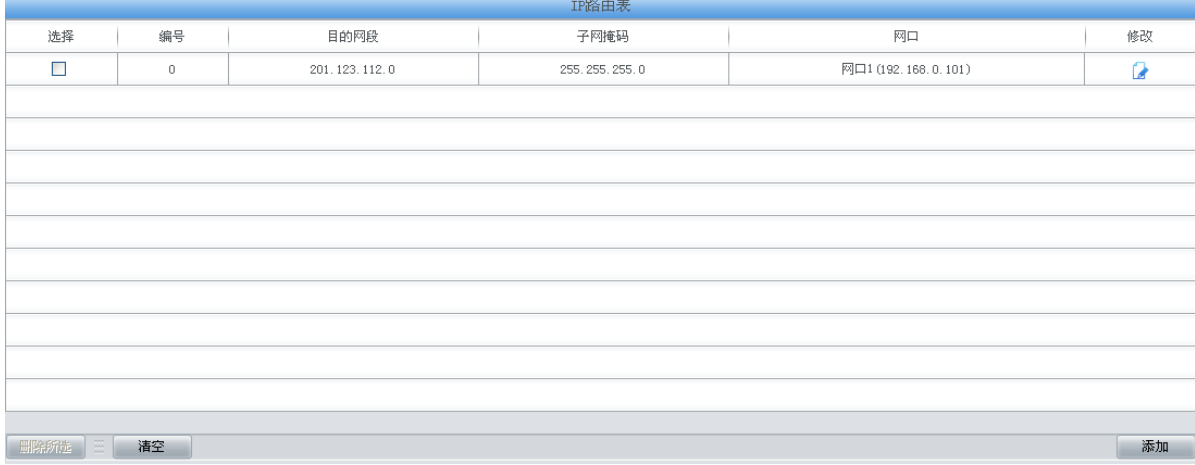

#### 图 3-139 IP 路由表列表

<span id="page-129-1"></span>点击图 [3-139](#page-129-1) 中的修改 可以对已经配置的 IP 路由表进行修改, 修改界面如图 [3-140](#page-130-0) 所示。

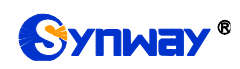

修改界面各配置项的意义与 IP 路由表添加 界面的对应配置项相同。修改界面不允许修改编号。

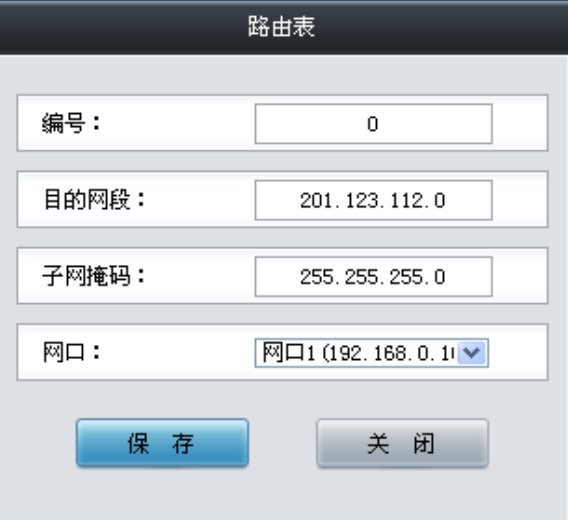

图 3-140 IP 路由表修改界面

<span id="page-130-0"></span>IP 路由表列表下方的*删除所选* 用于删除选中的路由表; 清空 用于一键清除所有路由表。

## **3.13.5** 访问控制

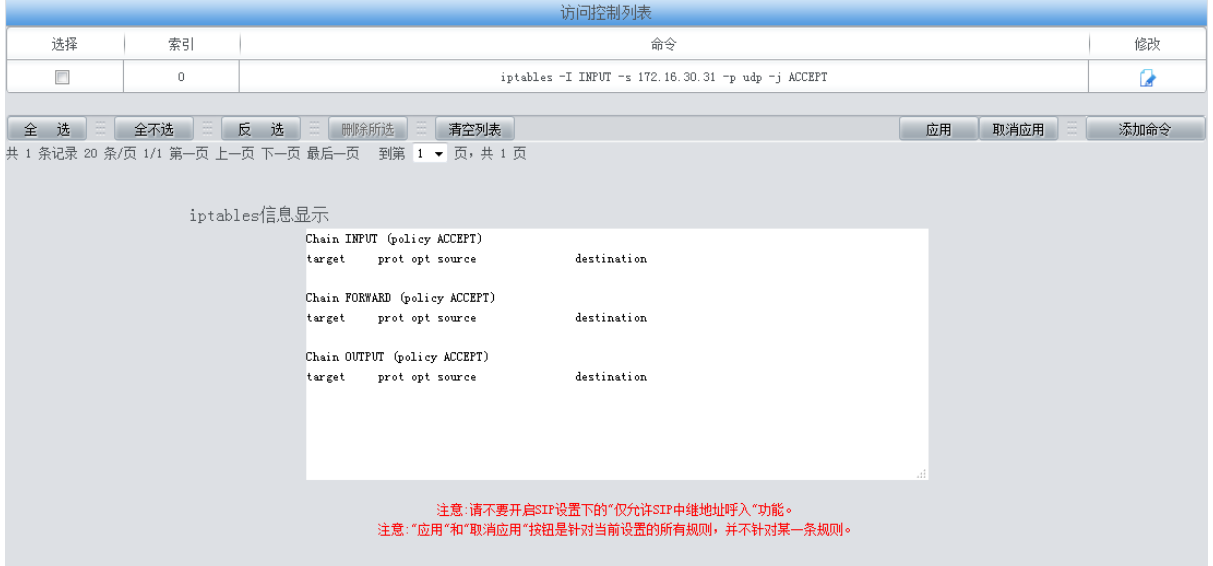

图 3-141 访问控制列表

<span id="page-130-1"></span>访问控制列表(ACL)界面如图 [3-141](#page-130-1) 所示, 配置 ACL 后, 可以限制网络流量, 允许特定设 备访问, 指定转发特定端口数据包等。界面还提供了 iptables 信息的显示, 便于查看。点击添加命 令,可以添加访问控制命令, 如图 [3-142](#page-131-0) 所示。

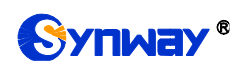

# SYNNEY® インディーク インドライバ おんかん おんだん おんだん おんだん おんじょう しょうかい おんない こうしょう こうしゅう こうしゅう こうしゃ こうしゅう こうしゅう こうしゅう こくしゅう こうしゃ こうしゃ こうしゅう こくりょく こうしゅう こくりょく しゅうしょく しゅうしょく こうしゃ こうしん こうしゅう こうしゅう

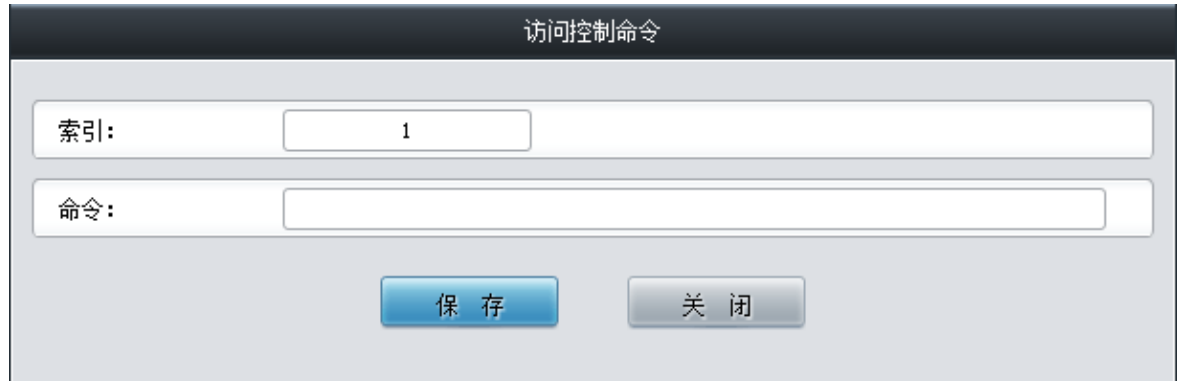

图 3-142 访问控制命令添加界面

<span id="page-131-0"></span>在命令栏输入 ACL 命令,配置完成后,点击保存 将以上设置存入网关。点击关闭 可直接取消 设置。命令添加后需点击应用 使其生效。

点击图 [3-141](#page-130-1) 中的修改 可以对已经配置的命令进行修改,修改界面如图 [3-143](#page-131-1) 所示。修改界 面各配置项的意义与*访问控制命令添加*界面的对应配置项相同。修改界面不允许修改*索引*。

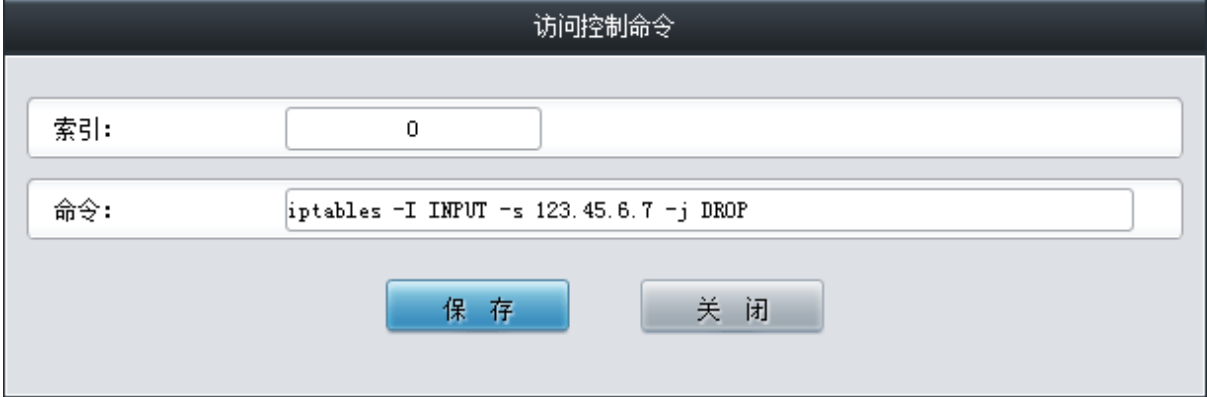

<span id="page-131-1"></span>如果需要删除访问控制列表,可以在图 [3-141](#page-130-1) 界面中选择对应项目前的复选框,然后点击测除 所选。命令删除后,点击应用 使删除的命令失效。全选 指选中当前页面可以选定的全部项目;全 不选 指取消选中当前页面已经选定的全部项目;反选 指取消选中当前页面已选中的项目,并选中 原先未选中的项目。*清空列表* 可以一键清除所有访问控制列表。

注:

1、目前网关只支持 iptables 命令。

2、如果是手动添加、修改命令后,不会立即生效,需点击应用 使命令生效,手动删除命令也 需点击应用,使删除的命令失效。如果是重启以及导入配置的时候,则命令自动生效,无需点击应 用。

### **3.13.6** 防火墙

网关默认没有防火墙信息,用户可以在该界面中点击*添加规则* 进行添加防火墙规则相关信息。

图 3-143 访问控制命令修改界面

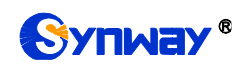

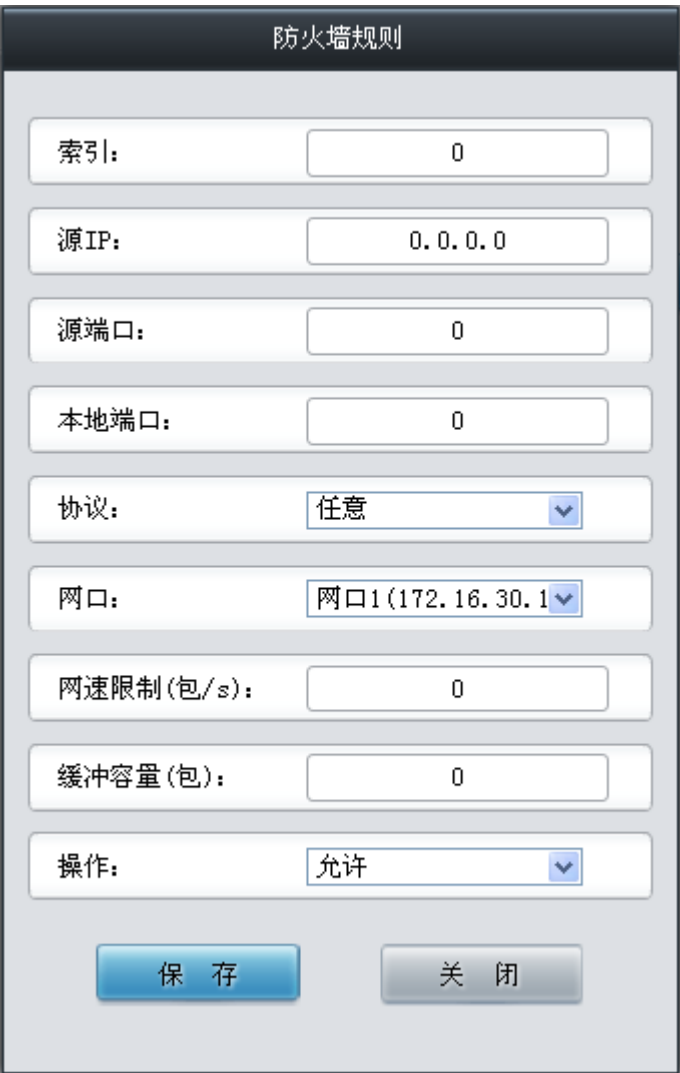

图 3-144 防火墙规则添加界面

防火墙规则添加界面中各配置项的说明如下:

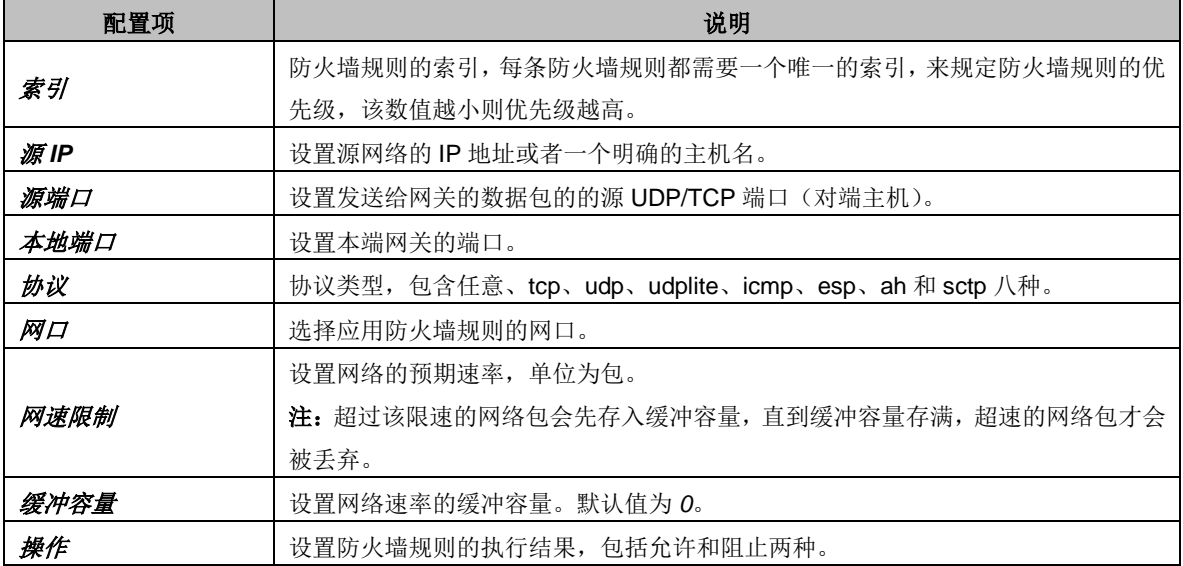

配置完成后,点击 保存 将以上设置存入网关;点击关闭 可直接取消设置。

点击防火墙界面中的修改 可以对已经配置的防火墙规则进行修改,修改界面各配置项的意义

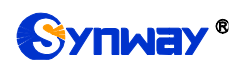

与防火墙规则添加界面的对应配置项相同。

如果需要删除防火墙规则,可以在主界面中选择对应项目前的复选框,然后点击*删除所选。全* 选 指选中当前页面可以选定的全部项目; 全不选 指取消选中当前页面已经选定的全部项目; 反选 指取消选中当前页面已选中的项目,并选中原先未选中的项目。清空列表 用于一键清除所有防火 墙规则。

### 注:

1. 只有选择防火墙,并点击应用后,该条防火墙才会生效。

2. 被 DDOS 或 IDS 判定为异常的 IP, 即使防火墙设置为允许访问, 仍会被加入临时黑名单。

### **3.13.7 IDS** 设置

IDS (Intrusion Detection Systems) 即入侵检测系统。依照一定[的安全策略,](https://baike.baidu.com/item/%E5%AE%89%E5%85%A8%E7%AD%96%E7%95%A5/2890163) 通过软、硬件, 对网络、系统的运行状况进行监视,尽可能发现各种攻击企图、攻击行为或者攻击结果,以保证网 络系统资源的机密性、完整性和可用性。IDS 用于检测呼入的 SIP 消息是否符合协议规范,对不符 合规范的 SIP 消息,网关会将该 SIP 消息的源地址 IP 加入黑名单。IDS 设置界面如图 [3-145](#page-134-0) 所示:

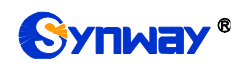

# Synway® 杭州三汇信息工程有限公司

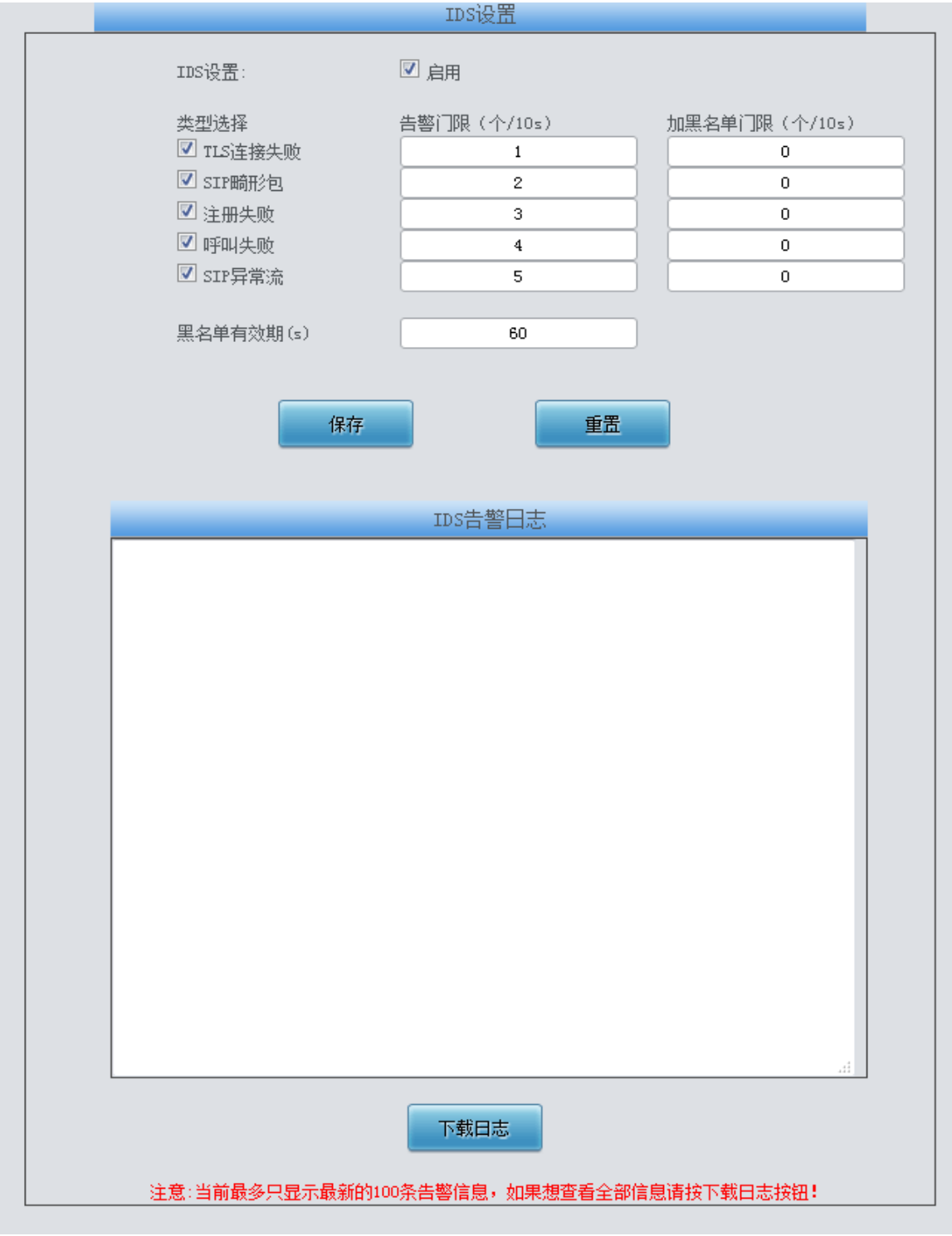

#### 图 3-145 IDS 配置界面

<span id="page-134-0"></span>IDS 设置默认为关闭,点击启用可配置 IDS 功能。类型支持 TLS 连接失败、SIP 畸形包、注册 失败、呼叫失败和 SIP 异常流。每个类型都可配置告警和加黑名单门限。门限的取值范围在 1 到 2048,且告警门限小于加入黑名单的门限。黑名单有效期可以配置,在有效的配置时间内,黑名单 有效,超出即解除黑名单。

以上界面中各配置项的说明如下:

$$
\overline{\mathtt{m}! \mathtt{H}! \mathtt{J}! \mathtt{J}! \
$$

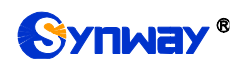

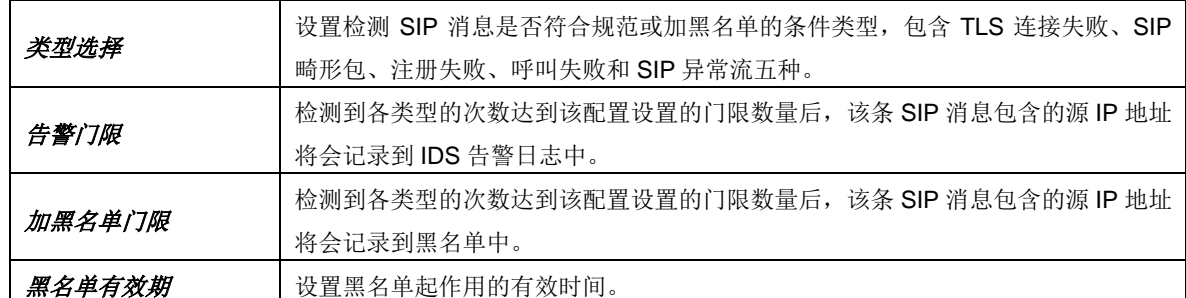

配置完成后,点击*保存* 将以上设置存入网关;点击重*置* 可恢复当前设置,点击*下载日志* 可 下载 IDS 日志。

注:重启服务、重启系统、升级软件或应用防火墙后,临时黑名单将会被清空。

### **3.13.8 DDOS** 设置

DDoS 指分布式拒绝服务攻击(Distributed Denial of Service,简称 DDoS)。处于不同位置的 多个攻击者同时向一个或数个目标发动攻击,或者一个攻击者控制了位于不同位置的多台机器并利 用这些机器对受害者同时实施攻击。由于攻击的发出点是分布在不同地方的,这类攻击称为分布式 拒绝服务攻击,其中的攻击者可以有多个。(参考[《分布式拒绝服务攻击与防范措施](https://baike.baidu.com/reference/3802159/b909f2YZLho2aSIKMqdJpJpsz4fK6D7P9gSCaY6BG3ZOzO5Hhu0MmKjRO6n2nBiTWH4f6GcBkHfSYQ4KdO3VIqmHvR30ypzj3BWgsYlAjUBU31oeD62Vojgyblrs7ioX0jMuhklYnMs) 》)

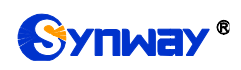

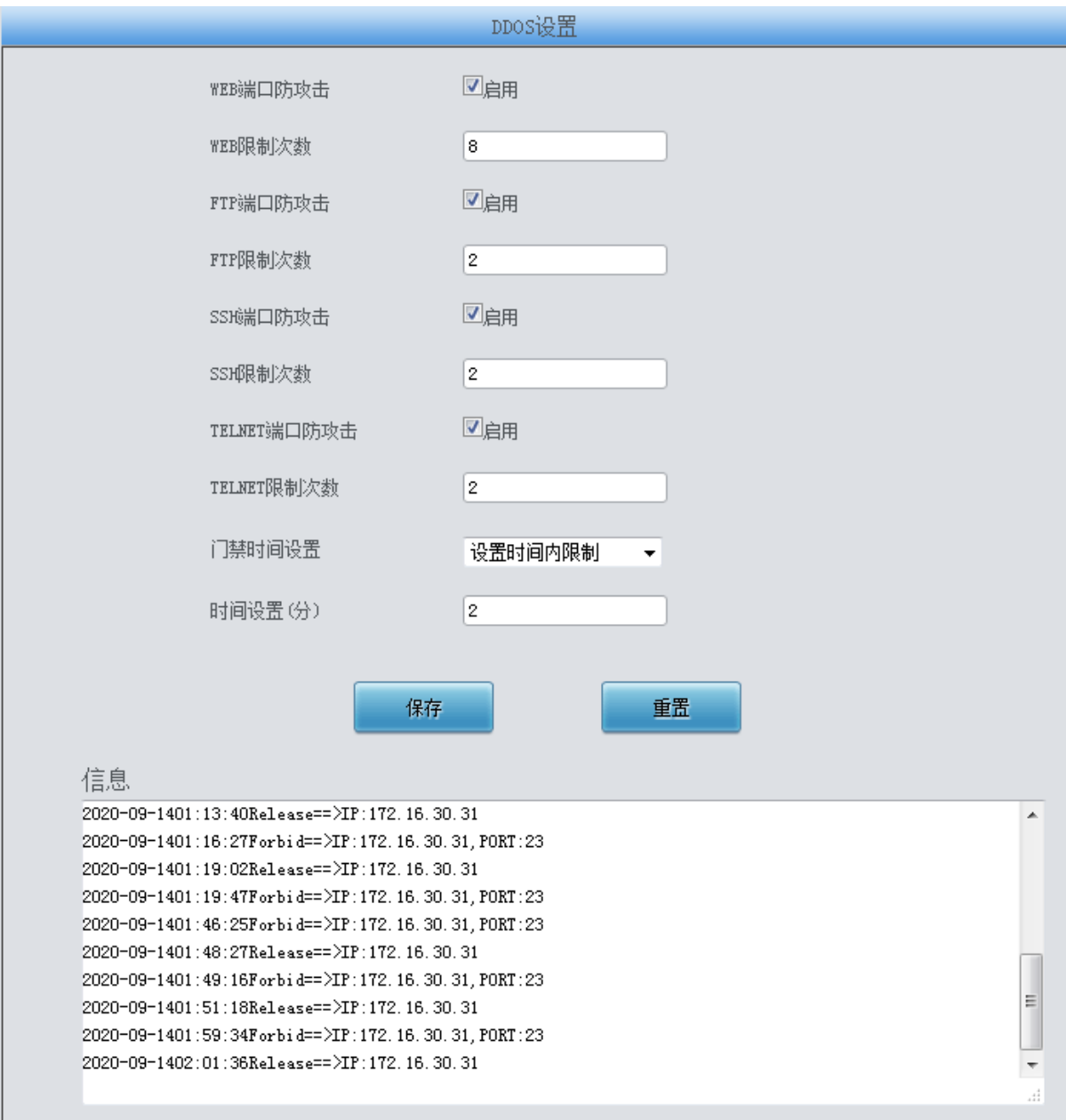

#### 图 3-146 DDOS 设置界面

DDOS 设置界面如图 [3-146](#page-136-0) 所示,可以设置部分端口对 DDOS 攻击的防御功能, 以上界面中 各配置项的说明如下:

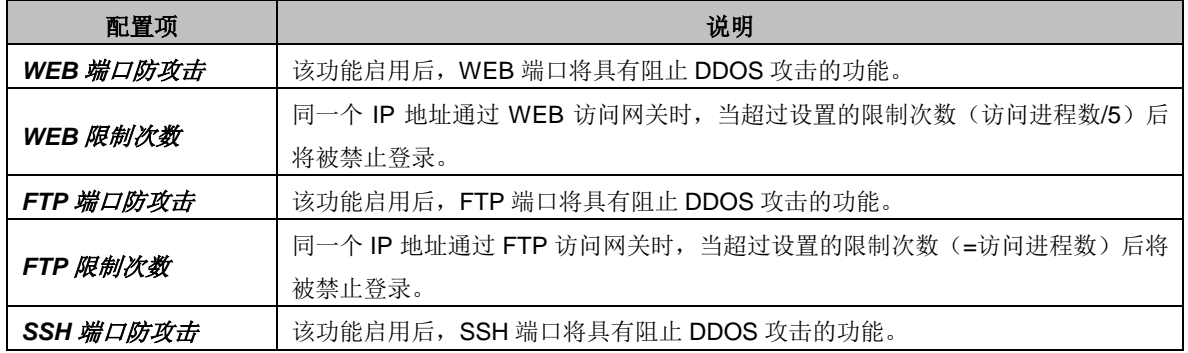

<span id="page-136-0"></span> $\mathbf{L}$ 

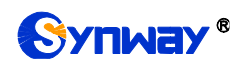

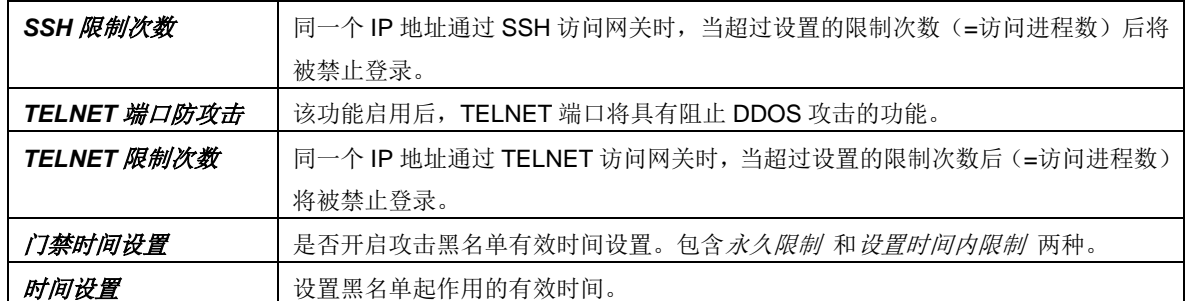

配置完成后,点击*保存* 将以上设置存入网关;点击重置 可恢复当前设置。

注:重启系统、软件升级或应用防火墙后,临时黑名单会被清空。

### **3.13.9** 证书管理

证书管理即信令加密管理(TLS 认证管理),为网络通信提供保密性和数据完整性的一种安全 协议,用于保护网关 SIP 信令连接、Web 界面和 Telnet 服务器。证书管理设置界面如图 [3-147](#page-137-0) 所 示。

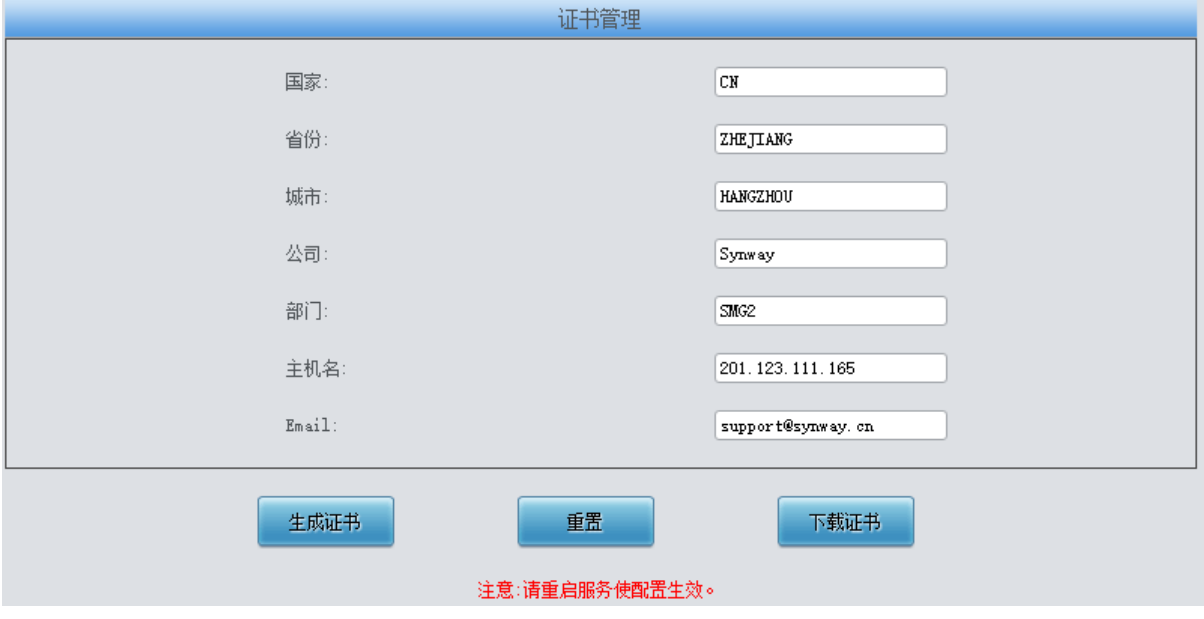

图 3-147 证书管理界面

<span id="page-137-0"></span>以上界面中各配置项的说明如下:

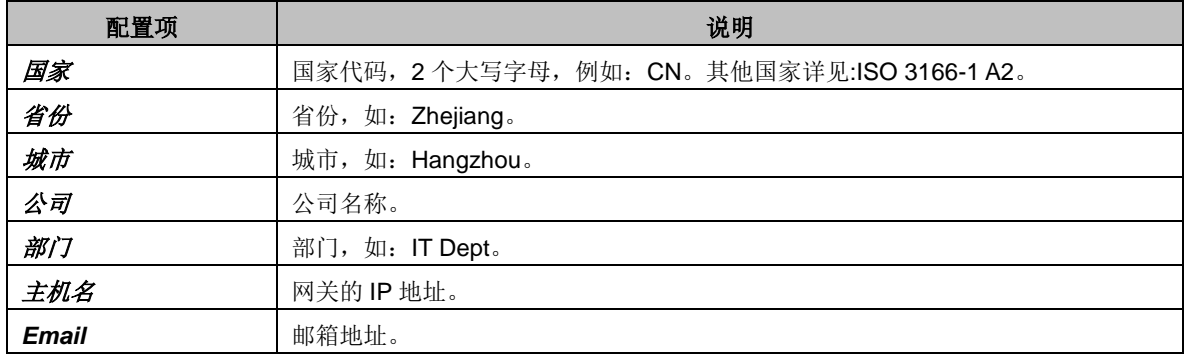

配置完成后,点击生成证书 将生成 TLS 证书;点击重置 可恢复当前设置,点击 下载证书 可 下载证书查看。

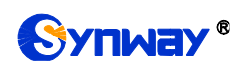

## **3.13.10** 集中管理

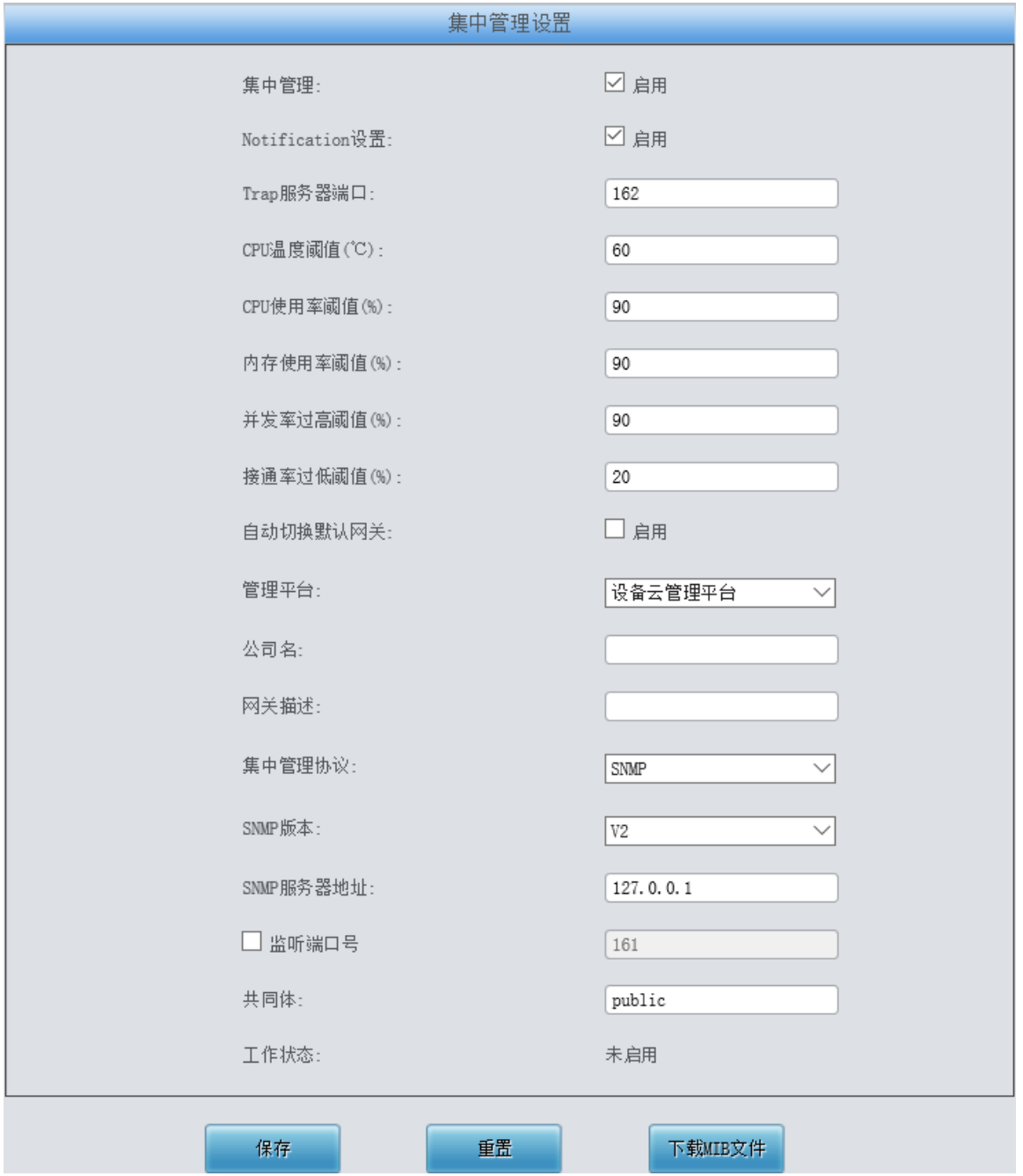

#### 图 3-148 集中管理设置界面

<span id="page-138-0"></span>集中管理配置界面如图 [3-148](#page-138-0) 所示,启用该功能后,网关可以注册到一个集中管理平台,实现 集中管理平台对网关的远程管理。界面中各配置项的具体说明如下:

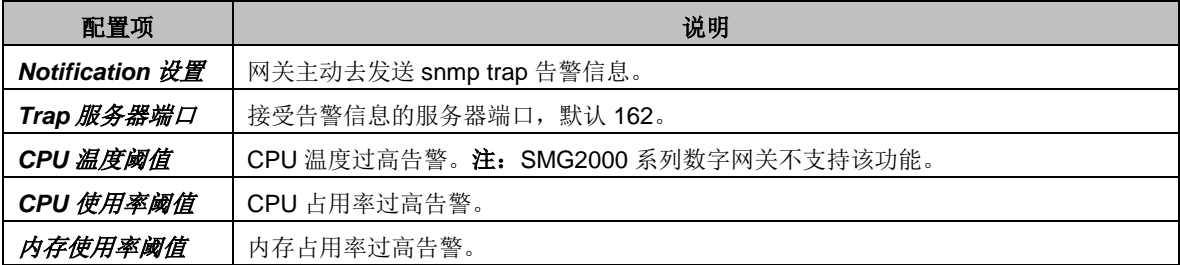

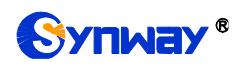

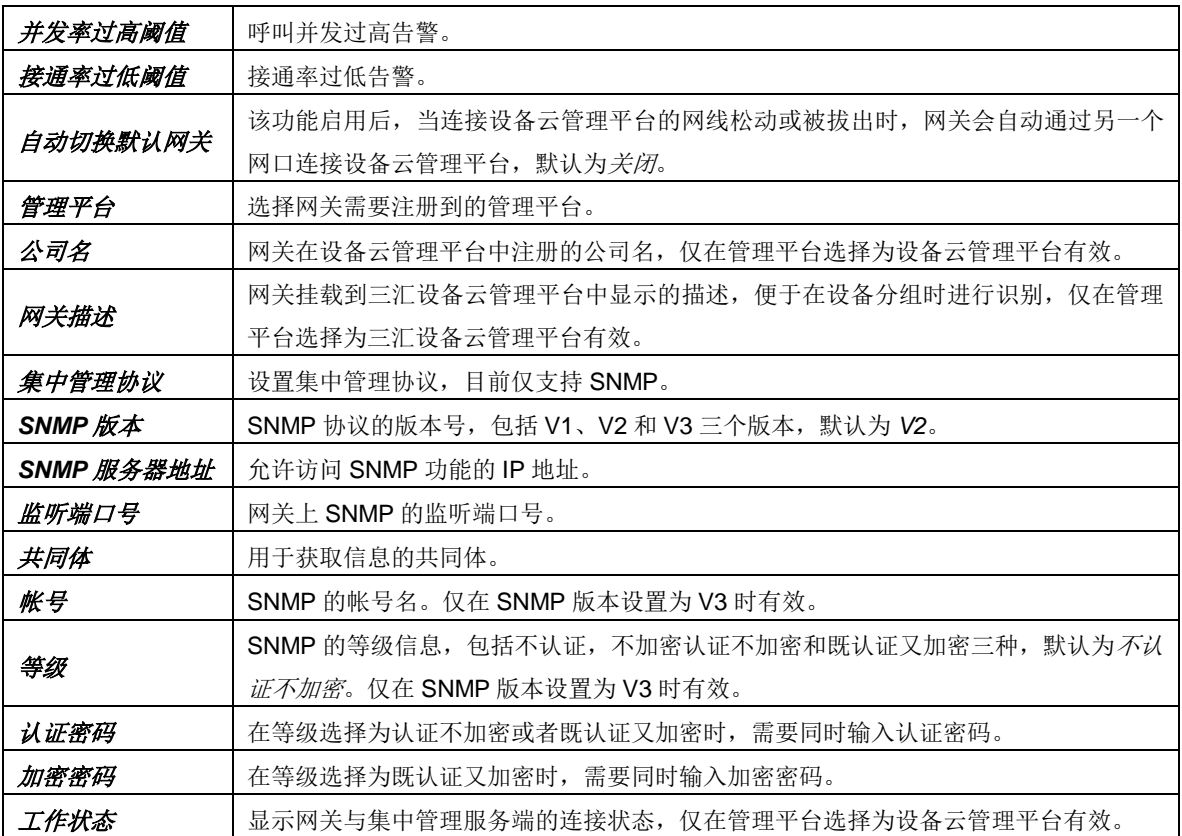

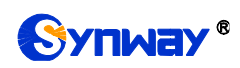

# **3.13.11 Radius** 配置

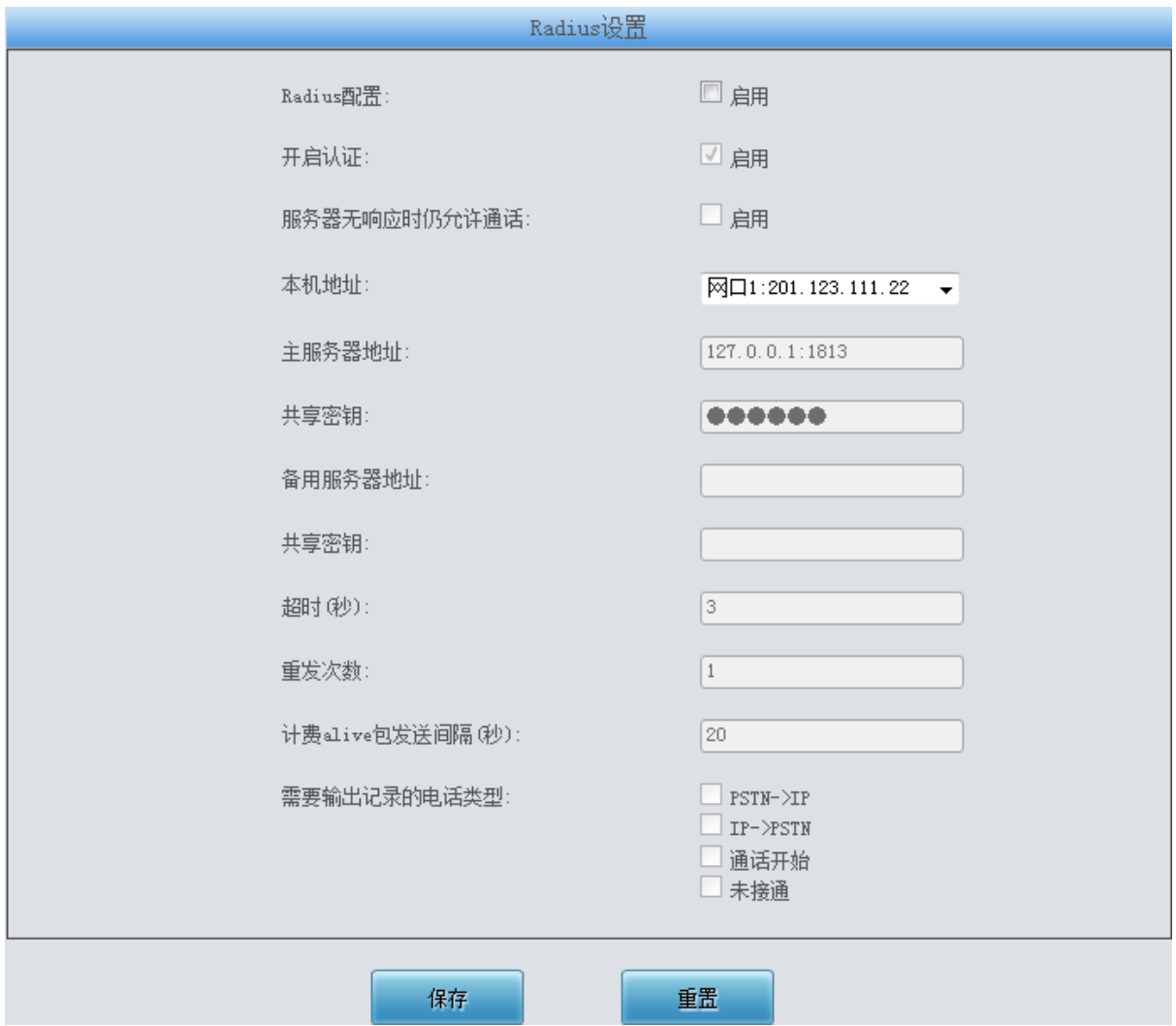

#### 图 3-149 Radius 配置界面

<span id="page-140-0"></span>Radius 配置界面如图 [3-149](#page-140-0) 所示。网关支持开启 Radius 功能, 此时网关作为 Radius 客户端, 在每次通话开始和结束时都会发送消息给 Radius 服务器, 实现对通话的计费业务。

以上界面中各配置项的具体说明如下:

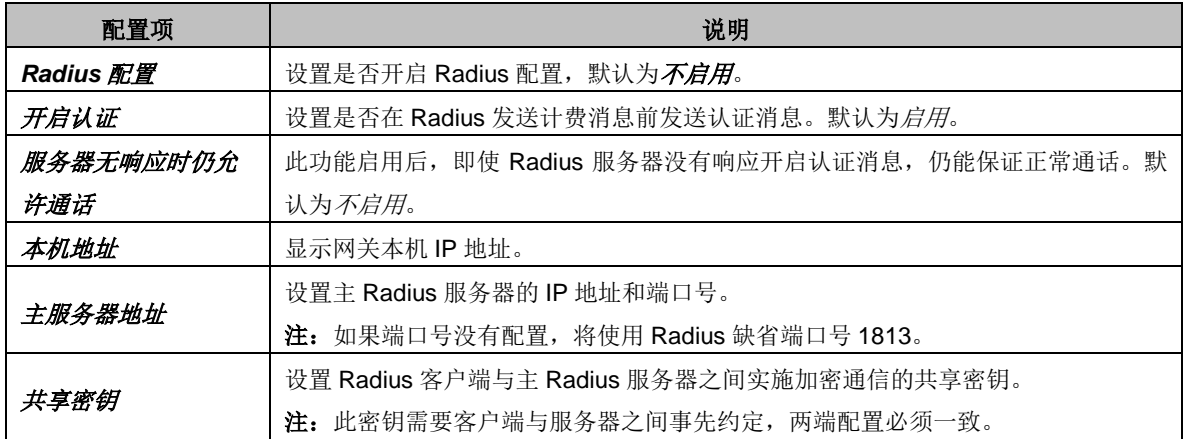

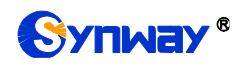

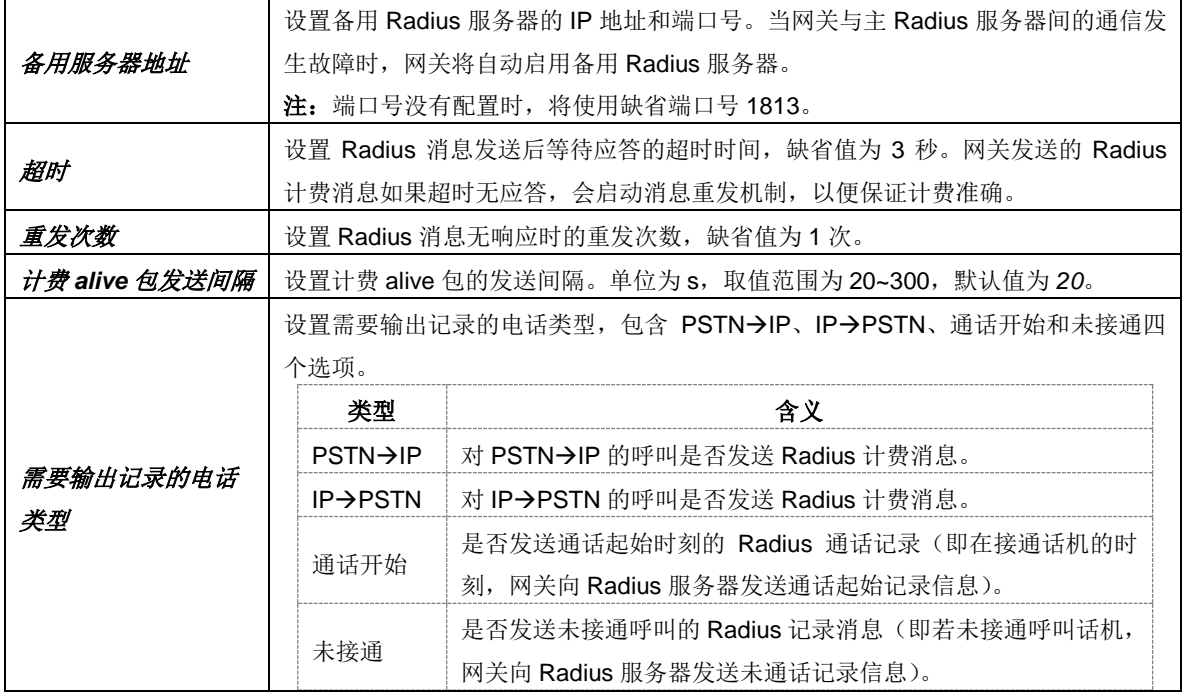

设置后点击*保存* 即可。点击*重置* 可恢复当前配置。

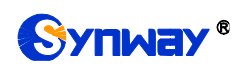

## **3.13.12** 筛号管理

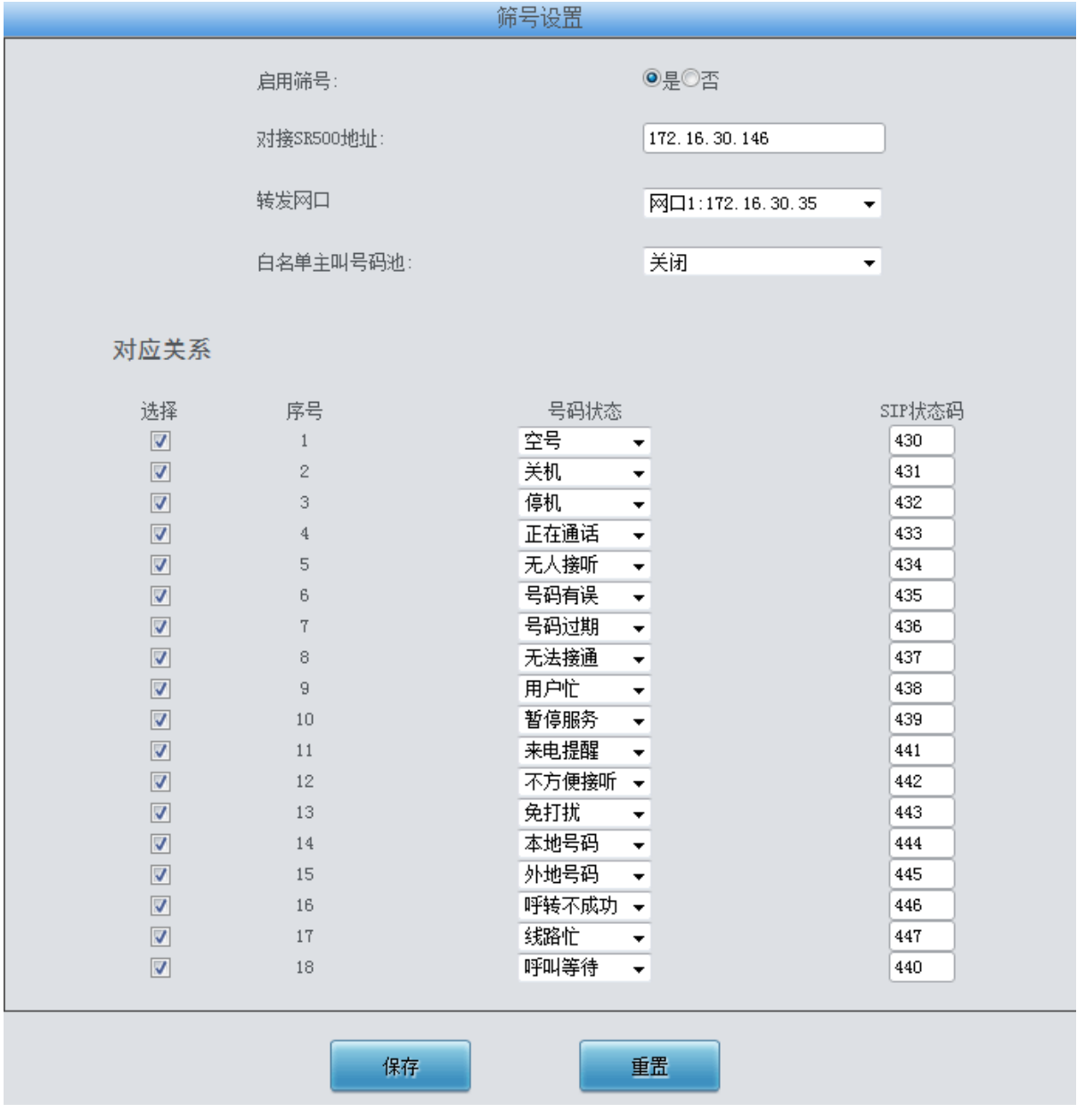

图 3-150 筛号设置界面

<span id="page-142-0"></span>筛号管理用于设置网关筛号的一些配置,需要设置对接 SR500 网关地址,选择转发网口地址, 当网关 IP→PSTN 方向的呼叫接通后, 对接的 SR500 网关开始录制声音并分析声音文件得到被叫 号码的状态,以编码形式发送给网关,网关再以 SIP 状态码的方式将结果发送给 IP 侧。网关默认 是为不启用筛号功能,开启后的界面如图 [3-150](#page-142-0) 所示。经过筛选的号码状态共有 18 种,用户可自 行设置他们分别对应的 SIP 状态码。

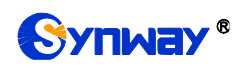

# **3.13.13 SIP** 账号生成工具

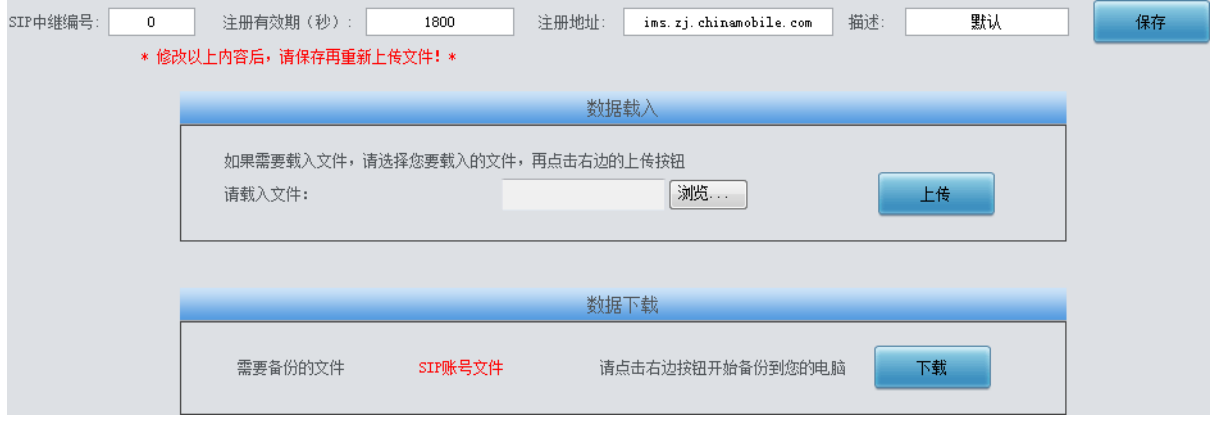

<span id="page-143-0"></span>SIP 账号生成工具界面如图 [3-151](#page-143-0) 所示, 网关可将普通的 SIP 账号和密码转换成网关支持的 SIP 账户格式,通过数据载入上传需要转换的 SIP 账号和密码,根据需要,修改 SIP 中继编号、注 册有效期、注册地址和描述等信息后,点击保存,再重新上传 SIP 账号源文件后,可生成网关支持 的 SIP 账号格式。点击 下载,可查看已经生成的 SIP 账号信息。

注:上传的文件目前只支持 txt 格式,上传文件中 SIP 用户名和密码之间必须是","隔开。

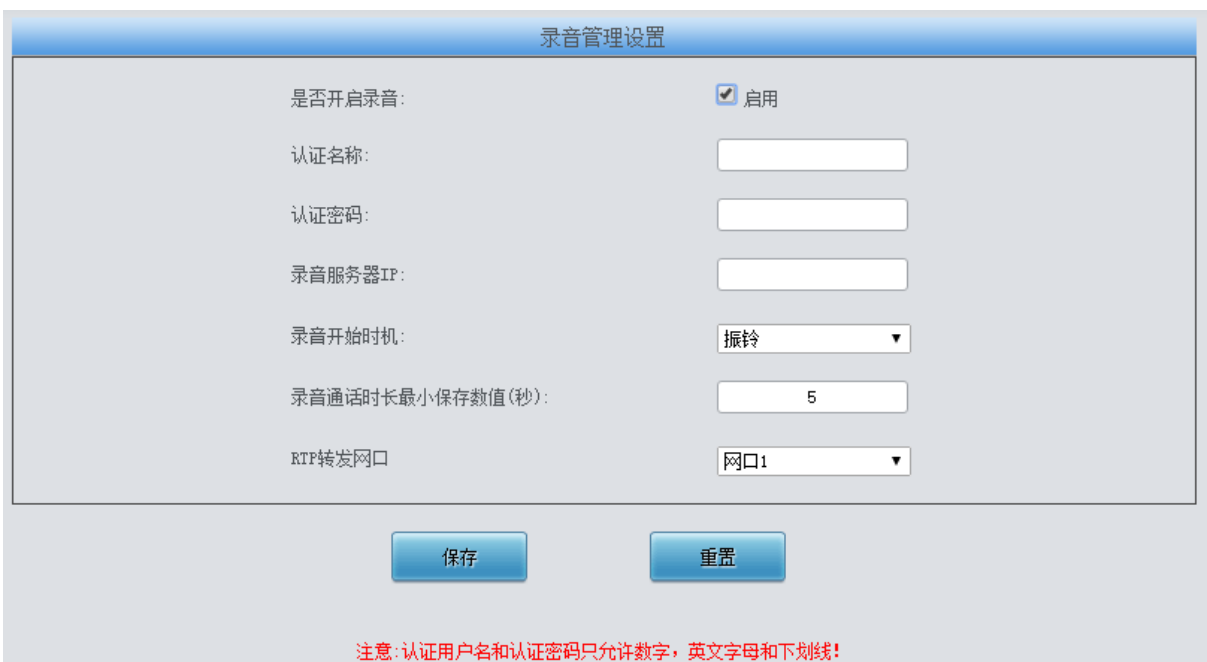

## **3.13.14** 录音管理

图 3-152 录音管理设置界面

<span id="page-143-1"></span>录音管理设置界面如图 [3-152](#page-143-1) 所示, 网关可以连接到指定录音服务器上, 通过指定网口转发 RTP 至录音服务器,实现对网关 RTP 数据抓包。界面中各配置项的具体说明如下:

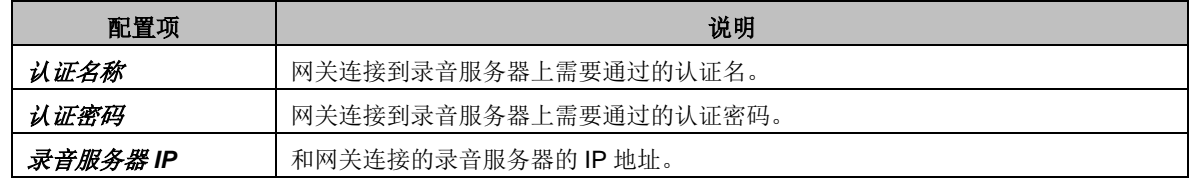

图 3-151 SIP 账号生成工具界面
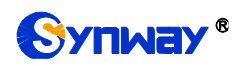

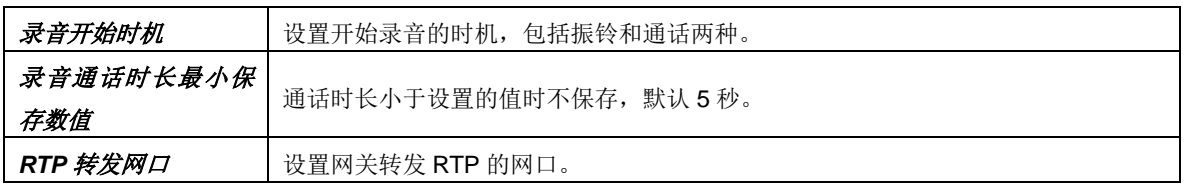

设置后点击*保存* 即可。点击重置 可恢复当前配置。

# **3.13.15** 配置文件

|                                                                                                    | SMGConfig.ini | $\overline{\phantom{a}}$ |
|----------------------------------------------------------------------------------------------------|---------------|--------------------------|
| 配置文件                                                                                               |               |                          |
| [Version]                                                                                          |               | ▲                        |
| GWSvrV=1.0.1                                                                                       |               |                          |
| KernelV=Linux mpc8309som 2.6.34 #85 Thu Dec 6 10:12:49 CST 2012                                    |               | 릐                        |
| WebV=1.0.1                                                                                         |               |                          |
| $ C_{p}1dV = 45621.586$                                                                            |               |                          |
| HWaddr1=00:04:9F:EF:03:02                                                                          |               |                          |
| HWaddr2=00:04:9F:EF:03:02                                                                          |               |                          |
| [WebCtrl]                                                                                          |               |                          |
| LocalAddress=127.0.0.1                                                                             |               |                          |
| LocalPort=1001                                                                                     |               |                          |
| [Monitor]                                                                                          |               |                          |
| LocalAddress=127.0.0.1                                                                             |               |                          |
| LocalPort=1002                                                                                     |               |                          |
| AutoExec=1                                                                                         |               |                          |
| UpgradeExecPath=/usr/local/apache/htdocs/RecUpgrade                                                |               |                          |
| IniFilePath=/mnt/flash                                                                             |               |                          |
| [DigitsMapRulesInfo]                                                                               |               |                          |
| DigitsMapRulesNum=1                                                                                |               |                          |
| [NetConfig]                                                                                        |               |                          |
| BondFlag=0                                                                                         |               |                          |
| arpMode=1                                                                                          |               |                          |
| IpAddr1=201.123.111.20                                                                             |               |                          |
| Subnet1=255, 255, 255, 0                                                                           |               |                          |
| Gateway1=201.123.111.254                                                                           |               |                          |
| $DNS1=0.0.0.0$                                                                                     |               |                          |
| CheckNet1=0                                                                                        |               |                          |
| IpAddr2=192.168.0.101                                                                              |               |                          |
| Subnet2=255.255.255.0                                                                              |               |                          |
| 保存<br>重置<br>注意1: 修改配置文件后须重启服务或重启系统才能使其生效。<br>注意2: 非专业人士请勿修改hosts文件。<br>注意3: 手动修改配置文件,请勿出现多个相同的配置项。 |               |                          |

图 3-153 配置文件界面

<span id="page-144-0"></span>配置文件界面如图 [3-153](#page-144-0) 所示,通过该界面可以查看和修改网关相关配置文件,包含 SMGConfig.ini、ShConfig.ini、Ss7Server.ini、hosts 和 Chcaller.ini。其中,SMGConfig.ini 是网关 服务的配置文件,路由规则、号码变换、号码过滤等的配置都包含在这个文件中; ShConfig.ini 是 板卡相关的配置文件; Ss7Server.ini 为 7 号信令服务器配置文件; hosts 是将域名与其对应的 IP 地 址建立关联的系统文件;Chcaller.ini 按通道设置外呼的主叫号码,EnableChCaller 为开关,pcmChX 表示主叫号码,开启后主叫变换号码池 PSTN->IP 方向主叫号码变换功能无效。用户可直接在界面 上修改配置, 点击*保存* 将以上设置存入网关, 点击*重置* 可恢复当前配置。

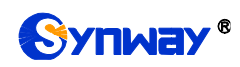

## **3.13.16** 信令抓包

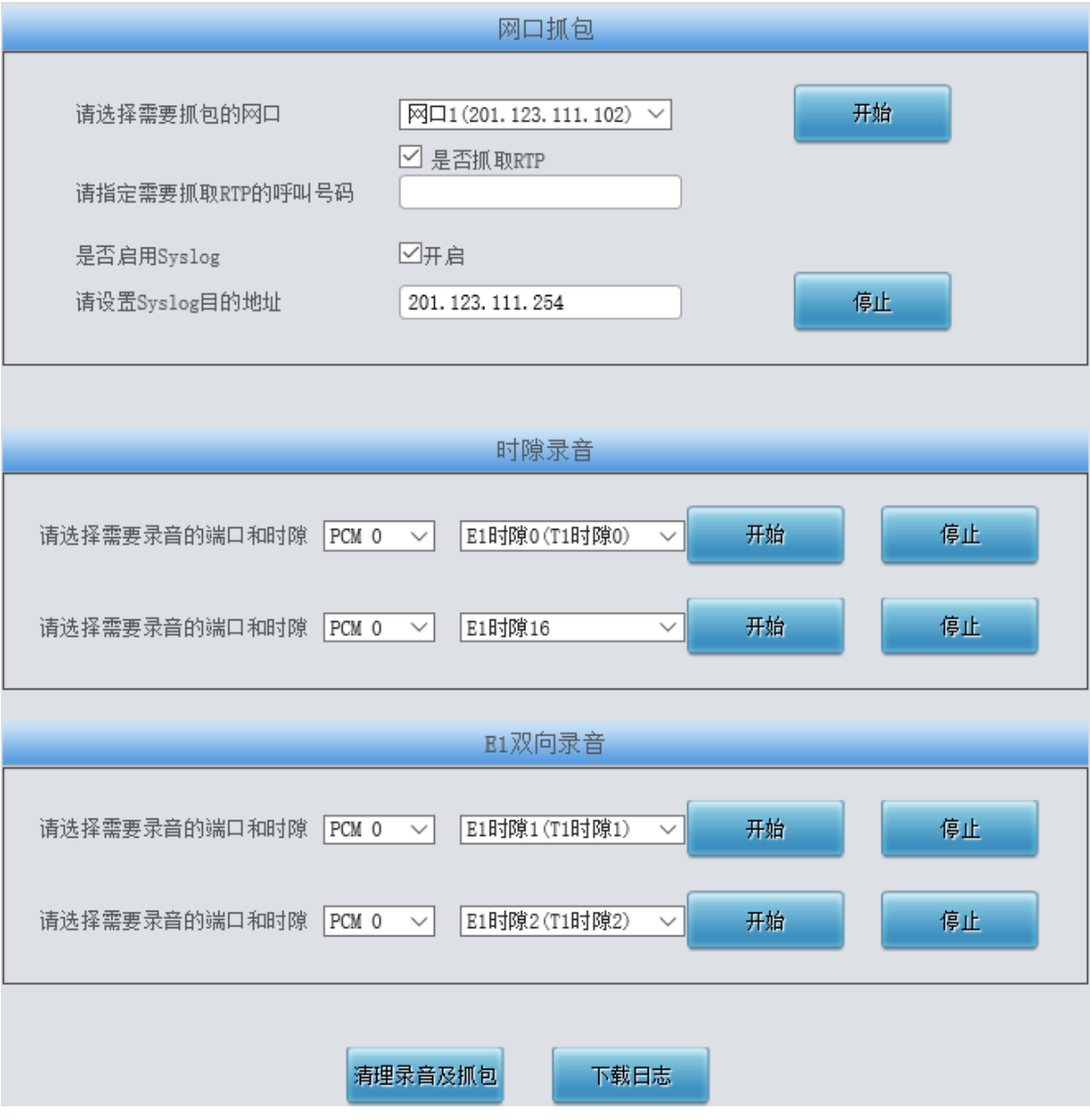

图 3-154 信令抓包界面

<span id="page-145-0"></span>信令抓包界面如图 [3-154](#page-145-0) 所示, 网口抓包用于设置需要抓包的网口。点击*开始*, 将对相应的网 口进行抓包(SMG2000 系列网关最大能抓 400M, SMG3000 系列最大能抓 800M), 目前支持 SIP、 ISDN、SS7 和 SysLog 抓包, 用户可输入 Syslog 目的地址, 将 Syslog 文件发送至需要的地址。点 击伊止,停止抓包并下载已抓到的信令包。启用抓取 RTP 后,需要输入需要抓取的 RTP 的呼叫号 码。

时隙录音(单向)和 E1 双向录音(双向)用于设置需要录音的端口和时隙。点击*开始*,将对 相应端口的相应时隙进行录音(最长能连续录制时间:单向录音为 100 分钟,双向录音为 1 分钟); 点击*停止*,停止录音并下载已有的录音数据。

点击*清理录音和抓包*,可清空所有录音和抓包文件,点击*下载日志*,下载 core 文件、配置文 件、错误信息等文件在内的所有日志。

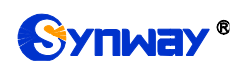

# **3.13.17** 呼叫测试

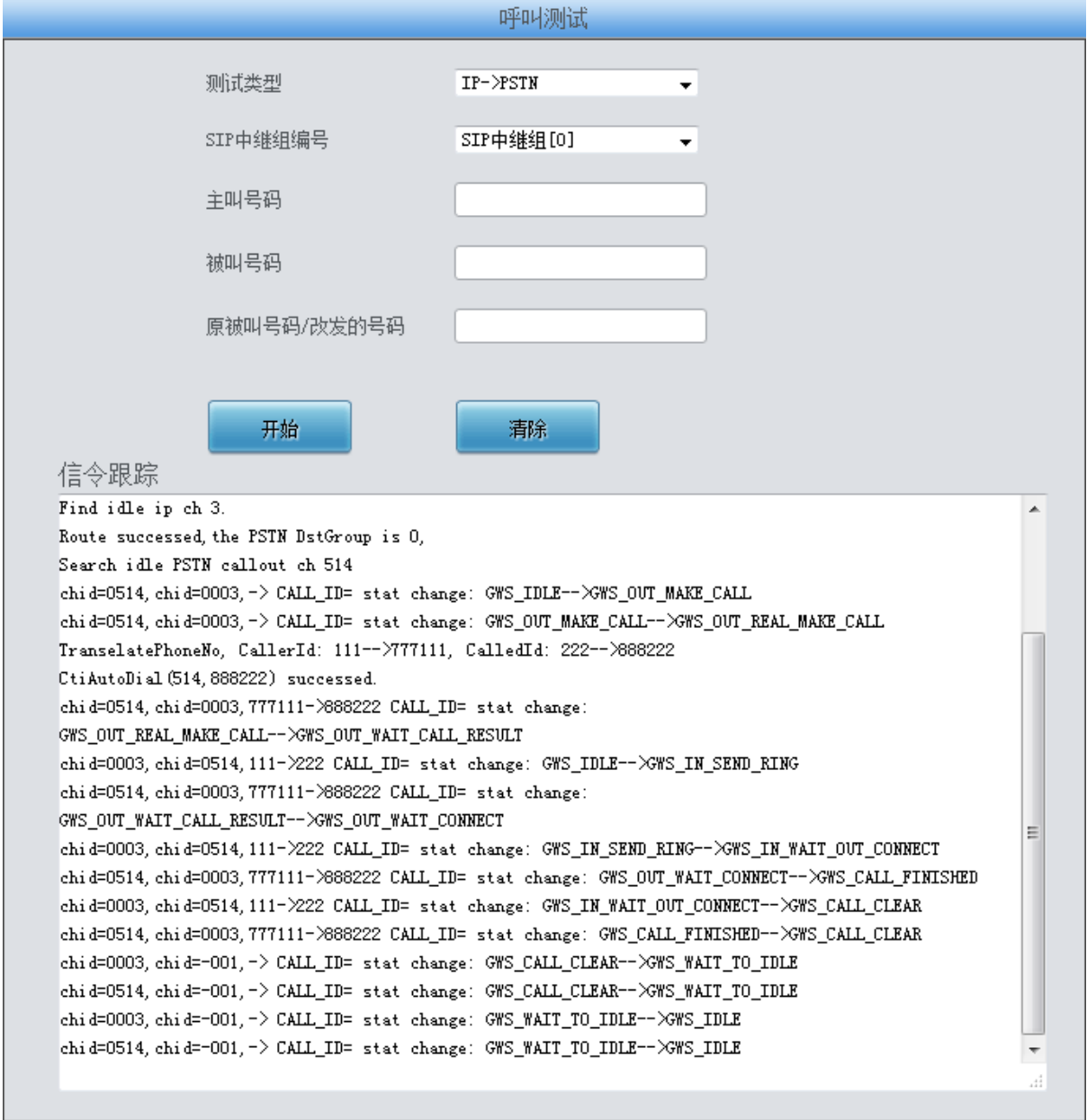

#### 图 3-155 呼叫测试界面

<span id="page-146-0"></span>呼叫测试界面如图 [3-155](#page-146-0) 所示。主要用来检测网关上配置的路由和号码变换等是否正确,测试 呼叫是否能成功。

#### 以上界面中各配置项的具体说明如下:

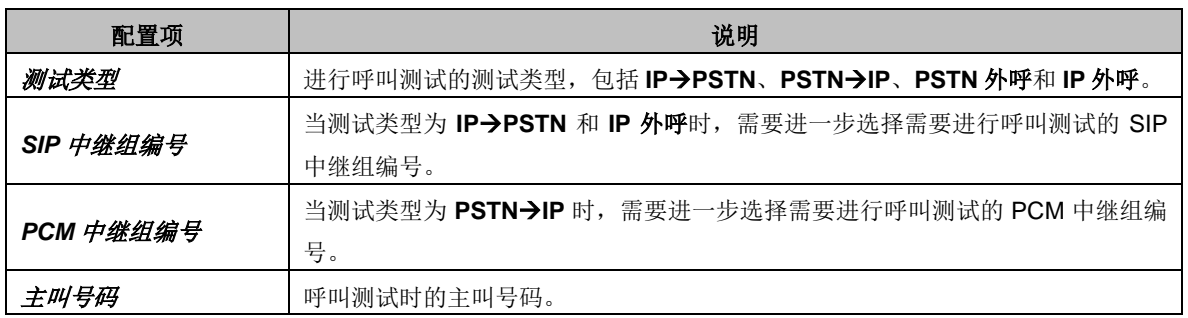

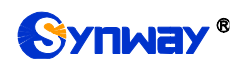

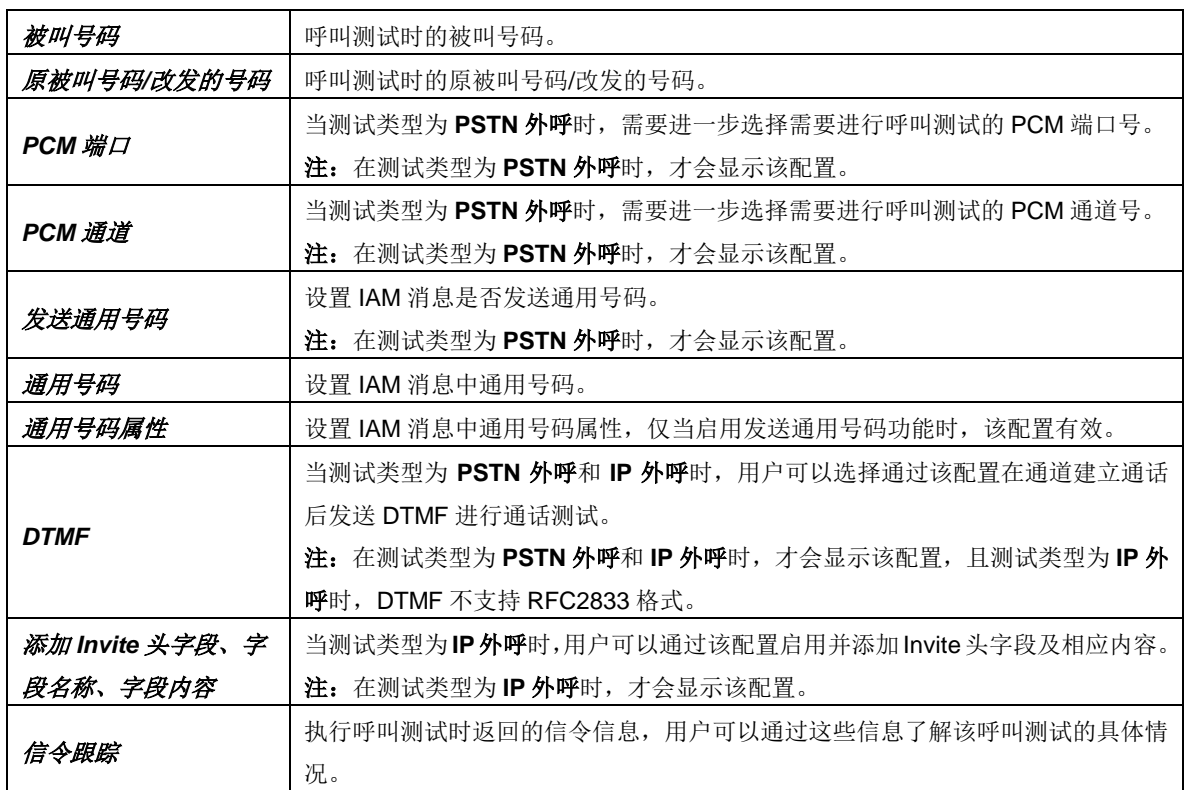

配置完成后,点击开始 执行呼叫测试。点击消除 可以清除信令跟踪信息。

注: 进行呼叫测试时, 当在测试类型选择为 PSTN 外呼时, 网关可以主动结束通话, 其他情况 网关端无法主动停止测试,只有被叫端结束呼叫,测试才会结束。

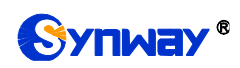

### **3.13.18** 呼叫跟踪

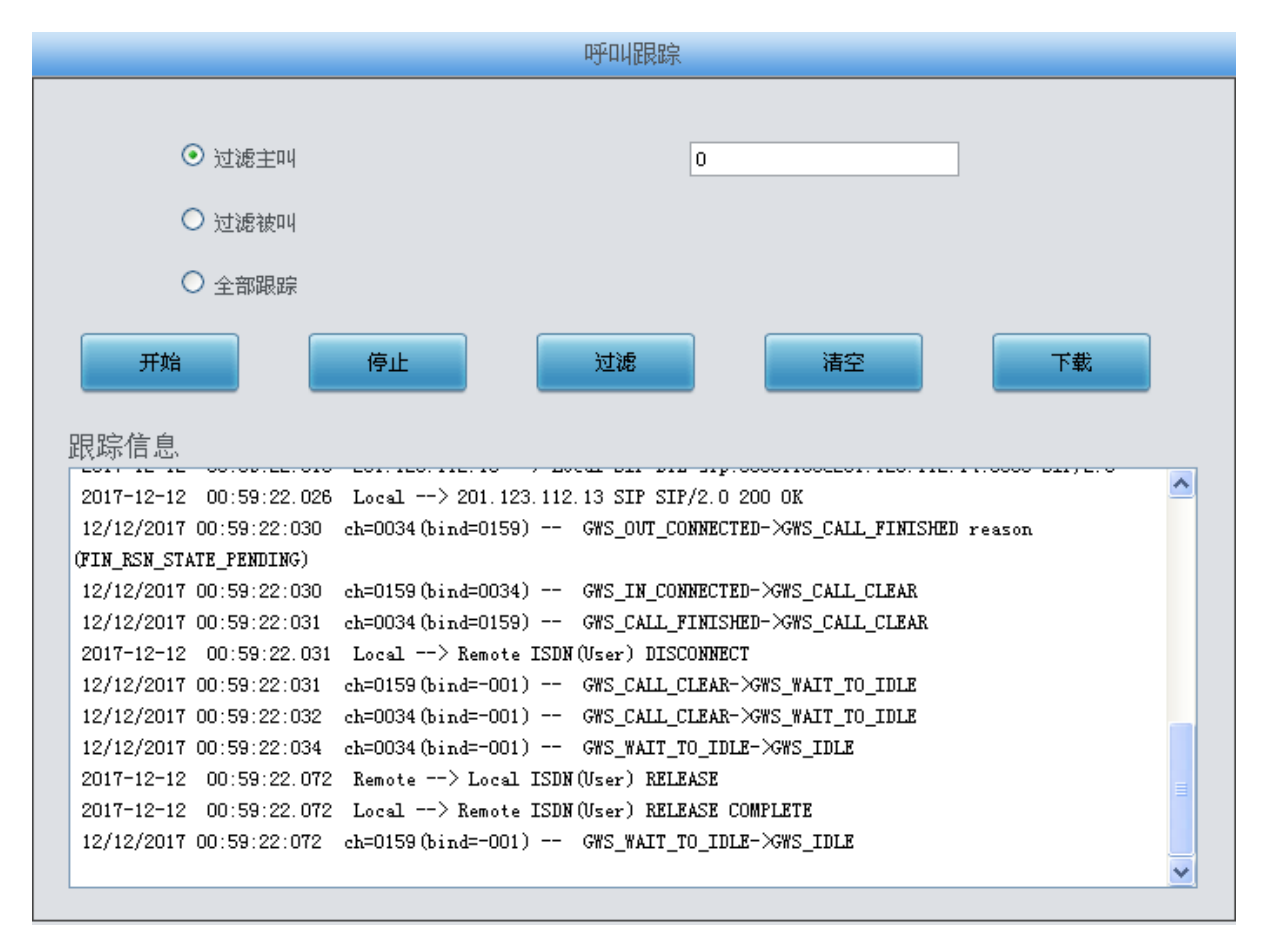

图 3-156 呼叫跟踪界面

<span id="page-148-0"></span>呼叫跟踪界面如图 [3-156](#page-148-0)所示。主要用来输出和保存呼叫相关信息,方便出问题时跟踪信息及 调试。包含三种模式: 过滤主叫、过滤被叫和全部跟踪。点击*开始* 执行呼叫跟踪, 具体信息将显 示在下面的跟踪信息栏中。点击*停止*,可暂停呼叫跟踪。点击*过滤* 可根据相关设置, 对相关呼叫 信息进行过滤。点击清空,清空所有跟踪到的呼叫信息。点击下载,下载跟踪到的呼叫信息。

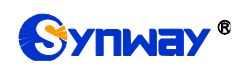

# **3.13.19** 网络测速

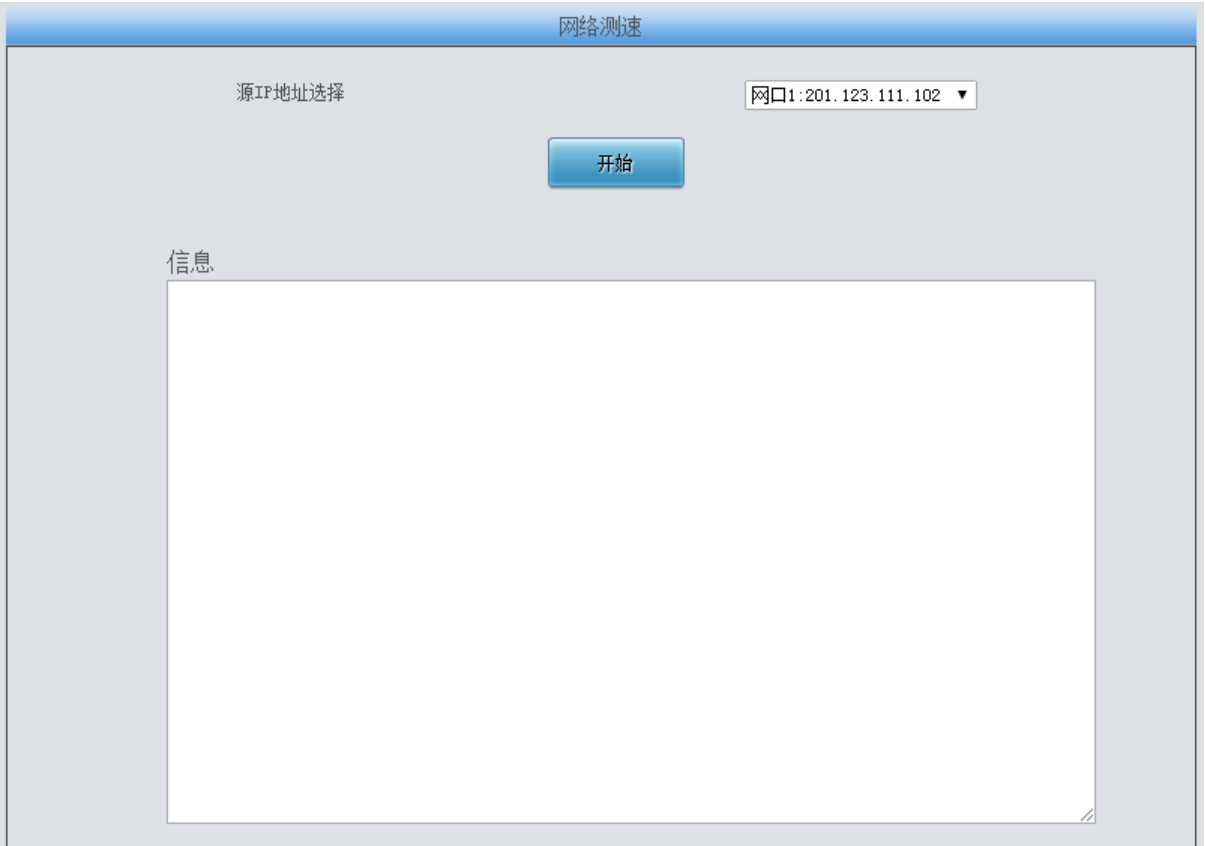

图 3-157 网络测速界面

<span id="page-149-0"></span>网络测速界面如图 [3-157](#page-149-0) 所示,用于测试网关所在外网的网络速度,选择连接外网的网口,点 击*开始*,选择最优的外网进行测速,测试信息将显示在下面的信息栏。

注:仅 SMG3000 系列数字网关支持该功能, SMG2000 系列数字网关不支持该功能。

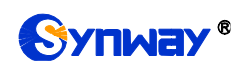

# **3.13.20 PING** 测试

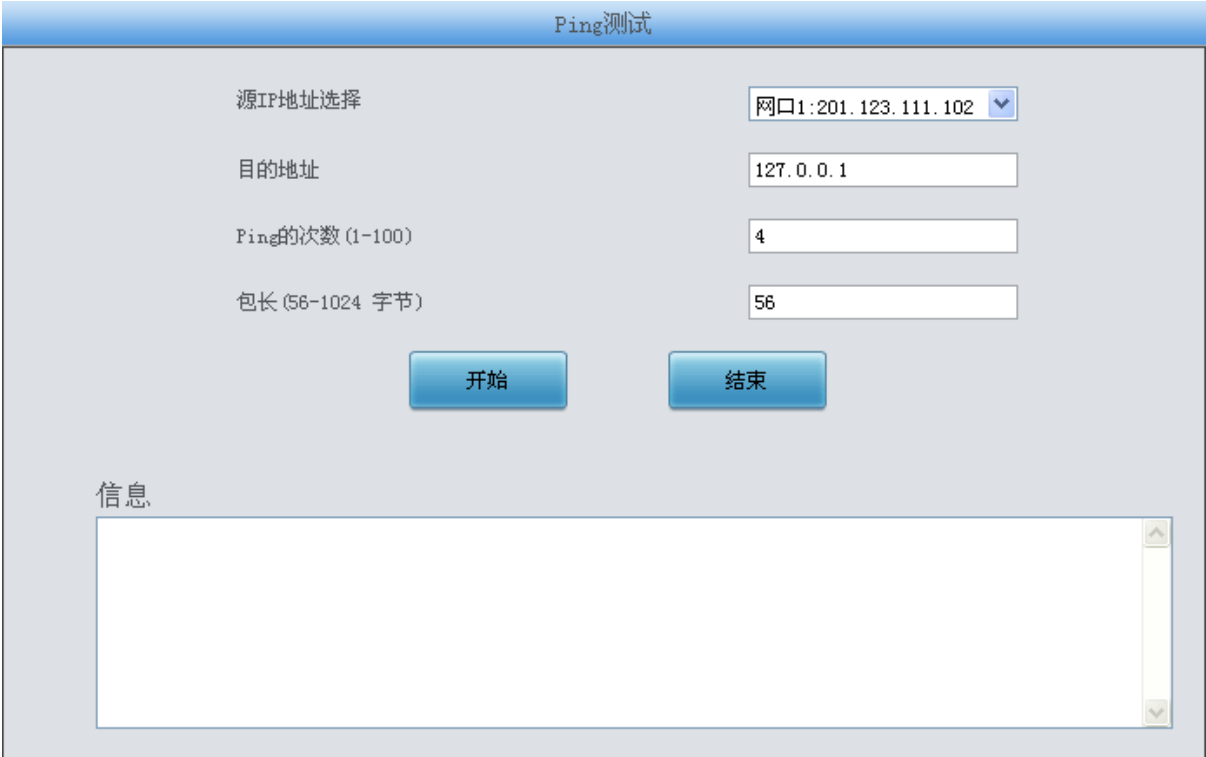

#### 图 3-158 Ping 测试界面

<span id="page-150-0"></span>Ping 测试界面如图 [3-158](#page-150-0) 所示, 用户可以通过网关对指定的 IP 地址进行 Ping 测试, 检测网 关与指定地址的连接情况。以上界面中各配置项的说明如下:

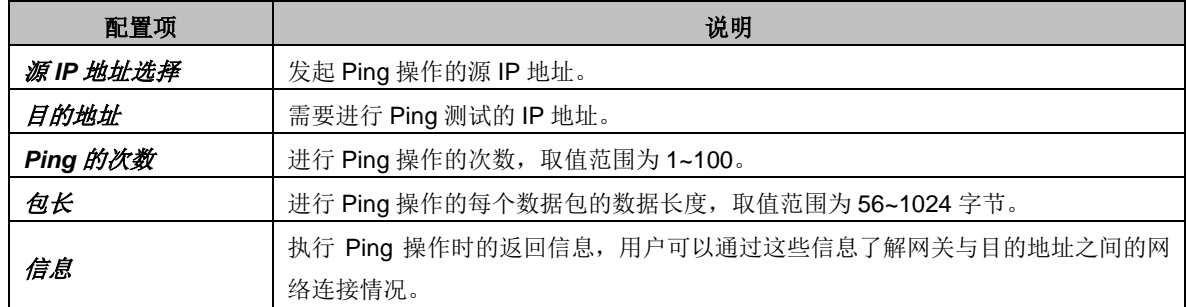

配置完成后,点击开始 执行 Ping 操作。点击结束可以立即结束 Ping 操作。

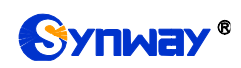

# **3.13.21 TRACERT** 测试

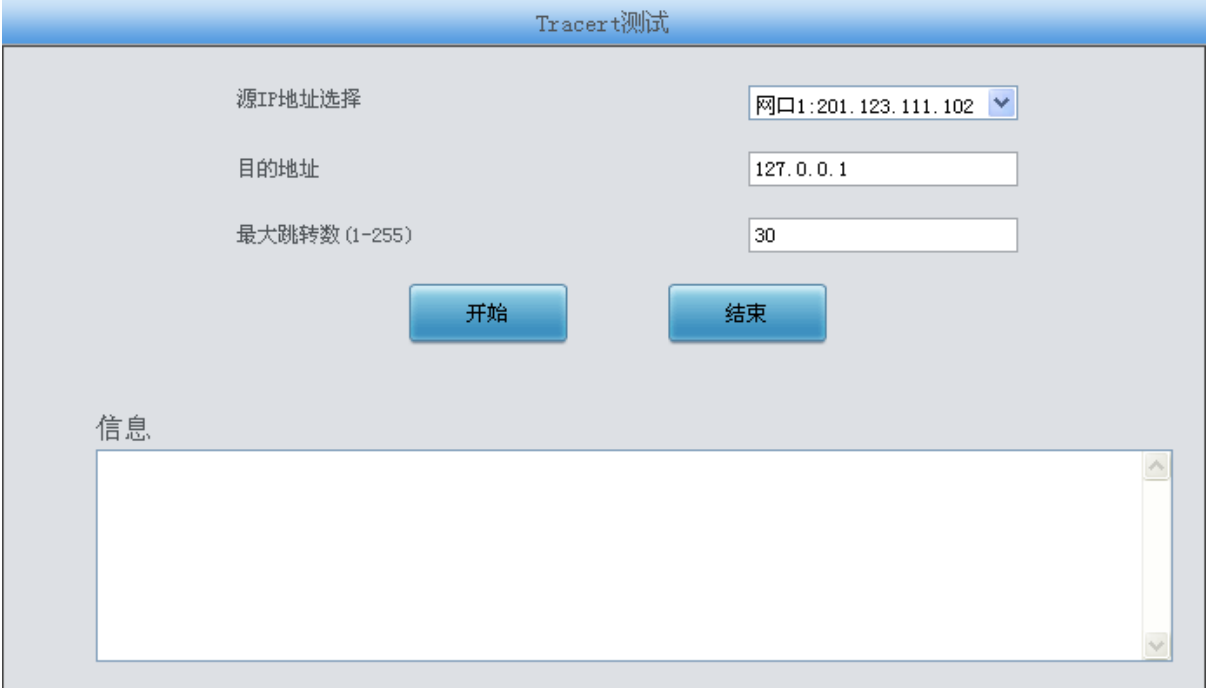

#### 图 3-159 Tracert 测试界面

<span id="page-151-0"></span>Tracert 测试界面如图 [3-159](#page-151-0) 所示,该测试用于查看网关与指定的 IP 地址之间的路由情况。以 上界面中各配置项的说明如下:

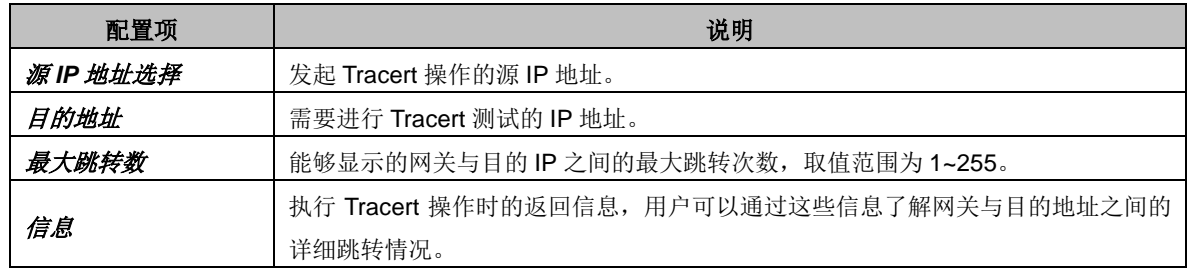

配置完成后,点击开始执行 Tracert 操作,点击结束可以立即结束 Tracert 操作。

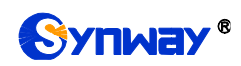

# **3.13.22** 修改记录

| 修改记录                                                                                                    |  |
|----------------------------------------------------------------------------------------------------|--|
| 2018-05-17 19:33:00 Mod:Config/SMGConfig.ini-SysInfo-Language:1-->0 from 201.123.115.107                     |  |
| 2018-05-17 19:52:28 Mod:/Config/SMGConfig.ini-MANIPULATE IP2TELSRC-ManipulateNum:-1-->1 from 201.123.115.107 |  |
| 2018-05-17 19:52:28 Add:/Config/SMGConfig.ini-MANIPULATE IP2TELSRC-Manipulate0:-1-->255 0 * * 0 0 0 20 <@#>  |  |
| 《@#》default from 201.123.115.107                                                                             |  |
| 2018-05-17 19:59:23 Mod:/Config/SMGConfig.ini-MANIPULATE IP2TELDST-ManipulateNum:-1-->1 from 201.123.115.107 |  |
| 2018-05-17 19:59:23 Add:/Config/SMGConfig.ini-MANIPULATE_IP2TELDST-Manipulate0:-1-->255 0 * * 0 0 0 20 <@#>  |  |
| 《@#》default from 201.123.115.107                                                                             |  |
| 2018-05-17 20:03:58 Mod:/Config/SMGConfig.ini-MANIPULATE_IP2TELORI-ManipulateNum:-1-->1 from 201.123.115.107 |  |
| (2018-05-17 20:03:58 Add:/Config/SMGConfig.ini-MANIPULATE_IP2TELORI-Manipulate0:-1-->255 0 * * 1 0 0 20 <@#> |  |
| 《@#》default from 201.123.115.107                                                                             |  |
| 2018-05-17 20:08:51 Mod:/Config/SMGConfig.ini-MANIPULATE_TEL2IPSRC-ManipulateNum:-1-->1 from 201.123.115.107 |  |
| (2018-05-17 20:08:51 Add:/Config/SMGConfig.ini-MANIPULATE_TEL2IPSRC-Manipulate0:-1-->255 0 * * 0 0 0 20 <@#> |  |
| 《@#》default from 201.123.115.107                                                                             |  |
| 2018-05-17 20:14:56 Mod:/Config/SMGConfig.ini-MANIPULATE TEL2IPDST-ManipulateNum:-1-->1 from 201.123.115.107 |  |
| 2018-05-17 20:14:56 Add:/Config/SMGConfig.ini-MANIPULATE_TEL2IPDST-Manipulate0:-1-->255 0 * * 0 0 0 20 <0#>  |  |
| 《@#》default from 201.123.115.107                                                                             |  |
| 2018-05-17 20:19:59 Mod:/Config/SMGConfig.ini-MANIPULATE_TEL2IPORI-ManipulateNum:-1-->1 from 201.123.115.107 |  |
| 2018-05-17 20:19:59 Add:/Config/SMGConfig.ini-MANIPULATE_TEL2IPORI-Manipulate0:-1-->255 0 * * 1 0 0 20 <@#>  |  |
| 《@#》default from 201.123.115.107                                                                             |  |
| 2018-05-17 20:31:39 Mod:/Config/SMGConfig.ini-SysInfo-Language:0-->1 from 201.123.115.107                    |  |
| 查看<br>下载                                                                                                    |  |
| 注意:点击查看之后最多只显示最新的100条修改记录,如果想查看全部记录请按下载按钮!                                                                   |  |

图 3-160 修改记录界面

<span id="page-152-0"></span>修改记录界面用于查看网关上配置修改的相关记录。点击*查看*,页面上将显示这些修改记录, 如图 [3-160](#page-152-0) 所示。点击下载,可下载修改记录。

## **3.13.23** 备份载入

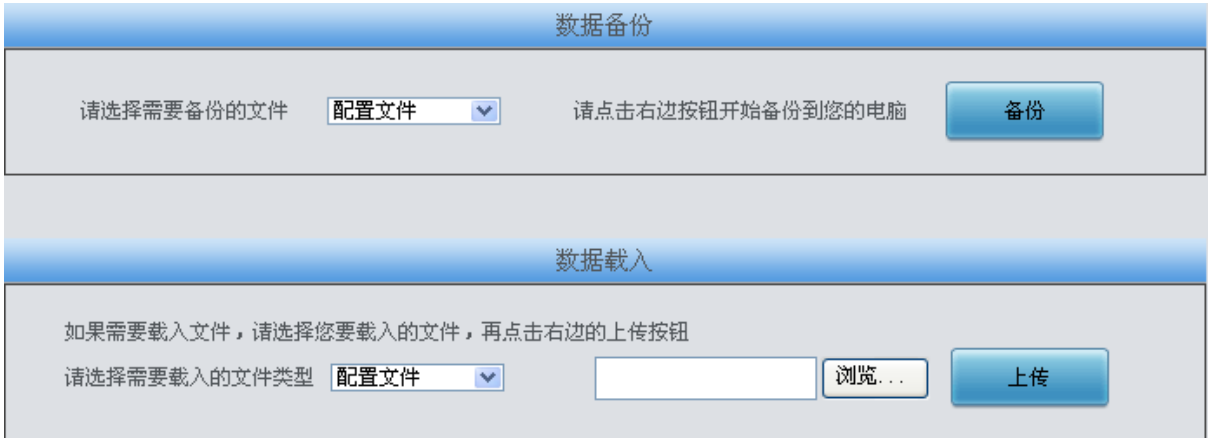

#### 图 3-161 数据备份、载入界面

<span id="page-152-1"></span>数据备份及数据载入界面如图 [3-161](#page-152-1) 所示。用户进行数据备份操作时,需要首先通过数据备份 栏的下拉菜单选择需要备份的文件类型,然后点击右侧的备份 按钮将对应的文件备份到本地。用 户也可以进行数据载入操作,首先通过数据载入栏的下拉菜单选择需要载入的文件类型,其次点击 右侧的栏的浏览*…* 按钮加载本地备份的文件,最后点击上传 将加载的文件上传至网关。网关会自 动使用载入的配置信息覆盖当前的配置。

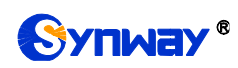

# **3.13.24** 恢复出厂

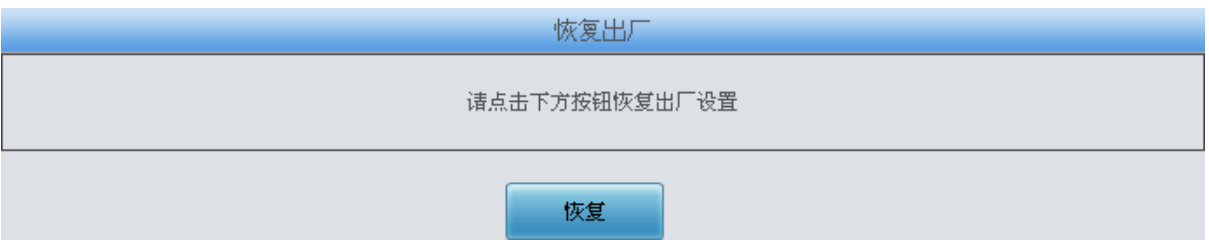

图 3-162 恢复出厂界面

<span id="page-153-0"></span>恢复出厂设置界面如图 [3-162](#page-153-0) 所示, 用户可以点击 恢复 将网关上的配置恢复到出厂时的默认 配置。

# **3.13.25** 软件升级

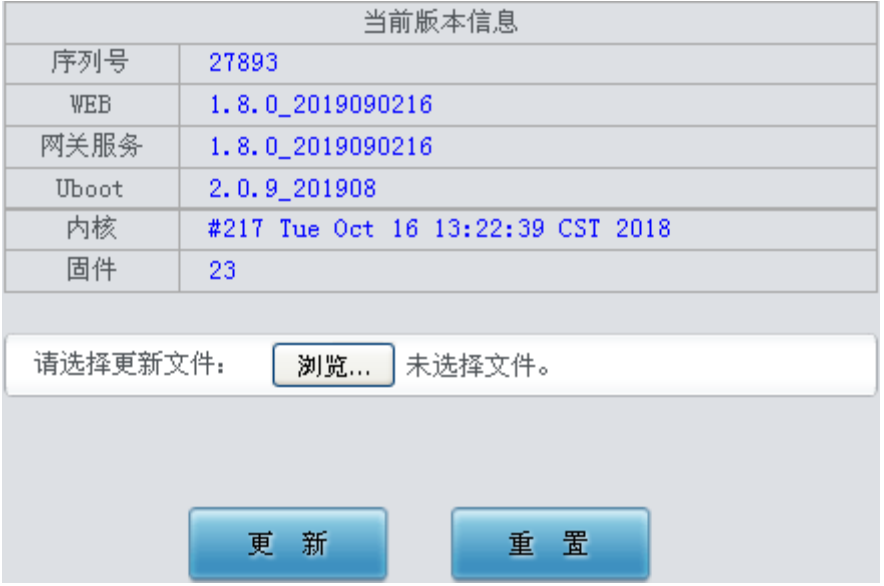

图 3-163 软件升级界面

<span id="page-153-1"></span>软件升级界面如图 [3-163](#page-153-1) 所示, 用于升级网关的 WEB 界面、网关服务以及内核与固件的版本。 升级时,通过*浏览* 加载对应的\*.tar.gz 升级包, 然后点击*更新* 等待升级, 这时网关会先进行 MD5 校验,校验通过,方可继续升级。点击重置可取消上传的更新文件,但不能用于取消更新。

## **3.13.26** 用户管理

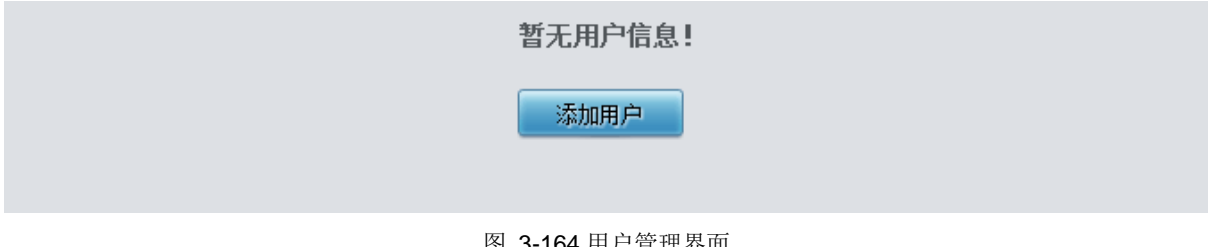

图 3-164 用户管理界面

<span id="page-153-2"></span>用户管理界面如图 [3-164](#page-153-2) 所示,点击添加用户,可以添加用户信息。

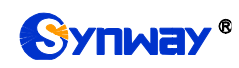

# Synway® **Synway®** and the state of the state of the state of the state of the state of the state of the state of the state of the state of the state of the state of the state of the state of the state of the state of the

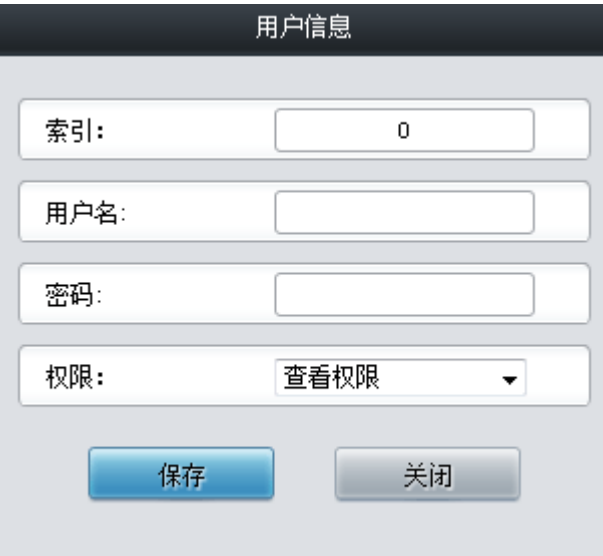

图 3-165 用户信息添加界面

以上界面中各配置项的说明如下:

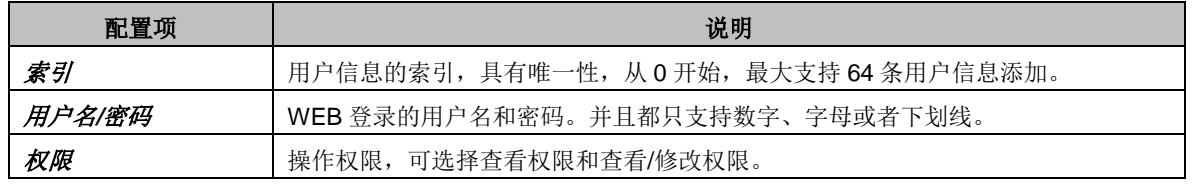

配置完成后,点击保存 将以上设置存入网关。点击关闭 可直接取消设置。用户信息列表[如图](#page-154-0) [3-166](#page-154-0) 所示:

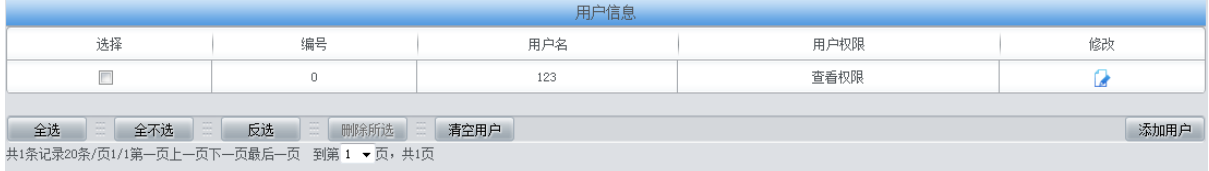

#### 图 3-166 用户信息列表

<span id="page-154-0"></span>点击图 [3-166](#page-154-0) 中的修改 可以对已经配置的用户信息进行修改,修改界面如图 [3-167](#page-155-0) 所示。修 改界面各配置项的意义与*用户列表添加*界面的对应配置项相同。修改界面不允许修改*索引*。

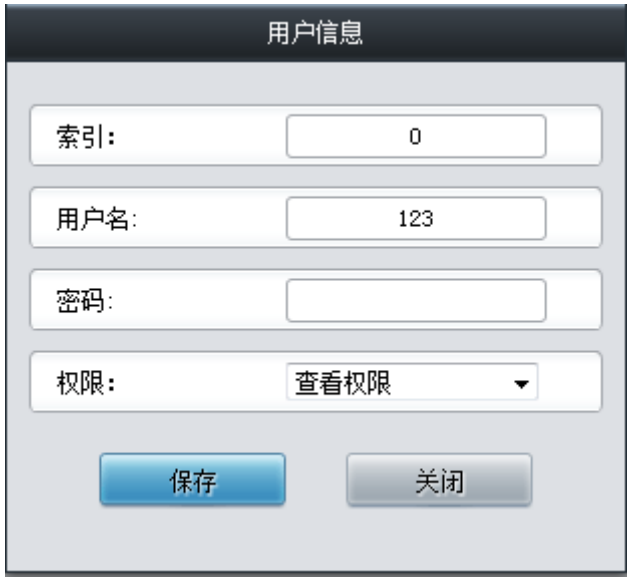

#### 图 3-167 用户信息修改界面

<span id="page-155-0"></span>如果需要删除用户信息,可以在图 [3-166](#page-154-0) 界面中选择对应项目前的复选框,然后点击删除所选。 全选 指选中当前页面可以选定的全部项目;全不选 指取消选中当前页面已经选定的全部项目;反 选 指取消选中当前页面已选中的项目,并选中原先未选中的项目。清空用户 可以一键清除所有用 户信息。

### **3.13.27** 更改口令

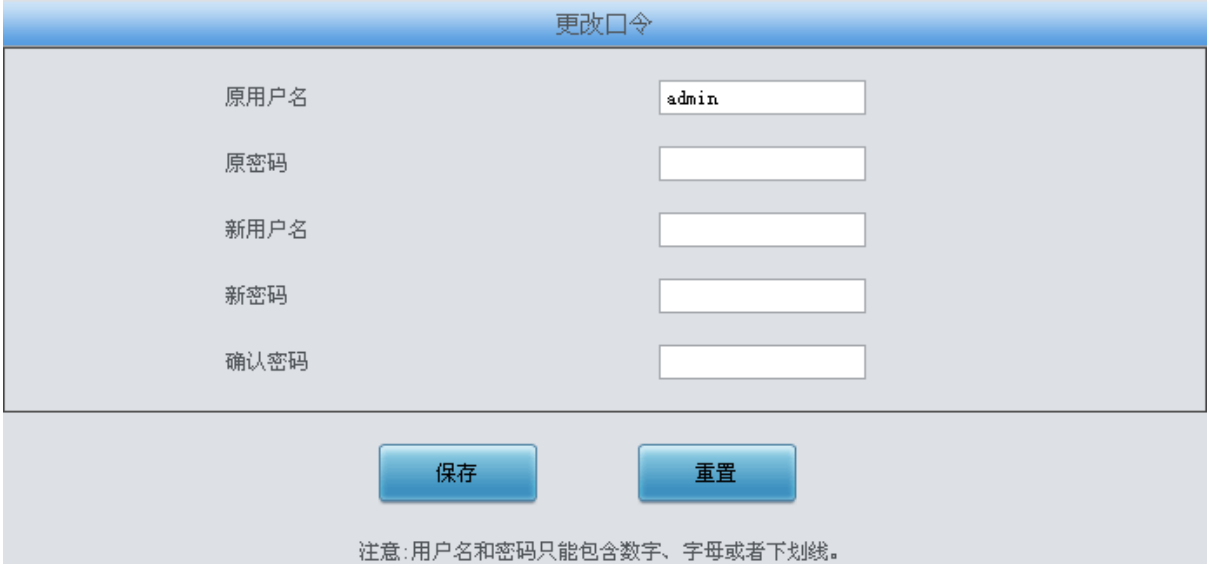

<span id="page-155-1"></span>更改口令界面如图 [3-168](#page-155-1) 所示,用户可以在此界面更改网关 WEB 界面的登录用户名和密码。 更改口令需要输入原密码,然后输入新用户名及新密码并确认新密码,修改后点击保存 即可。点 击重置 可恢复当前配置。用户名及密码修改后,需要重新登录。

### **3.13.28** 设备锁定

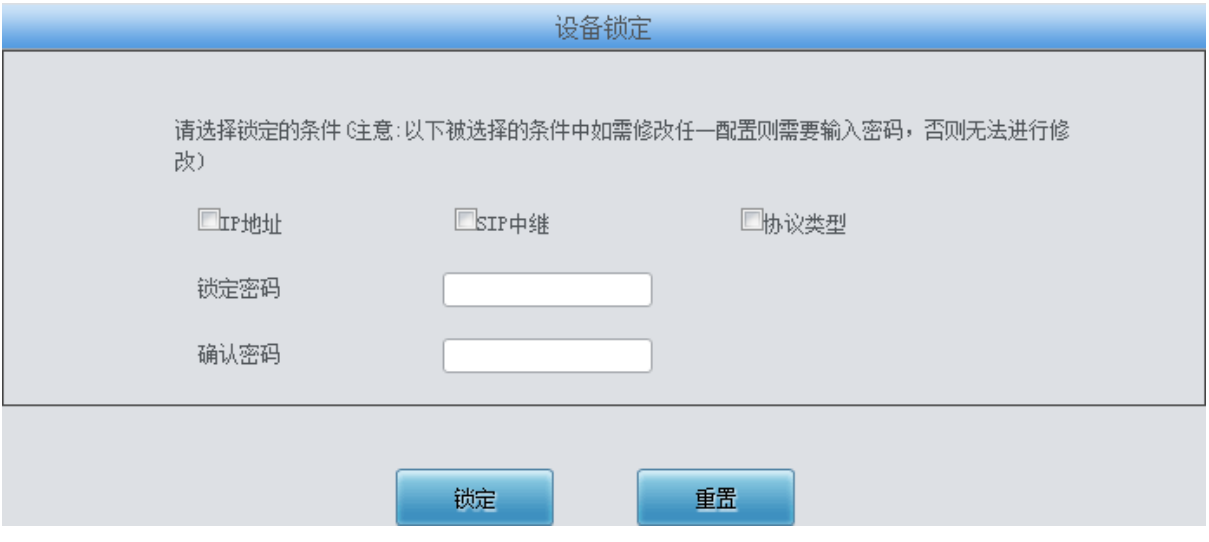

<span id="page-155-2"></span>设备锁定配置界面如图 [3-169](#page-155-2) 所示,选择界面中任意一项或多项条件进行锁定,则网关所有和 这些条件相关的配置都被锁定,即修改任意一个和选定的条件相关的配置时,都需要输入锁定密码。 设置完成后,点击*锁定*,设备锁定界面将被锁定,如图 [3-170](#page-156-0) 所示,修改和锁定条件相关配置时,

图 3-168 更改口令界面

图 3-169 设备锁定配置界面

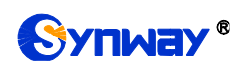

都需要输入锁定密码。输入解锁密码(同锁定密码),点击解锁,可进行解锁。

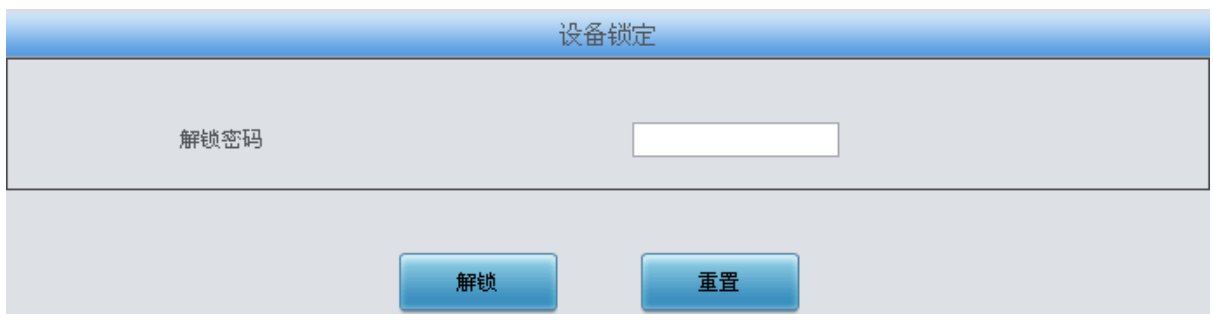

图 3-170 设备解锁界面

# <span id="page-156-0"></span>**3.13.29** 重启网关

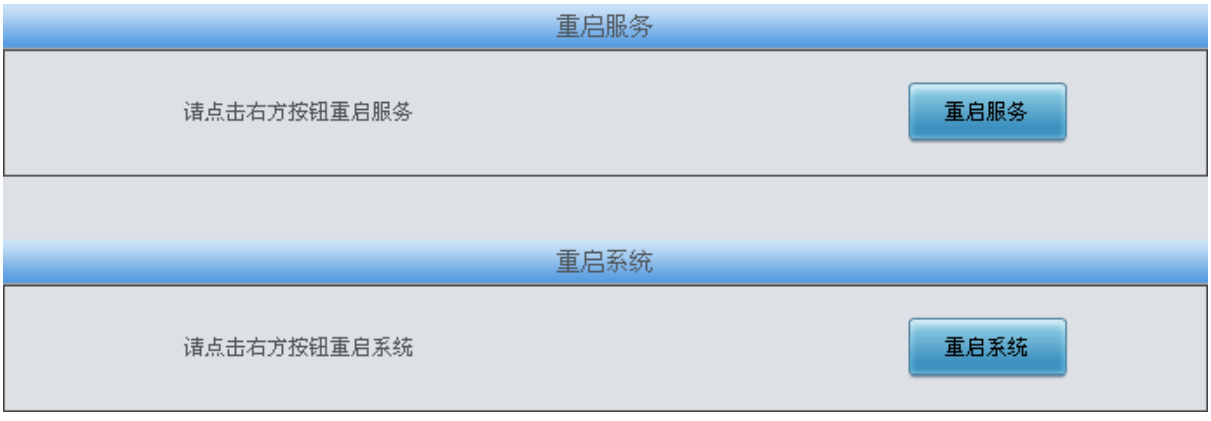

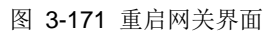

<span id="page-156-1"></span>重启服务及重启系统界面如图 [3-171](#page-156-1) 所示,用户可以点击重启服务 对网关服务进行重启,或 点击*重启系统* 对数字网关系统进行重启。

# 第**4**章 典型应用配置案例

## **4.1** 典型应用一

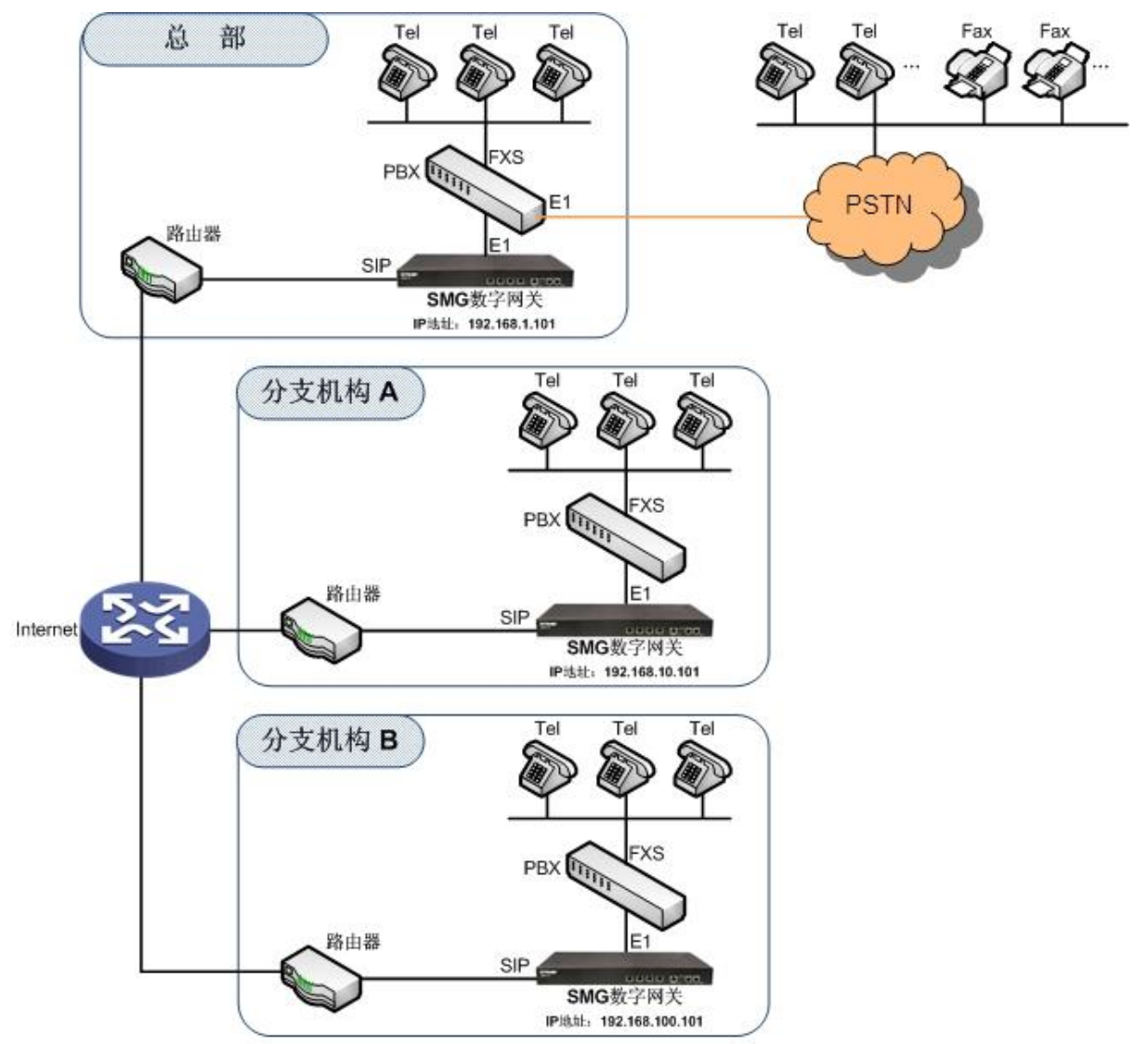

说明: 此应用场景中假设总部与分支机构A、分支机构B已使用VPN技术组建了虚拟局域网。

图 4-1 典型应用一

在该应用环境下,总部、分支机构 A、分支机构 B 之间员工的通话完全通过 SIP 呼叫实现,不 经过 PSTN 网络,所有对公司外部的呼叫均通过总部 PBX 实现,帮助企业实现了外呼统一通信的 需求,也有利于电话录音的管理。

本章节以 SMG2120 数字网关为例,介绍实现以下拨号规则的网关应用的具体配置。

拨号规则:

总部拨打分支机构 A 人员:8+分机号 总部拨打分支机构 B 人员:7+分机号 总部拨打外部号码:0+号码

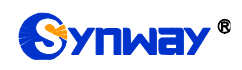

分支机构 A 拨打总部人员:9+分机号 分支机构 A 拨打分支机构 B 人员:7+分机号 分支机构 A 拨打外部号码:0+号码

分支机构 B 拨打总部人员:9+分机号 分支机构 B 拨打分支机构 A 人员:8+分机号 分支机构 B 拨打外部号码:0+号码

## **4.1.1** 总部网关配置

1. 总部网关 SIP 设置。

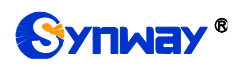

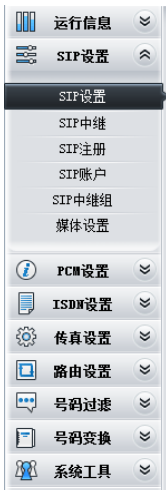

# Synway® **And Allian Controlled a Synway®**

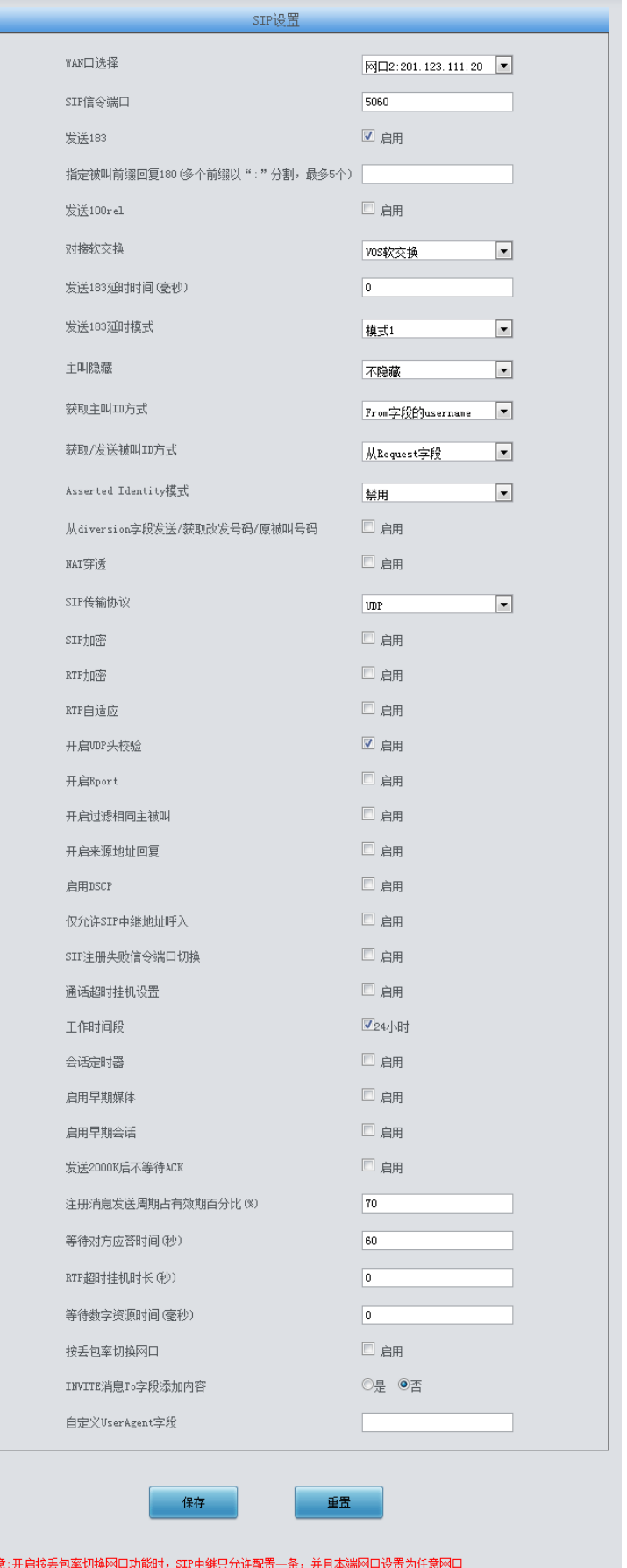

图 4-2

注

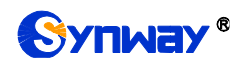

2. 添加分支机构 A、分支机构 B 网关的 IP 地址。

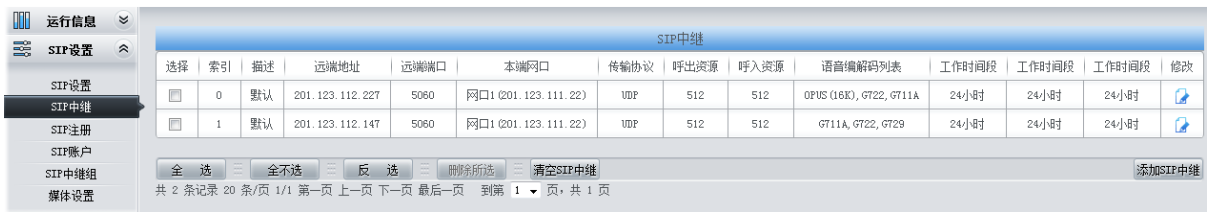

图 4-3

3. 将对应分支机构 A 和分支机构 B 的 SIP 中继加入到对应的 SIP 中继组。

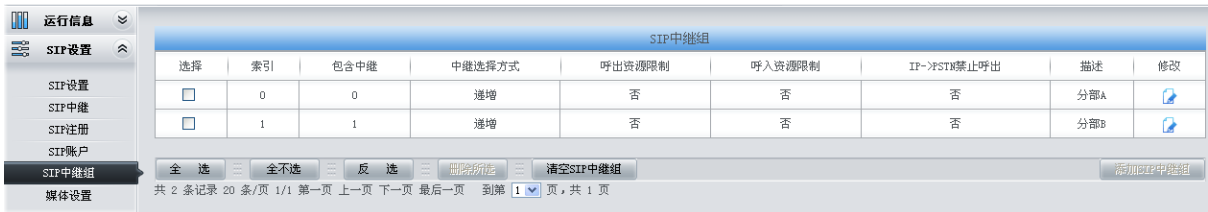

#### 图 4-4

#### 4. 设置 PCM 中继。

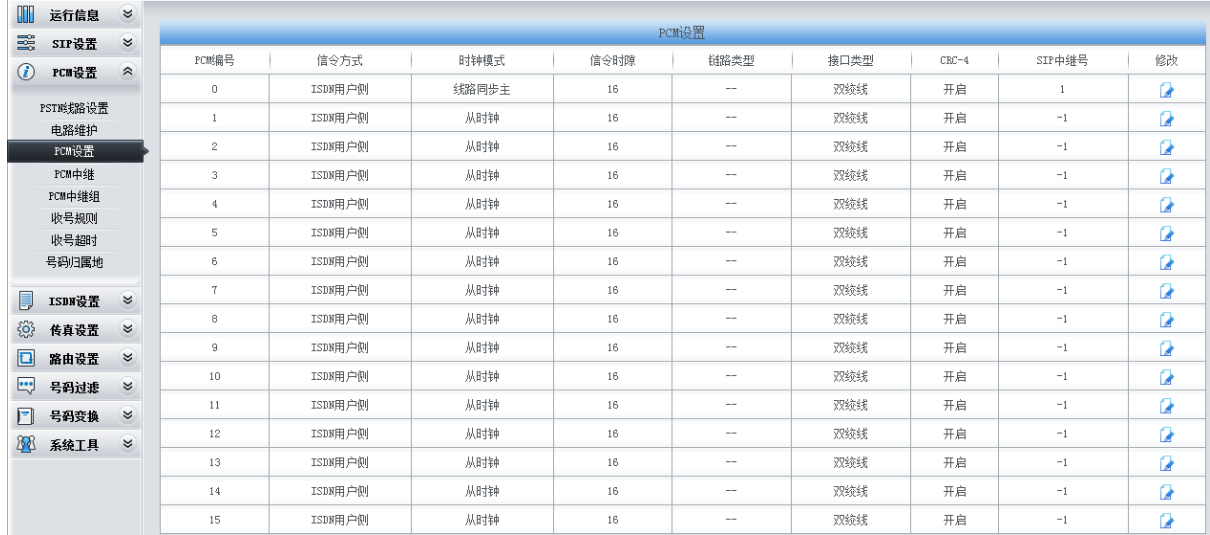

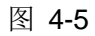

#### 5. 添加 PCM 中继

| ▥ | 运行信息                             | $\approx$ |    |     |            |                                                                                        |         |  |  |  |
|---|----------------------------------|-----------|----|-----|------------|----------------------------------------------------------------------------------------|---------|--|--|--|
|   | PCM中继<br>醫<br>SIP设置<br>$\approx$ |           |    |     |            |                                                                                        |         |  |  |  |
|   | PCI设置                            |           | 选择 | 索引  | PCM编号      | 包含时隙                                                                                   | 修改      |  |  |  |
|   | $\bf{C}$                         |           |    |     | 0.         | 1, 2, 3, 4, 5, 6, 7, 9, 10, 11, 13, 16, 17, 19, 20, 21, 23, 24, 25, 27, 28, 29, 30, 31 |         |  |  |  |
|   | PST膨脂设置                          |           |    |     |            |                                                                                        |         |  |  |  |
|   | 电路维护                             |           | 全选 | 全不选 | 反 选<br>V - | ■ 删除所选<br>清空PCM中继                                                                      | 添加PCM中继 |  |  |  |
|   | PCM设置                            |           |    |     |            | 共 1 条记录 20 条/页 1/1 第一页 上一页 下一页 最后一页 到第 1 ▼ 页, 共 1 页                                    |         |  |  |  |
|   | PCM中继                            |           |    |     |            |                                                                                        |         |  |  |  |

图 4-6

6. 将 PCM 中继加入到对应的 PCM 中继组。

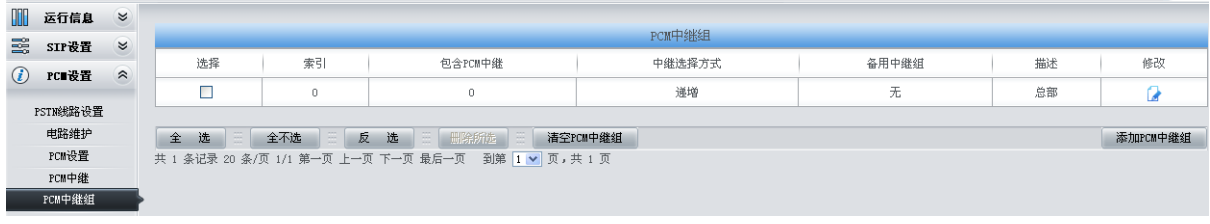

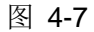

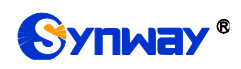

7. 设置路由参数,此处可使用默认值"号码变换前路由"。

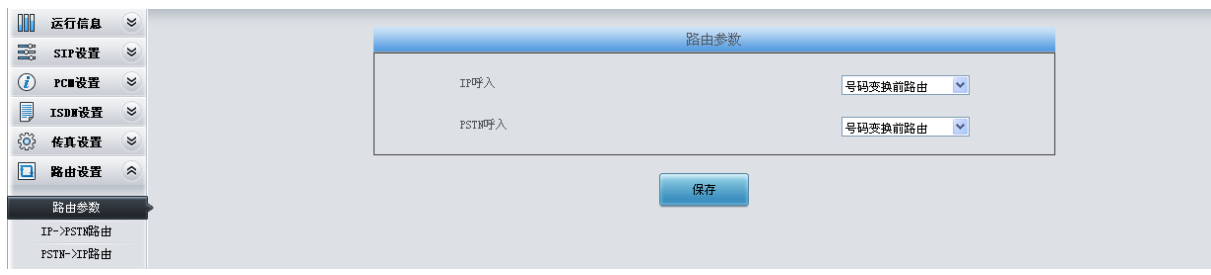

图 4-8

8. 设置 IP->PSTN 路由信息。将来自不同 SIP 中继组的呼叫路由到相应的 PCM 中继组上, 此处 不进行号码区分,所有的 IP 呼入都会路由到 PCM 中继组 0。

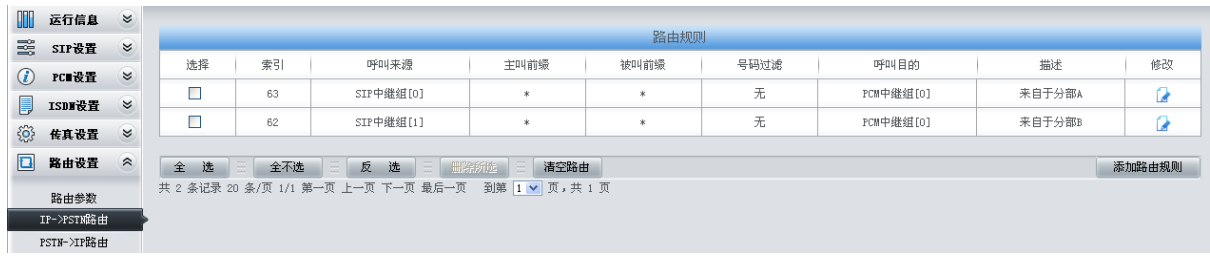

图 4-9

9. 设置 PSTN->IP 路由信息。将来自对应 PCM 中继组的呼叫路由到不同的 SIP 中继组上。此处 通过被叫前缀进行路由区分:

当被叫号码以 8 开头, 该呼叫会被路由到 SIP 中继组 0;

当被叫号码以 7 开头, 该呼叫会被路由到 SIP 中继组 1。

| HIII    | 运行信息                                                        | $\approx$ |        |      |                  |      |      |      |           |      |        |  |  |
|---------|-------------------------------------------------------------|-----------|--------|------|------------------|------|------|------|-----------|------|--------|--|--|
| 醫       | SIP设置                                                       | $\approx$ |        | 路由规则 |                  |      |      |      |           |      |        |  |  |
| $\odot$ | PC■设置                                                       | $\approx$ | 选择     | 索引   | 呼叫来源             | 主叫前缀 | 被叫前缀 | 号码过滤 | 呼叫目的      | 描述   | 修改     |  |  |
|         |                                                             | $\approx$ |        | 63   | PCM中继组[0]        | ж    | ×    | 无    | SIP中继组[0] | 到分部A | ø      |  |  |
| ▮       | ISDI设置                                                      |           |        | 62   | PCM中继组[0]        | *    | ×    | 无    | SIP中继组[1] | 到分部B |        |  |  |
| €       | 专真设置                                                        | $\approx$ |        |      |                  |      |      |      |           |      |        |  |  |
| $\Box$  | 路由设置                                                        | $\approx$ | 全<br>选 | 全不选  | 反<br>选<br>三 删除所选 | 清空路由 |      |      |           |      | 添加路由规则 |  |  |
|         | 共 2 条记录 20 条/页 1/1 第一页 上一页 下一页 最后一页 到第 1 ▼ 页, 共 1 页<br>路由参数 |           |        |      |                  |      |      |      |           |      |        |  |  |
|         | IP->PSTN路由                                                  |           |        |      |                  |      |      |      |           |      |        |  |  |
|         | PSTN->IP路由                                                  |           |        |      |                  |      |      |      |           |      |        |  |  |

图 4-10

10. 设置号码变换规则。当设备收到来自 PSTN 的呼叫时,先检查被叫前缀,发现以 7/8 开头的呼 叫,设备会在路由本次呼叫前删除对应的号码 7/8。

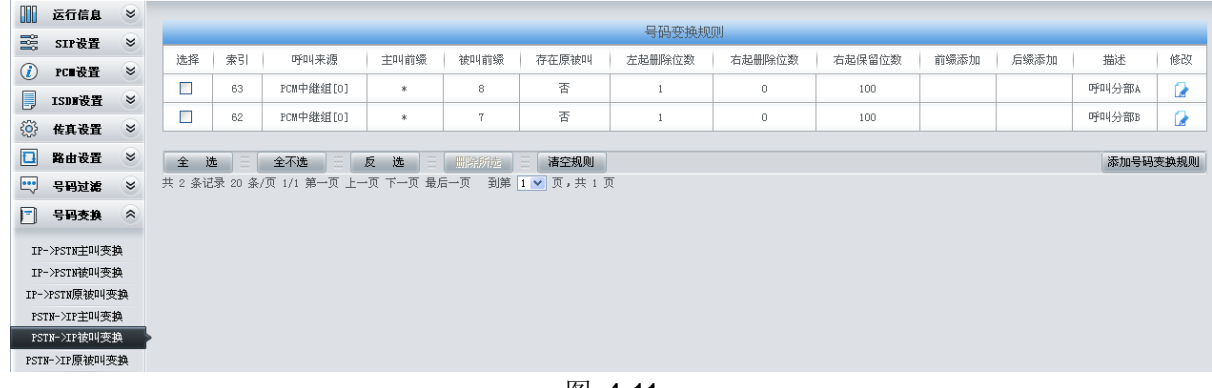

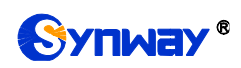

# **4.1.2** 分支机构 **A** 网关配置

1. 分支机构 A 网关 SIP 设置。

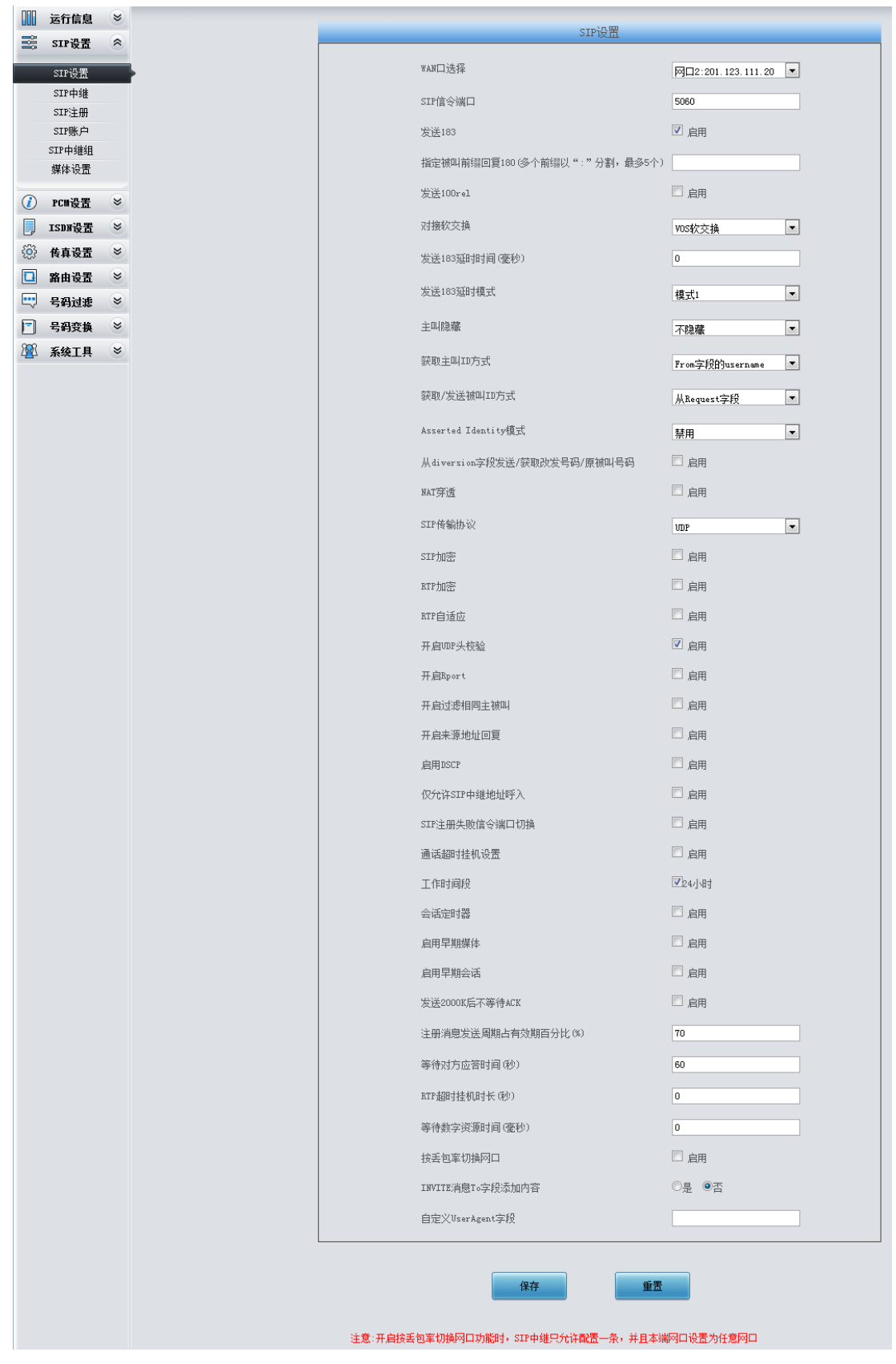

图 4-12

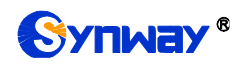

#### 2. 添加总部和分支机构 B 网关的 IP 地址。

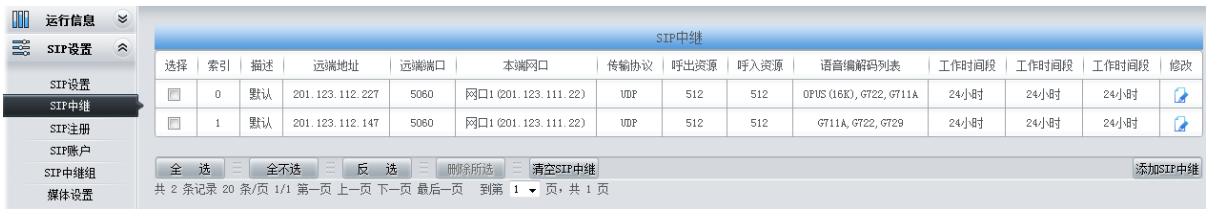

图 4-13

#### 3. 将对应总部和分支机构 B 的 SIP 中继加入到对应的 SIP 中继组。

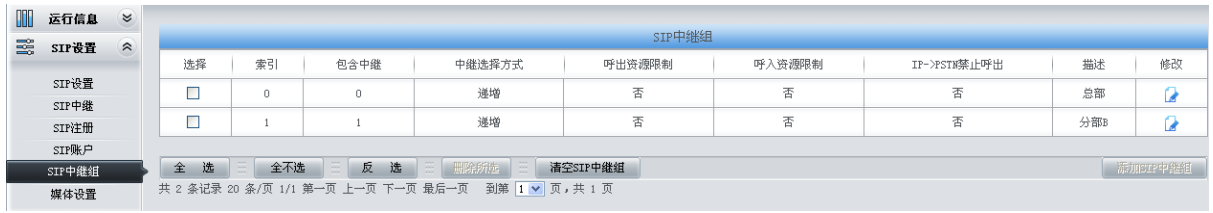

#### 图 4-14

#### 4. 设置 PCM 中继。

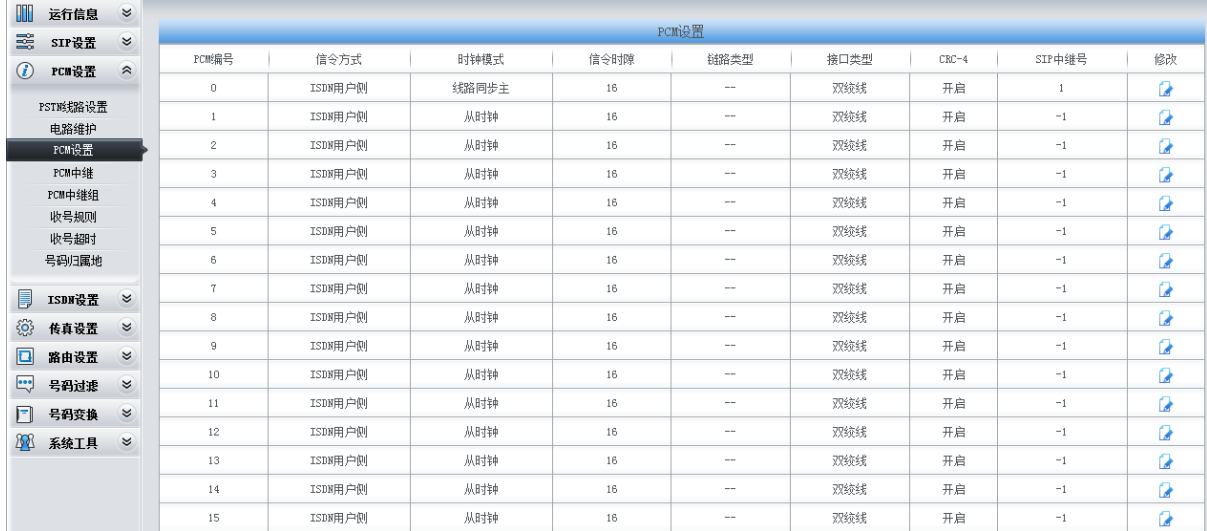

#### 图 4-15

#### 5. 添加 PCM 中继

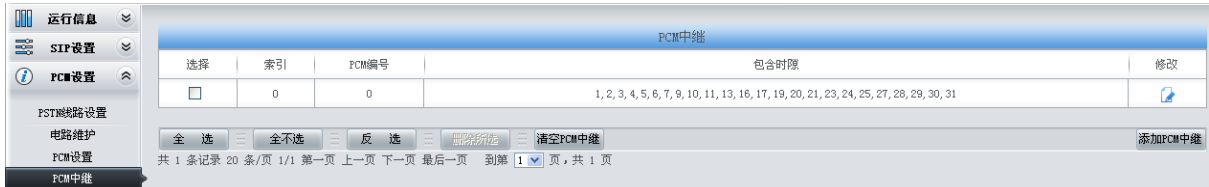

#### 图 4-16

#### 6. 将 PCM 中继加入到对应的 PCM 中继组。

| III     | 运行信息     | $\boldsymbol{\check{z}}$ |        |          |                                                     |          |       |     |          |  |  |  |
|---------|----------|--------------------------|--------|----------|-----------------------------------------------------|----------|-------|-----|----------|--|--|--|
| 霱       | SIP设置    | $\check{v}$              | PCM中继组 |          |                                                     |          |       |     |          |  |  |  |
| $\odot$ | PCI设置    |                          | 选择     | 索引       | 包含PCM中继                                             | 中继选择方式   | 备用中继组 | 描述  | 修改       |  |  |  |
|         |          | $\approx$                |        | 0        | $^{\circ}$                                          | 運増       | 无     | 分部A |          |  |  |  |
|         | PSTN线路设置 |                          |        |          |                                                     |          |       |     |          |  |  |  |
|         | 电路维护     |                          | 选<br>全 | 全不选<br>栾 | 三 册除所选<br>反<br>选                                    | 清空PCM中继组 |       |     | 添加PCM中继组 |  |  |  |
|         | PCM设置    |                          |        |          | 共 1 条记录 20 条/页 1/1 第一页 上一页 下一页 最后一页 到第 1 ▼ 页, 共 1 页 |          |       |     |          |  |  |  |
|         | PCM中继    |                          |        |          |                                                     |          |       |     |          |  |  |  |
|         | PCM中继组   |                          |        |          |                                                     |          |       |     |          |  |  |  |

图 4-17

7. 设置路由参数,此处可使用默认值"号码变换前路由"。

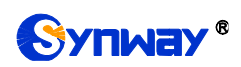

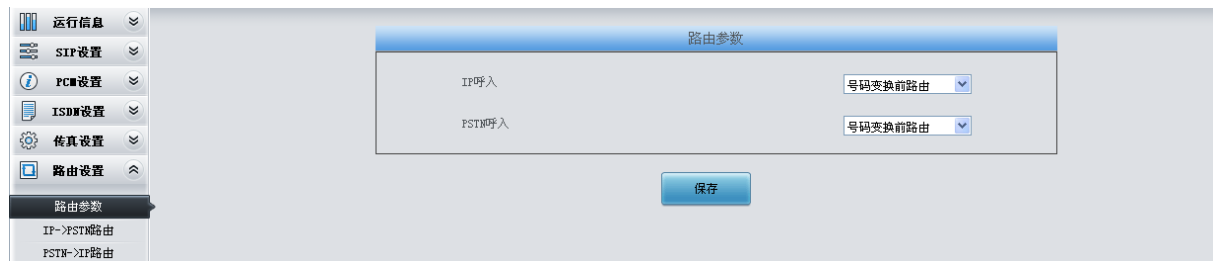

图 4-18

8. 设置 IP->PSTN 路由信息。将来自不同 SIP 中继组的呼叫路由到相应的 PCM 中继组上, 此处 不进行号码区分,所有的 IP 呼入都会路由到 PCM 中继组 0。

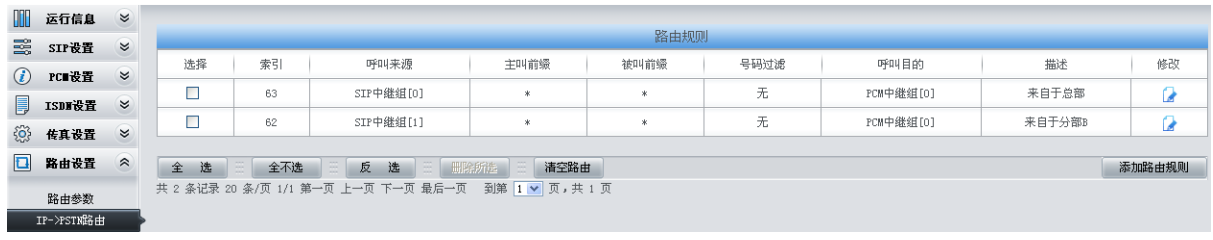

图 4-19

9. 设置 PSTN->IP 路由信息。将来自对应 PCM 中继组的呼叫路由到不同的 SIP 中继组上。此处 用被叫前缀进行路由区分:

当被叫号码以 9 开头, 该呼叫会被路由到 SIP 中继组 0;

当被叫号码以 7 开头, 该呼叫会被路由到 SIP 中继组 1;

当被叫号码以 0 开头, 该呼叫会被路由到 SIP 中继组 0。

| OOO       | 运行信息                                                              | $\approx$                |    |      |           |                |          |      |           |        |        |  |  |
|-----------|-------------------------------------------------------------------|--------------------------|----|------|-----------|----------------|----------|------|-----------|--------|--------|--|--|
| 鼍         | SIP设置                                                             | $\approx$                |    | 路由规则 |           |                |          |      |           |        |        |  |  |
| $\circ$   | PC 设置                                                             | $\boldsymbol{\check{z}}$ | 选择 | 索引   | 呼叫来源      | 主叫前缀           | 被叫前缀     | 号码过滤 | 呼叫目的      | 描述     | 修改     |  |  |
| 厚         | ISDI设置                                                            | $\approx$                |    | 63   | PCM中继组[0] | $\mathbf{x}$   | 9        | 无    | SIP中继组[0] | 到总部    | ø      |  |  |
|           |                                                                   |                          |    | 62   | PCM中继组[0] | $\star$        | w        | 无    | SIP中继组[1] | 到分部B   | Ľ.     |  |  |
| <u>୍ବ</u> | 传真设置                                                              | $\boldsymbol{\check{z}}$ |    | 61   | PCM中继组[0] | $\ast$         | $\Omega$ | 无    | SIP中继组[0] | 到总部且出局 | u      |  |  |
| $\Box$    | 路由设置                                                              | $\hat{z}$                |    |      |           |                |          |      |           |        |        |  |  |
|           | 路由参数                                                              |                          | 全选 | 全不选  | 反<br>选    | 三 册除所选<br>清空路由 |          |      |           |        | 添加路由规则 |  |  |
|           | 共 3 条记录 20 条/页 1/1 第一页 上一页 下一页 最后一页 到第 1 ▼ 页, 共 1 页<br>IP->PSTN路由 |                          |    |      |           |                |          |      |           |        |        |  |  |
|           | PSTN->IP路由                                                        |                          |    |      |           |                |          |      |           |        |        |  |  |

图 4-20

10. 设置号码变换规则。当设备收到来自 PSTN 的呼叫时,先检查被叫前缀,发现以 9/7 开头的呼 叫,设备会在路由本次呼叫前删除对应的号码 9/7。

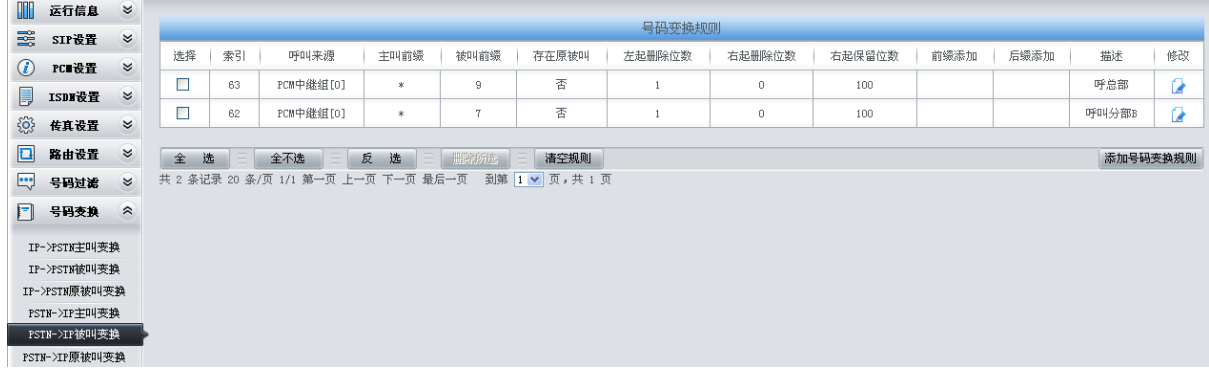

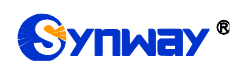

# **4.1.3** 分支机构 **B** 网关配置

1. 分支机构 B 网关 SIP 设置。

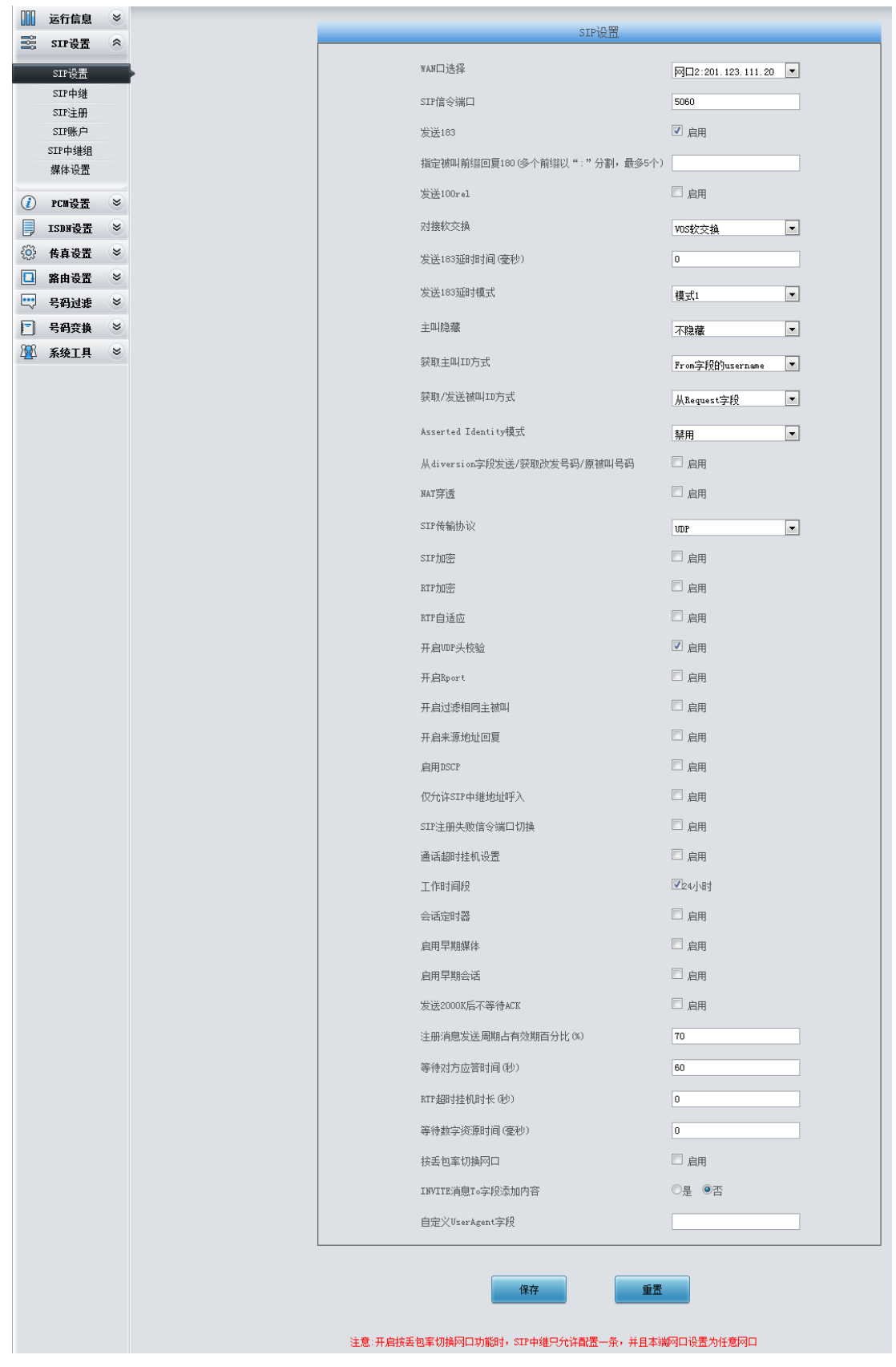

图 4-22

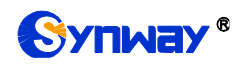

#### 2. 添加总部和分支机构 A 网关的 IP 地址。

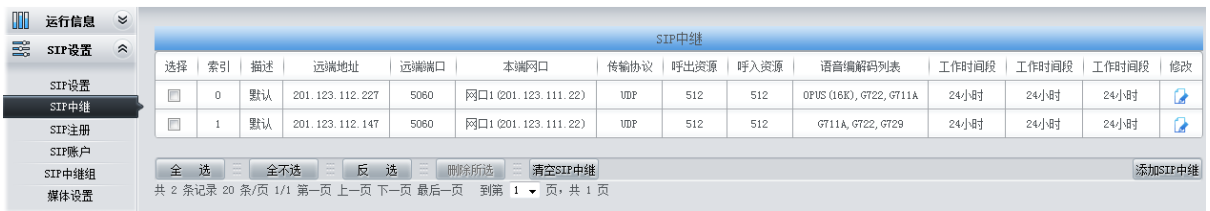

图 4-23

3. 将对应总部和分支机构 A 的 SIP 中继加入到对应的 SIP 中继组。

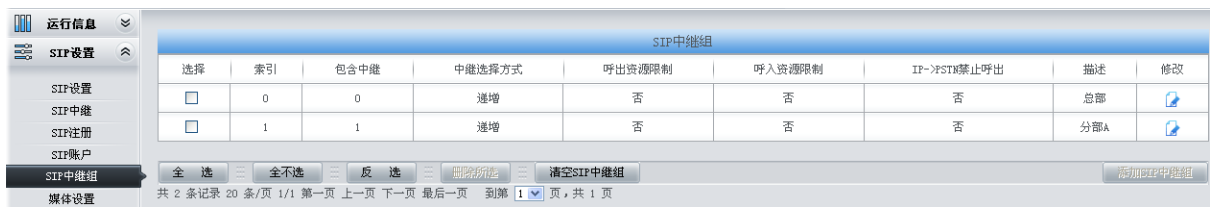

#### 图 4-24

#### 4. 设置 PCM 中继。

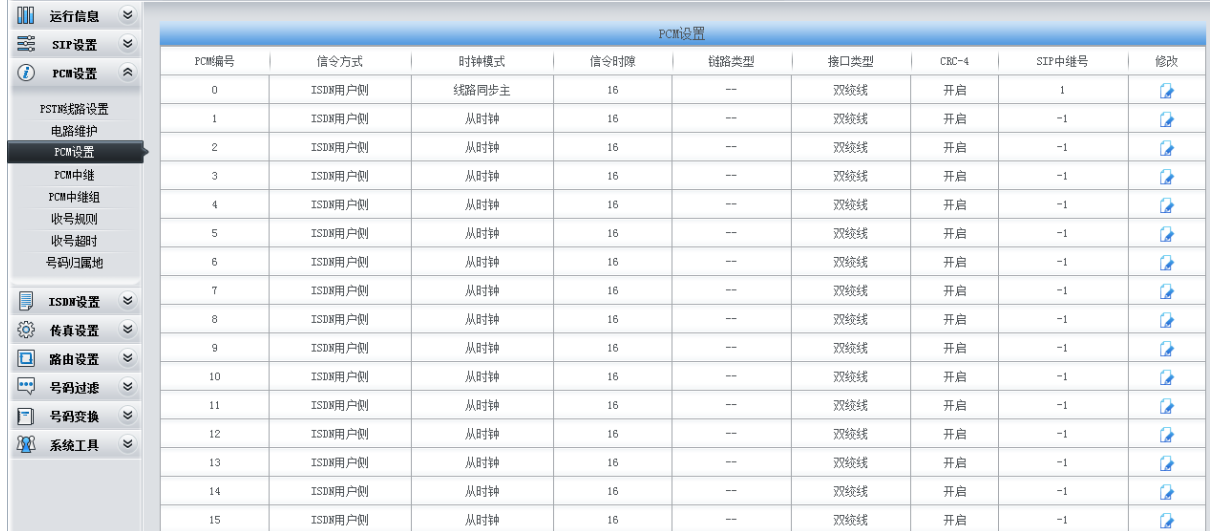

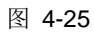

#### 5. 添加 PCM 中继

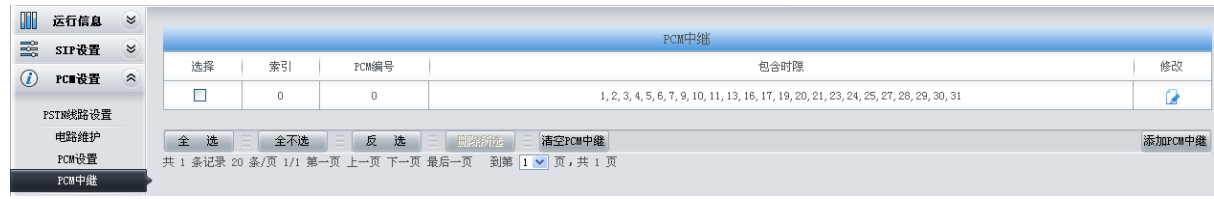

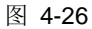

6. 将 PCM 中继加入到对应的 PCM 中继组。

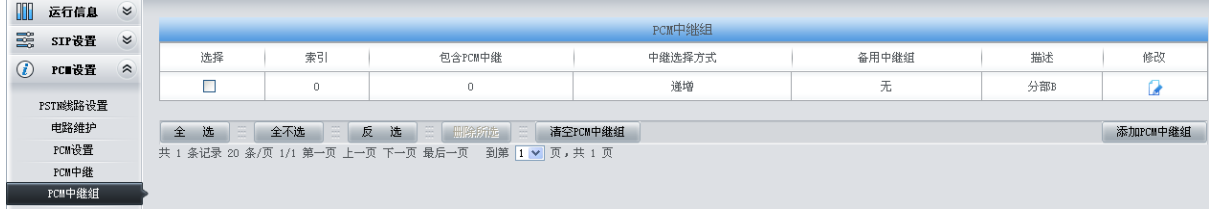

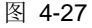

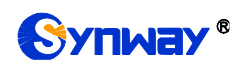

7. 设置路由参数,此处可使用默认值"号码变换前路由"。

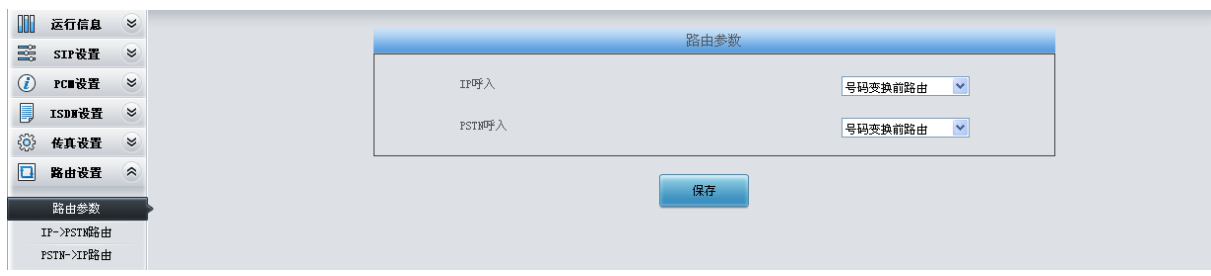

图 4-28

8. 设置 IP->PSTN 路由信息。将来自不同 SIP 中继组的呼叫路由到相应的 PCM 中继组上, 此处 不进行号码区分,所有的 IP 呼入都会路由到 PCM 中继组 0。

| ▥                                                            | 运行信息       | $\approx$ |        |     |                     |                     |      |      |           |        |        |
|--------------------------------------------------------------|------------|-----------|--------|-----|---------------------|---------------------|------|------|-----------|--------|--------|
| 霱                                                            | SIF设置      | $\approx$ |        |     |                     |                     | 路由规则 |      |           |        |        |
| $\circled{c}$                                                | PC■设置      | $\approx$ | 选择     | 索引  | 呼叫来源                | 主叫前缀                | 被叫前缀 | 号码过滤 | 呼叫目的      | 描述     | 修改     |
|                                                              |            |           |        | 63  | SIP中继组[0]           | $\star$             | *    | 无    | PCM中继组[0] | 来自于总部  |        |
| Ę                                                            | ISDI设置     | $\approx$ |        | 62  | SIP中继组[1]           | $\boldsymbol{\ast}$ | *    | 无    | PCM中继组[0] | 来自于分部A |        |
| ි                                                            | 传真设置       | $\approx$ |        |     |                     |                     |      |      |           |        |        |
| $\Box$                                                       | 路由设置       | $\hat{z}$ | 全<br>选 | 全不选 | 反 选<br><b>Allen</b> | 三 册除所选 三<br>清空路由    |      |      |           |        | 添加路由规则 |
| 共 2 条记录 20 条/页 1/1 第一页 上一页 下一页 最后一页 到第 11 ▼ 页, 共 1 页<br>路由参数 |            |           |        |     |                     |                     |      |      |           |        |        |
|                                                              | IP->PSTN路由 |           |        |     |                     |                     |      |      |           |        |        |

图 4-29

9. 设置 PSTN->IP 路由信息。将来自对应 PCM 中继组的呼叫路由到不同的 SIP 中继组上。此处 用被叫前缀进行路由区分:

当被叫号码以 9 开头, 该呼叫会被路由到 SIP 中继组 0;

当被叫号码以 8 开头, 该呼叫会被路由到 SIP 中继组 1;

当被叫号码以 0 开头,该呼叫会被路由到 SIP 中继组 0。

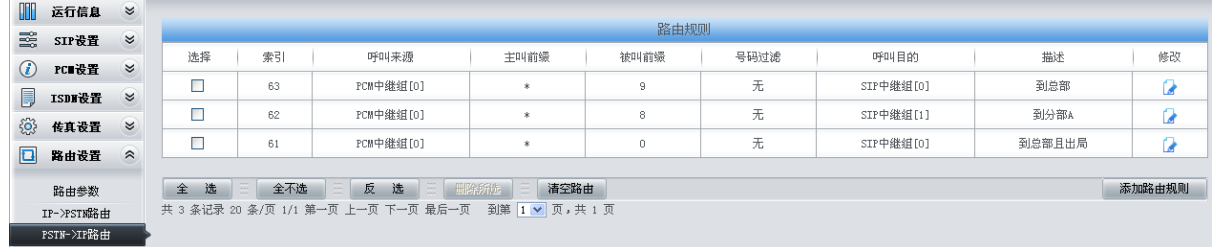

图 4-30

10. 设置号码变换规则。当设备收到来自 PSTN 的呼叫时,先检查被叫前缀,发现以 9/8 开头的呼 叫,设备会在路由本次呼叫前删除对应的号码 9/8。

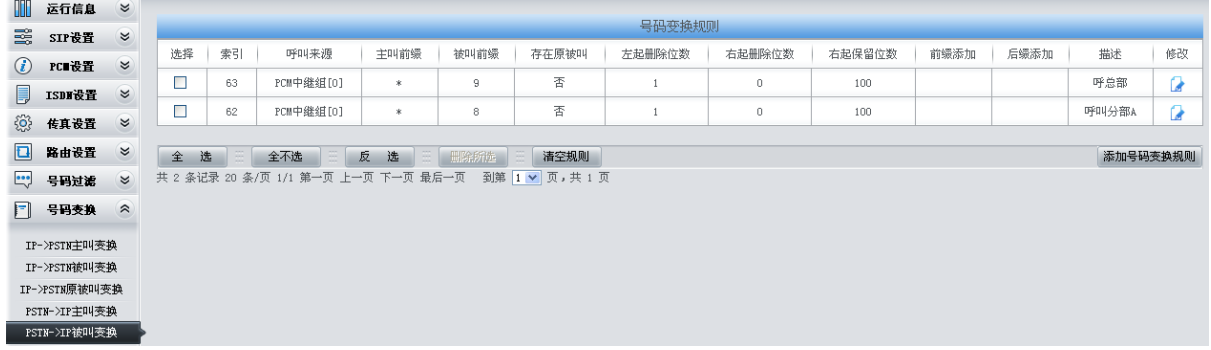

图 4-31

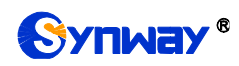

# **4.2** 典型应用二

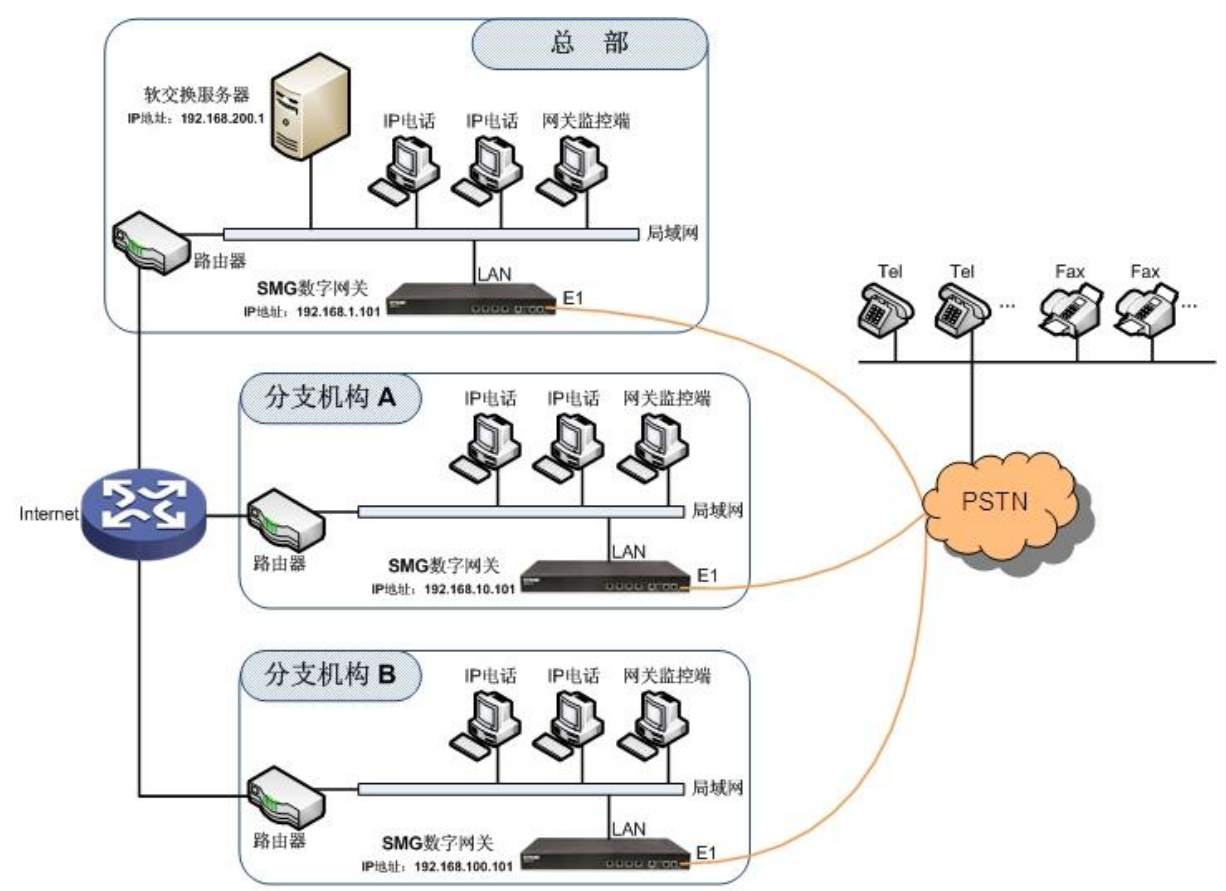

说明: 此应用场景中假设总部与分支机构A、分支机构B已使用VPN技术组建了虚拟局域网。

图 4-32 典型应用二

在该应用环境下,总部、分支机构 A、分支机构 B 均有独立的数字网关与 PSTN 连接,员工之 间的呼叫完全通过 SIP 实现,对公司外部号码的呼叫可以由软交换服务器均衡分配到不同的网关上, 最大程度的利用每条 E1/T1 中继资源,并大大降低了因设备或网络等因素引起的单点故障,提高电 话网络稳定性。

本章节以 SMG2120 网关为例,介绍实现以下涉及网关的拨号规则的配置说明:

总部拨打外部号码: 0+号码

分支机构 A、分支机构 B 拨打外部号码:0+号码

### **4.2.1** 总部网关配置

1. 总部网关 SIP 设置。

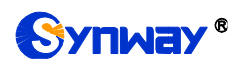

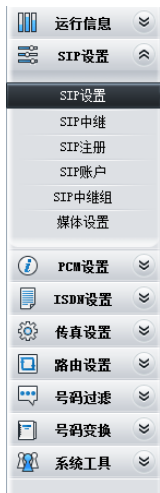

# 杭州三汇信息工程有限公司

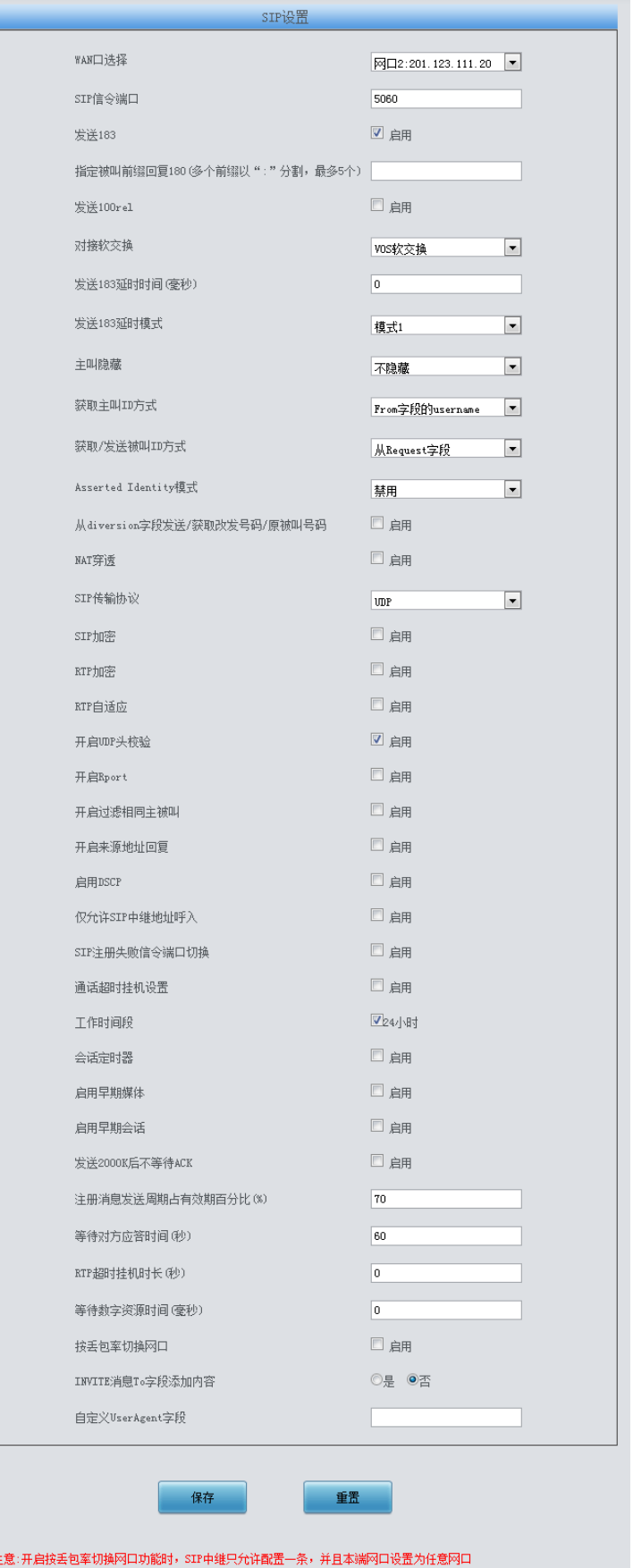

图 4-33

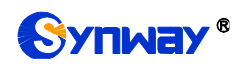

#### 2. 添加软交换服务器的 IP 地址。

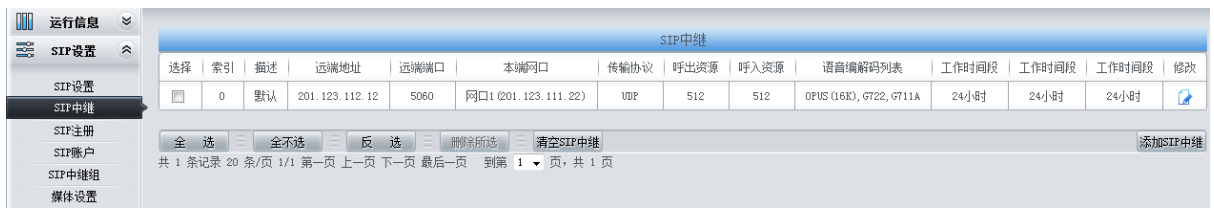

图 4-34

#### 3. 将 SIP 中继加入到对应的 SIP 中继组。

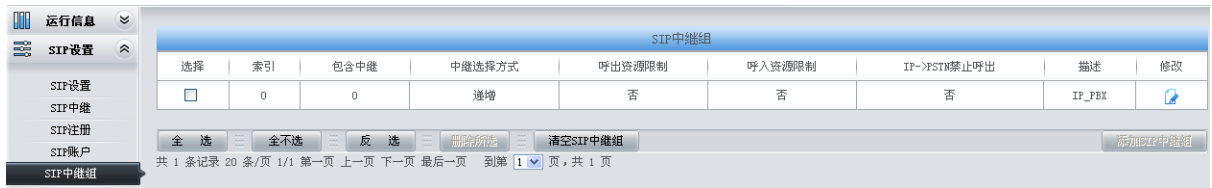

图 4-35

#### 4. 设置 PCM 中继。

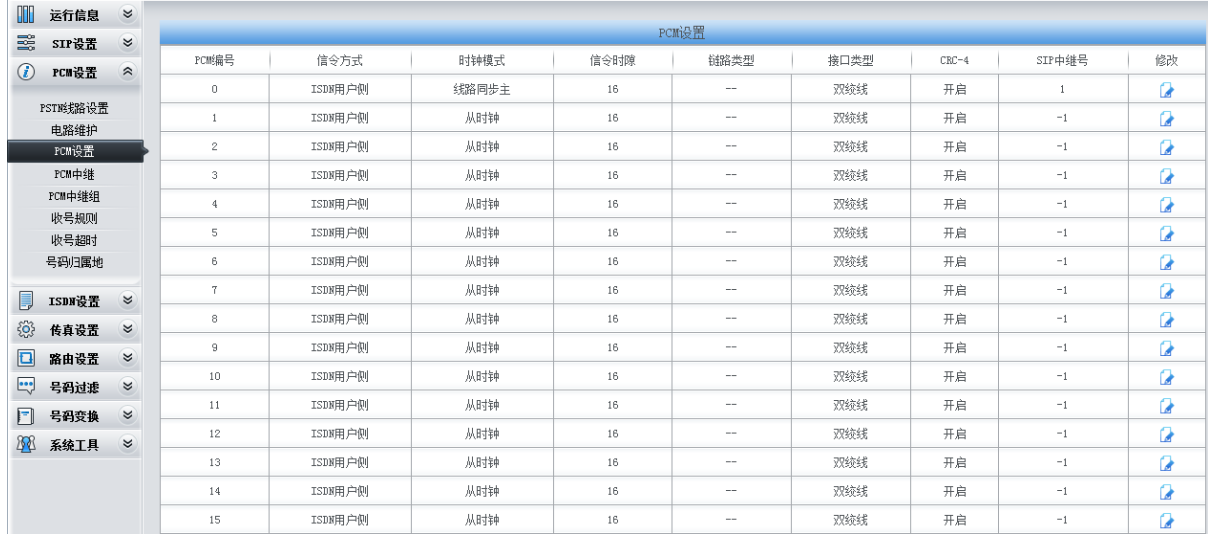

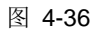

#### 5. 添加 PCM 中继

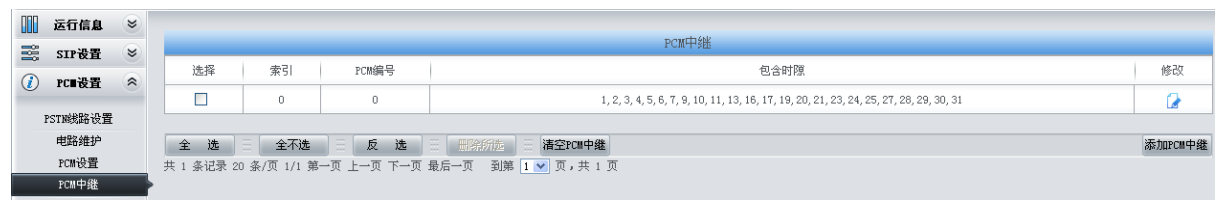

图 4-37

6. 将 PCM 中继加入到对应的 PCM 中继组。

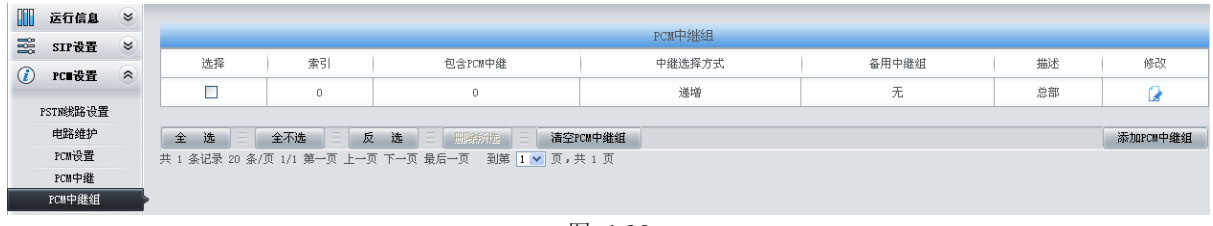

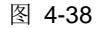

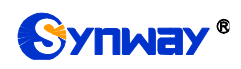

7. 设置路由参数,此处可使用默认值"号码变换前路由"。

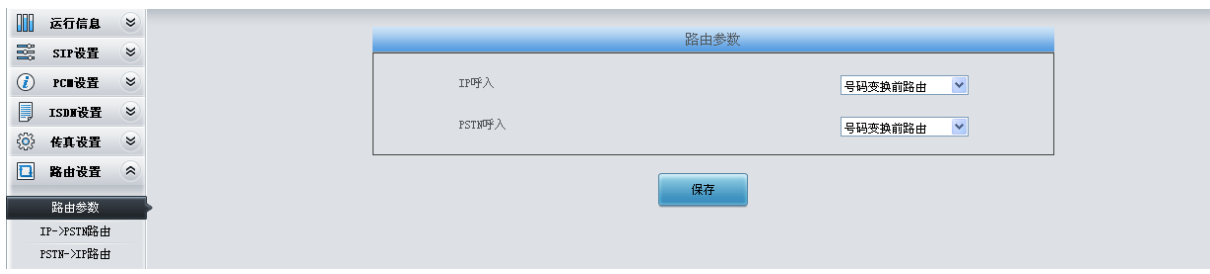

图 4-39

8. 设置 IP->PSTN 路由信息。将来自 SIP 中继组的呼叫路由到相应的 PCM 中继组上, 此处不进 行号码区分,所有的 IP 呼入都会路由到 PCM 中继组 0。

| 运行信息   | $\approx$                                          |                                     |    |           |                 |                          |                                                               |      |           |        |
|--------|----------------------------------------------------|-------------------------------------|----|-----------|-----------------|--------------------------|---------------------------------------------------------------|------|-----------|--------|
|        |                                                    |                                     |    |           |                 | 路由规则                     |                                                               |      |           |        |
|        |                                                    | 选择                                  | 索引 | 呼叫来源      | 主叫前缀            | 被叫前缀                     | 号码过滤                                                          | 呼叫目的 | 描述        | 修改     |
|        |                                                    |                                     |    |           |                 |                          |                                                               |      |           |        |
| ISDI设置 | $\approx$                                          |                                     |    |           |                 |                          |                                                               |      |           | Ľ,     |
| 传真设置   | $\approx$                                          |                                     |    |           |                 |                          |                                                               |      |           | 添加路由规则 |
|        |                                                    |                                     |    |           |                 |                          |                                                               |      |           |        |
|        |                                                    |                                     |    |           |                 |                          |                                                               |      |           |        |
| 路由参数   |                                                    |                                     |    |           |                 |                          |                                                               |      |           |        |
|        |                                                    |                                     |    |           |                 |                          |                                                               |      |           |        |
|        |                                                    |                                     |    |           |                 |                          |                                                               |      |           |        |
|        | SIP设置<br>PCI设置<br>路由设置<br>IP->PSTN路由<br>PSTN->IP路由 | $\approx$<br>$\approx$<br>$\hat{z}$ | 全选 | 63<br>全不选 | SIP中继组[0]<br>反选 | $\ast$<br>三 田除所选<br>清空路由 | $\ast$<br>共 1 条记录 20 条/页 1/1 第一页 上一页 下一页 最后一页 到第 1 ▼ 页, 共 1 页 | 无    | PCM中继组[0] | 到PSTN  |

图 4-40

9. 设置 PSTN->IP 路由信息。将来自 PCM 中继组的呼叫路由到 SIP 中继组上。此处不进行号码 区分,所有的 PSTN 呼入都会路由到 SIP 中继组 0。

| ₩             | 运行信息       | $\approx$ |        |                                           |                                                     |         |      |      |           |        |    |  |  |
|---------------|------------|-----------|--------|-------------------------------------------|-----------------------------------------------------|---------|------|------|-----------|--------|----|--|--|
| 醫             | SIP设置      | $\approx$ | 路由规则   |                                           |                                                     |         |      |      |           |        |    |  |  |
|               |            | $\approx$ | 选择     | 索引                                        | 呼叫来源                                                | 主叫前缀    | 被叫前缀 | 号码过滤 | 呼叫目的      | 描述     | 修改 |  |  |
| $\circled{c}$ | PC 设置      |           |        | 63                                        | PCM中继组[0]                                           | $\star$ | 9    | 无    | SIP中继组[0] | 来自PSTN | u  |  |  |
| 厚             | ISDI设置     | $\approx$ |        |                                           |                                                     |         |      |      |           |        |    |  |  |
| 6             | 传真设置       | $\approx$ | 选<br>全 | 三 田除所选<br>反<br>全不选<br>选<br>清空路由<br>添加路由规则 |                                                     |         |      |      |           |        |    |  |  |
| $\Box$        | 路由设置       | $\hat{z}$ |        |                                           | 共 1 条记录 20 条/页 1/1 第一页 上一页 下一页 最后一页 到第 1 ▼ 页, 共 1 页 |         |      |      |           |        |    |  |  |
|               | 路由参数       |           |        |                                           |                                                     |         |      |      |           |        |    |  |  |
|               | IP->PSTN路由 |           |        |                                           |                                                     |         |      |      |           |        |    |  |  |
|               | PSTN->IP路由 |           |        |                                           |                                                     |         |      |      |           |        |    |  |  |
|               |            |           |        |                                           |                                                     |         |      |      |           |        |    |  |  |

图 4-41

#### 说明:

在此应用场景中,号码变换处理由软交换服务器执行,即:总部通过"0+号码"拨打外部号码, 软交换服务器执行号码变换,去掉"0"后,再将该号码路由给网关。因此,在此应用场景中,总部网 关不需要配置号码变换规则,但用户需要在软交换服务器中添加删除前缀 0 的号码变换规则。

### **4.2.2** 分支机构网关配置

在上述步骤 1 中,分支机构 A、分支机构 B 需要将"WAN 口选择"配置为各自网关的 IP 地址。 其余内容配置均可与总部完全一致。

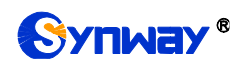

# 附录 **A** 主要技术**/**性能参数

#### 外形尺寸:

长*×*高*×*深=*440×44×267 mm<sup>3</sup>* 长*×*高*×*深(*L* 型)=*190×30×123 mm<sup>3</sup>*

#### 重量:

约 *3.1kg*

#### 环境要求:

工作温度:*0*℃*—40*℃ 储存温度:*-20*℃*—85*℃ 湿度:*8%— 90%* 无结露 储存湿度:*8%— 90%* 无结露

#### 网络接口:

接口数量:*2*(*10/100/1000 BASE-TX* (*RJ-45*)) 自适应带宽:支持 自动翻转:支持

#### **E1/T1** 接口:

接口数量:*1/2/4/8/16* 接口类型:*RJ45*

#### 串口:

接口数量:*1*(*RS-232*) 波特率:*115200bps* 接口类型:*RJ45*(信号定义[见硬件描述\)](#page-8-0) 数据位:*8 bits* 停止位:*1 bit* 校验:无 流控:无

注意:串口连接时,请按照以上配置进行设置,否则可 能造成异常。

#### 电源要求:

接入电压:*100*~*240V AC* 注:*SMG3008B*、*SMG3016B* 接入电压为 *+48V DC* 最大消耗功率: *SMG2000* 系列:*≤12W*

*SMG3000*、*SMG3000B* 系列:*≤22W SMG2000L* 系列:*≤10W* 信令和协议: *7* 号信令:*TUP* 协议、*ISUP* 协议 *ISDN* 协议:*ISDN* 用户侧、*ISDN* 网络侧 *1* 号信令:*SS1* 协议 *SIP* 信令:*SIP V1.0/2.0*、*RFC3261*

#### 音频编解码速率:

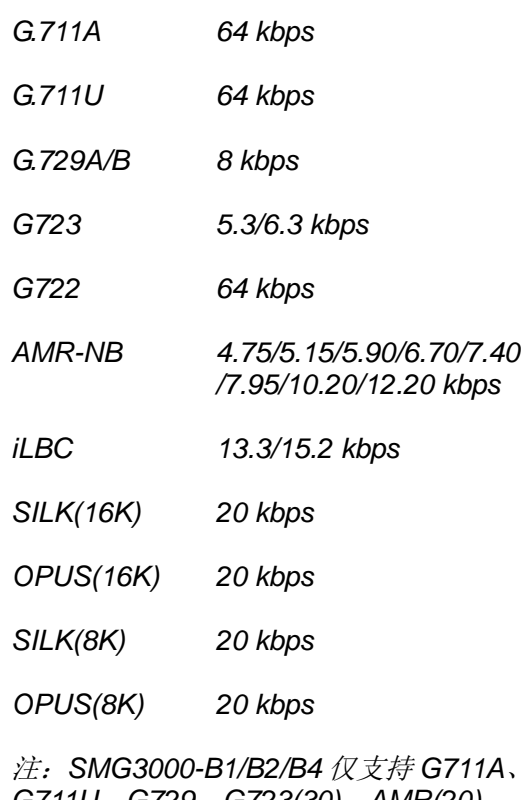

*G711U*、*G729*、*G723(30)*、*AMR(20)*、 *ILBC(20/30)*编码格式。

#### 采样率:

*8kHz*

#### 安全防护:

防雷击能力:*4* 级

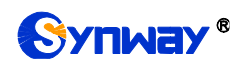

# 附录 **B** 常见问题

#### 1、 忘记 SMG 数字网关的 IP 地址, 如何重新获得?

长按恢复出厂设置键恢复网关的出厂设置,使网关回到缺省的IP 地址,两个网口缺省的地址分 别为:

LAN1: 192.168.1.101

LAN2: 192.168.0.101

#### **2**、 哪些情况下可以确定 **SMG** 数字网关设备出现故障,需要联系我公司的技术支持协助解决?

a) 网关设备运行时,运行灯不闪烁或告警灯点亮或闪烁,且重启设备或长按恢复出厂设置键 并重启设备后,该状态都不消失。

其它问题比如注册失败等情况,一般是由配置错误引起的。用户可以参照第3章 [WEB](#page-18-0) 配置仔 细检查网关的配置状况。检查配置后,如果仍旧无法排除问题,也可以联系我公司的技术支持。

#### **3**、 通过某些浏览器进入数字网关的 **WEB** 界面时无法正常登陆,应该如何处理?

请按如下方法在浏览器上进行设置:进入工具→Internet 选项→安全, 在"受信任的站点"设置中, 添加数字网关当前的 IP 地址即可。在使用数字网关的过程中,如果修改了 IP 地址,需要将新 的 IP 地址添加到以上设置中。

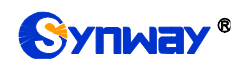

# 附录 **C ISUP (ISDN)**挂起原因到 **SIP** 状态码对应表

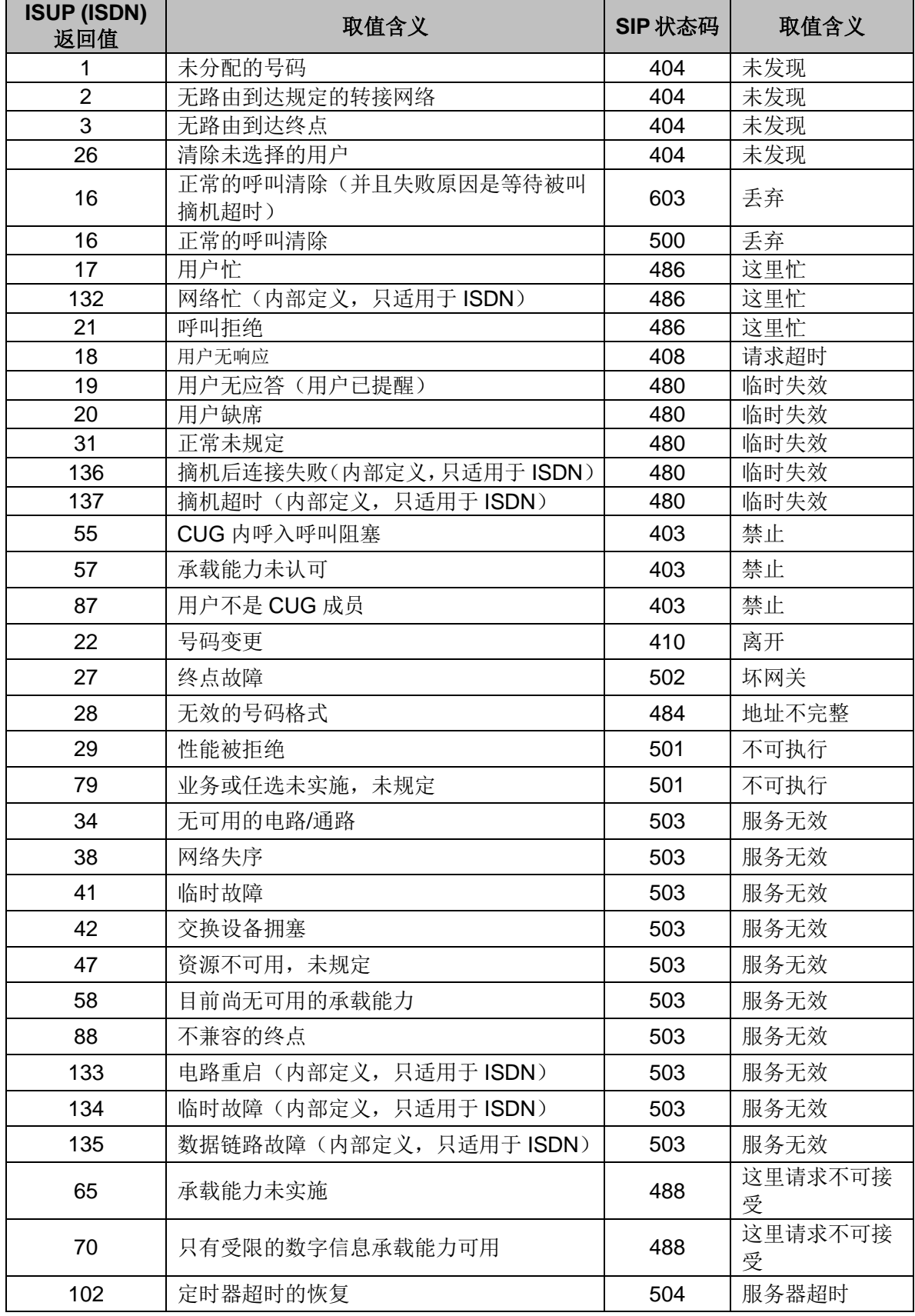

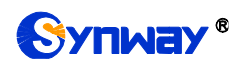

Synway® **And Allian Controlled a Synway®** 

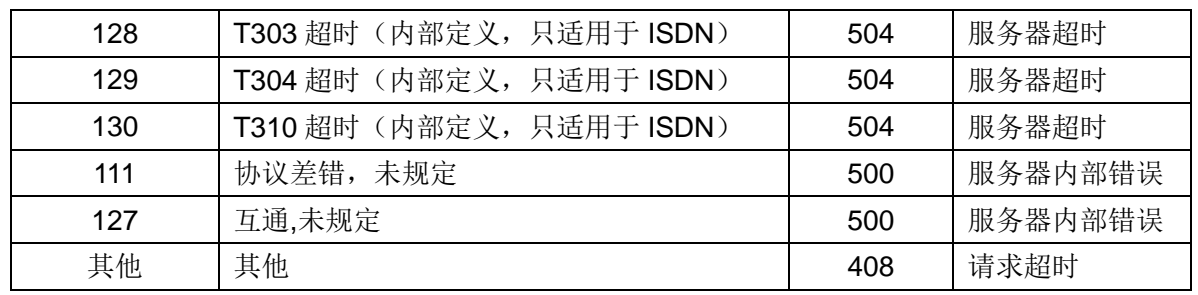

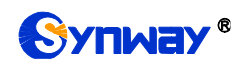

# 附录 **D TUP** 挂起原因到 **SIP** 状态码对应表

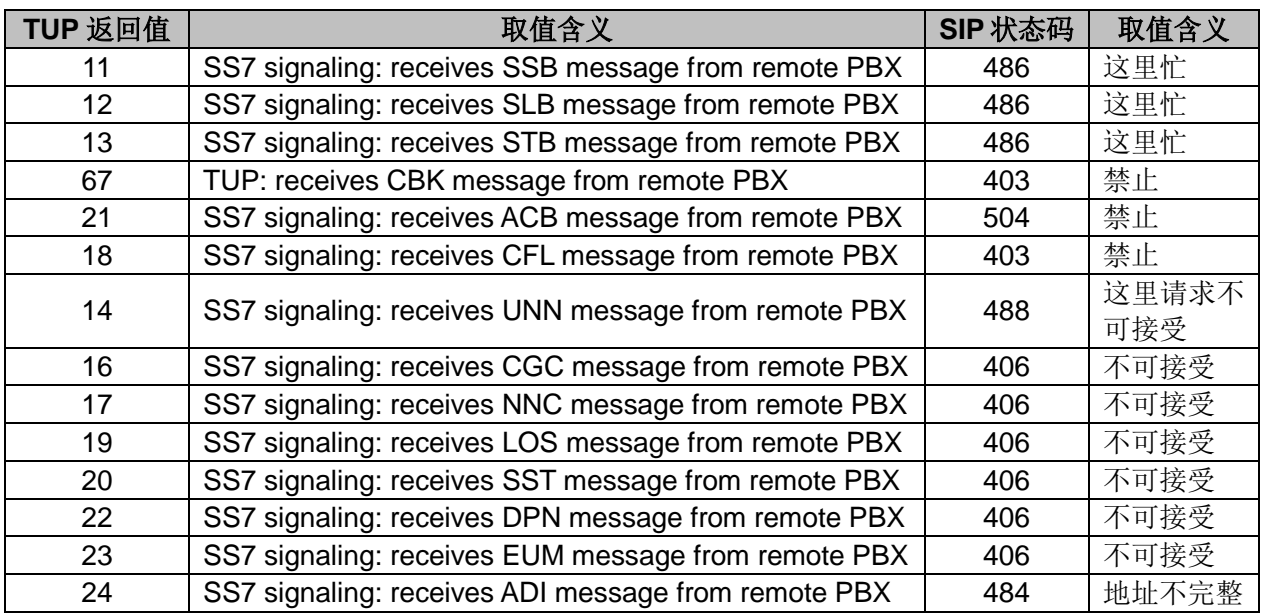

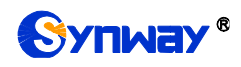

# 附录 **E CDR** 使用说明

CDR(A call detail record)即一通完整电话的呼叫记录。数字网关记录一定数量的 CDR 到内 存中,实时将这些信息发给指定的服务器。实现方法:

1、使用 TCP 协议, 网关作为客户端, 配置 CDR 服务端, 网关定时将 CDR 发送给 CDR 服务器。

- 2、每隔 3 秒发送记录到 CDR 服务器。
- 3、若与服务器断开连接则每隔 30 秒重连 CDR 服务器。
- 4、服务中最大存储了 2000 条 CDR 记录,超出 2000 条时删除前 100 条记录。
- 5、CDR 的格式示例:

#### **Outgoing example:(ip->pstn)**

"2014-12-20 14:55:33.345", "2014-12-20 14:57:43.627", "1000", "5551234", "SIP/1000", "Zap/444", "", ""

#### **Incoming example:(pstn->ip)**

"2014-12-20 14:55:33.345", "2014-12-20 14:57:43.627", "5551234", "1000", "Zap/444", "SIP/1000", "1234", ""

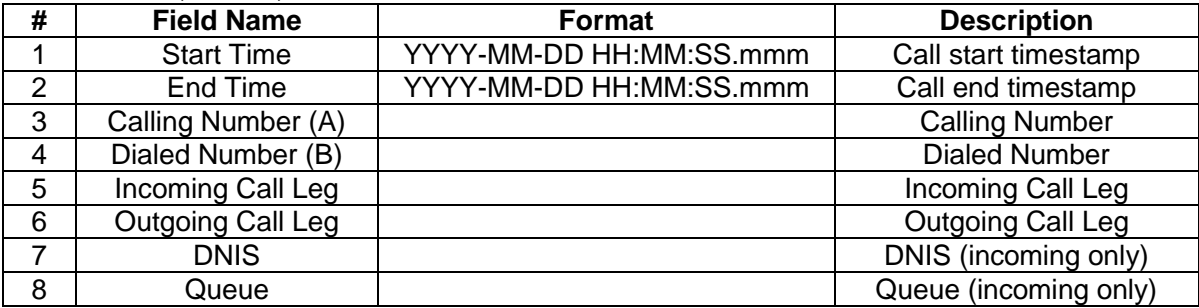

# 附录 **F** 技术**/**销售支持

您在使用我们产品的过程中,有任何疑问都可以与我们联系,我们将尽心尽力提供 服务。

### 公司联系方法:

杭州三汇信息工程有限公司

http://www.synway.cn

地址:杭州滨江区南环路 4028 号中恒世纪科技园 1 号楼 9F

邮编: 310053

电话:0571-88861158(总机)

传真:0571-88850923

微信二维码:请扫描下图二维码添加公司微信订阅号了解更多详情。

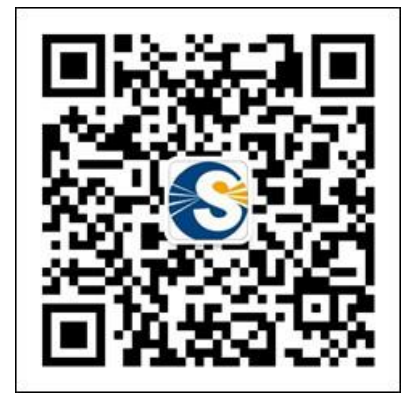

技术支持:

电话:0571-88921532(工作日 8:30 - 17:30)

手机:(0)13306501675(工作日 17:30 - 24:00, 节假日: 9:00-21:00)

Email: [support@sanhuid.com](mailto:support@sanhuid.com)

#### 销售部:

电话:0571-86695356

Email:[13989830066@139.com](mailto:13989830066@139.com)